P3PC-E167-04

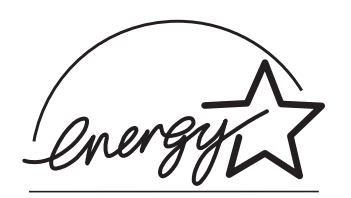

# fi-4860C イメージスキャナ オペレータガイド

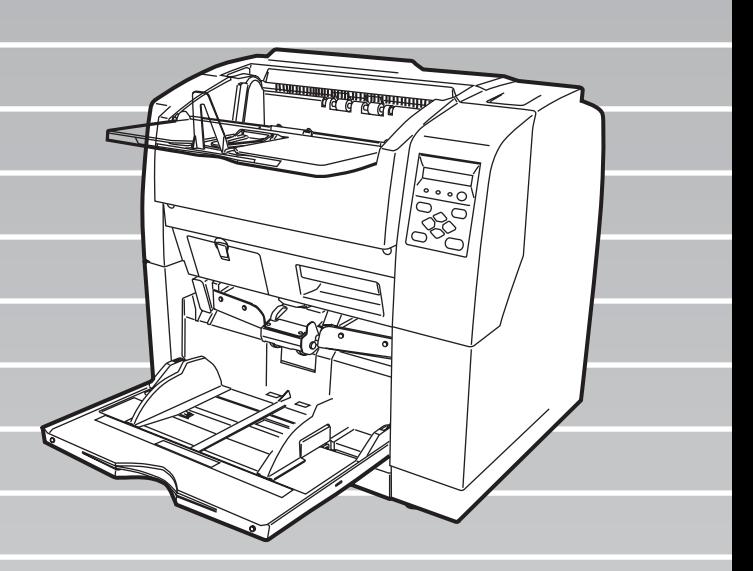

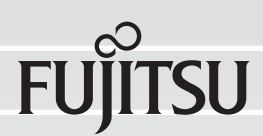

# はじめに

このたびは、fi-4860C 両面カラースキャナ装置をお買い上げいただき、 誠にありがとうございます。 fi-4860C は、多様な原稿を大量に読み取ることのできるスキャナ装置です。 fi-4860C には、次のような特長があります。

#### ■ 高速読み取り可能、特にカラー読み取りが速い!

A4 サイズの原稿を、両面カラー 60 枚 / 分のスピードで読み取ります。

■ 原稿のサイズや厚さ、紙質などの制限が少ない!

#### ■ 一度に大量の原稿を読み取れます!

大容量ホッパを標準装備していますので、一度に 500 枚の原稿を読み取るこ とができます。

#### 本書の構成

このマニュアルは、以下のような構成になっています。

#### **1.** スキャナの基本的な操作方法

スキャナの基本的な操作方法、および基本的な原稿の読み取り方法について 説明しています。

#### **2.** いろいろな読み取り方法について

いろいろな原稿の読み取り方法について説明しています。

#### **3.** 日常のお手入れ

スキャナの清掃方法について説明しています。

#### **4.** 消耗品の交換

消耗品の交換方法について説明してます。

#### **5.** 困ったときには

原稿詰まりの処理方法、およびトラブルの対処方法について説明しています。

**6.** 原稿について

本装置で使用できる原稿について説明しています。

- **7.** 各種モードについて セットアップモードおよびテストモードについて説明しています。
- **8.** オプションについて 本装置のオプションについて説明しています。
- **9.** スキャナの仕様

fi-4860C 両面カラースキャナの仕様について説明しています。

また、本装置にはインストレーションガイドが添付されています。 スキャナ導入時に必要な情報が書かれています。あわせてご一読ください。 インストレーションガイドは以下のような構成になっています。

**1.** お使いになる前に

本体と付属品、およびスキャナの各部の名称について説明しています。

#### **2.** スキャナの設置と接続

スキャナの設置の仕方、ケーブルの接続の仕方、および、ソフトウェアのイ ンストールについて説明します。

本書が fi-4860C 両面カラースキャナを活用していただくために、皆様のお役に立つこと を願っております。

#### 国際エネルギースタープログラムについて

当社は、国際エネルギースタープログラムの参加事業者として、 本製品が日本と米国のエネルギースター基準に適合していると判 断します。

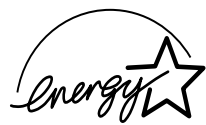

国際エネルギースタープログラムは、コンピュータをはじめとし たオフィス機器の省エネルギー化促進のための国際的なプログラムです。このプロ グラムはエネルギー消費を効率的に抑えるための機能を備えた製品の開発、普及の 促進を目的としたもので、事業者の自主判断により参加することができる任意制度 となっています。対象となる装置は、コンピュータ、ディスプレイ、プリンタ、 ファクシミリおよび複写機等のオフィス機器で、それぞれの基準ならびにマーク

 $($  (hergh  $\alpha$ ) は参加各国で統一されています。

#### 高調波ガイドラインについて

高調波ガイドライン適合品

#### ハイセイフティ用途での使用について

本製品は、一般事務用、パーソナル用、家庭用、通常の産業用等の一般的用途を想 定して設計・製造されているものであり、原子力施設における核反応制御、航空機 自動飛行制御、航空交通管制、大量輸送システムにおける運行制御、生命維持のた めの医療用機器、兵器システムにおけるミサイル発射制御など、極めて高度な安全 性が要求され、仮に当該安全性が確保されない場合、直接生命・身体に対する重大 な危険性を伴う用途(以下「ハイセイフティ用途」という)に使用されるよう設 計・製造されたものではありません。お客様は、当該ハイセイフティ用途に要する 安全性を確保する措置を施すことなく、本製品を使用しないでください。お客様が ハイセイフティ用途に本製品を使用したことにより発生する損害につきましては、 お客様または第三者からのいかなる請求または損害賠償に対しても当社は一切その 責任を負いません。

#### 事業系の使用済み製品の引き取りとリサイクルについてのお願い

- ●この製品の所有権が事業主の場合には、使用後に廃却される製品は産業廃棄物扱 いとなり、廃棄する際にはマニフェスト伝票(廃棄物管理表)の発行が必要とな ります。
- •製品所有者が当社に廃棄を依頼される場合には、当社と連携している物流会社 (産業廃棄物収集運搬許可業者)にて引き取りを行いますので、その際には、 「PFU ライフビジネス株式会社 首都圏リサイクルセンター」 (電話 0467-70-7290)へお問い合わせをお願いします。
- •当社では、リサイクルシステムを構築し、リサイクルセンターで使用済製品の解 体、分別処理により、部品の再使用や材料へのリサイクルを行っています。

#### 電波障害自主規制について

この装置は、クラス A 情報技術装置です。この装置を家庭環境で使用すると、電波 妨害を引き起こすことがあります。この場合は、使用者が適切な対策を講ずるよう 要求されることがあります。 VCCI-A

#### 水銀使用について

本製品のランプには水銀が使用されています。危険防止のために下記の事項を厳守 してください。

- •口に入れないでください。 本製品の水銀が体内に入ると危険です。
- •気体や粉末、液体にしないでください。 本製品を焼いたり、砕いたり、科学的処理をした液体を吸引、誤飲すると危険で す。
- •廃棄する場合は、関係国内法及び貴社廃棄物処理規定に従ってください。 本製品を廃棄する場合は、一般産業廃棄物や家庭用廃棄物とは別にしてください。

#### グリーン製品について

本製品は、当社の厳しい環境評価基準(リサイクル、省 エネ化、環境にやさしい素材の採用など)をクリアした 地球にやさしい「グリーン製品」として提供しています。 詳細は富士通ホームページ「環境のコーナー」をご参照 ください。 http://eco.fujitsu.com/

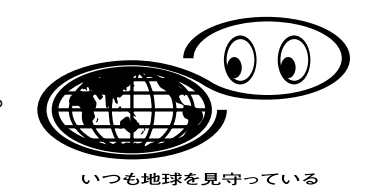

#### 紙幣等の偽造防止について

紙幣、有価証券などをスキャナを使用してプリンタに不正に印刷すると、その印刷 物の使用如何にかかわらず下記の法律に違反し、罰せられます。

刑法 第 148 条、第 149 条、第 162 条、 通貨及証券模造取締法 第 1 条、第 2 条 等

#### 複製について

紙幣、貨幣、政府発行の有価証券およびパスポート、公共団体や民間団体発行の免 許証許可証、公文書、私文書などの複製は違法であり、処罰の対象となります。

#### 著作権について

書籍、絵画、版画、地図、図面および写真などの著作物は、個人的にまたは家庭内 のその他、これらに準ずる限られた範囲内で使用する用途以外は、権利者の許可な しに複製することはできません。

#### 商標および登録商標について

Microsoft、Windows および Windows NT は、米国 Microsoft Corporation の米国お よびその他の国における登録商標です。

ISIS, QuickScan およびそれぞれのロゴは、Pixel Translations, a division of Captiva Software Corporation の米国における登録商標です。

Adobe、Adobe ロゴ、Acrobat、および Acrobat ロゴは、Adobe Systems Incorporated(アドビシステムズ社)の商標です。

その他、本書中の商品名や製品名は、各社の登録商標または商標です。

#### 商標の表記について

本書では、次の用語について省略して記述しています。

Windows 95: Microsoft<sup>®</sup> Windows<sup>®</sup> 95 operating system 日本語版

Windows 98: Microsoft<sup>®</sup> Windows<sup>®</sup> 98 operating system 日本語版

- Windows Me: Microsoft<sup>®</sup> Windows<sup>®</sup> Millennium Edition operating system 日本語版
- Windows NT 4.0: Microsoft<sup>®</sup> Windows NT<sup>®</sup> Server operating system Version4.0 日本語版 Microsoft<sup>®</sup> Windows NT<sup>®</sup> Workstation operating system Version4.0 日本語版
- Windows 2000: Microsoft<sup>®</sup> Windows<sup>®</sup> 2000 Professional operating system 日本語版
- Windows XP: Microsoft<sup>®</sup> Windows<sup>®</sup> XP Professional operating system 日本語版、 Microsoft® Windows® XP Home Edition operating system 日本語版

上記すべてのオペレーティングシステムを区別しないで使用する場合は、Windows と表記しています。

#### 製造・販売元

株式会社 PFU

〒 212-8563

神奈川県川崎市幸区堀川町 580 番地(ソリッドスクエア東館) TEL:044-540-4538

All Rights Reserved, Copyright <sup>©</sup> 株式会社 PFU 2003

# ■ 本書をお読みになる前に

#### 安全にお使いいただくために

本書には、お買い上げいただいた製品を安全に正しく使用するための重要な事柄が 記載されています。本製品をご使用される前に、本書を熟読してください。特に、 本書に記載されている『安全上のご注意』は、必ずお読みいただき、内容をよく理 解されたうえで本製品をお使いいただくようにお願いします。 また、本書は、本製品の使用中にいつでもご覧になれるように、大切に保管してく ださい。

#### 本書で使用している警告表示について

本書では、製品を安全に、かつ正しくお使いいただき、お客様や他の人々に加えら れるおそれのある危害や存在を未然に防止するために、次のような表示をしていま す。

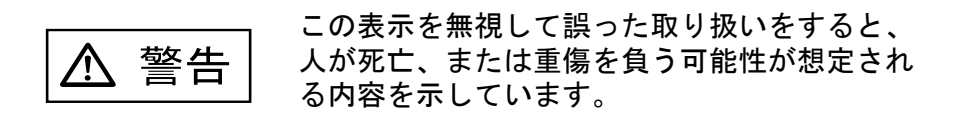

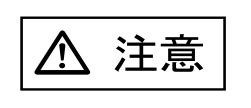

この表示を無視して誤った取り扱いをすると、 人が損害を負う可能性が想定される内容、およ び物的損害のみが想定される内容を示していま す。

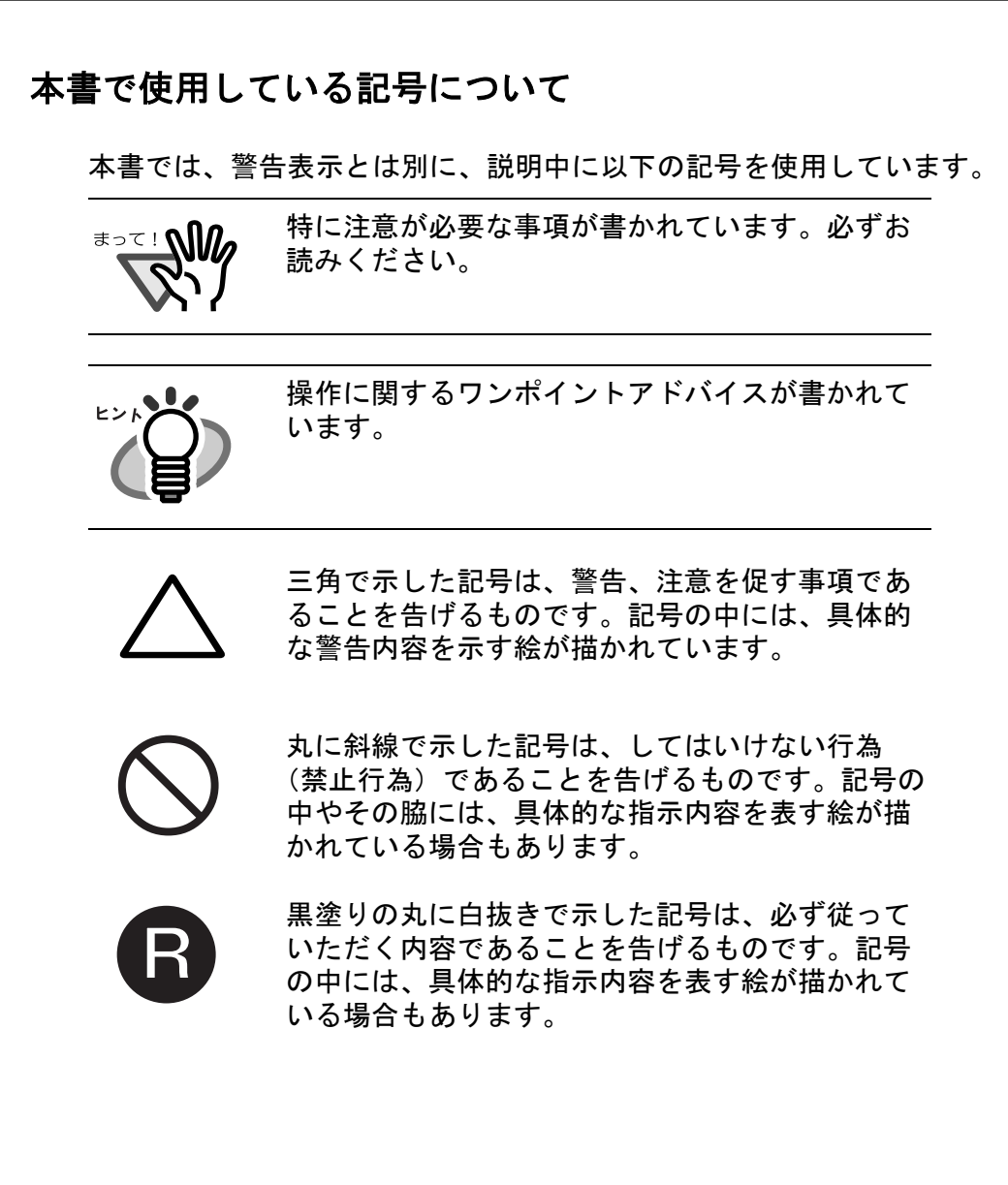

### 本書に記載されている画面について

画面は、改善のため予告なく変更することがあります。 表示された画面が、本書に記載されている画面と異なる場合は、対象ソフトウェア の取扱説明書を参考にして、実際の画面に従って操作してください。 なお、本書に記載している画面は、FUJITSU TWAIN32 スキャナドライバ、 FUJITSU ISIS スキャナドライバ、およびイメージキャプチャリングソフトウェア ScandAll 21、QuickScanTM および Adobe® Acrobat® のものです。

### メンテナンスについて

当製品の修理はお客様自身でおこなわないでください。 製品をお求めになった販売店、あるいは PFU イメージングサービス&サポートセ ンターに連絡してください。

■ 安全上のご注意

警告

本書中に記載されている重要な警告事項は以下のとおりです。

#### 濡れた手で電源ケーブルを触らない

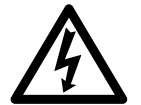

濡れた手で電源プラグを抜き差しすると、感電の原因となることが あります。

#### 電源ケーブルを傷つけない

電源ケーブルを傷つけると、火災や感電の原因になることがありま す。重いものを載せたり、引っ張ったり、無理に曲げたり、ねじっ たり、加熱したりして電源ケーブルを傷つけたり、加工したりしな いでください。 また、電源ケーブルや電源プラグが痛んだり、コンセントの差し込 み口がゆるい場合は、使用しないでください。

#### 指定された電源ケーブルや接続ケーブルを使用する

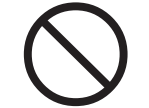

指定された電源ケーブルや接続ケーブル以外は使用しないでくださ い。感電や故障の原因となることがあります。

#### 表示された電源電圧以外の電圧で使用しない。たこ足配線しない

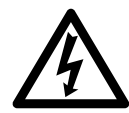

表示された電源電圧以外の電圧で使用しないでください。火災や感 電の原因となることがあります。 また、たこ足配線をしないでください。

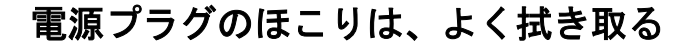

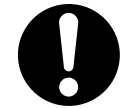

電源プラグの金属部、および金属部の取り付け面にホコリが付着し ている場合は、乾いた布でよく拭いてください。火災や感電の原因 となることがあります。

#### 油煙、湯気、湿気、ほこりの多い場所には設置しない

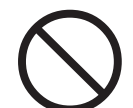

油煙、湯気、湿気、ほこりの多い場所に設置しますと、火災や感電 の原因となることがあります。

#### 異臭がしたら使用しない

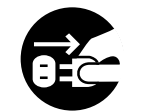

万一、機器から発熱や煙、異臭や音がするなどの異常が発生した場 合は、ただちに機器本体の電源スイッチを押して電源を切り、その 後、必ず電源をコンセントから抜いてください。 煙が消えるのを確認して、販売店または PFU イメージングサービス &サポートセンターに連絡してください。お客様自身による修理は 危険ですから絶対におやめください。

#### 機器を破損したら電源を切る

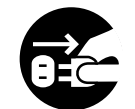

機器を落としたり、カバーなどを破損した場合は、機器本体の電源 ボタンを押して電源を切り、電源プラグをコンセントから抜いてく ださい。その後、販売店または PFU イメージングサービス&サポー トセンターにご連絡ください。

### 内部に水や異物を入れない

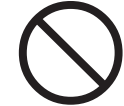

開口部(通風口など)から内部に金属類や燃えやすいものなどの異 物を差し込んだり、落とし込んだりしないでください。コーヒーな どの液体やクリップなどの金属片が装置内部に入らないように気を つけてください。本体に水をかけたり、濡らしたりしないでくださ い。

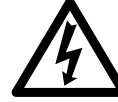

異物(水、金属片、液体など)が機器の内部に入った場合は、ただ ちに機器本体の電源スイッチを押して電源を切り、電源をコンセン トから抜いてください。その後、販売店または PFU イメージング サービス&サポートセンターに連絡してください。特にお子様のい るご家庭ではご注意ください。

#### むやみに内部を開かない

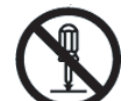

装置を分解したり、改造したりしないでください。内部に高電圧部 分があります。

#### 本装置は日本国内専用です

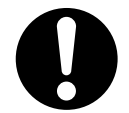

本装置は日本国内専用です。海外で使用すると、火災や感電の原因 になる場合があります。

注意 八

本書中に記載されている注意事項は以下のとおりです。

### 装置を不安定なところに置かない

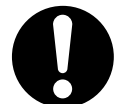

スキャナのどの部分も机から突き出さないように置いてください。 また、装置は底部の水平な部分を保持してください。

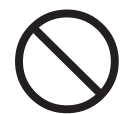

装置を不安定な場所に置かないでください。振動が少なく、装置が 傾かない平らな場所に置いてください。

### 電源プラグを確実に差し込む

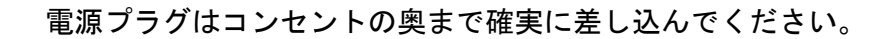

#### 通気口をふさがない

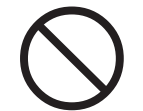

通気口をふさぎますと、装置の内部が高温になるため、火災や故障 の原因となることがあります。通気口をふさがないでください。

#### 装置の上に重いものを載せない、上に乗らない

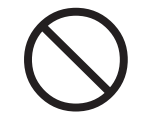

装置の上に重いものを置いたり、装置の上で作業したりしないでく ださい。けがの原因となることがあります。

### 装置を移動するときは、電源プラグをコンセントから抜く

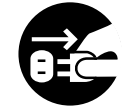

ケーブルを接続したまま装置を移動させますと、ケーブルが傷つき、 火災や感電、けがの原因となることがあります。装置を移動する場 合は、必ず電源プラグをコンセントから抜いてください。また、接 続ケーブルなども外してください。作業は足元に十分注意して行っ てください。

#### 静電気を避ける

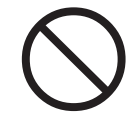

強い磁界やノイズ発生源から離して設置してください。また、静電 気を避けてください。静電気を発生させますと、誤動作の原因にな ります。床材や設置する机には静電気を発生させない材質のものを 選んでください。

#### エアスプレーを使用しない

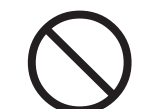

清掃などの目的でエアスプレーを使用しないでください。スプレー から噴射される強い空気によって、埃などが装置内部に侵入し、故 障や装置異常の原因となる場合があります。

歯車やローラなどに衣服やネクタイ、髪を巻き込まれないように する

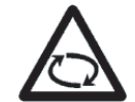

歯車やローラなどの可動部に衣服の袖やネクタイ、髪を巻き込まれ ないようにしてください。けがの原因となることがあります。

### 長時間使用しないときは、電源プラグをコンセントから抜く

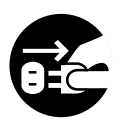

長期間機器を使用しないときは、安全のため、必ず電源プラグをコ ンセントから抜いてください。

### 直射日光の当たる場所に置かない

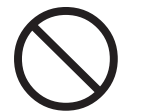

直射日光の当たる所や暖房機の近くには置かないでください。装置 内部の温度が上がり、火災や故障の原因となることがあります。ま た、通気性、換気性の良い場所で使用してください。

### 装置をひとりで持たない

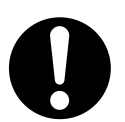

装置を動かすときは決してひとりで行わないでください。

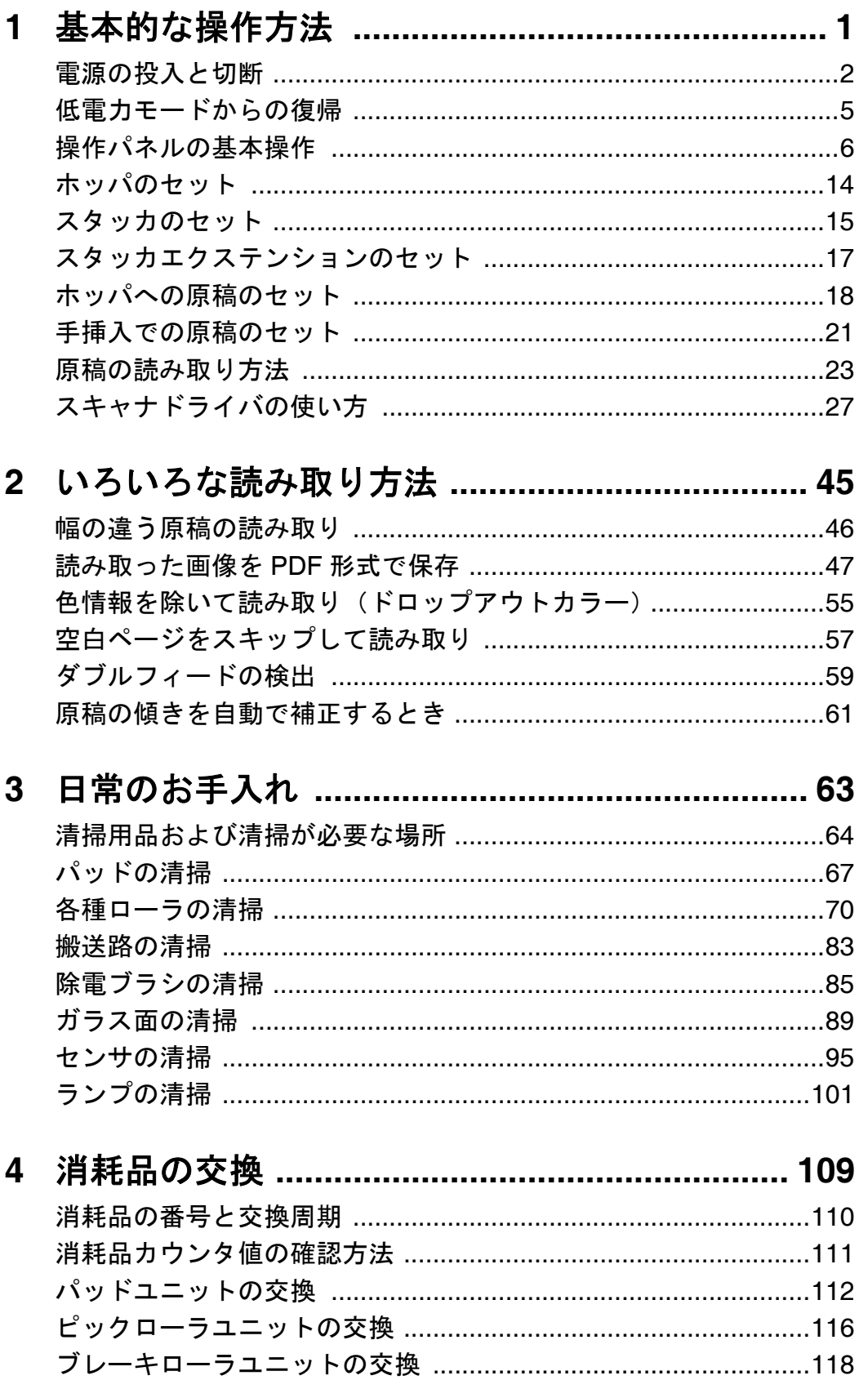

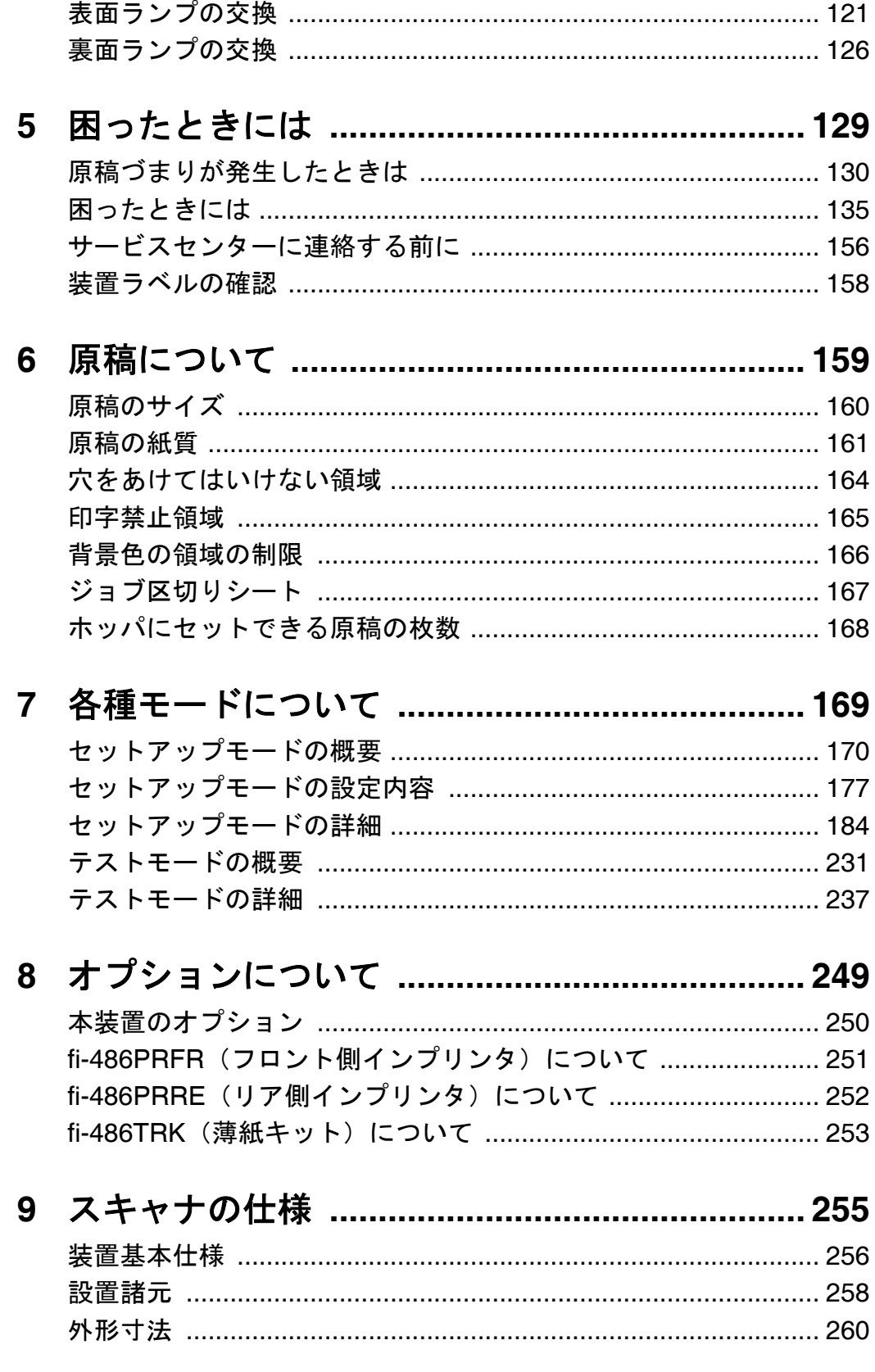

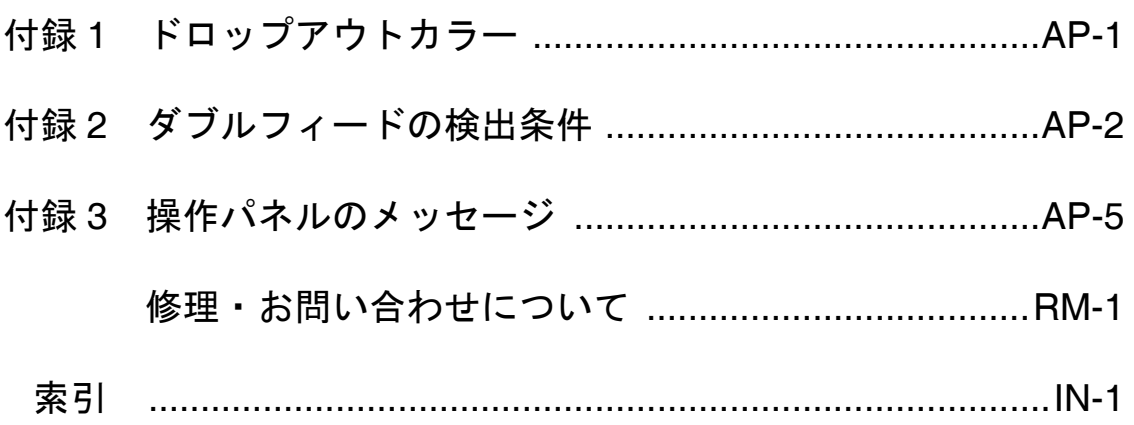

# <span id="page-20-0"></span>*1* 基本的な操作方法

この章では、スキャナの基本的な操作について説明します。

この章では、Windows XP の画面を例に説明しています。 お使いの OS によって表示される画面、および操作が多少異なりま す。また、FUJITSU TWAIN 32 スキャナドライバ、FUJITSU ISIS ス キャナドライバをアップデートすると、この章で記載している画面、 および操作が多少異なることがあります。その場合は、アップデー ト時に提供される取扱説明書を参照してください。

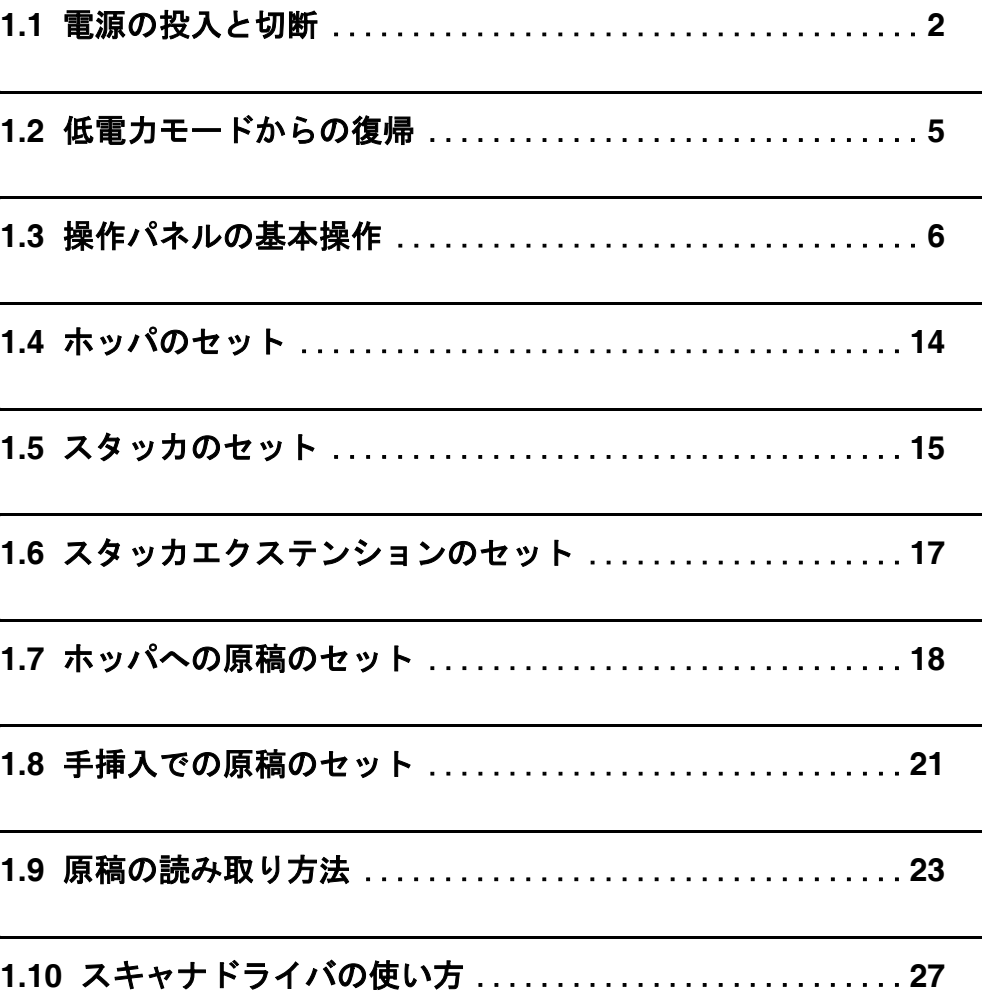

# <span id="page-21-0"></span>**1.1** 電源の投入と切断

# ■ 電源の投入方法

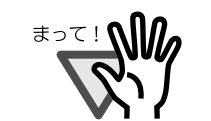

先にスキャナの電源を入れて、LCD の表示が [レディ]になった ことを確認してから、パソコンの電源を入れてください。

#### **1.** スキャナの背面にある電源スイッチの[ **|** ]側を押します。

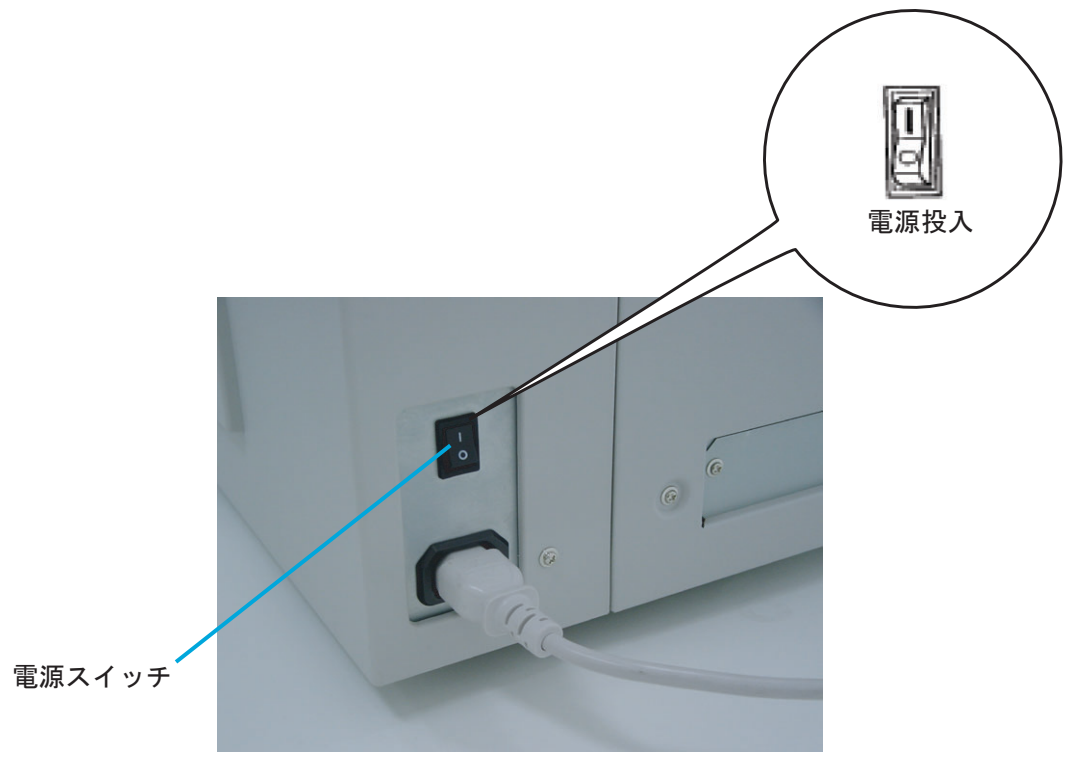

(背面)

#### **2.** 操作パネルの電源ボタンを押します。

電源が投入され、操作パネルの緑色の LED ランプが点灯します。 操作パネルの LCD の表示が [レディ]になれば、レディ状態です。

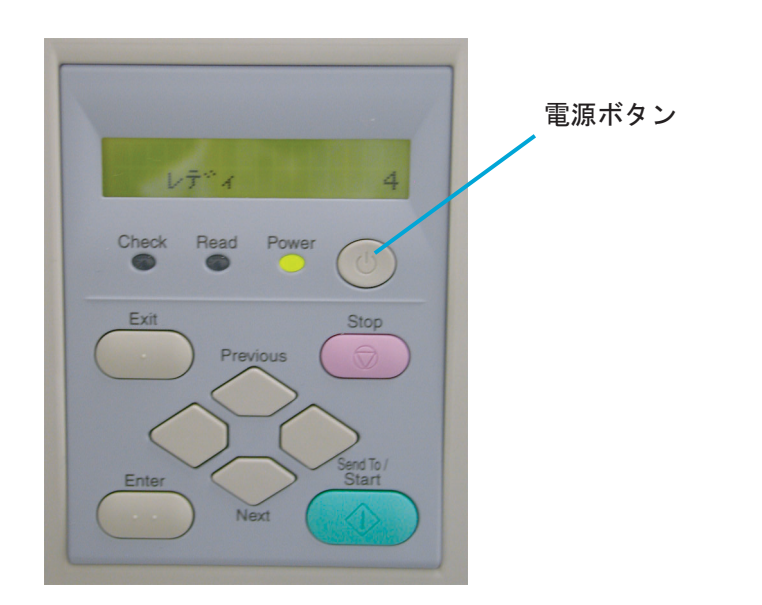

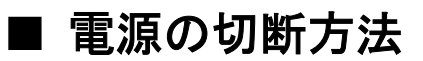

**1.** 操作パネルの電源ボタンを **2** 秒以上押します。

**2.** スキャナの背面にある電源スイッチの[ ○ ]側を押します。

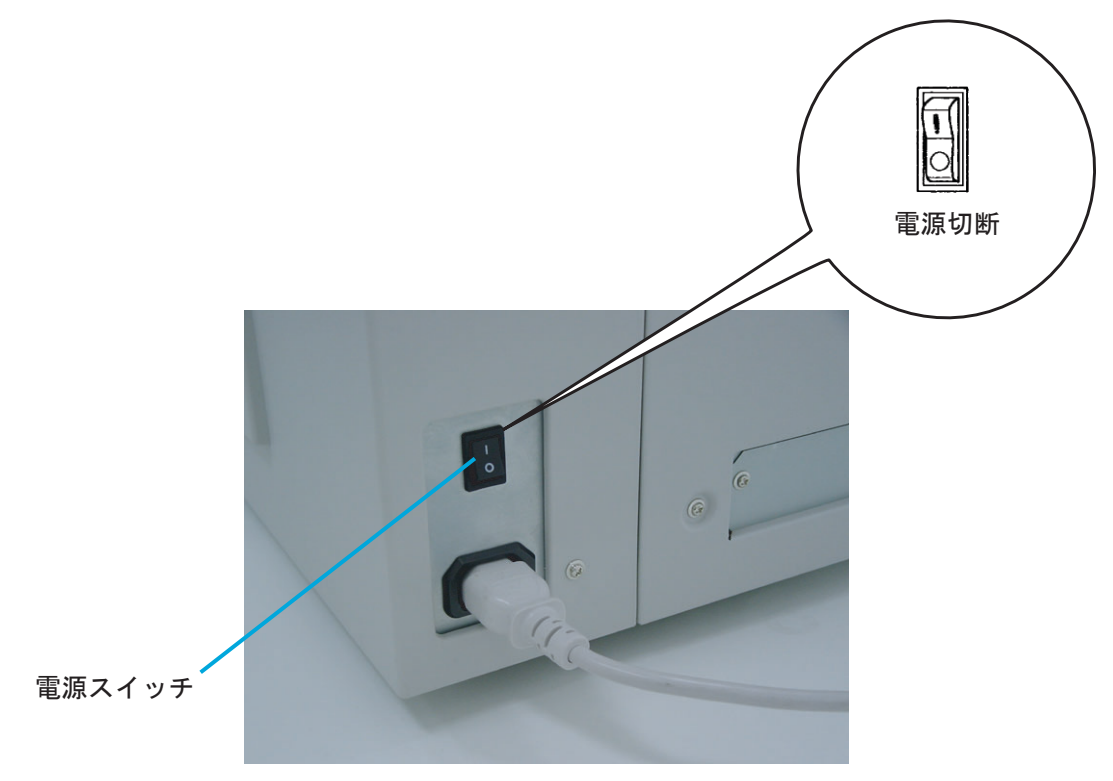

(背面)

# <span id="page-24-0"></span>**1.2** 低電力モードからの復帰

低電力モードとは、電源が投入されたスキャナの使用電力を低電力状態に保つことです。 スキャナの電源を投入したままで15分(出荷時設定の場合)以上何も操作しないと、自動的 に低電力モードに切り替わります。 低電力モードに切り替わると、操作パネルの LCD 表示が非表示状態になります。操作パネルの 緑色の LED ランプは点灯したままです。

低電力モードから復帰するためには、次のいずれかの操作を行います。

- ・ホッパに原稿をセットする
- ・操作パネル(電源ボタン以外)のボタンを押す なお、電源ボタンは 2 秒以上押しつづけると、電源が切れます。

・パソコンのスキャナドライバの画面から任意のコマンドを実行する

# <span id="page-25-0"></span>**1.3** 操作パネルの基本操作

この基本操作の中には、セットアップモードおよびテストモードへの入りかたも含まれていま す。

## ■ エラーのクリア

エラーが発生すると、[Check] LED が点滅し、LCD にエラーメッセージが表示されま す。たとえば、以下のようなメッセージが表示されます。

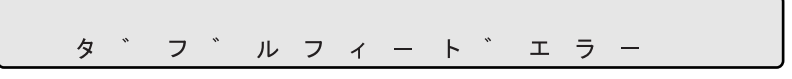

エラーを解除するには、 Stop ボタンを押します。

初期診断エラーは解除できません。

1

# ■ ホッパの上げ下げ

スキャナにアラームがない([Check] LED が点灯していない)状態のときにホッパの位 置を移動することができます。

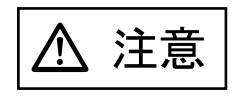

ホッパの昇降を調節する際、ホッパに触ったりホッパに物をおい て、指をはさまれないようにしてください。 この機構の中に物がはさみ込まれると、スキャナが損傷すること があります。 ホッパの昇降を調節する際、下に物や手を置かないでください。

この機能は以下の条件の時には利用できません。

- ・[Read]LED が点灯している
- ・読み取り動作をしている
- ・テストモードの状態(ソウコウテスト 1 およびソウコウテスト 2 を除く)
- ・セットアップモードの状態
- (1)通常モード時 ホッパは現在の位置によって、以下の動作をおこないます。
	- 1. ボトム位置(一番下の位置)にある場合 250 枚ホッパ位置に移動します。
	- 2. 250 枚ホッパ位置にある場合 ボトム位置に移動します。
	- 3. トップ位置(一番上の位置)にある場合 前回読み取りしたホッパ位置に移動します。

ホッパを移動させるためには [Exit] ボタン2秒以上押します。

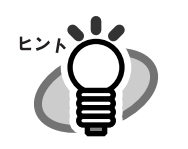

電源投入直後は、ボトム位置に設定されます。

- (2)テストモード時(ソウコウテスト 1 およびソウコウテスト 2) ホッパは現在の位置によって、以下の動作をおこないます。
	- 1. ボトム位置(一番下の位置)にある場合 250 枚ホッパ位置に移動します。
	- 2. 250 枚ホッパ位置にある場合 ボトム位置に移動します。
	- 3. トップ位置(一番上の位置)にある場合 前回読み取りしたホッパ位置に移動します。

ホッパを移動させるためには <> (下方向ボタン)を押します。

(上方向ボタン)は無効です。 **क**ा ∧¶

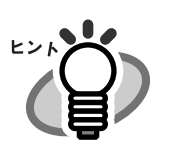

電源投入直後は、ボトム位置に設定されます。

1

# ■ 消耗品交換メッセージのクリア

本装置には、消耗部品の寿命を見積もる消耗品カウンタがあります。本カウンタが規定値 になると、LCD に消耗品の交換時期がきたことを知らせるメッセージが表示されます。た とえば、以下のようなメッセージが表示されます。

ショウモウヒン チェック

セットアップモードに入り(詳細は「7 章:各種モードについて」([169](#page-188-1) ページ)を参照し てください)

LCD に下記の画面が出てくるまで<>>
(下方向ボタン)を押します。

 $0 \quad 9$ ショウモウヒン カウンタ Ţ. ヒ゜ ック/フ゛ レーキ/ハ゜ ット゛

この画面から消耗品カウンタ(ピックローラ、ブレーキローラまたはパッドユニット)を 選択し [リセット] します。リセット方法については「7.3 [セットアップモードの詳細」](#page-203-1) ([184](#page-203-1) ページ)を参照してください。

# ■ セットアップモードおよびテストモードの使用

本装置には、ユーザが各種設定を変更できるセットアップモードおよびオフラインでの動 作チェックを行うテストモードがあります。

セットアップモードはレディ状態で設定できるモード(オンラインセットアップモード) とオフライン時にしか設定できないモード(オフラインセットアップモード)にわかれま す。この 2 つの方法では使用可能な機能が異なっています。詳細については「7 章:各種 モードについて」([169](#page-188-1) ページ)を参照してください。

これらのモードに入るには、以下の手順にしたがってください。

・オンラインセットアップモード

LCD に [レディ]が表示されている画面において ◯ (下方向ボタン)を1回押します。 以下のメッセージが表示されます。

> モート゛センタク  $\mathbf{1}$ ! セットアッフ<sup>。</sup> モート゛

ボタンを押すと、オンラインセットアップモードに入ります。

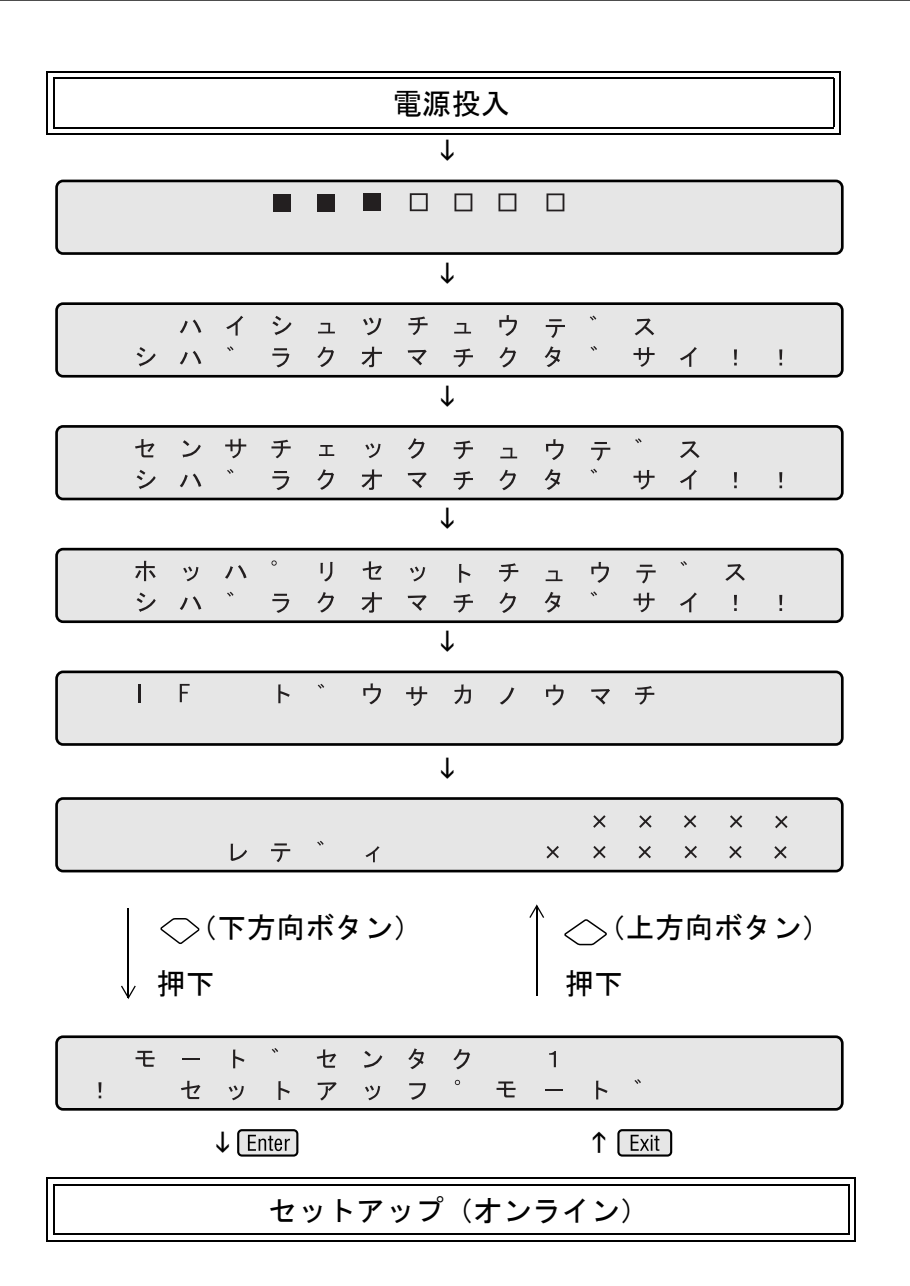

・オフラインセットアップモードおよびテストモード Start] ボタンを押しながら、電源を投入します。

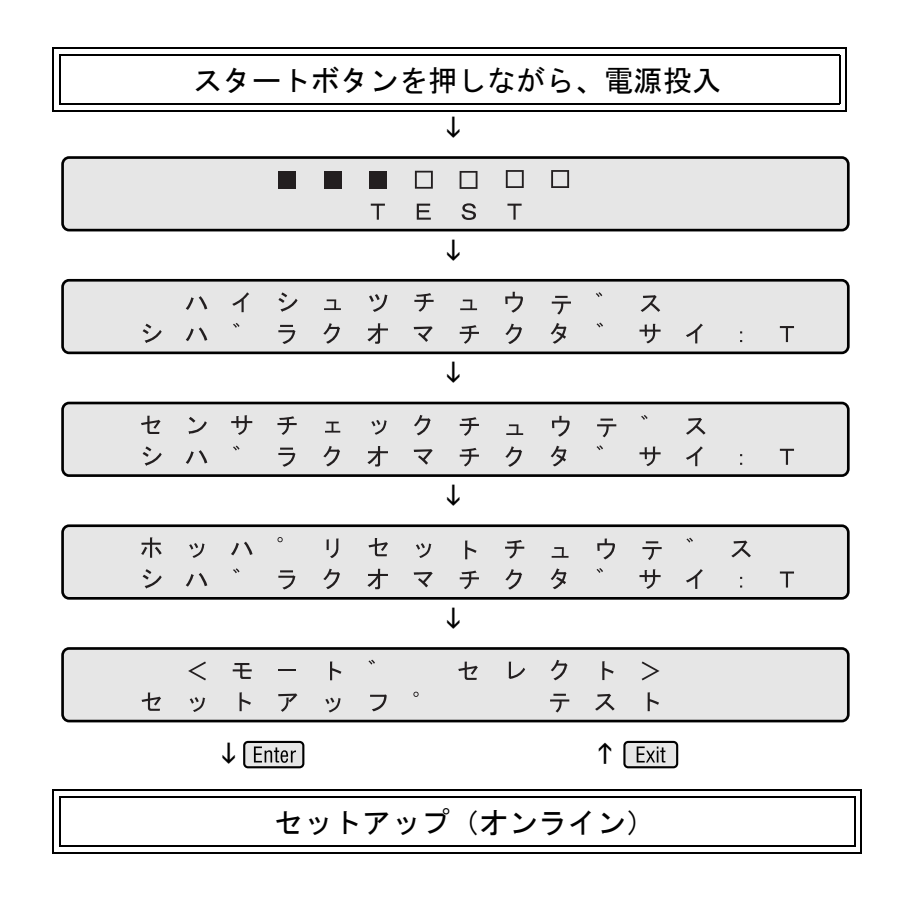

・セットアップモードに入るには、[<モードセレクト>]の画面で < > (左方向ボタン) または (>(右方向ボタン)を押して [セットアップ]を選択してから Enter] ボタンを押 します。

このモードを終了するには、電源を切断します。

•テストモードに入るには [<モードセレクト>]の画面で <> ○ (左方向ボタン) または (◇(右方向ボタン)を押して [テスト] を選択してから Enter] ボタンを押します。操作 パネルの遷移図は以下を参照してください。

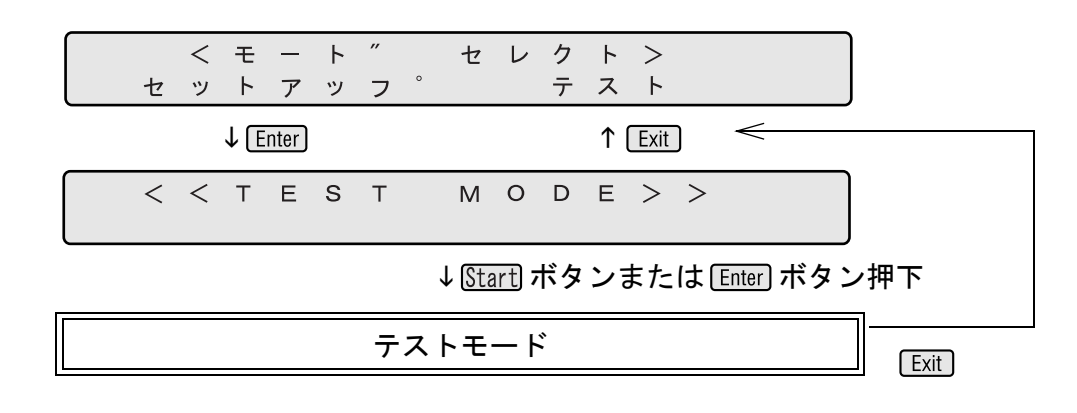

このモードを終了するには、電源を切断します。

1

# <span id="page-33-0"></span>**1.4** ホッパのセット

**1.** 青い部分を持ってホッパを開きます。

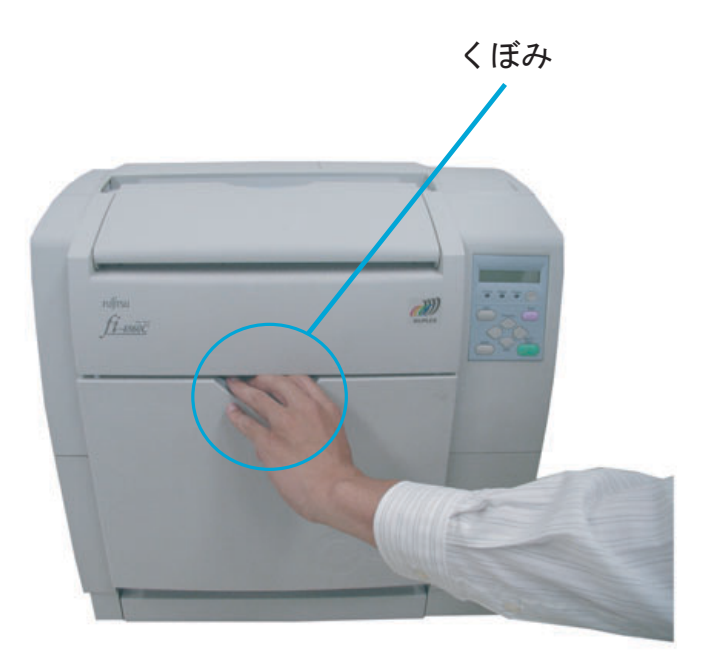

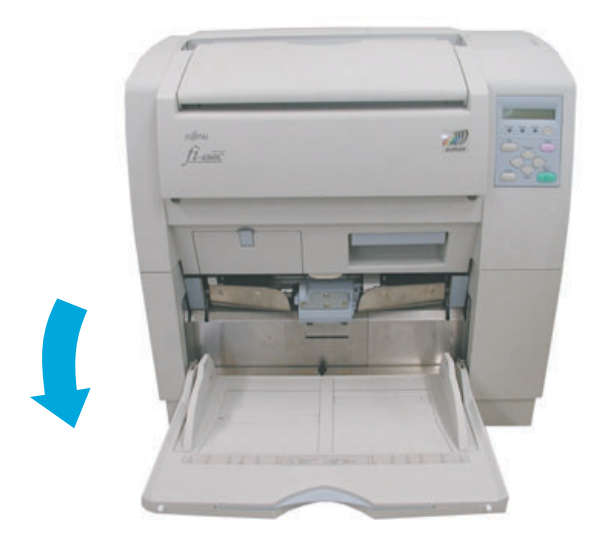

# <span id="page-34-0"></span>**1.5** スタッカのセット

**1.** スタッカを開きます。

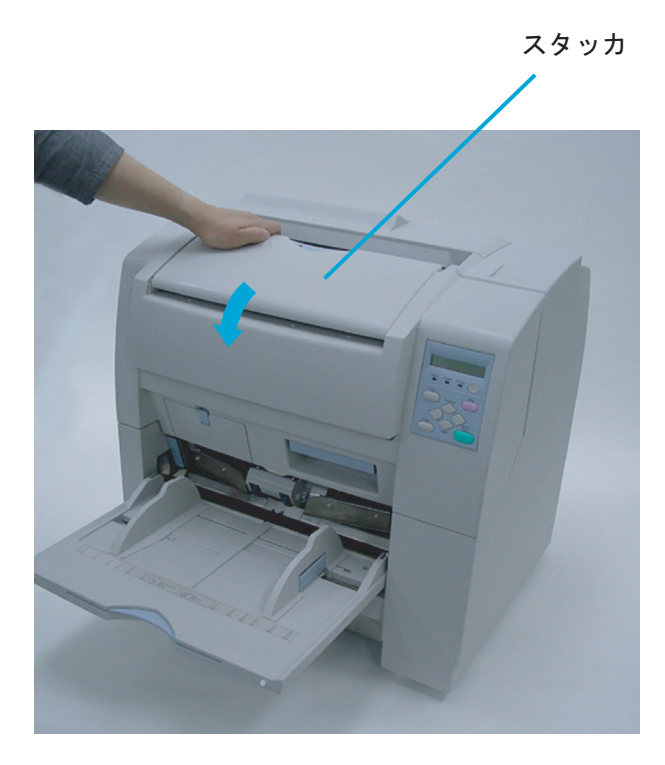

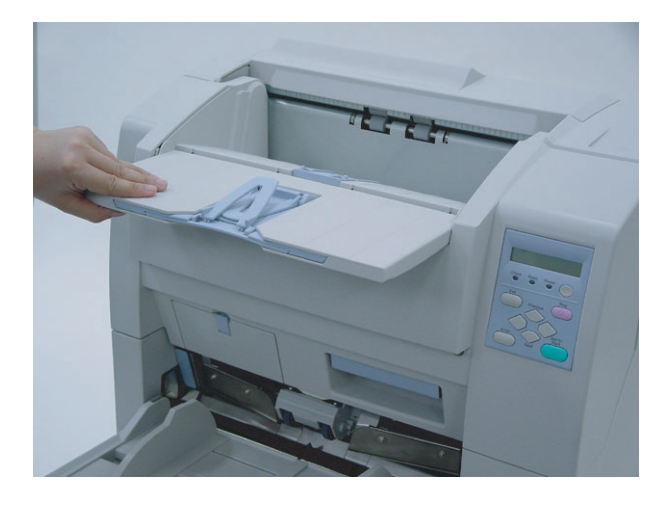

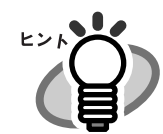

スタッカを格納するときは折りたたむ部分を手 前に引き出して隙間を作ってから、折りたたん でください。

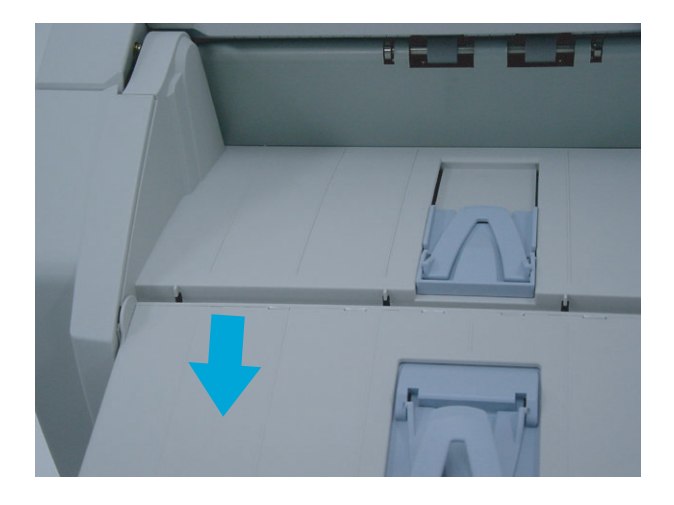
**1.** スッタカエクステンションの青い部分の中央を持って引き出します。

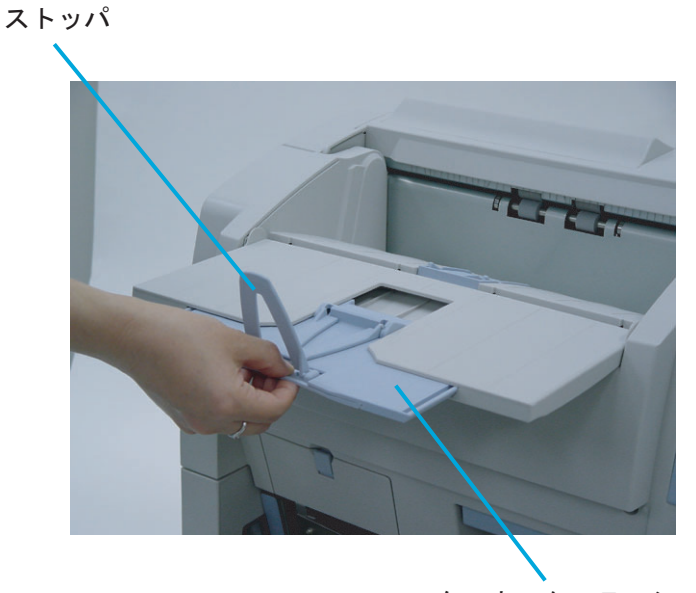

スタッカエクステンション

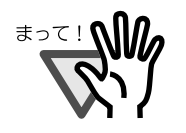

ストッパを持ってスタッカエクステンションを引き出さないでく ださい。ストッパが破損する場合があります。

基本的な操作方法

基本的な操作方法

# <span id="page-37-0"></span>**1.7** ホッパへの原稿のセット

## **1.** 原稿をそろえます。

1)セットする原稿の両端をそろえます。

#### **2.** 原稿をさばきます。

- 1)原稿を 15mm ~ 20mm 程度の厚みで取り出します。
- 2) 両手で原稿の両端を軽くつかみ、原稿を湾曲させます。

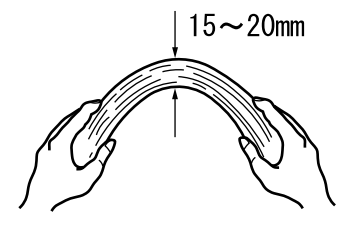

3)原稿の両端にできた傾斜が元にもどらないように、両手で原稿を強くつかみ、湾曲 を元に戻します。

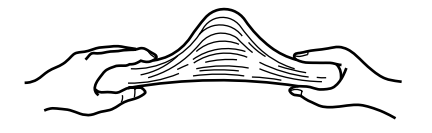

- 4)操作 1)~操作 3)の動作を 2 ~ 3 回繰り返します。
- 5)原稿の向きを 90 度回転し、同じようにさばきます。

1

# **3.** ホッパに原稿をセットします。

読み取り面が上側になるように、原稿をセットします。

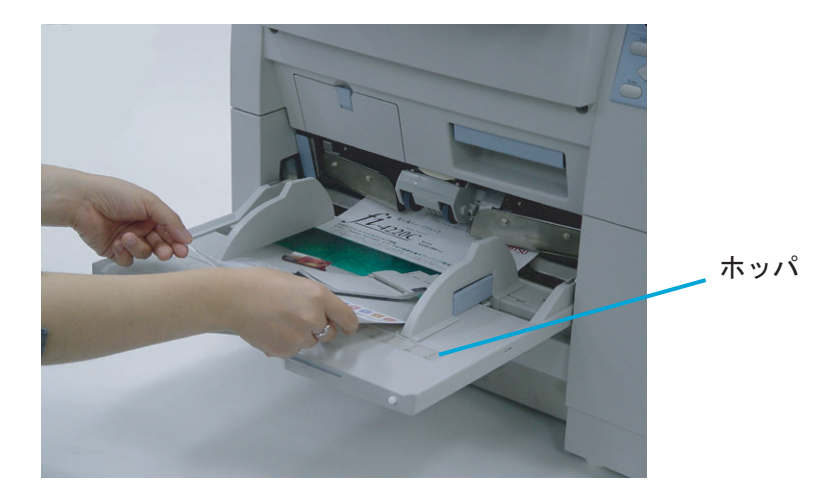

## **4.** 原稿の幅に合わせて、サイドガイドを移動します。

ロックレバーを押しながらサイドガイドを動かして、サイドガイドと原稿の間に隙間が できないようにします。

サイドガイドと原稿の間に隙間があると、原稿が斜めに読み込まれることがあります。

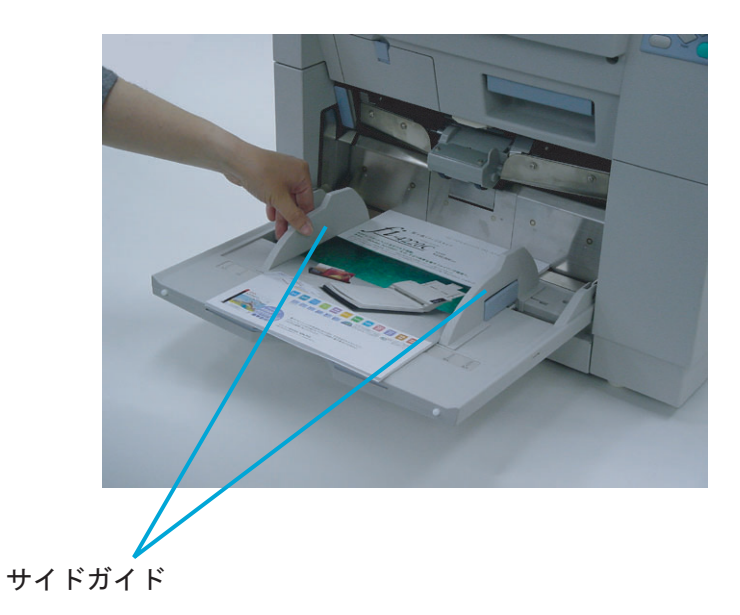

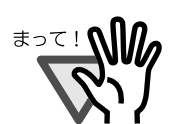

- ・原稿はサイドガイド内側のラインマークより下にセットしてくだ さい。
- ・長い原稿をセットするときはホッパエクステンションを引き延ば して使用してください。

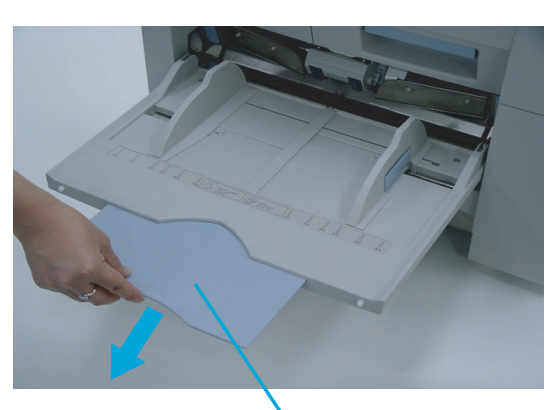

● ホッパエクステンション

・幅の異なる原稿を混ぜてセットしないでください。

**5.** スキャナを使うことができるアプリケーションを起動して、原稿を読み取ります。

**"ScandAll 21"** からの読み取り手順については「1.9 [原稿の読み取り方法」](#page-42-0)([23](#page-42-0) ページ) を参照してください。

以下に、手挿入で原稿をセットする手順を示します。

**1.** マグネットキャッチに付くまでピックローラユニットを上げると、ホッパが給紙位置ま で上がります。

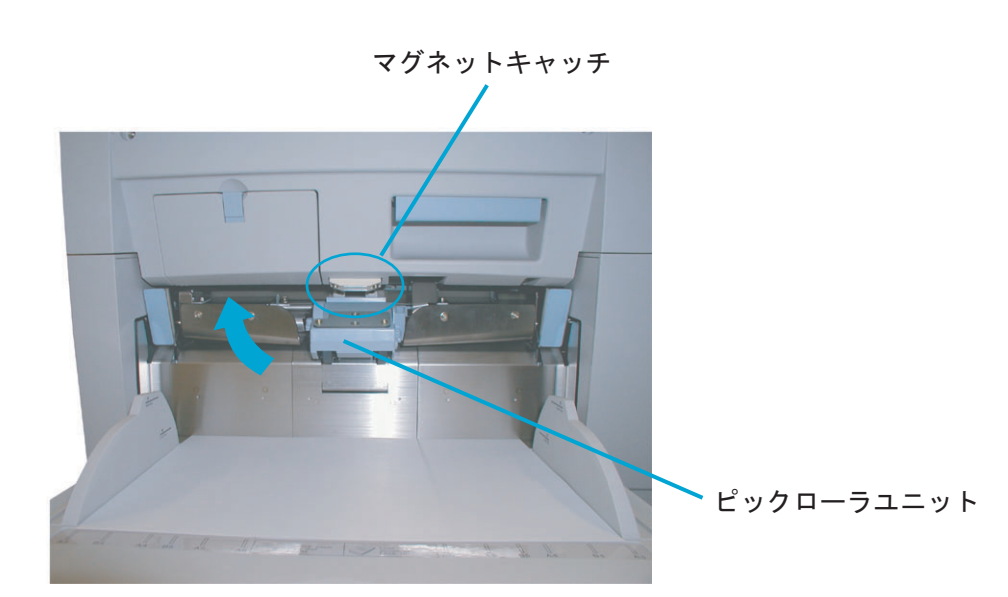

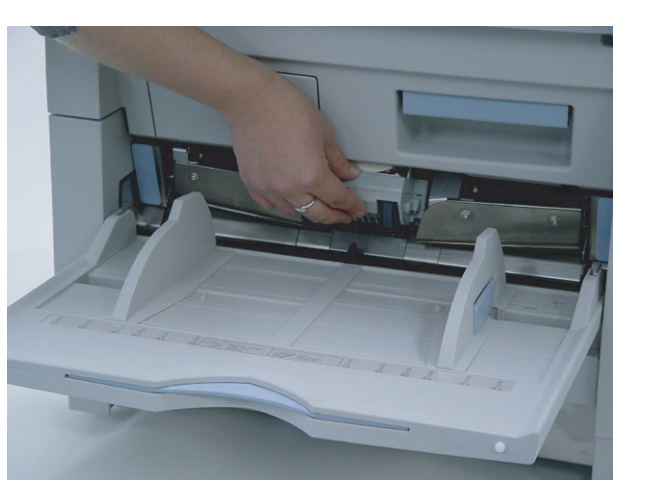

△ 注意

ホッパが上がるときに、指や異物をはさんだりしないように注意 してください。

**2.** 読み取り面が上になるように原稿をホッパにセットします。

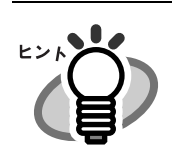

手挿入でセットする場合のタイムアウトの設定については「7章: 各種モードについて」([169](#page-188-0) ページ)を参照してください。

**3.** サイドガイドを原稿の幅に合わせ、**1** 番上の原稿の先端がガイドプレートに軽く当たる まで差し込みます。

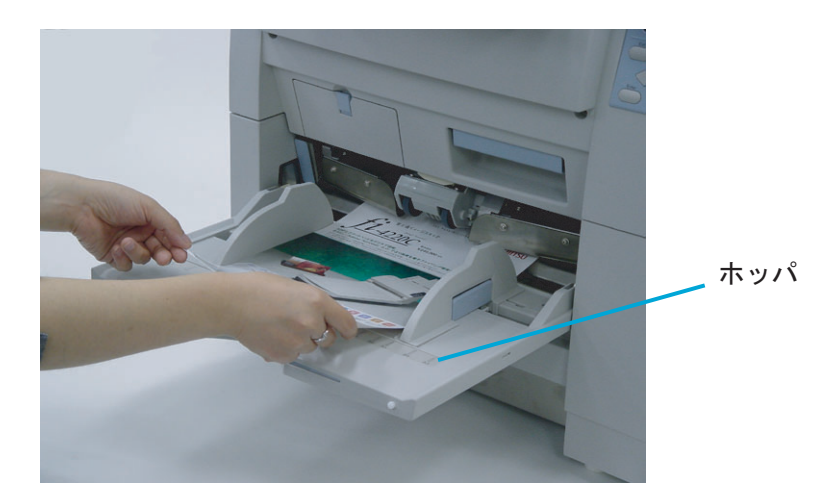

# <span id="page-42-1"></span><span id="page-42-0"></span>**1.9** 原稿の読み取り方法

以下に、ScandAll 21 からの原稿の読み取り手順を示します。

## **1.** スキャナのホッパに、原稿をセットします。

原稿のセット方法については、本章の「1.7 [ホッパへの原稿のセット」](#page-37-0)([18](#page-37-0)ページ)を 参照してください。

**2.** スタッカを原稿のサイズに合わせて調整します。

・長い原稿をホッパにセットする時はスタッカエクステンションを まって!∧Ⅱ 引きのばしてください。 ・小さい原稿をホッパにセットした時はストッパで長さの調整をし てください。

#### **3. ScandAll 21** を起動します。

[スタート] メニューから [プログラム] - [Scanner Utility for Microsoft Windows] -[ScandAll 21]の順に選択します。ScandAll 21 が起動されます。

## **4.** 使用するスキャナを指定します。

[スキャン] メニューから [スキャナの選択] を選択します。

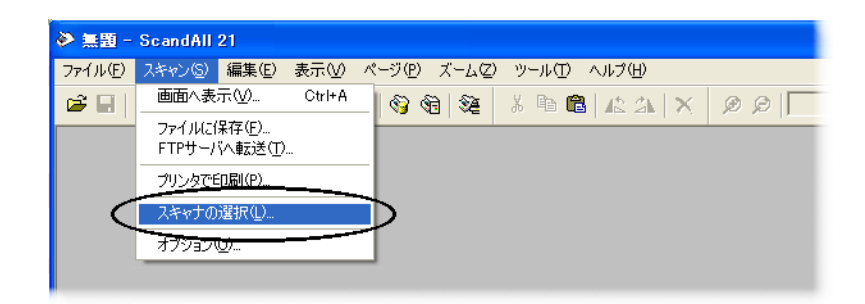

[ソース選択]ダイアログボックスが表示されます。

[FUJITSU fi-4860CEAdij](Windows NT 4.0 の場合は[FUJITSU TWAIN 32])を選択 して、[選択]ボタンをクリックします。

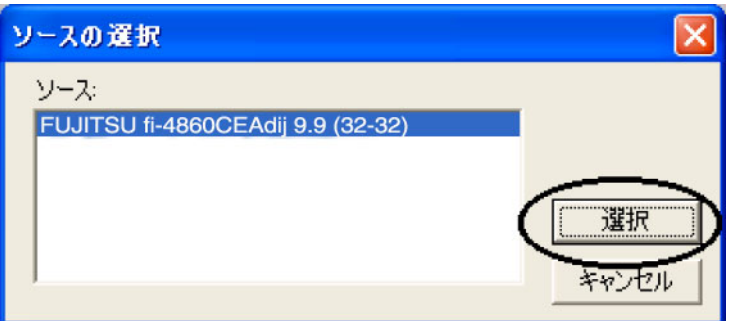

5. ツールバーの [スキャン - 画面へ表示] ボタンをクリックします。

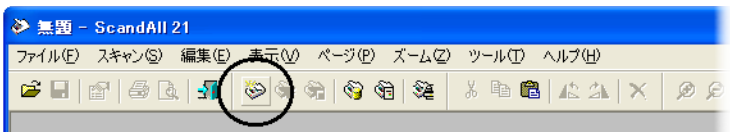

[TWAIN ドライバ]ダイアログボックス(読み取り条件を設定する画面)が表示されま す。

**6.** 読み取り解像度や原稿サイズなどを設定して、[読取]ボタンをクリックします。

[TWAIN ドライバ]ダイアログボックスの設定については、スキャナドライバ CD-ROM に格納されている [FUJITSU TWAIN 32 スキャナドライバ取扱説明書]を参照し てください。

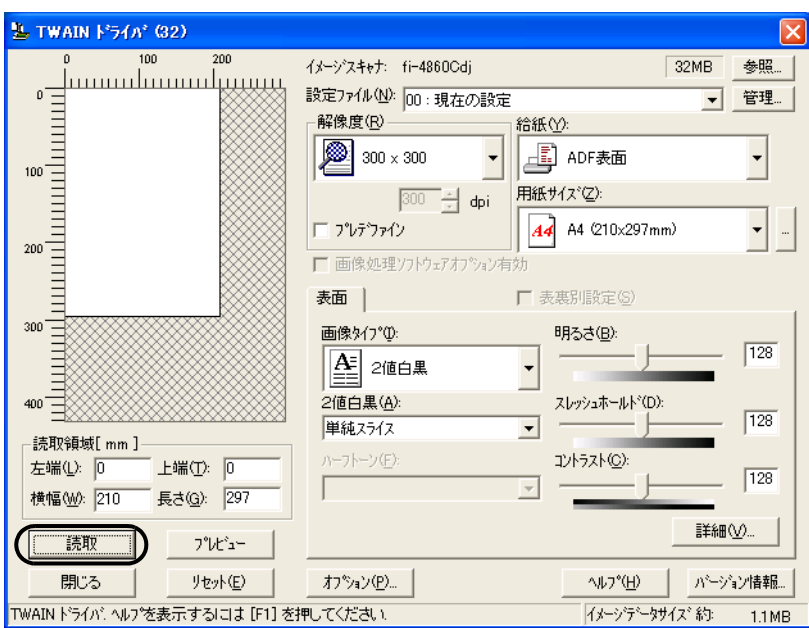

原稿が読み取られ、ScandAll 21 の画面にイメージが表示されます。

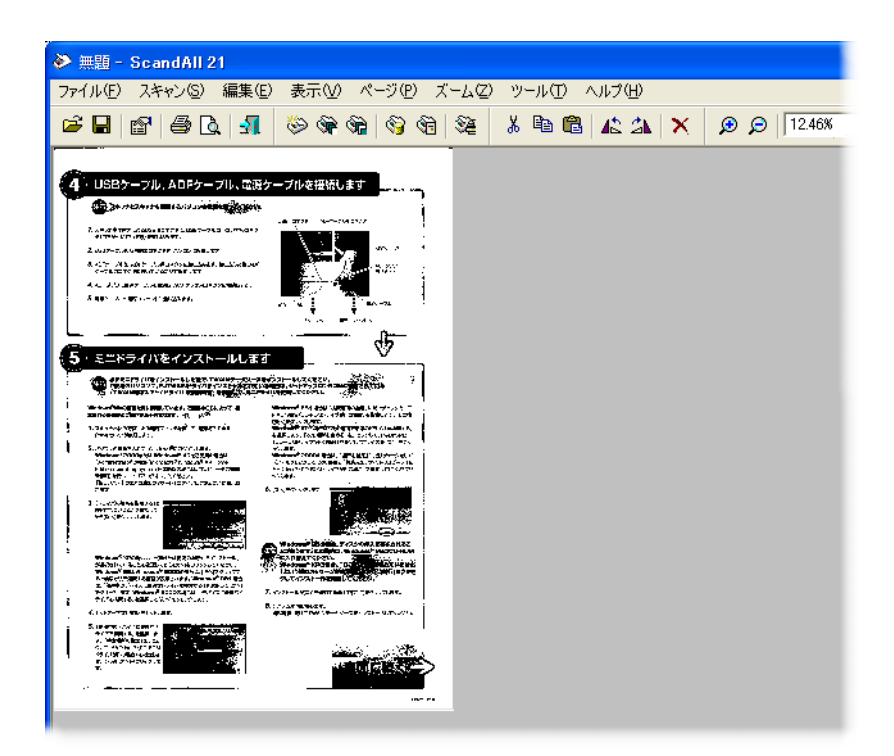

これ以外のいろいろな読み取り操作については「2章:いろいろな読み取り方法」([45](#page-64-0) ページ)を参照してください。

ScandAll 21 の機能・操作については「ScandAll 21 ヘルプ]を参照してください。

# **1.10** スキャナドライバの使い方

# ■ **FUJITSU TWAIN32** スキャナドライバ

FUJITSU TWAIN32 スキャナドライバは、TWAIN 規約に対応したアプリケーションを用いて、スキャ ナから読み取りを行うためのドライバソフトウェアです。 以下に、FUJITSU TWAIN32スキャナドライバを使用した一般的な読み取り手順について説明します。 ここでは、「ScandAll 21」を用いて説明します。

#### 1. 基本的な読み取り手順

- 1) アプリケーションを起動します。 「スタート]メニューから、「プログラム]ー「Scanner Utility for Microsoft Windows]ー [ScandAll 21]を選択します。
- 2) スキャナ選択画面を表示して、使用するスキャナ名を指定します。 [スキャン]メニューの[スキャナの選択]を選択します。

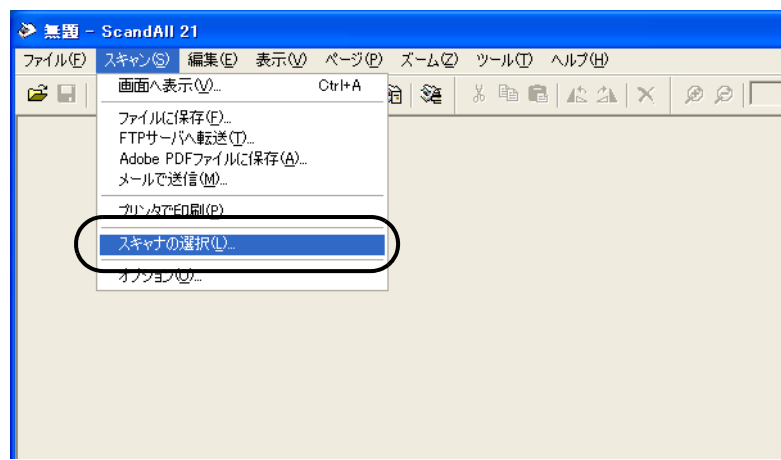

3) 使用するスキャナを指定します。

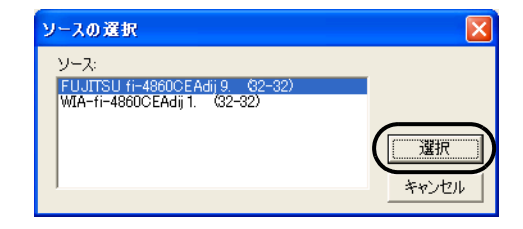

• FUJITSU TWAIN32 V9 の場合: 「FUJITSU fi-4860Cdj」

• FUJITSU TWAIN32 V8 の場合:「FUJITSU TWAIN32」 を選択して、[選択]ボタンをクリックします。

- 4) スキャナに原稿をセットします。 原稿のセット方法の詳細については、"1.7 [ホッパへの原稿のセット](#page-37-0) " (18 ページ ) を参照 してください。
- 5) FUJITSU TWAIN32 スキャナドライバ画面を起動します。

[スキャン]メニューの「画面に表示」を選択します。

ScandAll 21 では、以下のような読み取り方法があります。

- ●「画面へ表示」:読み取った画像を画面に表示します。
- ●「ファイルに保存」:読み取った画像をファイル(\*.BMP, \*.TIF, \*.JPG)に保存します。
- ●「FTP サーバへ転送」:読み取った画像を FTP サーバに転送します。
- ●「Acrobat PDF ファイルに保存」:読み取った画像を PDF ファイルにし て保存します。

(※あらかじめ、Adobe Acrobat をインストールしておく必要があり ます。)

- •「Microsoft Share Point Portal Server へ転送」: 読み取った画像を Microsoft Share Point Portal Server に転送します。
- ●「メールで転送」:読み取った画像を添付ファイルとして、メールソ フトウェアを起動します。

詳細は、「ScandAll 21 ヘルプ」を参照してください。

6) 読み取り条件を設定して、[読取]ボタンをクリックします。

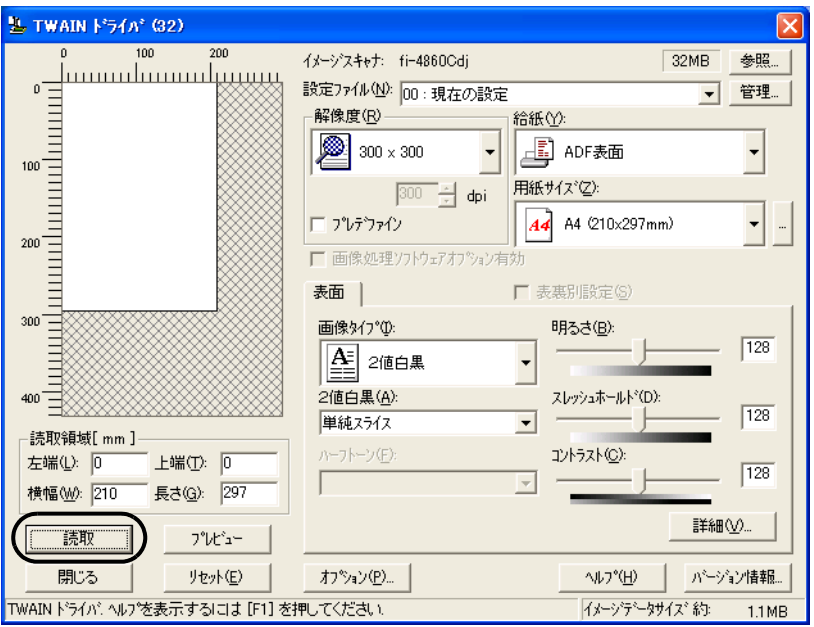

この画面で設定できる内容については、"FUJITSU TWAIN32 [スキャナドライバの設定](#page-49-0) " ( 30[ページ](#page-49-0))を参照してください。

⇒ 原稿が読み取られ、ScandAll 21 の画面にイメージが表示されます。

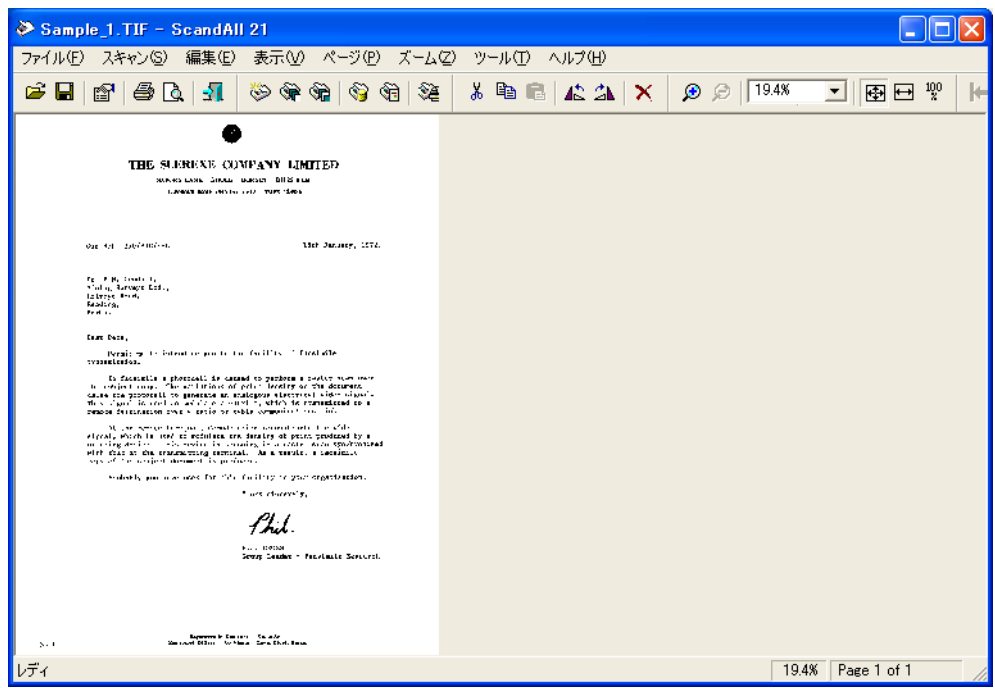

アプリケーションの設定によっては、画像が表示されない場合があります。

- 詳しくは、ご使用のアプリケーションの取扱説明書または、ヘルプを参照してください。 例)ScandAll 21 の場合、「ファイルに保存」で読み取りを行うと、読み取った画像は画 面には表示されません。
- 7) 読み取った画像を保存します。 [ファイル]メニューの「名前をつけて保存 ...」を選択して、読み取った画像をファイル に保存します。

続けて新しい読み取りを行う場合は、手順 4 に戻ってください。

8) アプリケーションを終了します。 [ファイル]メニューの「終了」を選択します。

<span id="page-49-0"></span>2. FUJITSU TWAIN32 スキャナドライバの設定

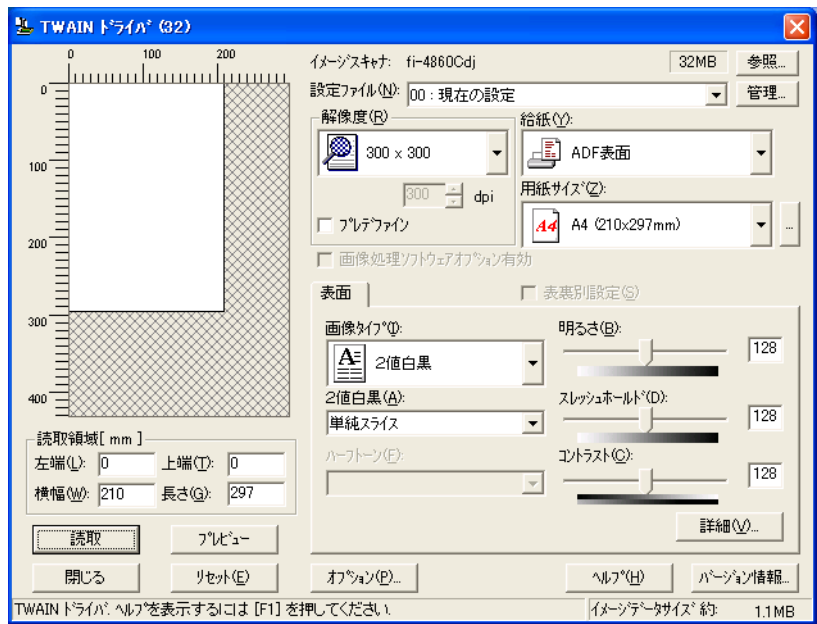

FUJITSU TWAIN ドライバの設定は、この画面で行います。

以下に、代表的な設定項目について説明します。

- 各機能の詳細については、「TWAIN ドライバ ヘルプ」を参照してください。 ([ヘルプ]ボタン、または [F1] ボタンを押すと表示されます。)
- お使いのスキャナ装置の機種によって、設定できる項目や、設定範囲が異なります。

#### 解像度

原稿を読み取る際の解像度を指定します。

定型(リストから選択)およびカスタム指定(1dpi 刻みで、任意の解像度を指定)がで きます。

また、「プリデファイン」をチェックすると、あらかじめ設定された、「ノーマル」、 「ファイン」、「スーパーファイン」の3つの解像度設定によって、簡単に読み取りを行う

ことができます。

プリデファインの設定は、[...]ボタンでお好みの設定に変更することもできます。

#### 給紙

原稿の読み取り面(表面 / 裏面 / 両面)、長尺帳票の設定を行います。

#### 用紙サイズ

読み取る原稿のサイズを、表示されるリストの中から指定します。 [...]ボタンで、任意の原稿サイズを、最大3つまでカスタム設定として登録することが できます。

また、表示されるリストの並び順を変更することもできます。

#### 画像タイプ

読み取った画像を出力するイメージのタイプを指定します。

2値白黒 自と黒の2階調で読み取ります。

# ハーフトーン 白と黒の2階調で中間調処理を行って読み取 ります。

グレースケール 白黒 256 階調で読み取ります。

```
カラー カラーで読み取ります。24 ビット、256 色、
8 色の中から選びます。
```
#### [読取]ボタン

現在の設定で、読み取りを開始します。

#### [プレビュー]ボタン

読み取り結果を事前に確認することができます。 現在の設定で試し読みを行い、プレビューウィンドウに表示します。

[閉じる]ボタン

現在の設定を保存して、画面を閉じます。

#### [リセット]ボタン

変更した設定項目を元に戻します。

#### [ヘルプ]ボタン

TWAIN ドライバのヘルプを表示します。[F1] ボタンでも表示することができます。

#### [バージョン情報]ボタン

TWAIN ドライバのバージョン情報を表示します。

#### [オプション]ボタン

以下の画面で、オプション機能の設定を行います。

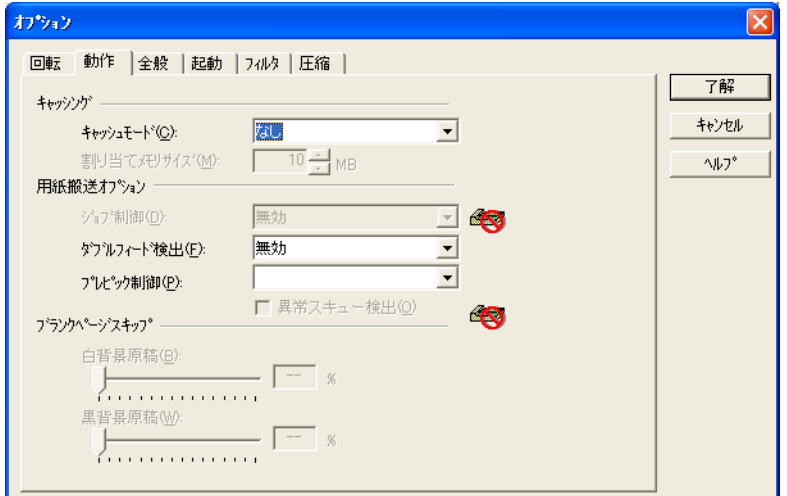

#### [回転]タブ

両面原稿のとじ方向、画像の回転、原稿の傾き補正、原稿サイズ検出、後端検出な どの設定を行います。

#### [動作]タブ

キャッシュ、ジョブ制御、ダブルフィード検出、ブランクページスキップなどの設 定を行います。

#### [全般]タブ

TWAIN ドライバ画面に表示される単位の設定を行います。 ミリ (mm)、インチ (inch)、ピクセル (pixel) の中から選択します。

#### [起動]タブ

スキャナ操作パネルに関する設定を行います。 (※ 対応機種のみ表示されます。)

#### [フィルタ]タブ

画像処理フィルタの設定を行います。 縁消しフィルタ:読み取った原稿の周囲余白部分を、指定した色で塗りつぶします。

#### [圧縮]タブ

JPEG 転送時の圧縮率の設定を行います。

#### [詳細]ボタン

画像処理に関するさらに詳細な設定を行います。 輪郭処理、ガンマ補正、下地追従、ドロップアウトカラー、白黒反転などの設定が可能 です。

#### [管理]ボタン

設定ファイルの管理を行います。 TWAIN ドライバ画面で設定した内容を、[設定ファイル]に保存しておくことによって、 簡単に読み取り設定を変更することができます。

各機能の詳細については、「TWAIN ドライバのヘルプ」を参照してください。

1

# ■ **FUJITSU ISIS** スキャナドライバ

ここでは FUJITSU ISIS スキャナドライバと QuickScan Pro の基本操作について説明します。 お使いのアプリケーションによって操作手順が異なる場合があります。 QuickScan Pro 以外のアプリケーションの場合、当該アプリケーションのガイドもしくはヘルプを参 照してください。

#### 1. 基本的な読み取り手順

- 1) アプリケーションを起動します。 [スタート]から [プログラム] - [QucickScan]の順に選択し、[QuickScan]をクリッ クします。
- 2) メニューバーから [スキャン] [スキャナの選択]を選びます。 ⇒ 以下の画面が表示されます。

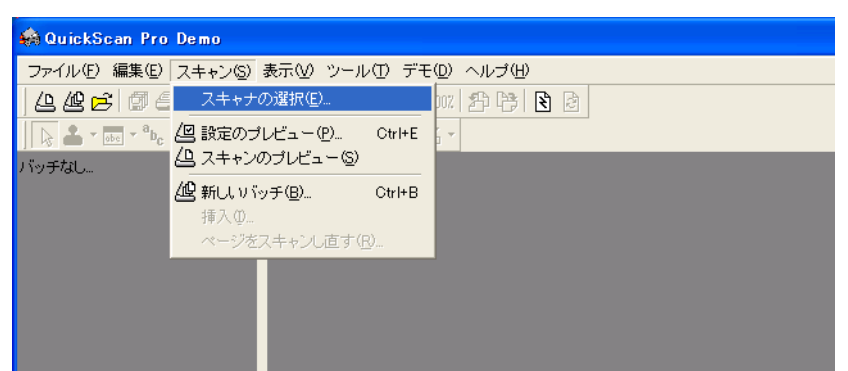

3) FUJITSU fi-4860C を選択し、[OK]ボタンをクリックします。

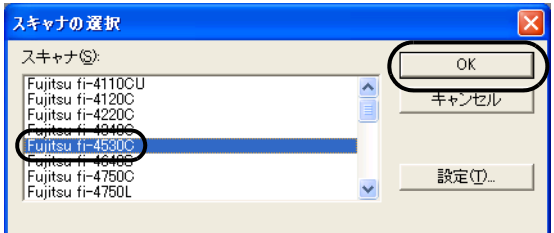

4) メニューバーから [スキャン] - [新しいバッチ ...] を選択します。

5) 以下の画面が表示されるので、プロファイルを選択します。

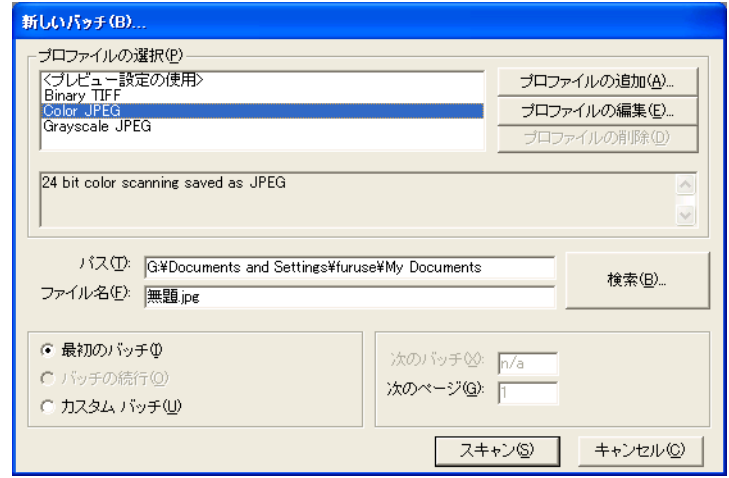

- プロファイルを追加するときは、[プロファイルの追加]を選択します。 ⇒ 新規にプロファイルが作成されます。
- プロファイルを変更するときは、「プロファイルの編集]を選択します。 ⇒ 選択したプロファイルを変更することができます。
- プロファイルを削除するときは、[プロファイルの削除]を選択します。 ⇒ 選択したプロファイルが削除されます。

プロファイルを追加、編集または削除した場合は、手順10へ進みます。

6) [スキャン]タブを選択し、[スキャナの設定]ボタンをクリックします。

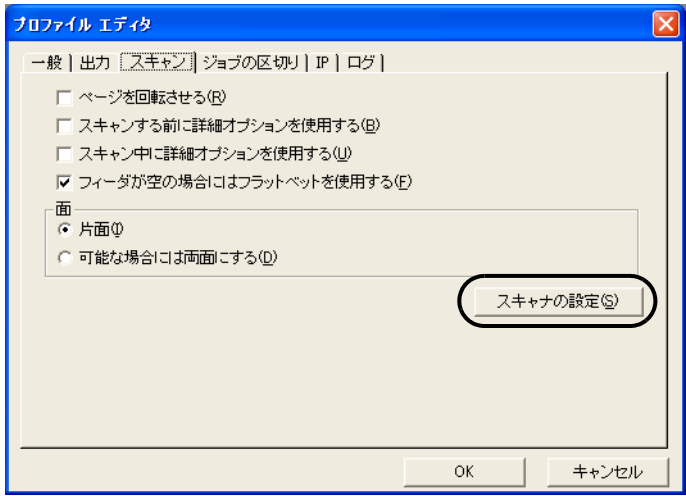

⇒FUJITSU ISIS スキャナドライバのダイアログが表示されます。

# 34 1.10 スキャナドライバの使い方

1

7) 必要な項目を設定し、[OK]ボタンをクリックします。

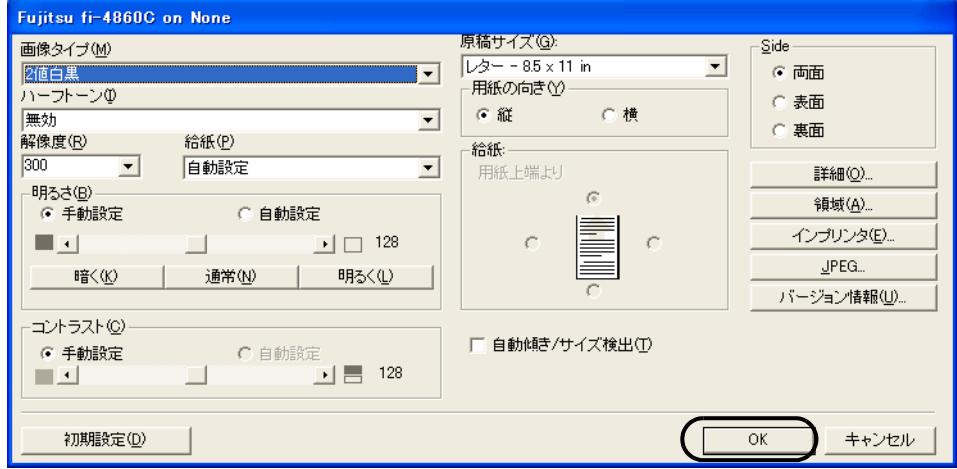

このダイアログボックスの詳細については、"FUJITSU ISIS スキャナドライバの設定"を参 照してください。

- 8) [プロファイルエディタ]ダイアログが表示されます。[新しいバッチ ...]ダイアログに戻る 場合は、[OK] ボタンをクリックします。
- 9) 読み取る原稿を ADF 給紙シュートにセットしてください。
- 10) [スキャン] ボタンをクリックすると読み取りが開始されます。

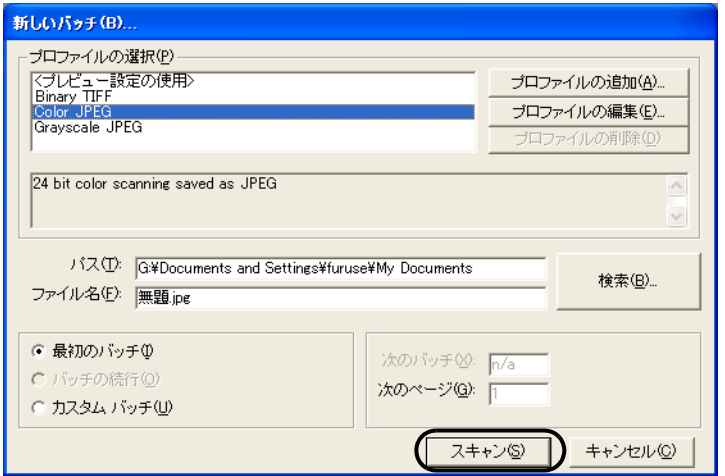

⇒原稿が読み取られ、画面にイメージが表示されます。

QuickScan の機能や操作については、「QuickScan 概要」もしくは「QuickScan ヘルプ」を参 照してください。[スタート] メニュー から [プログラム] - [QuickScan]を選択し、参照 するファイルを開いてください。

#### 2. FUJITSU ISIS スキャナドライバの設定

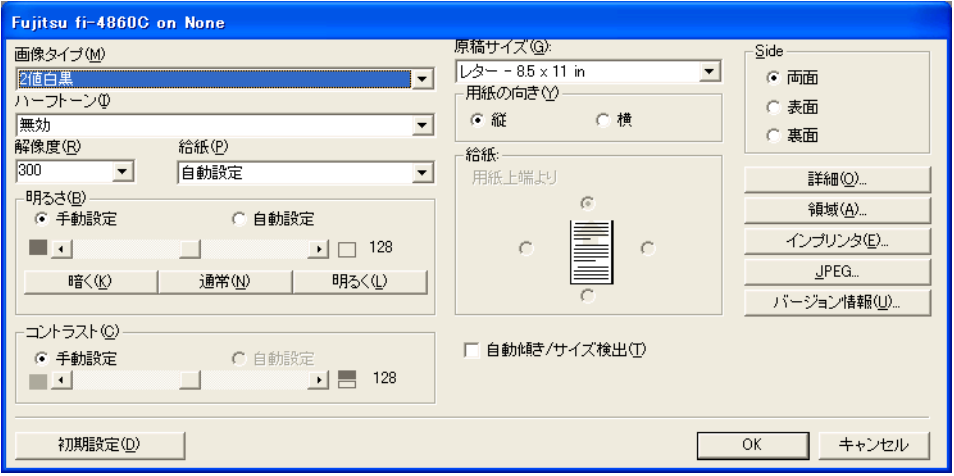

#### 画像タイプ

メニューから使用する色調モードを選択します。以下のモードが設定できます。

2 値白黒 カイエン 白黒 2 値のしきい値にしたがって原稿を読み取り ます。設定したしきい値に従って白と黒が判別さ れます。このモードは線画や文字の読み取りに適 しています。

- 256- 階調グレイス ケール 原稿は 254 段階の中間階調と白黒の 2 階調で読み 取ります。このモードでは1ピクセルあたり8 ビットを使用します。
- 24- ビットカラー 原稿は 24 ビットフルカラーで読み取られます。 このモードはカラー写真の読み取りに適していま すが、グレースケールモードよりメモリを消費し ます。

#### 解像度

1インチあたりのピクセル数(ドット数)を指定します。指定には、あらかじめ設定さ れた解像度を一覧から選択するか、50 から 600 の間の値を入力します。解像度が高いほ ど消費されるメモリも増加します。

# 基本的な操作方法 基本的な操作方法

#### ハーフトーン

リストからハーフトーンのパターンを選択します。この項目は画像タイプで2値白黒が 設定されている場合に有効になります。

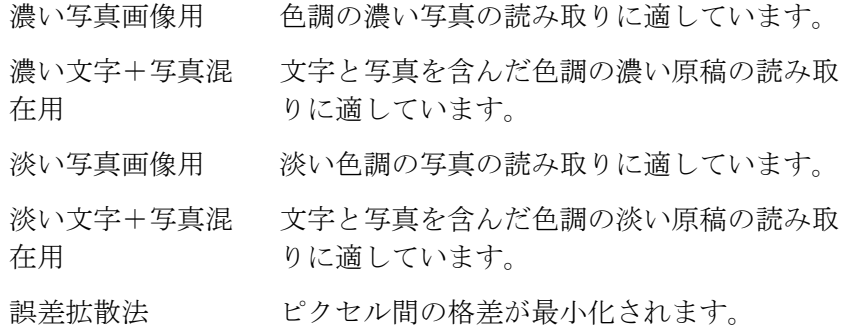

#### 明るさ

1(最も暗い)から 255(最も明るい)までの値でイメージ全体の明るさを設定します。 画像を明るくするには値を高くし、暗くするには値を低く設定します。

#### コントラスト

読み取った画像のコントラストを設定します。1(ソフト)から 255 (シャープ)までの 値でイメージ全体の明るさを設定します。陰影を際立たせる場合は値を高く設定します。

#### 給紙

読み取り方法を指定します。

- ADF(表面) 原稿の表面だけを読み取ります。
- ADF(両面) 原稿の各ページの表裏両面を同時に読み取り ます。この方法は両面読み取りをサポートして いるスキャナでのみ利用可能です。またお使い のアプリケーションが「連続読み取り」をサ ポートしている必要があります。「連続読み取 り」がサポートされていない場合、原稿の表面 のデータだけがアプリケーションに送られま す。

#### 原稿サイズ

読み取る原稿のサイズを指定します。リストの中から任意のサイズを選択します。

#### 原稿の向き

原稿の向き(縦か横)を指定します。

#### 自動傾き/サイズ検出

読み取る原稿のページサイズを自動検出し、読み取った画像をそのサイズで出力します。 また原稿の傾きも自動に検出・補正し、イメージを出力します。

### [詳細 ...]ボタン

その他のオプション機能の設定に使用します。

## [領域 ...]ボタン

[読取領域]ダイアログボックスを表示します。

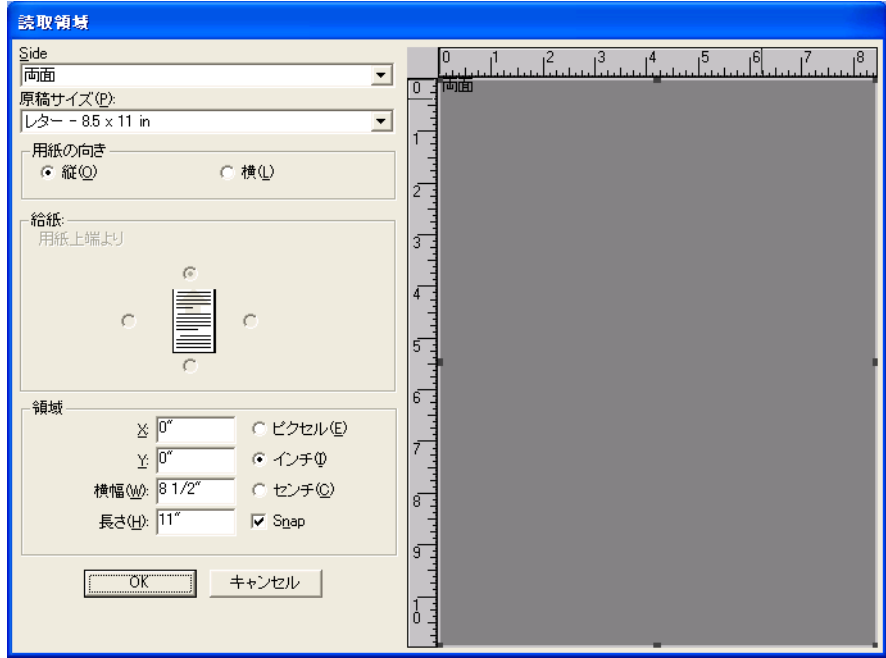

## [インプリンタ]ボタン

[インプリンタ設定]ダイアログボックスを表示します。このボタンは別売りの「インプ リンタオプション」がインストールされている場合に機能します。詳細についてはイン プリンタオプションに添付の取扱説明書を参照してください。

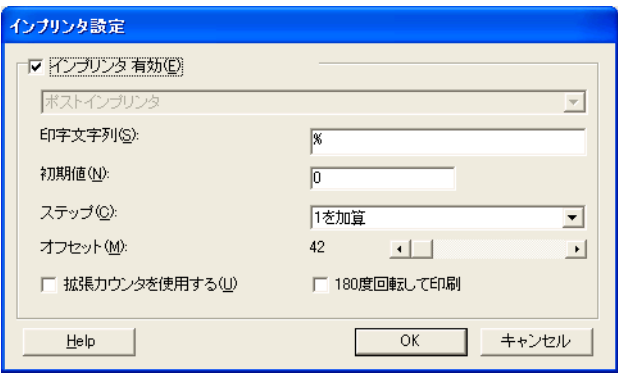

[JPEG...]ボタン

[JPEG設定] ダイアログボックスを表示します。

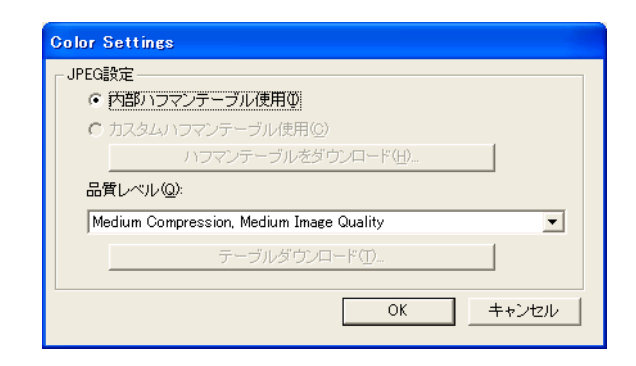

[バージョン情報]ボタン

バージョン情報を表示します。

#### 3. [ 画像処理 ] 画面での設定項目

[ 画像処理 ] 画面ではオプション機能の設定が可能です。以下に、代表的な設定項目について説明し ます。

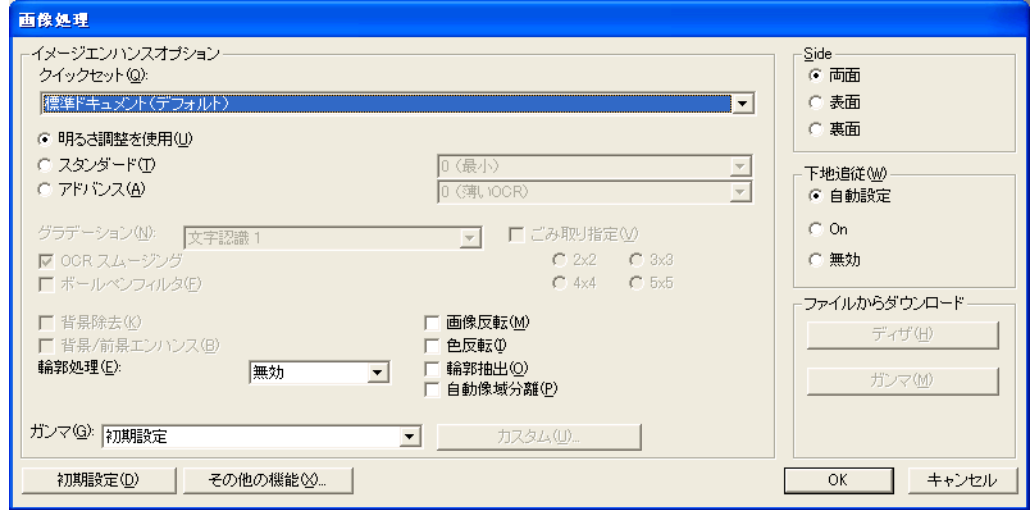

#### ガンマ

ガンマ補正の設定をおこないます。補正パターンには、通常、ソフト、シャープの3通 りの設定が可能です。

#### イメージエンハンスオプション

2 値化画像処理の設定をおこないます。「画像タイプ」に「2 値白黒」を選択したときの み有効です。

クイックセット

イメージエンハンスオプションでよく使用される設定パターンがあらかじめ用意されて います。一覧から設定パターンを選択することで、各設定項目を一つ一つ設定しなくて も、一度に設定されます。以下の設定パターンを選択できます。

標準ドキュメント 一般的なオフィス文書の読み取りに適しています。 (デフォルト)

背景 / 前景エンハ 輪郭処理が無効になり、イメージと背景の境界が ンス 強調されず、全体的にぼやけたイメージとなりま す。

背景を取り除いた 背景除去をおこない、ギザギザになった輪郭線を NCR 形式 取り除いて画像内の曲線を滑らかにします。

雑誌、パンフレッ 雑誌、パンフレットのように、文字と画像の混在 ト等 した原稿を読み取るのに適しています。

スタンダード 単純な2値化処理をおこないます。画像の濃さは0 から 6 の間で選択できます。

## 40 1.10 スキャナドライバの使い方

1

アドバンス 自動 2 値化処理をおこないます。OCR 原稿の読み 取りには1から4を、画像の読み取りには5か6 を選択します。

#### 輪郭処理

読み取った画像に輪郭処理をほどこします。

- 弱、中、強 輪郭を強調します。処理の度合いは弱、中、強の 3種類です。
- スムージング 曲線部のギザギザを取り除き、輪郭をなめらかに します。

#### 画像反転

画像の左右を反転した状態で出力します。

#### 色反転

読み取った画像の白と黒を反転します。

#### 輪郭抽出

読み取った画像から輪郭を抽出します。

#### 自動像域分離

線画(文字)の部分と、写真画像部分を自動的に認識して、写真部分にハーフトーン処 理をほどこします。

#### [Side]

- 選択した面(両面 / 表面 / 裏面 ) に対して、この画面で設定された機能が適用されます。
	- 両面 裏 表同じ設定になります。
	- 表面 / 裏面 適用する機能を、表·裏面に対して個別に設定でき ます。(個別に設定できない項目は、表示がグレー アウトされて、変更できなくなります)

#### [その他の機能]ボタン

[その他の機能]を画面を開きます。[その他の機能]画面ではさらに高度な機能の設定 が可能です。

#### 4. [ その他の機能 ] 画面での設定項目

[ その他の機能 ] 画面ではさらに高度な機能の設定が可能です。以下に、代表的な設定項目について 説明します。

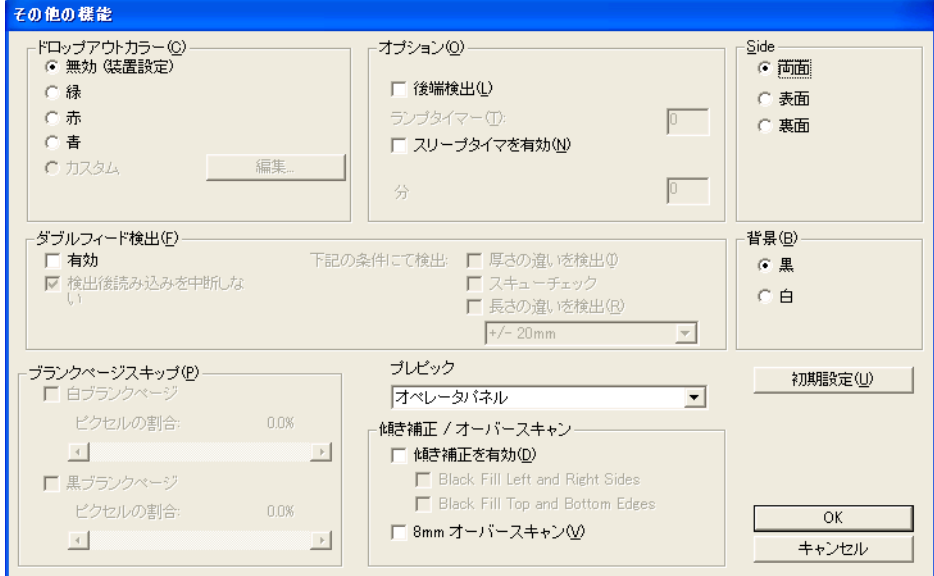

#### ドロップアウトカラー

指定した色(光の 3 原色:赤、青、緑が選択可能)を読み取った画像から消します。た とえば原稿に緑色の枠で囲まれた黒い文字がある場合、文字だけを読み取って緑色の枠 を消すように設定ができます。

#### 後端検出

読み取る原稿の後端を検出し、原稿長さ分の読み取りをおこないます。短いページ が原稿に含まれる場合は、そのサイズにあわせて出力するイメージを調整します。

#### スリープタイマを有効

ランプを消灯する時間を設定します。スキャナを使用してから一定時間が経過する とランプが消灯するように設定できます。

#### ダブルフィード検出

ダブルフィードとは2枚以上の原稿が同時に ADF に給紙された場合に発生するエ ラーです。ダブルフィードの検出条件を設定して、検出時に読み取りを停止してエ ラーメッセージを表示させることが可能です。

#### スキューチェック

読み取り時に、原稿の傾きを監視します。原稿が傾いた状態で搬送された場合に、 装置を停止させ、エラーメッセージを表示します。

#### プレピック

読み取り時に、読み取り動作を開始する前にあらかじめ原稿をピック(プレピック) するかどうかを指定します。プレピックとは、読み取り動作を開始する前に、原稿 を読み取り位置手前まで搬送しておくことを指します。

#### オーバースキャン

オーバースキャン機能の設定をおこないます。[原稿サイズ]で指定した原稿サイズ より大きめに読み取ります。

#### [Side]

選択した面(両面/表面/裏面)に対して、この画面で設定された機能が適用されま す。

- 両面 裏 表同じ設定になります。
- 表面 / 裏面 適用する機能を、表·裏面に対して個別に設定でき ます。(個別に設定できない項目は、表示がグレー アウトされて、変更できなくなります)

# 1.10 スキャナドライバの使い方

# <span id="page-64-0"></span>*2* いろいろな読み取り 方法

この章では、スキャナでいろいろな原稿を読み取る方法について説 明します。

この章では、Windows XP の画面を例に説明しています。 お使いの OS によって表示される画面、および操作が多少異なりま す。また、FUJITSU TWAIN 32 スキャナドライバ、FUJITSU ISIS ス キャナドライバをアップデートすると、この章で記載している画面、 および操作が多少異なることがあります。その場合は、アップデー ト時に提供される取扱説明書を参照してください。

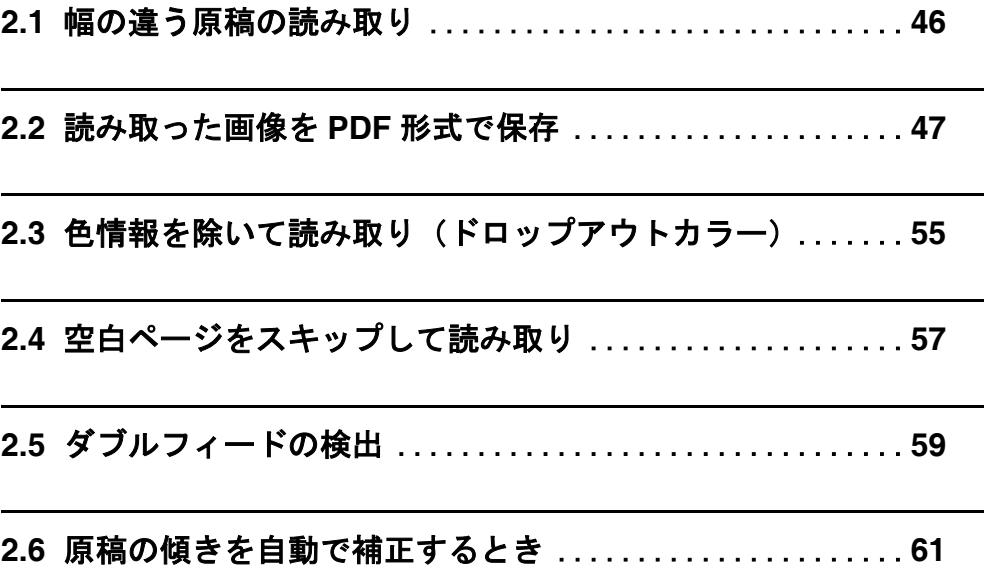

# <span id="page-65-0"></span>**2.1** 幅の違う原稿の読み取り

幅の違う原稿を ADF で一度にまとめて読み取ると、幅の小さな原稿が傾いて読み取られる場合 があります。 原稿の幅は必ず合わせて読み取りを行うようにしてください。 以下に、幅の違う原稿を読み取る場合の手順を示します。

#### **1.** 原稿の幅が同じものに分類します。

**2.** サイドガイドを原稿の幅に合わせます。

### **3.** 同じサイズごとに複数回に分けて読み取ります。

なお、原稿の読み取り方法については「1.9 [原稿の読み取り方法](#page-42-1)」([23](#page-42-1) ページ)を参照 してください。

# <span id="page-66-0"></span>**2.2** 読み取った画像を **PDF** 形式で保存

読み取った画像を PDF 形式で保存するときは、お使いのパソコンに Adobe Acrobat 5.0 をイン ストールしてください。

Adobe Acrobat 5.0 は、付属の Adobe Acrobat 5.0 CD-ROM からインストールできます。

PDF の作成は、以下の 2 通りの方法があります。

- (1) ScandAll 21 からおこなう方法
	- カラーおよびグレースケールで読み取る場合にお勧めいたします。
		- ・PDF のデータサイズを小さくすることができます。
		- ・特別な操作を必要とせず、簡単に PDF を作成できます。
- (2) Adobe Acrobat 5.0 からおこなう方法

PDF を短時間で作成するとき、およびモノクロ二値で読み取る場合にお勧めいたします。 ・PDF(読み取った解像度のまま)を短時間で作成できます。

・PDF の圧縮率を変更することで、任意のデータサイズで作成できます。

カラー原稿の場合、通常の方法ではデータサイズが大きくなりますが、保存する前に Acrobat Distiller を使用することでデータサイズを大幅に小さくすることができます。 詳しくは、[53](#page-72-0) ページのヒントの記載を参照してください。

#### ■ **ScandAll 21** からおこなう方法

次に、読み取った画像を ScandAll 21 から PDF 形式で保存する手順を示します。

- **1.** スキャナのホッパに、原稿をセットします。
- **2. ScandAll 21** を起動します。

[スタート] メニューから、[プログラム] - [Scanner Utility for Microsoft Windows] - [ScandAll 21] の順に選択します。ScandAll 21 が起動します。

2

**3. [** スキャン **(S)]** メニューの **[Adobe PDF** ファイルに保存 **(A)...]** を選択します。

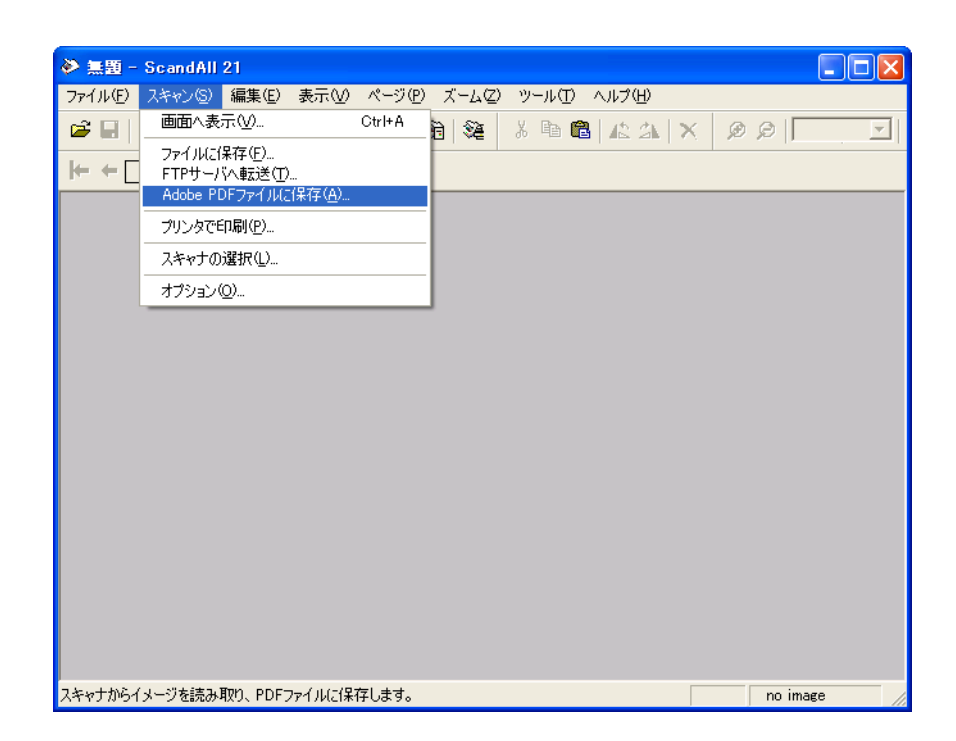

[TWAIN ドライバ]ダイアログボックスが表示されます。

**4.** 読み取り解像度や原稿サイズなどを設定して、[読取]ボタンをクリックします。

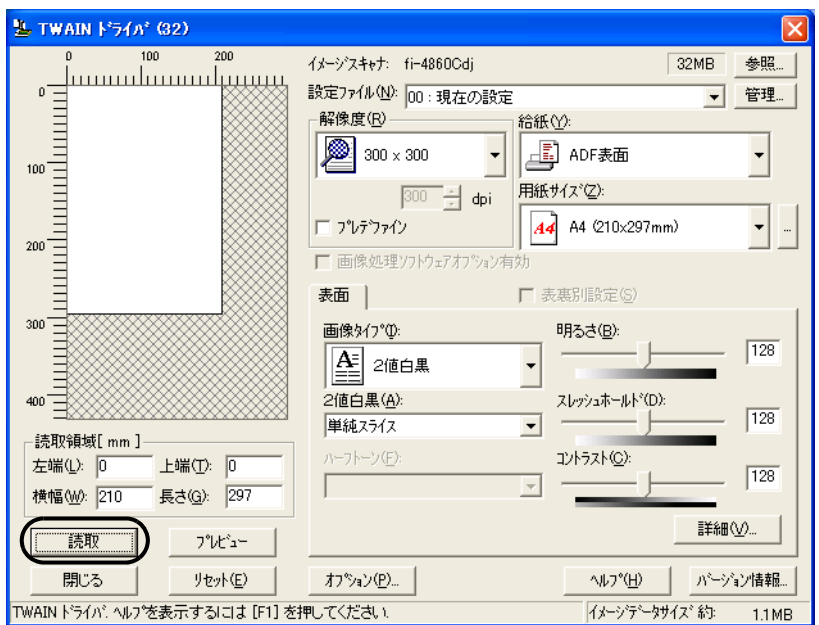

# **5.** 読み取りを終了するときは、[閉じる]ボタンをクリックします。

保存先を指定する画面が表示されます。

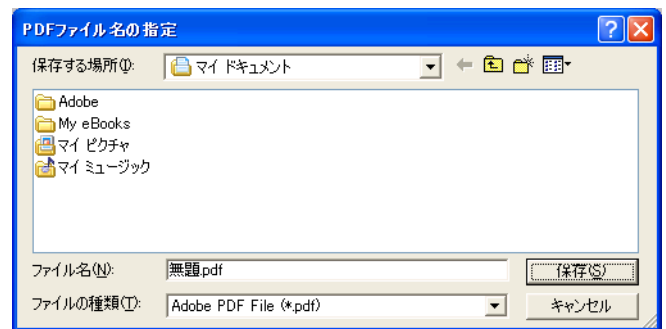

# **6.** ファイル名と保存先を指定して、読み取ったデータを保存します。

詳細は、ScandAll 21 のヘルプを参照してください。

# ■ Adobe Acrobat 5.0 からおこなう方法

以下に、読み取った画像を Adobe Acrobat 5.0 から PDF 形式で保存する手順を示します。

#### **1.** スキャナのホッパに、原稿をセットします。

#### **2. Adobe Acrobat 5.0** を起動します。

[スタート] メニューから、[プログラム] - [Adobe Acrobat 5.0] の順に選択します。 Adobe Acrobat 5.0 が起動します。

3. [ファイル] メニューから、[取り込み] - [スキャン] の順に選択します。

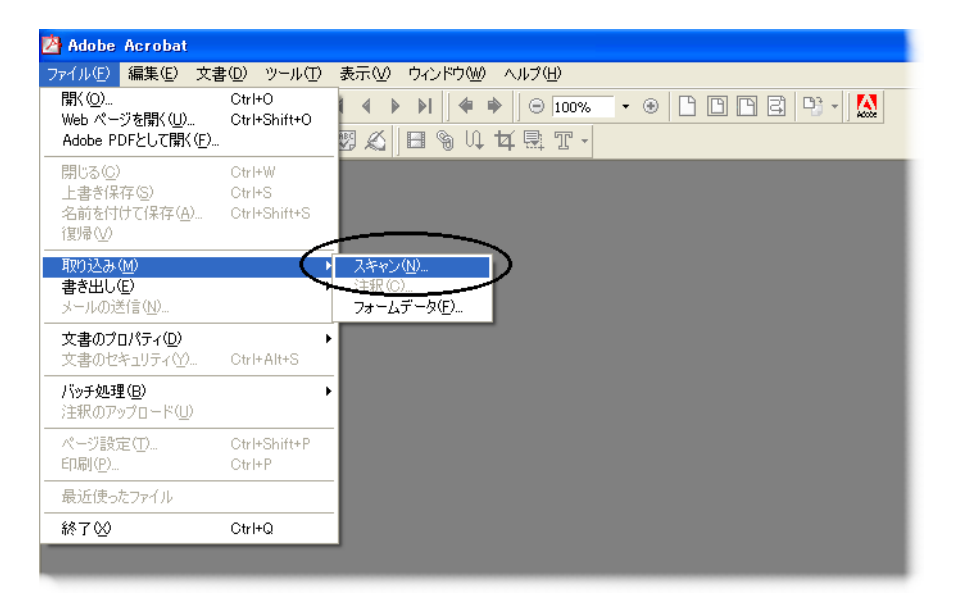

[Acrobat Scan プラグイン]ダイアロボックスが表示されます。

**4.** [デバイス]に、[**FUJITSU fi-4860CEAdij**](**Windows NT 4.0** の場合は[**FUJITSU TWAIN 32**])を指定して、[スキャン]ボタンをクリックします。

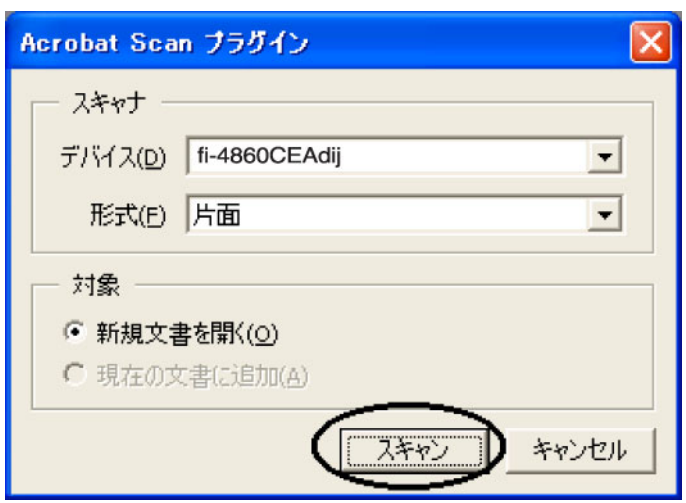

[TWAIN ドライバ]ダイアログボックスが表示されます。

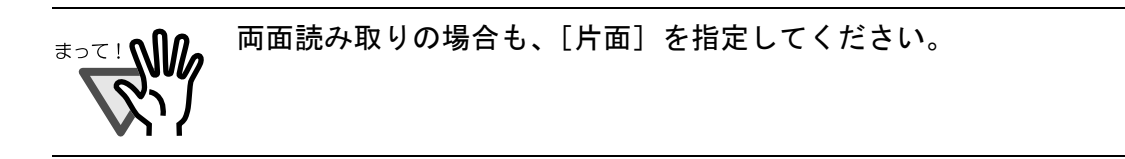

**5.** 読み取り解像度や原稿サイズなどを設定して、[読取]ボタンをクリックします。

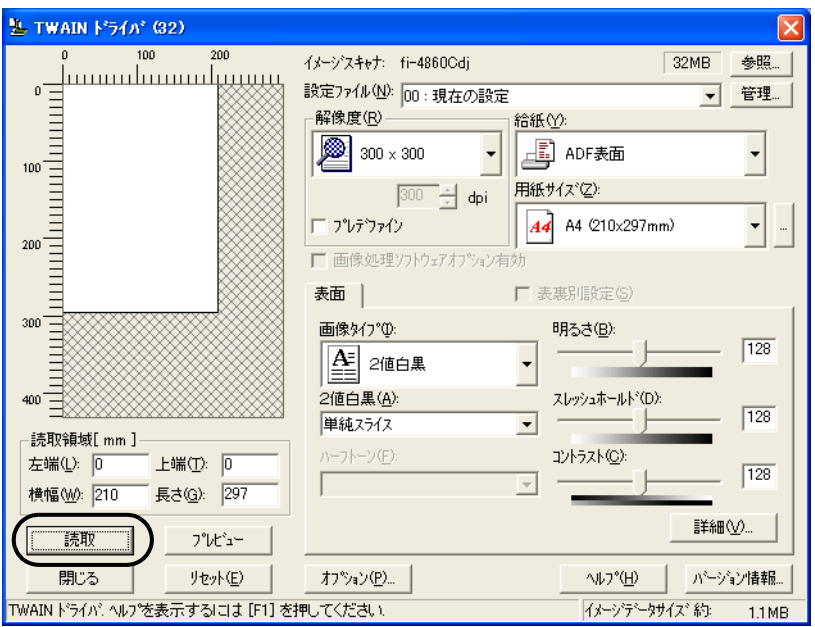

# **6.** 読み取りを終了するときは、[完了]ボタンをクリックします。

読み取った画像が表示されます。

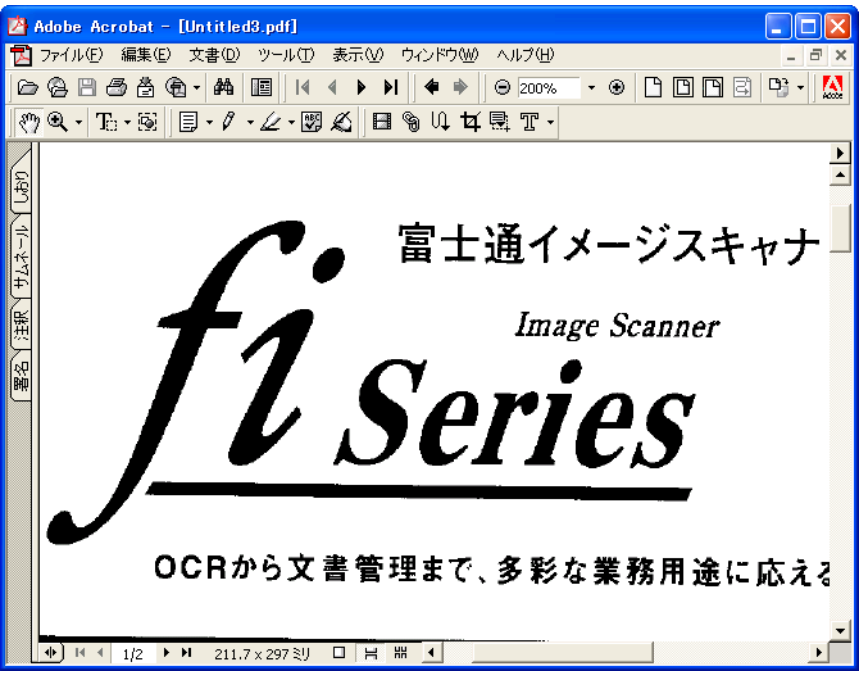

**7.** [ファイル]メニューから、[名前を付けて保存]もしくは[上書き保存]を選択して 読み取ったデータを保存します。

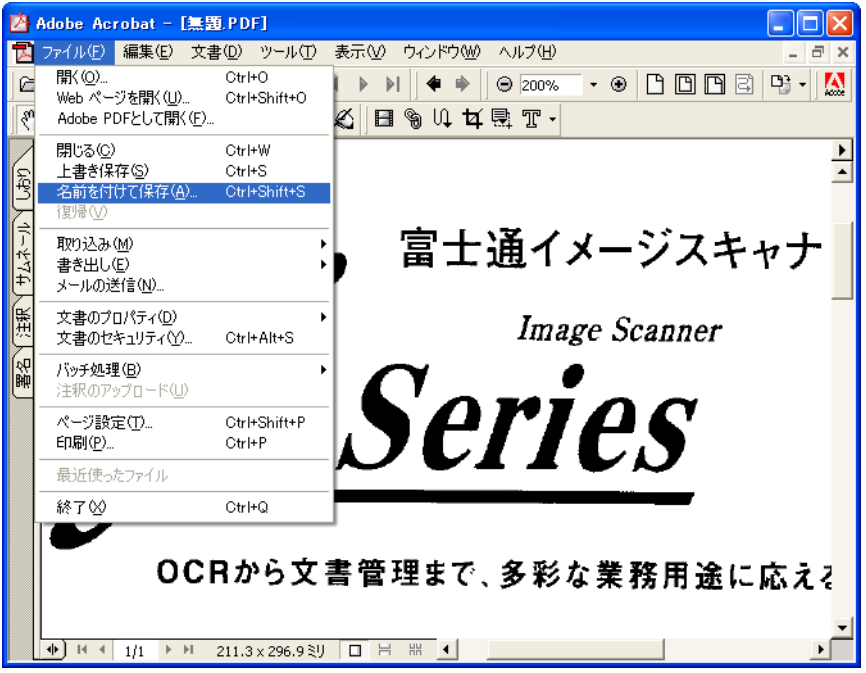
Adobe Acrobat 5.0 の操作については、Adobe Acrobat 5.0 のマニュアルおよびヘルプを ご覧ください。

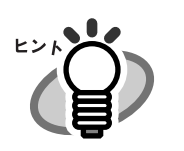

上記の方法で画像を保存すると、データサイズが非常に大きくなる 場合があります。データサイズを小さくする場合は、下記の方法で 保存してください。(ただし、保存の際に通常よりも時間がかかりま す。)

- 1. [ ファイル (F)] [ 印刷 (P)...] を選択します。
- 2. 以下の画面が表示されますので、[ プリンタ名 (N):] に「Acrobat Distiller」を指定します。

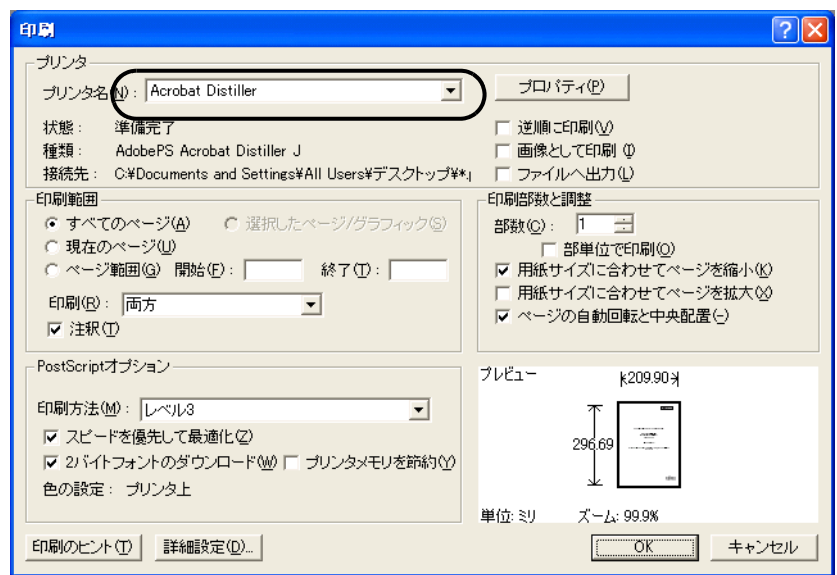

3. [ プロパティ ] をクリックします。

- 4. [Adobe PDF 設定 ] タブをクリックします。
- 5. ジョブオプションを選択します。

ここでは、一例として [CJKScreen] を選択します。

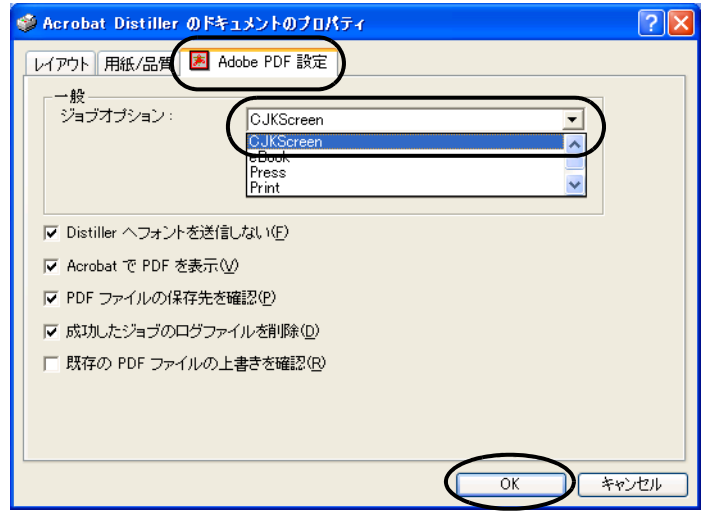

6. [OK] ボタンを押します。

7. [PDF ファイルの保存 ] 画面が表示されます。任意のファイル名を 指定し、[ 保存 ] ボタンを押して保存します。

# **2.3** 色情報を除いて読み取り(ドロップア ウトカラー)

赤、緑、青(光の三原色)の中から、選択した色情報を除いて読み取ることができます。 たとえば、黒い文字と緑色の枠がある原稿の黒い文字の部分だけを読み取ることができます、 色情報を除いて読み取るときは、[TWAIN ドライバ]ダイアログボックスの設定を変更して読 み取ります。

以下に、[TWAIN ドライバ]ダイアログボックスの設定を変更する手順を以下に示します。

1. [TWAIN ドライバ] ダイアログボックスの [詳細] ボタンをクリックします。

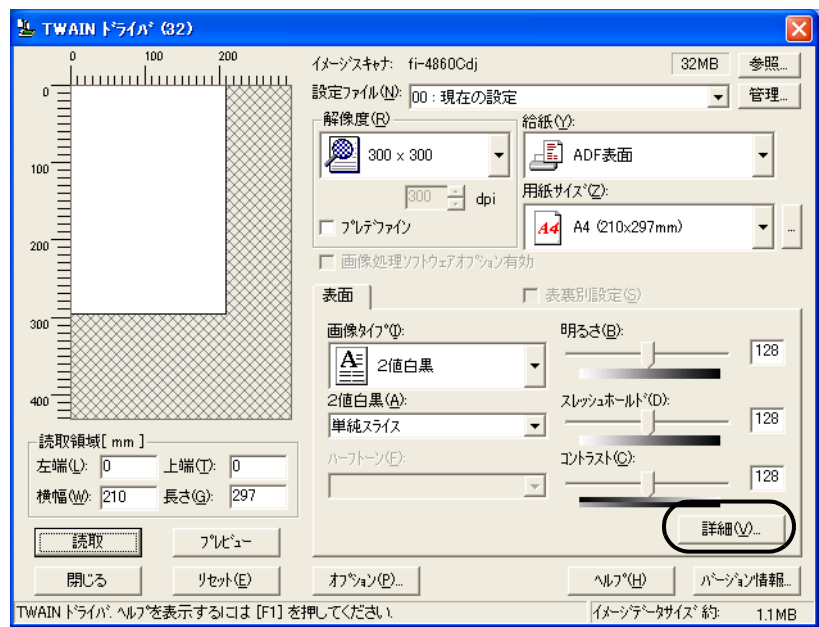

「その他」ダイアログボックスが表示されます。

2. [応用]の [ドロップアウトカラー]から、除きたい色を指定します。

たとえば、緑色の枠がついた黒い文字の原稿を読み取る場合で、黒い文字の部分だけを 読み取るときは、[緑]を指定します。

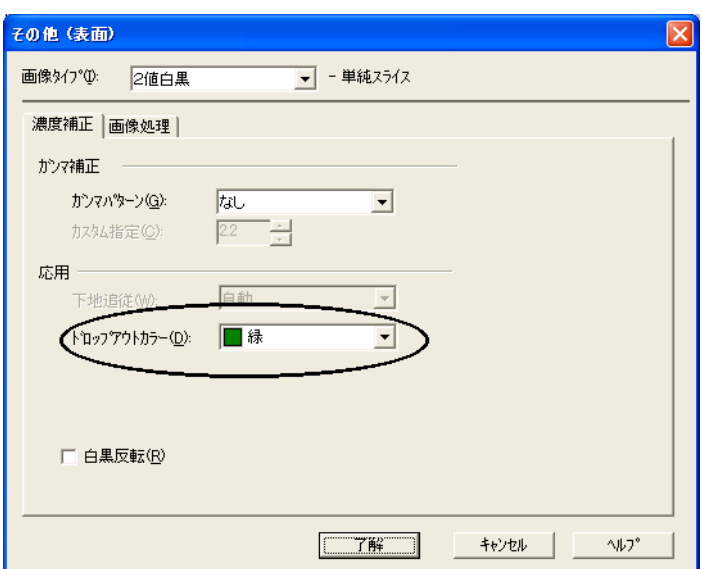

**3.** [了解]ボタンをクリックします。

[TWAIN ドライバ]ダイアログボックスに戻ります。続けて、読み取り操作してくださ い。

# **2.4** 空白ページをスキップして読み取り

空白ページを除いて読み取るときは、[TWAIN ドライバ]ダイアログボックスの設定を変更して読 み取ります。

**1.** [**TWAIN** ドライバ]ダイアログボックスの[オプション]ボタンをクリックします。

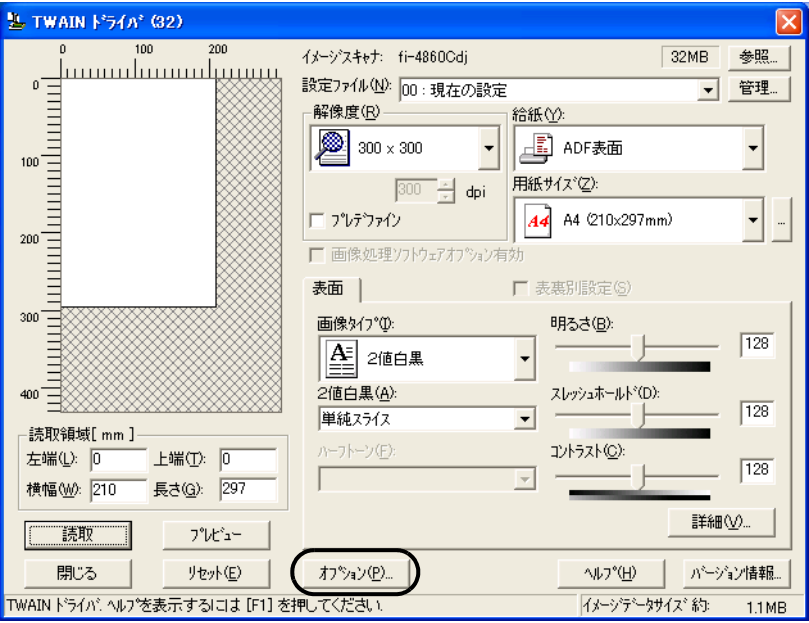

- ⇒ [オプション] ダイアログボックスが表示されます。
- **2.** [動作]タブを選択します。
- **3.** [キャッシュモード]で、[ホスト PC 内メモリ使用]を選択します。

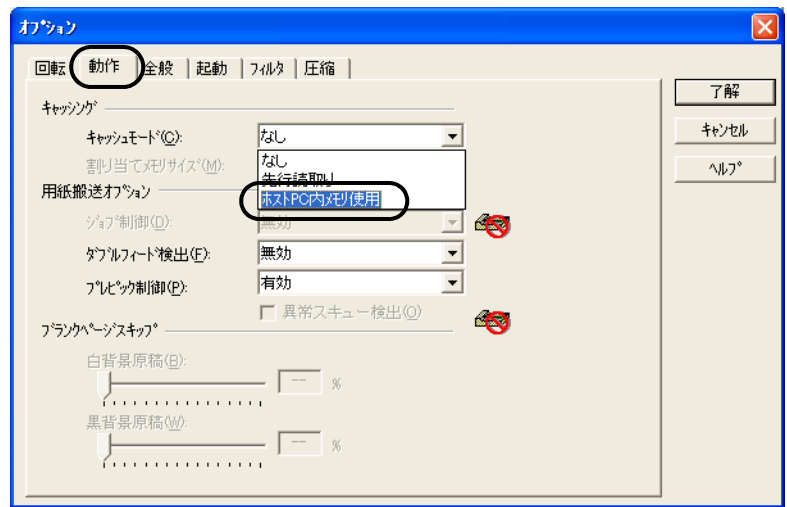

4. [ブランクページスキップ]の[白背景原稿]および [黒背景原稿]のスライダでス キップする原稿の黒点率(原稿全体における黒色の部分の割合)を設定します。 [TWAIN ドライバ] ダイアログボックスに戻ります。 続けて、読み取り操作をしてください。

# **2.5** ダブルフィードの検出

ダブルフィードとは、一度に2枚以上の原稿が重なって ADF 給紙シュートに送り込まれてしまう現 象のことです。 ダブルフィードを検出し、エラーメッセージを表示するように設定することができます。 ダブルフィードの設定は、[TWAIN ドライバ]ダイアログボックスの設定を変更しておこないます。

#### **1.**[**TWAIN** ドライバ]ダイアログボックスの[オプション]ボタンをクリックします。

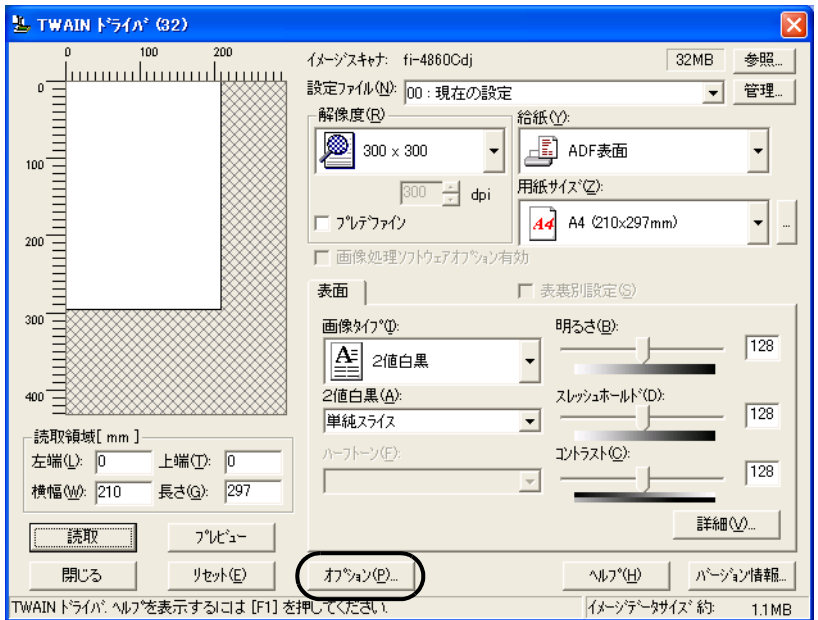

⇒ [オプション] ダイアログボックスが表示されます。

#### **2.**[動作]タブをクリックします。

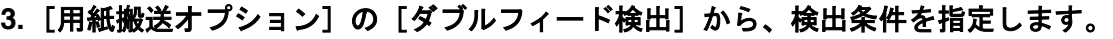

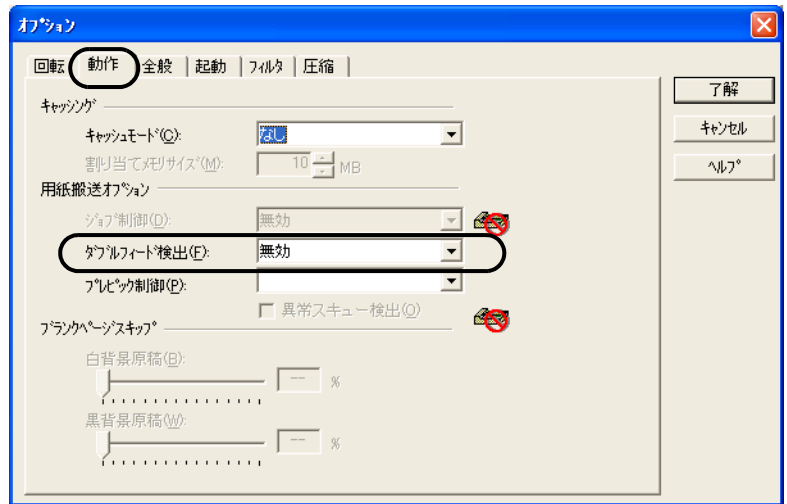

次の検出条件があります。

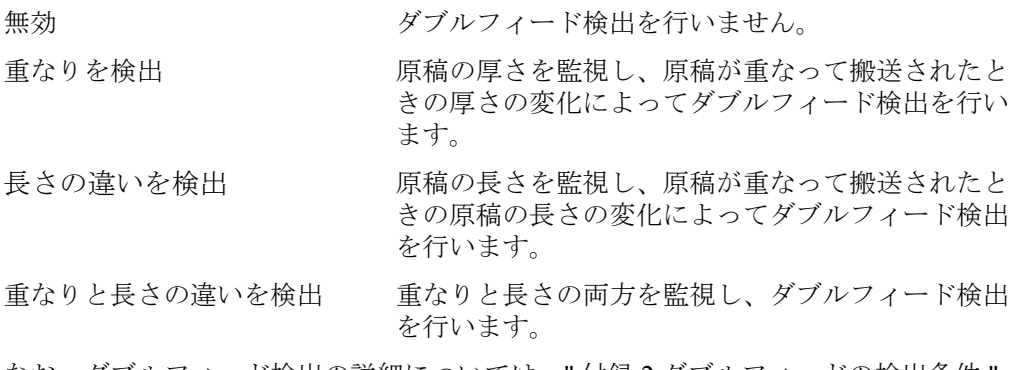

なお、ダブルフィード検出の詳細については、" 付録 2 [ダブルフィードの検出条件](#page-281-0) " (2[ページ](#page-281-0))を参照してください

## **4.**[了解]ボタンをクリックします。

[ TWAIN ドライバ] ダイアログボックスに戻ります。続けて、読み取り操作をしてくださ い。

# **2.6** 原稿の傾きを自動で補正するとき

原稿を読み取る際 ADF 内へ原稿が傾いて送り込まれた場合は、自動で傾きを検出・補正して出力す ることができます。 自動傾き検出は、「TWAIN ドライバ ダイアログボックスの設定を変更しておこないます。

以下に [TWAIN ドライバ] ダイアログボックスの設定を変更する手順を示します。

#### **1.**[**TWAIN** ドライバ]ダイアログボックスの[オプション]ボタンをクリックします。

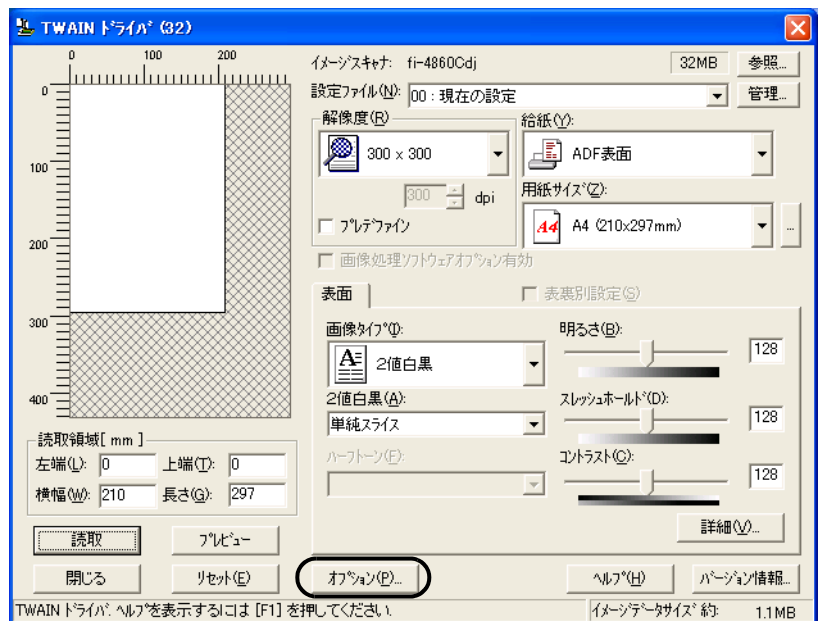

⇒ [オプション] ダイアログボックスが表示されます。

#### **2.**[回転]タブをクリックします。

#### **3.**[自動傾き **/** サイズ検出]メニューから[自動用紙サイズ検出]を指定します。

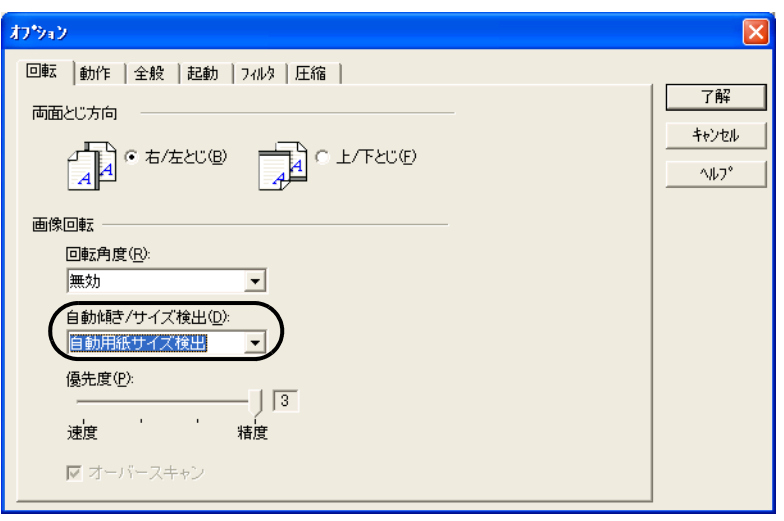

### **4.**[**OK**]ボタンをクリックします。

[TWAIN Driver]ダイアログボックスに戻ります。続けて、読み取り操作をおこないます。

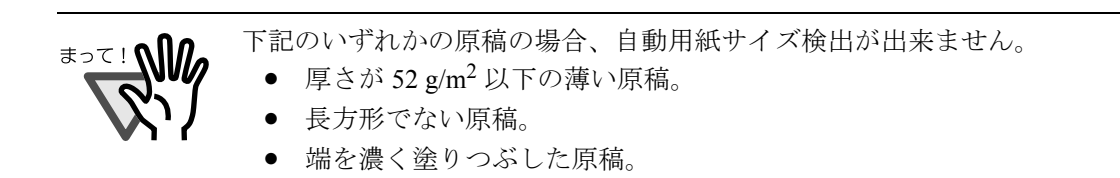

# *3* 日常のお手入れ

この章では、スキャナの清掃方法について説明します。

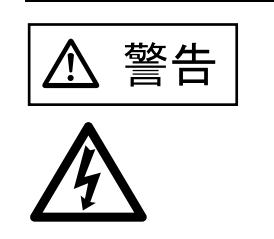

本装置を清掃する場合は必ず電源を切断し、 電源ケーブルをコンセントから抜いてから 行ってください。

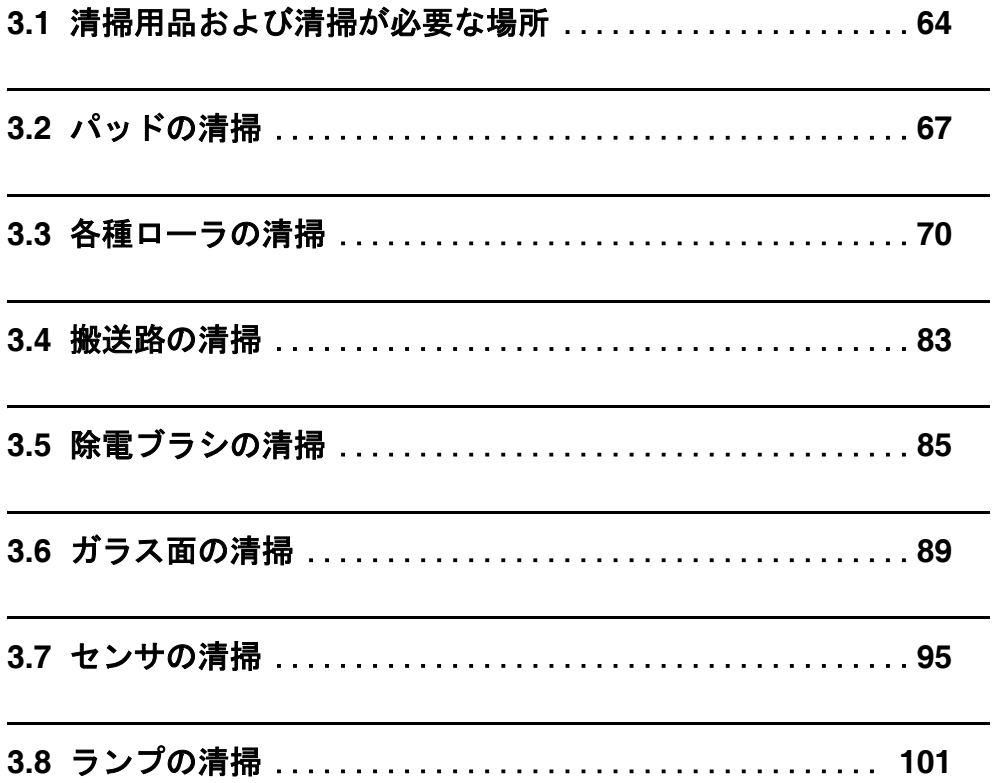

# <span id="page-83-0"></span>**3.1** 清掃用品および清掃が必要な場所

## ■ 清掃用品

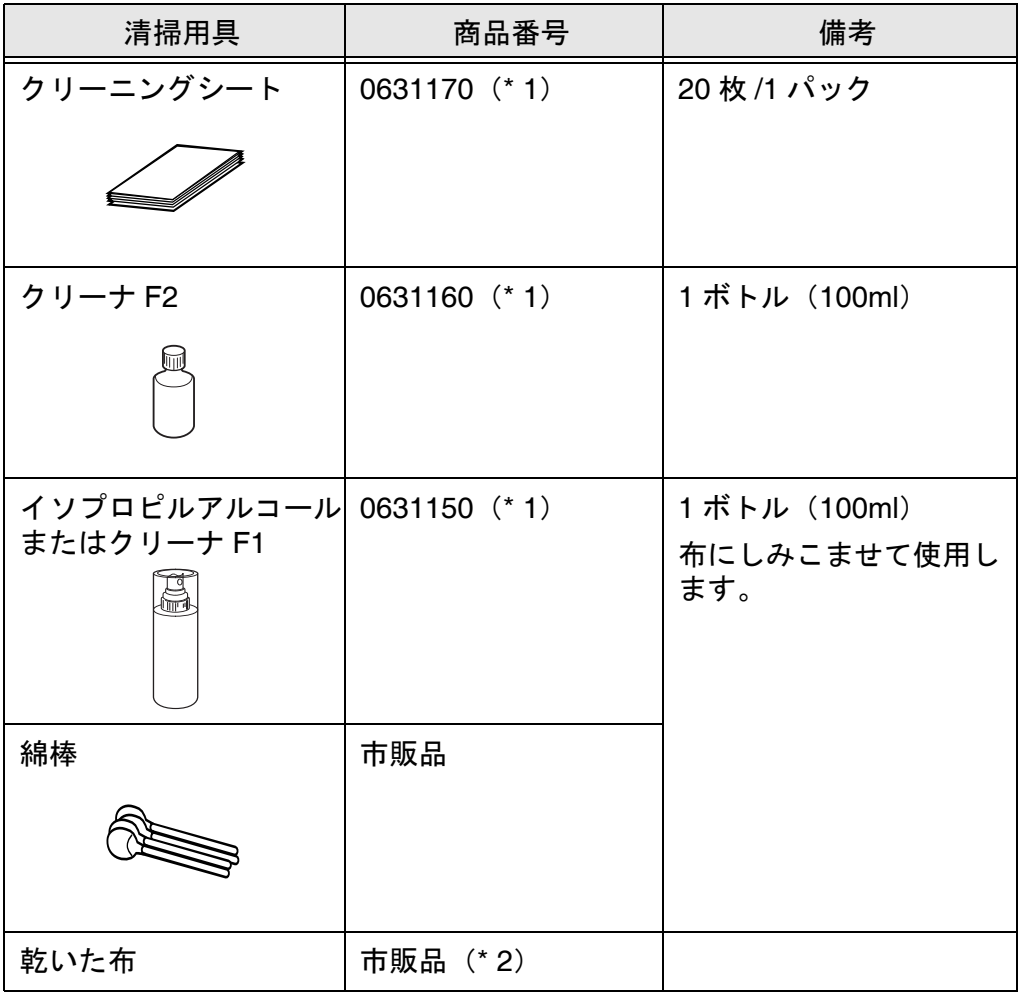

\* 1)本装置をご購入された販売会社または富士通コワーコ株式会社にお問い合わせくだ さい。

\* 2)繊維クズの発生しにくい布であれば使用可能です。

## ■ 清掃部品と清掃頻度

以下に、清掃頻度の目安を示します。

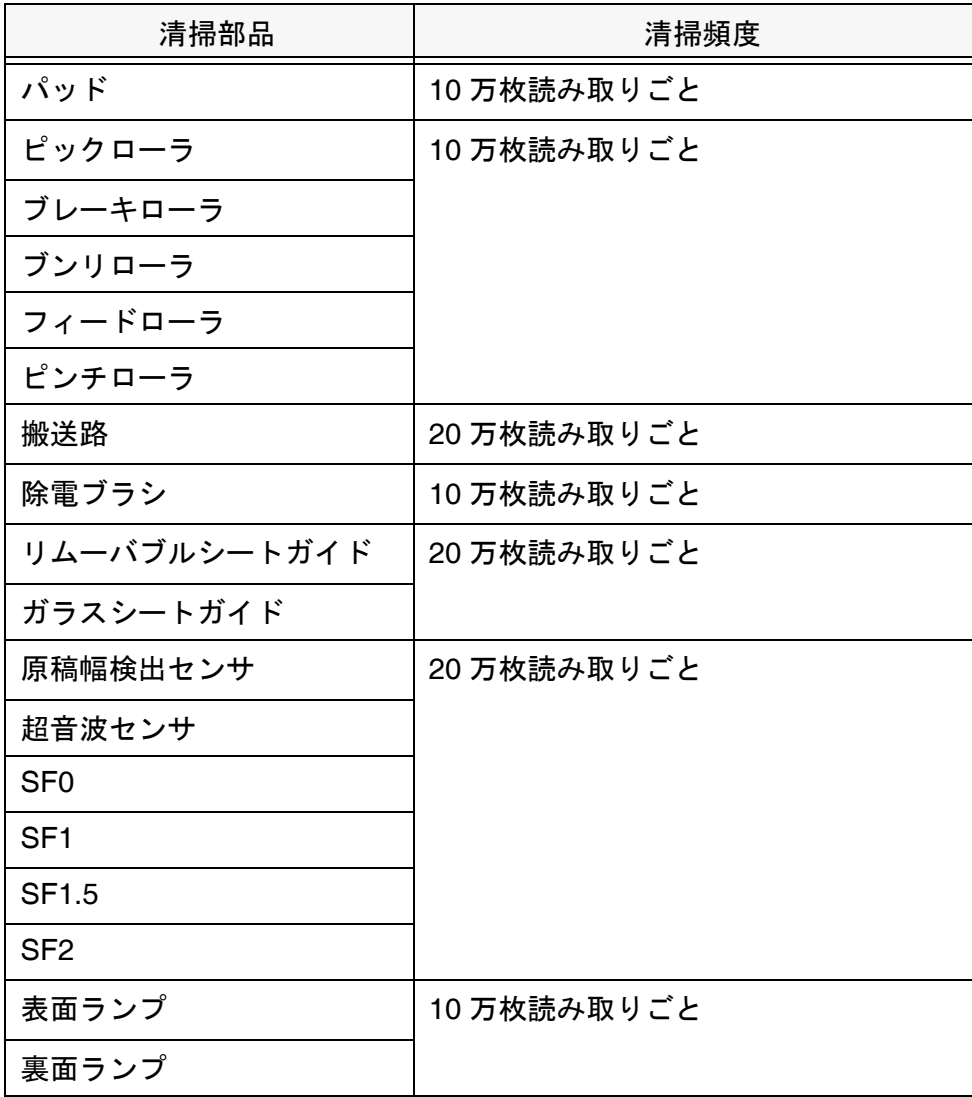

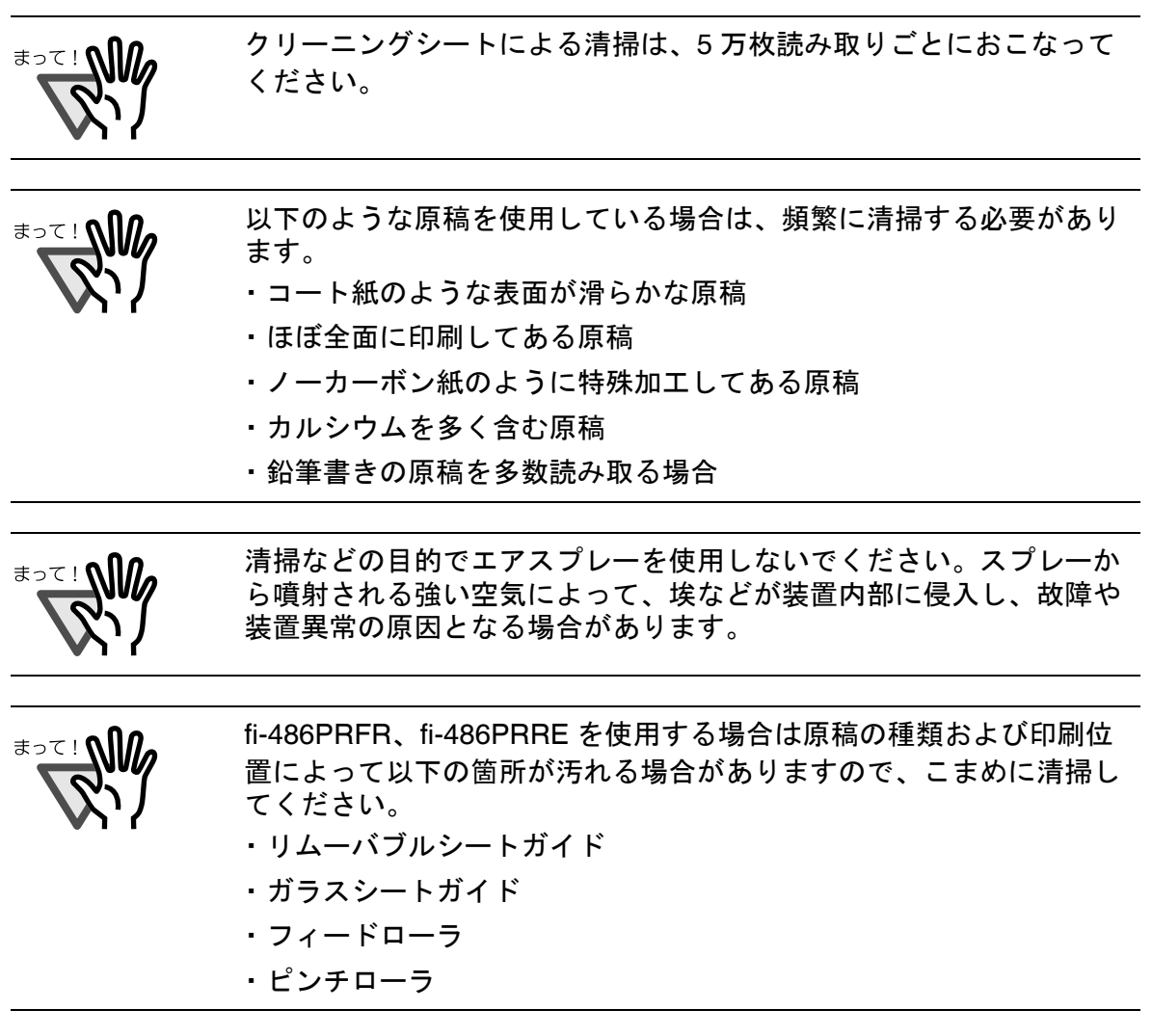

# <span id="page-86-0"></span>**3.2** パッドの清掃

**1.** スタッカの原稿を取り除いてから、右側の上搬送レバーを引き上げて、上搬送ユニット を開きます。

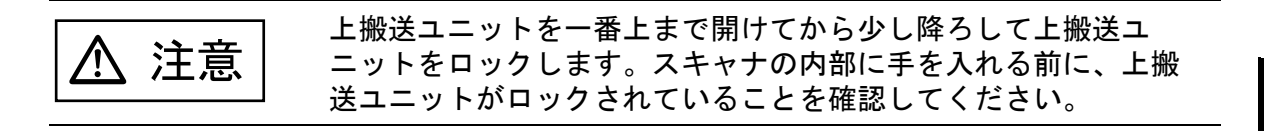

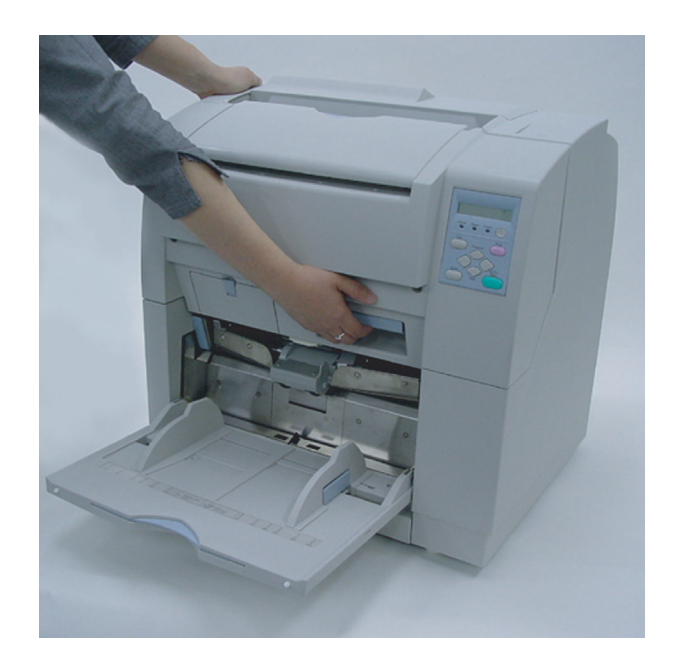

**2. ADF** レバーを手前に引きながら、**ADF** 上シートガイドを持ち上げます。

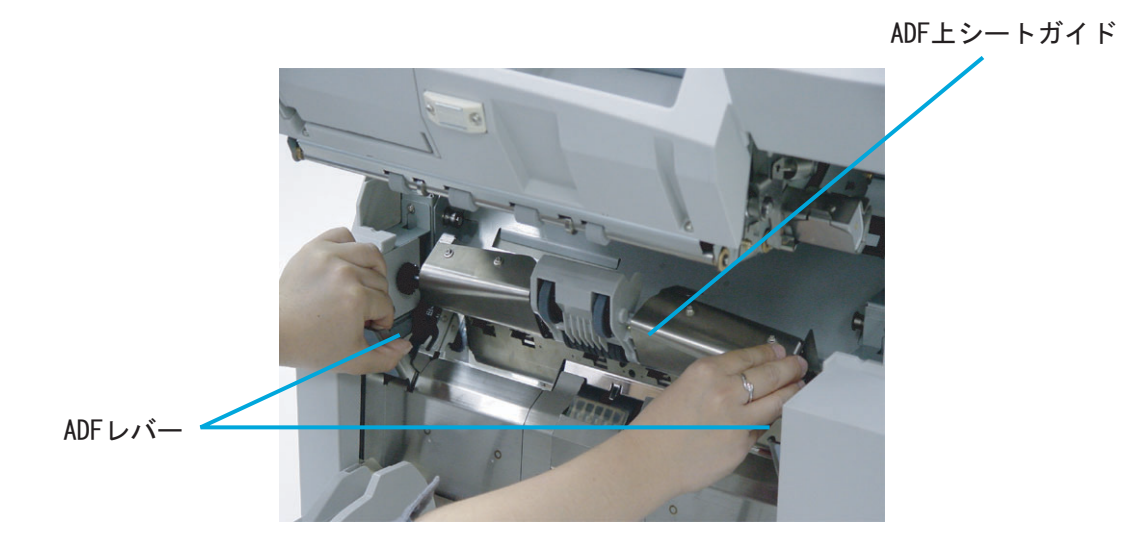

3

3.2 パッドの清掃 | 67

**3.** ガイドプレートの上側の二ヶ所を指で押しながら、手前に引き出してガイドプレートを 取り外します。

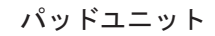

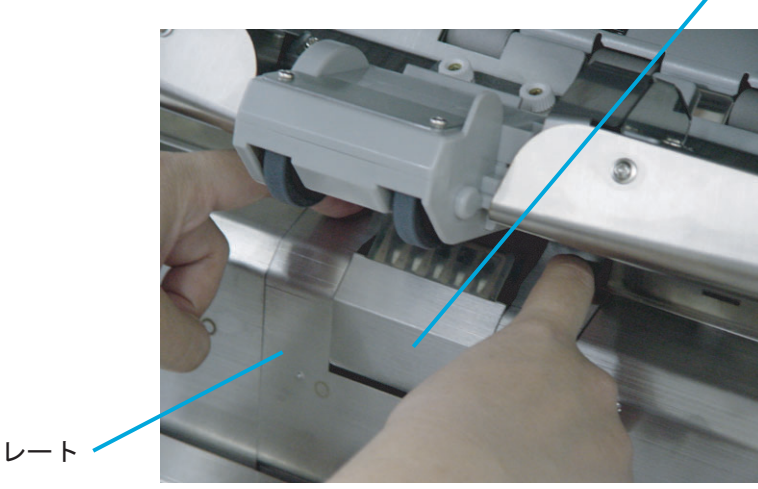

ガイドプレート

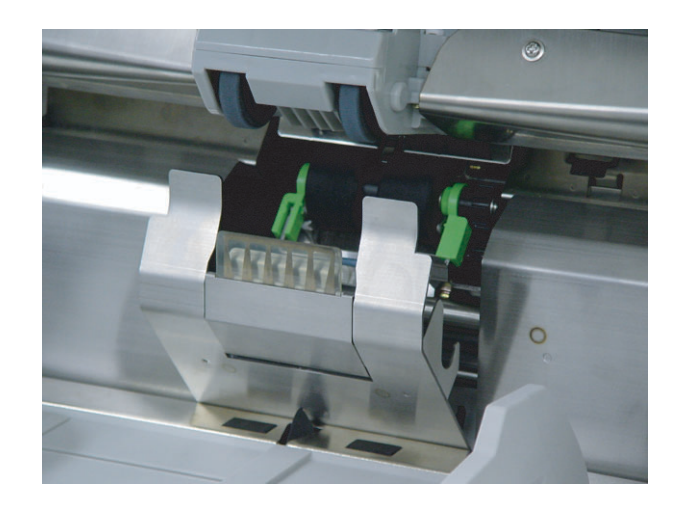

## **4.** パッドユニットの透明なゴム部分クリーナ **F1** を浸した布で下から上へ向かって清掃し ます。

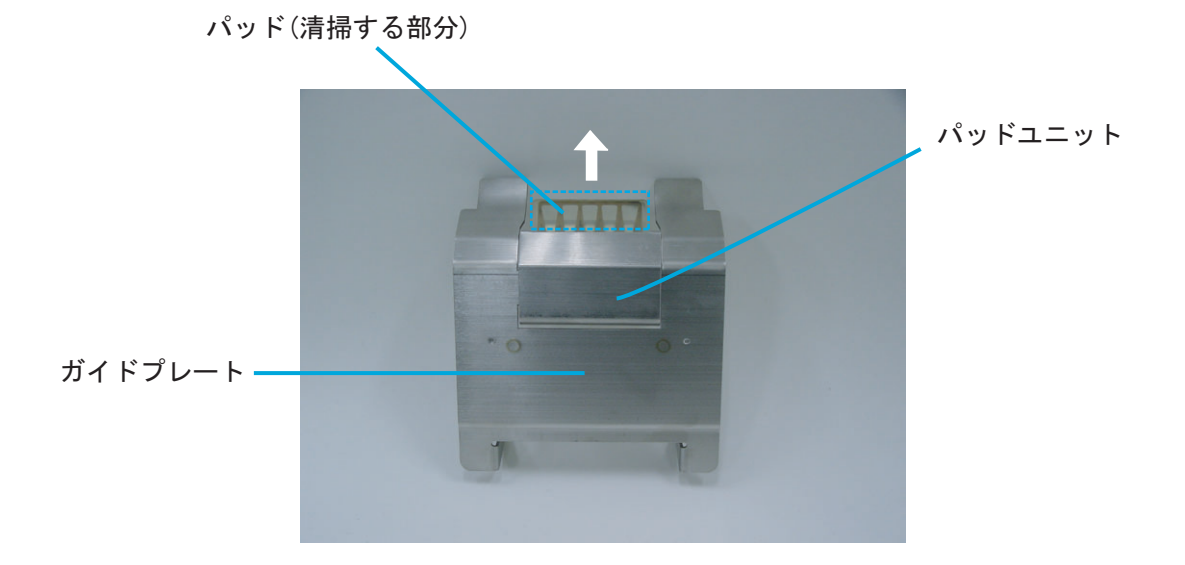

- **5.** ガイドプレートを取り外した逆の手順で取り付けます。下に押し込みながらはめ込むと スムーズに取り付けられます。
- **6. ADF** 上シートガイドを静かに降ろします。
- **7.** 上搬送ユニットを少し持ち上げて、セーフティロックを外してから静かに降ろして完全 に閉じるまで押します。

# <span id="page-89-0"></span>**3.3** 各種ローラの清掃

## ■ クリーニングシートによるローラの清掃

- **1.** サイドガイドを **B4** 幅にします。
- **2.** テストモードに入ります。手順は「**7.4** [テストモードの概要](#page-250-0)」(**[231](#page-250-0)** ページ)を参照し てください。
- 3. (下方向ボタン) を1回押して以下の画面を表示させます。

$$
\begin{array}{cccccccc}\n\hline\nT & 0 & 2 & \mathcal{Y} & \mathcal{Y} & \exists & \mathcal{Y} & \mathcal{F} & \mathcal{X} & \mathcal{F} & 2\n\end{array}
$$

**4.** クリーニングシートの保護紙を外します。

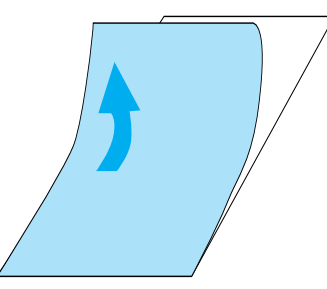

**5.** 接着面を上にして、クリーニングシートをサイドガイドの左側に揃えてホッパに置きま す。Start] ボタンを押すと、クリーニングシートが搬送されます。

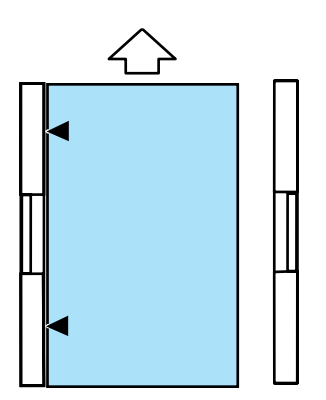

6. [ヨウシナシ] と表示されたら、 Stop ボタンを押します。

**7.** 装着面を上にして、同じクリーニングシートをサイドガイドの右側に揃えてホッパに置 きます。 Start] ボタンを押すと、クリーニングシートが搬送されます。

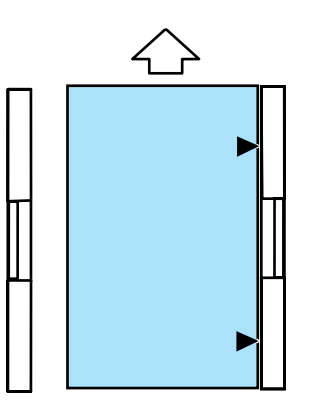

- 8. [ホッパエンプティ] と表示されたら、 Stop] ボタンを押します。
- **9.** 新しいクリーニングシートから保護紙をはずし、接着面を下にしてサイドガイドの左側 に揃えてホッパに置きます。 Start] ボタンを押すと、クリーニングシートが搬送されま す。

*6***.** から **8.** の手順を繰り返します。清掃が終わったら電源を切断します。

## ■ ピックローラとブンリローラの清掃

**1.** スタッカの原稿を取り除いてから、右側の上搬送レバーを引き上げて、上搬送ユニット を開きます。

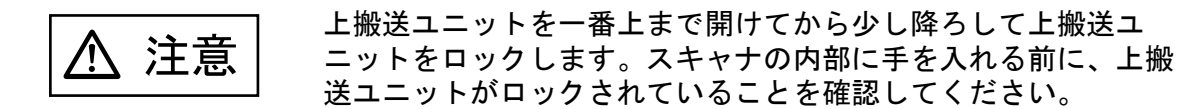

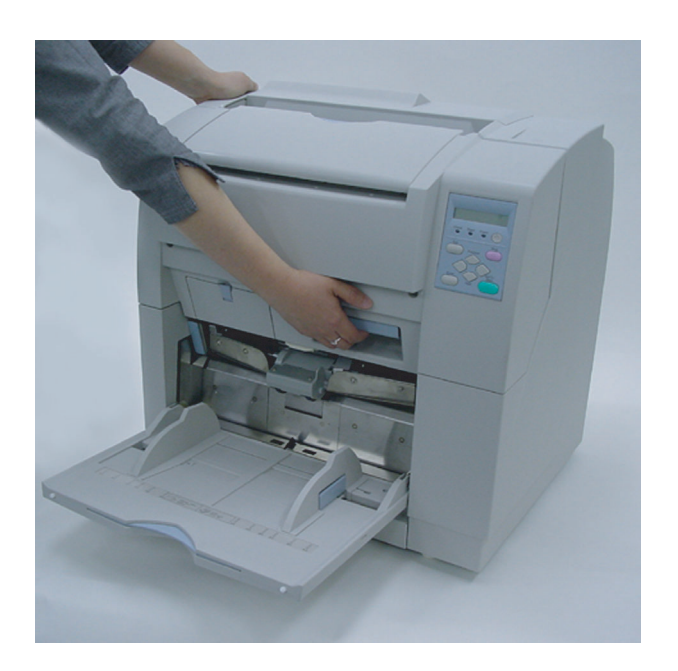

**2. ADF** レバーを手前に引きながら **ADF** 上シートガイドを持ち上げます。

**3.** ピックローラユニットを 左側に少し押し込みながら、右側のリングを軸から外します。

ADF上シートガイド

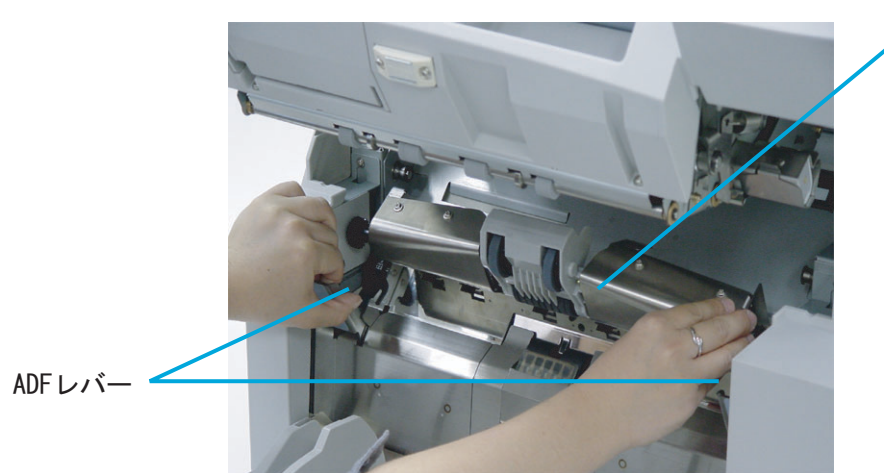

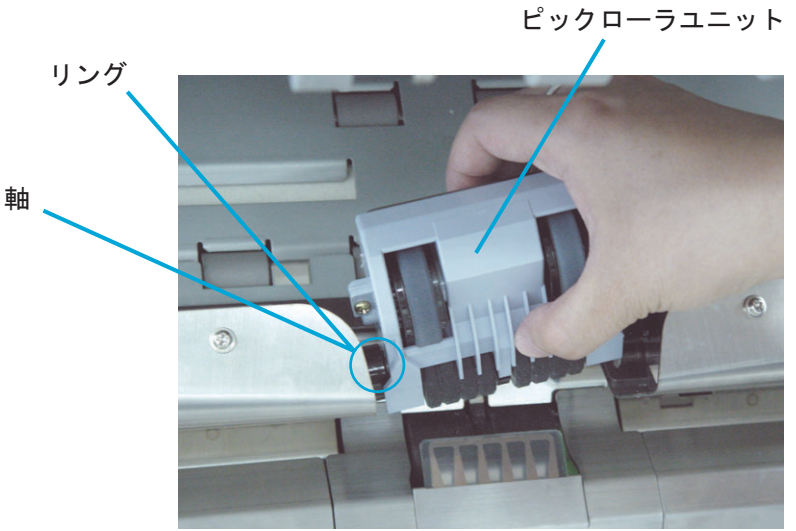

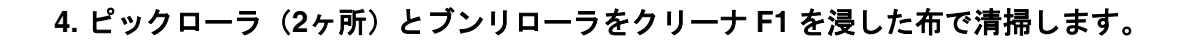

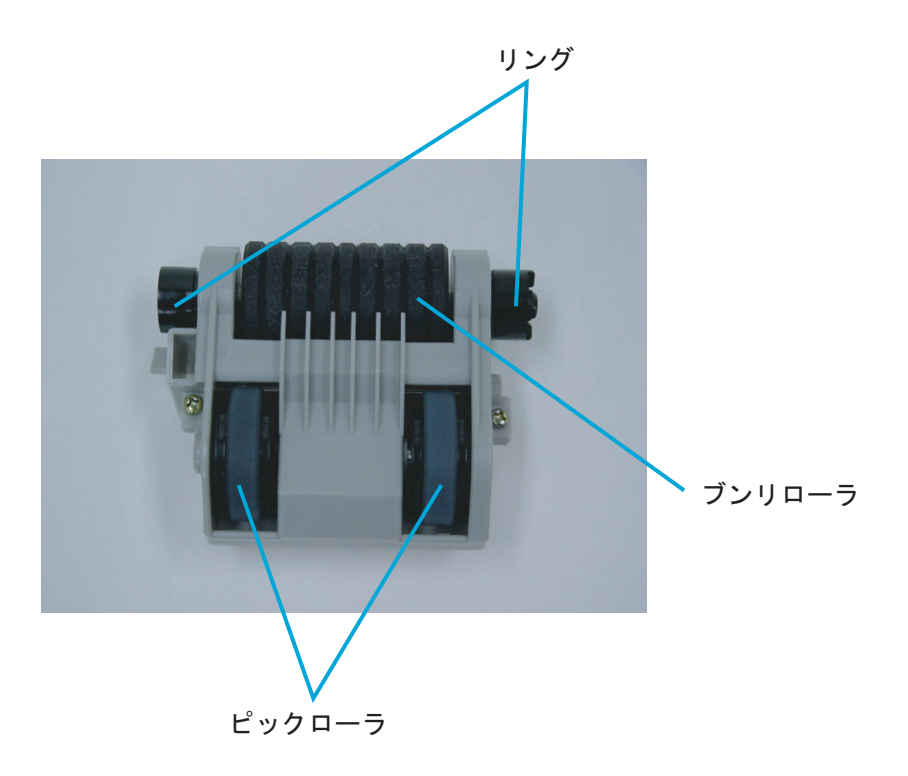

**5.** 取り外しと逆の手順でピックローラユニットを取り付けます。

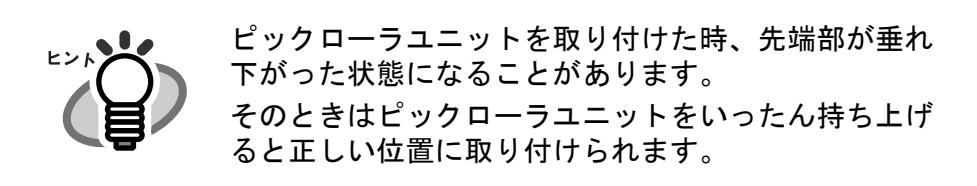

誤った取り付け 正しい取り付け

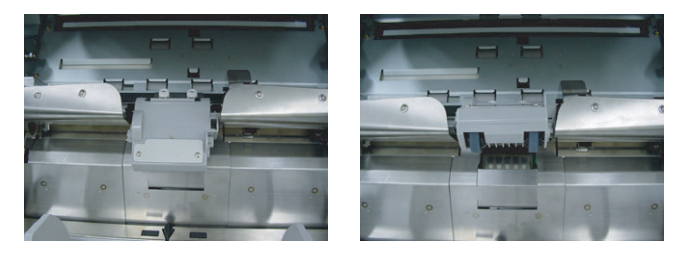

**6. ADF** 上シートガイドを静かに降ろします。

**7.** 上搬送ユニットを少し持ち上げて、セーフティロックを外してから静かに降ろして完全 に閉じるまで押します。

## ■ ブレーキローラの清掃

**1.** スタッカの原稿を取り除いてから、右側の上搬送レバーを引き上げて、上搬送ユニット を開きます。

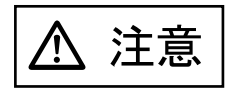

上搬送ユニットを一番上まで開けてから少し降ろして上搬送ユ ニットをロックします。スキャナの内部に手を入れる前に、上搬 送ユニットがロックされていることを確認してください。

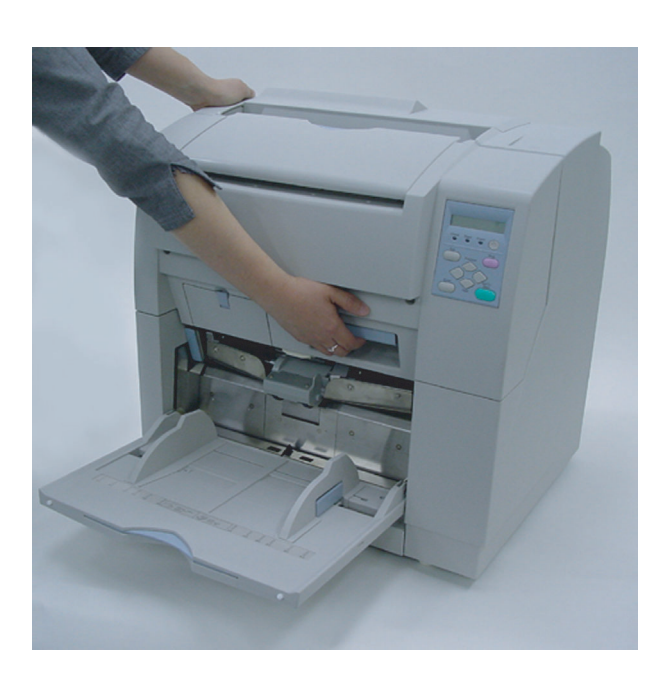

**2. ADF** レバーを手前に引きながら、**ADF** 上シートガイドを持ち上げます。

ADF上シートガイド

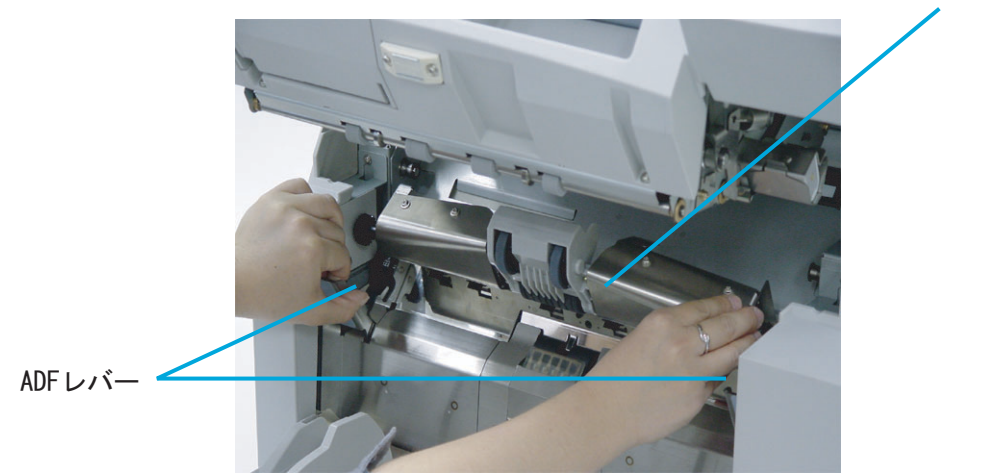

**3.** ガイドプレートの上側の二ヶ所を指で押しながら、手前に引き出してガイドプレートを 取り外します。

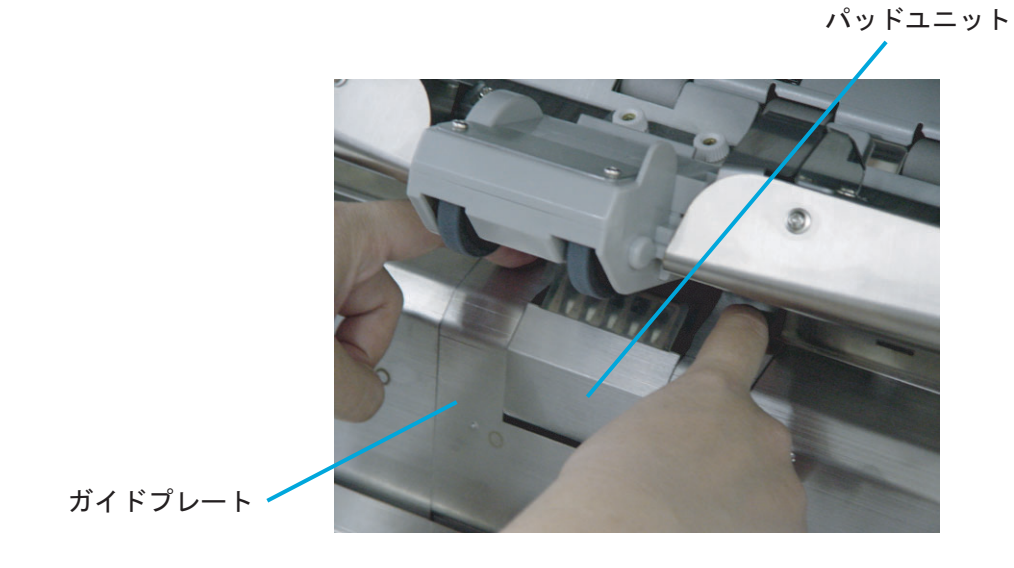

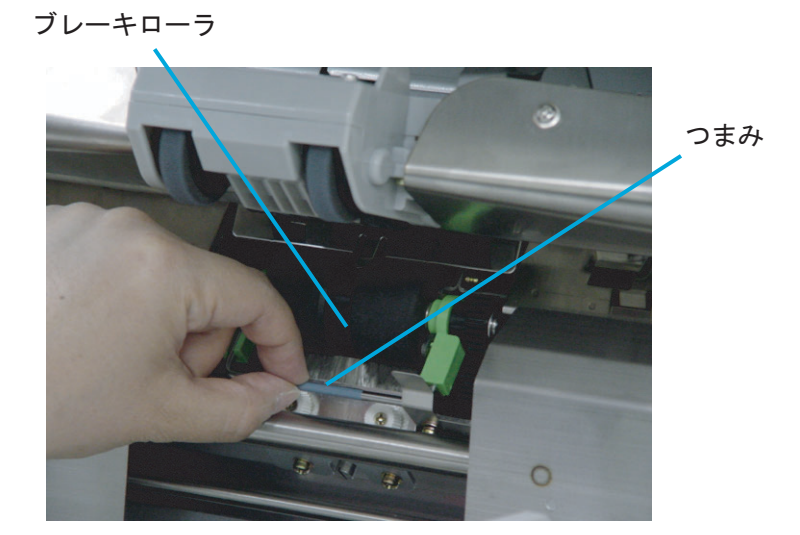

**4.** ブレーキローラユニットのつまみを持って上に引き上げてロックを外します。

**5.** そのまま手前に引き出してブレーキローラユニットを取り外します。

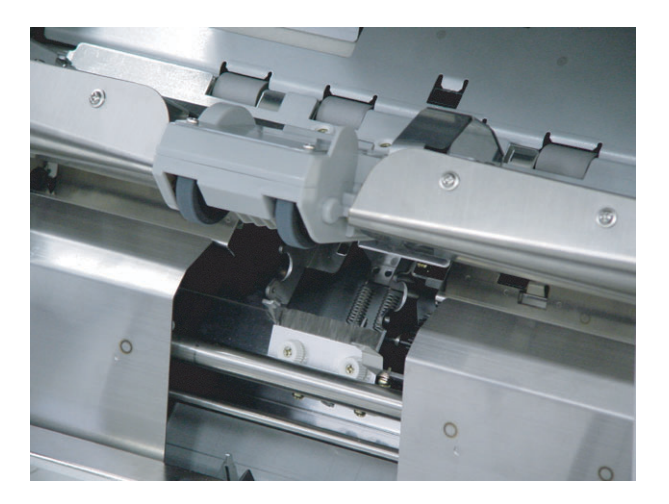

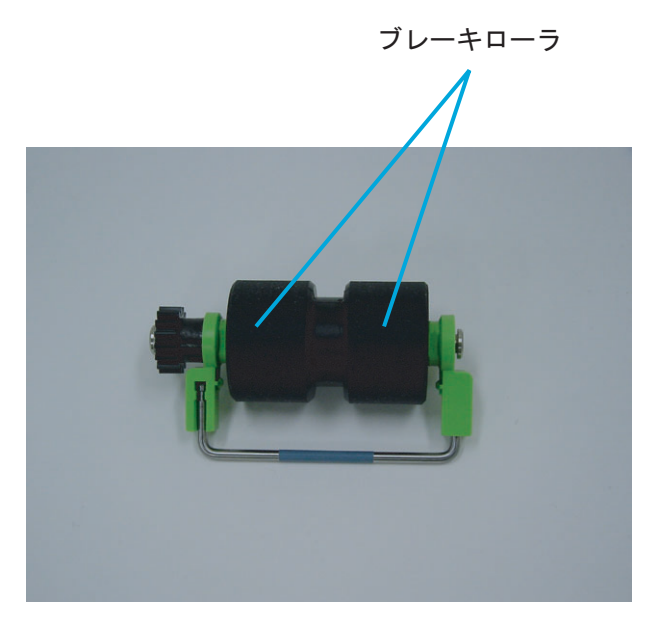

### **6.** ブレーキローラをクリーナ **F1** を浸した布で清掃します。

- **7.** 取り外しと逆の手順でブレーキローラユニットを取り付けます。ブレーキローラがロッ クされるまでしっかり取り付けます。
- **8.** 取り外しと逆の手順でガイドプレートを取り付けます。下に押し込みながらはめ込む と、スムーズに取り付けられます。
- **9. ADF** 上シートガイドを静かに降ろします。
- **10.** 上搬送ユニットを少し持ち上げて、セーフティロックを外してから静かに降ろして完 全に閉じるまで押します。

**1.** スタッカの原稿を取り除いてから、右側の上搬送レバーを引き上げて、上搬送ユニット を開きます。

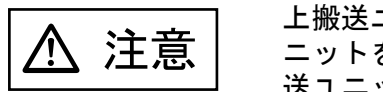

上搬送ユニットを一番上まで開けてから少し降ろして上搬送ユ ニットをロックします。スキャナの内部に手を入れる前に、上搬 送ユニットがロックされていることを確認してください。

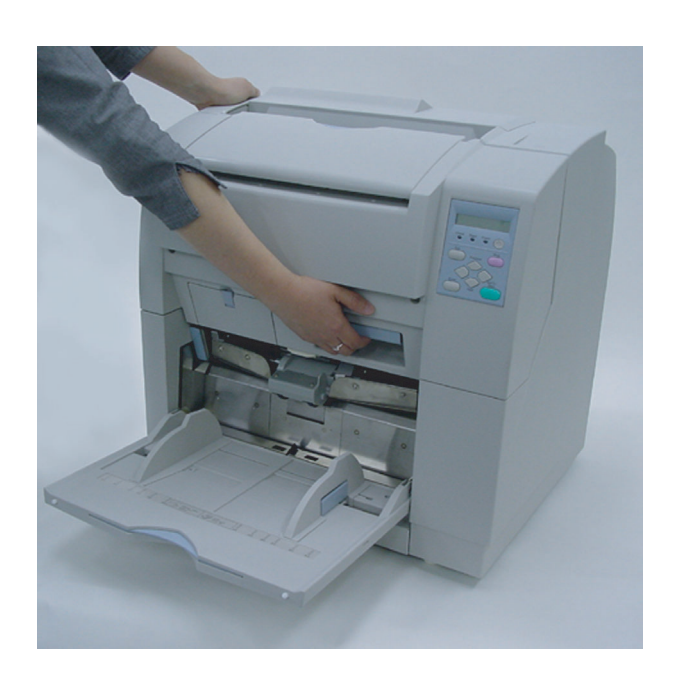

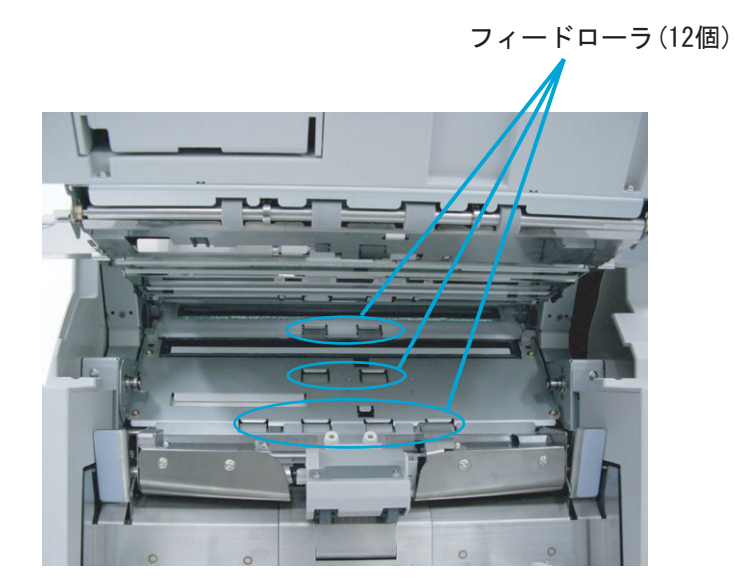

**2.** フィードローラをクリーナ **F2** を浸した布で清掃します。特に黒い異物が付着している 場合、給紙性能に影響がでますので清掃を十分におこなってください。

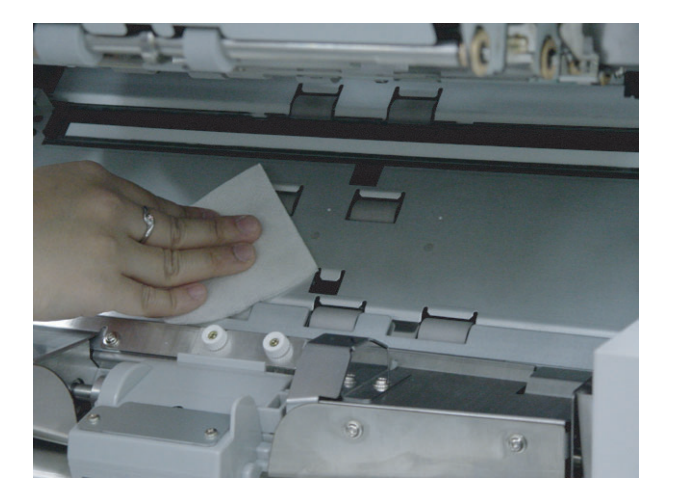

△ 注意

クリーナ F2 は、フィードローラにのみ使用してください。

**3.** 上搬送ユニットを少し持ち上げて、セーフティロックを外してから静かに降ろして完全 に閉じるまで押します。

**1.** スタッカの原稿を取り除いてから、右側の上搬送レバーを引き上げて、上搬送ユニット を開きます。

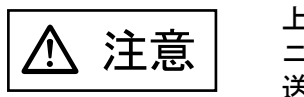

上搬送ユニットを一番上まで開けてから少し降ろして上搬送ユ ニットをロックします。スキャナの内部に手を入れる前に、上搬 送ユニットがロックされていることを確認してください。

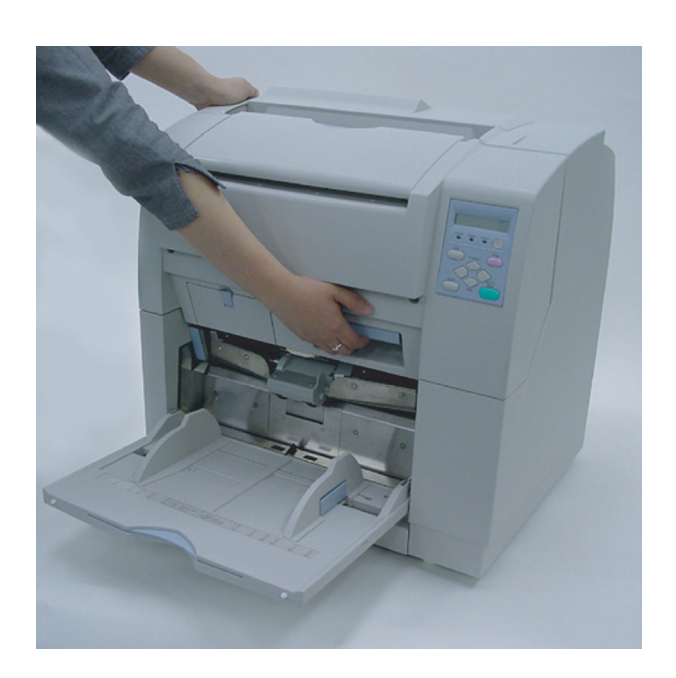

**2.** ピンチローラをクリーナ **F1** を浸した布で清掃します。

ピンチローラ (12個)

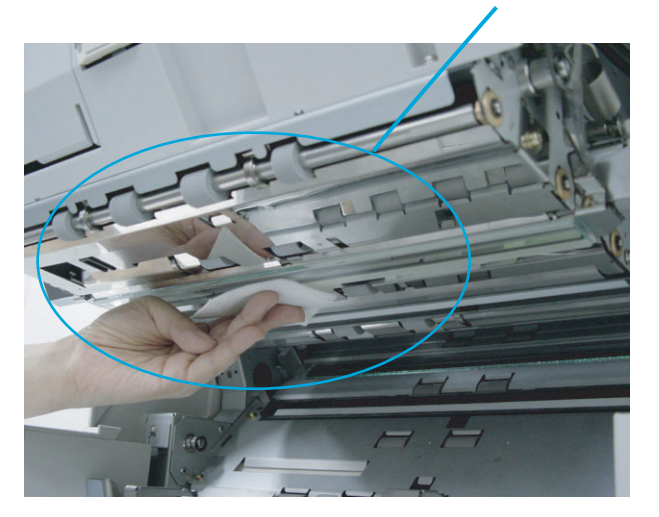

**3.** 上搬送ユニットを少し持ち上げて、セーフティロックを外してから静かに降ろして完全 に閉じるまで押します。

# <span id="page-102-0"></span>**3.4** 搬送路の清掃

## ■ 搬送路の清掃

**1.** スタッカの原稿を取り除いてから、右側の上搬送レバーを引き上げて、上搬送ユニット を開きます。

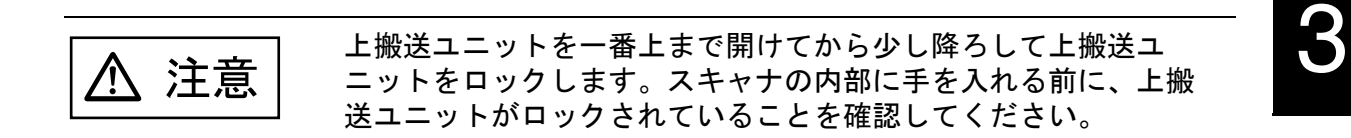

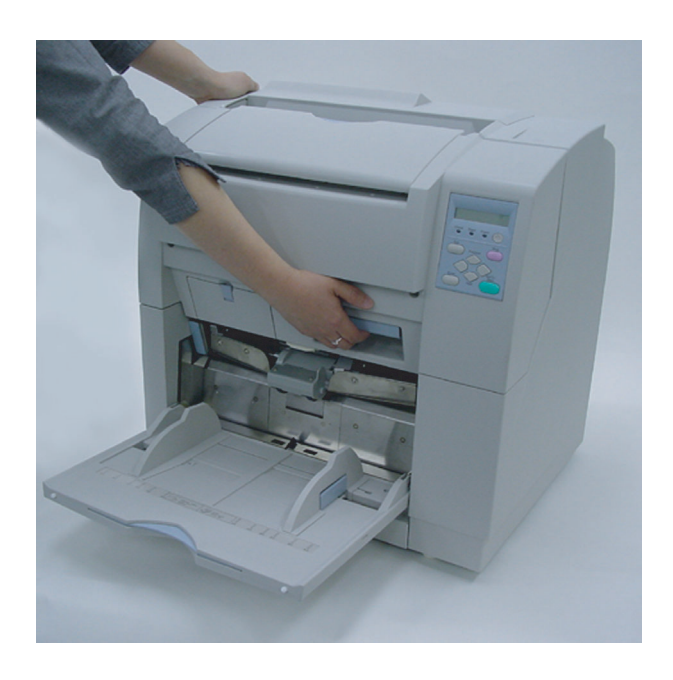

## **2.** 搬送路全体をクリーナ **F1** を浸した布で清掃します。

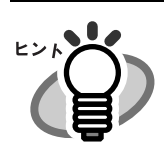

搬送路に紙粉などがあるときは、掃除機で吸い取ってください。

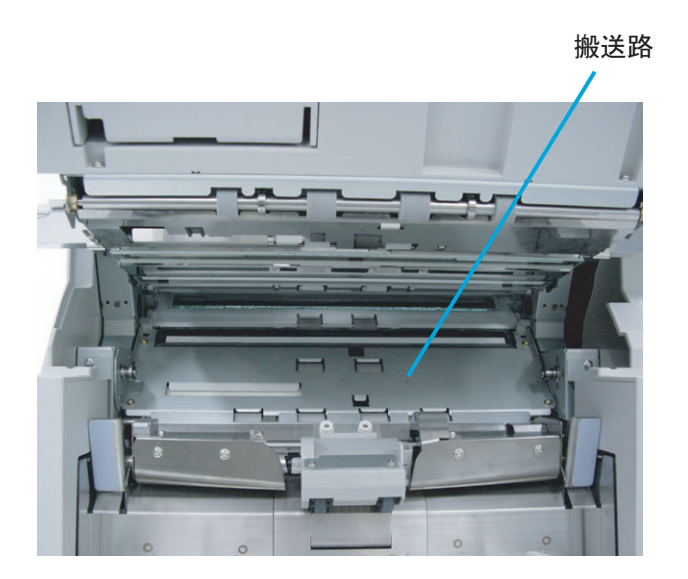

**3.** 上搬送ユニットを少し持ち上げて、セーフティロックを外してから静かに降ろして完全 に閉じるまで押します。

# <span id="page-104-0"></span>**3.5** 除電ブラシの清掃

**1.** スタッカの原稿を取り除いてから、右側の上搬送レバーを引き上げて、上搬送ユニット を開きます。

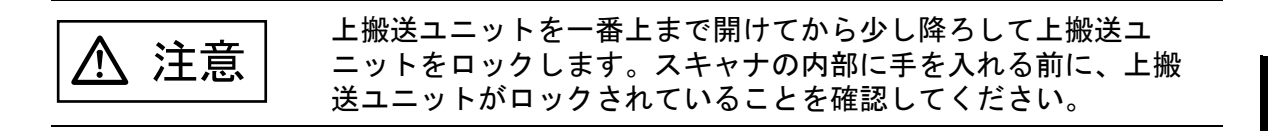

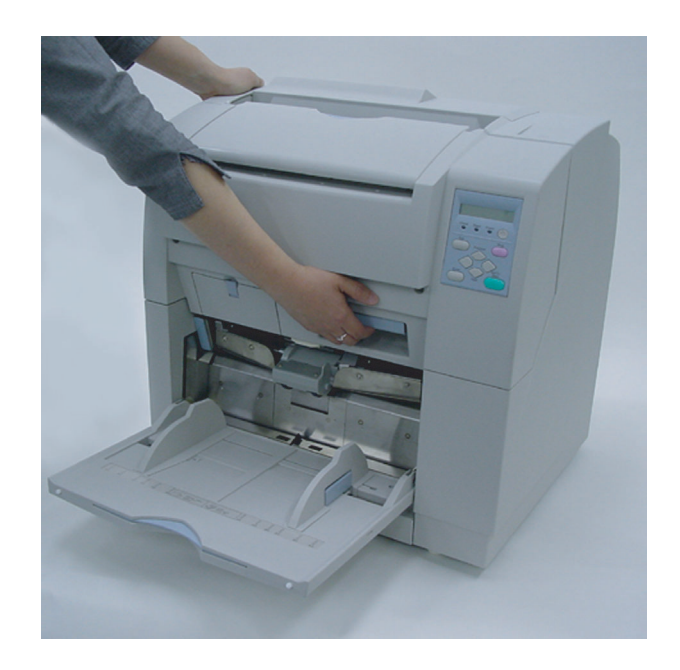

**2. ADF** レバーを手前に引きながら、**ADF** 上シートガイドを持ち上げます。

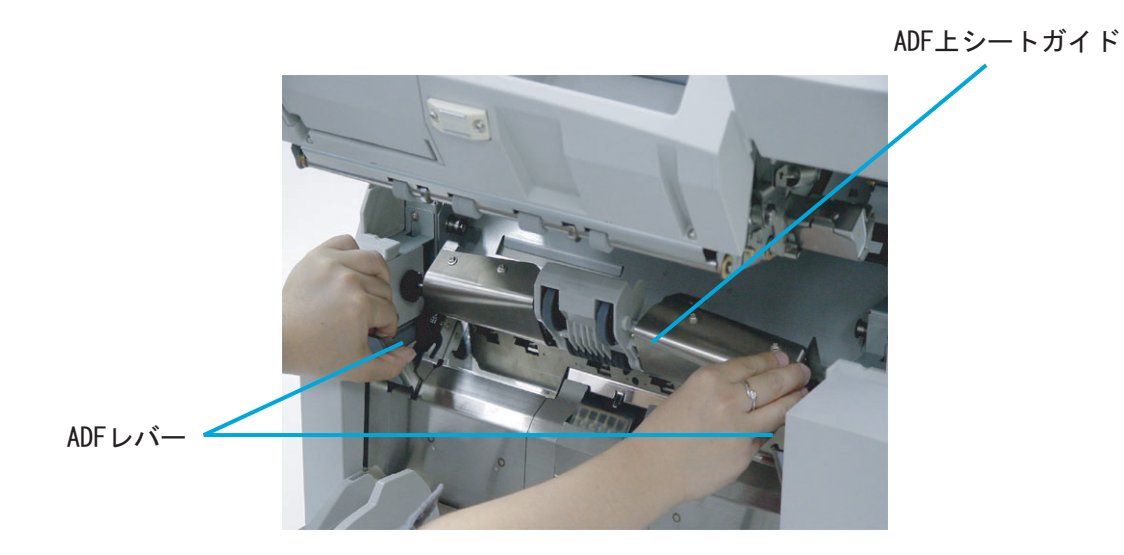

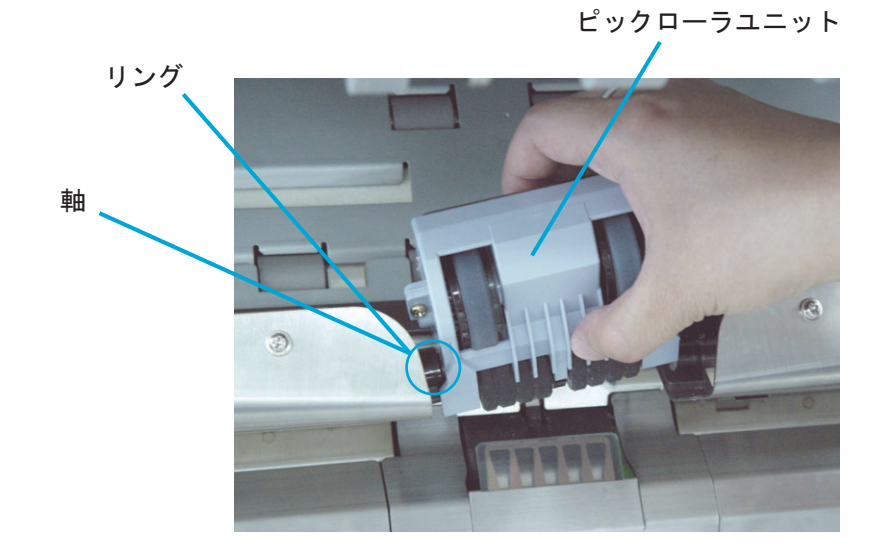

**3.** ピックローラユニットを 左側に少し押し込みながら、右側のリングを軸から外して取 り出します。

**4.** ガイドプレートの上側の二ヶ所を指で押しながら、手前に引き出してガイドプレートを 取り出します。

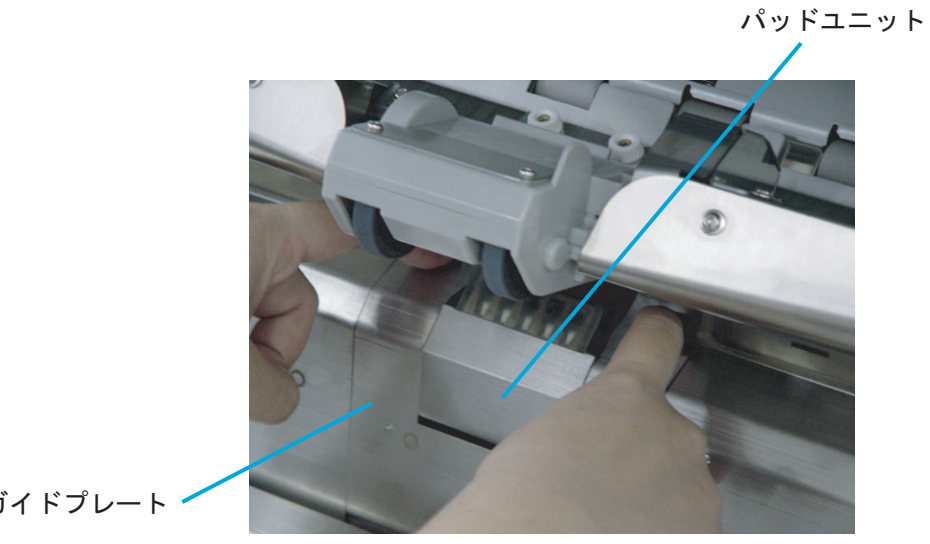

ガイドプレート

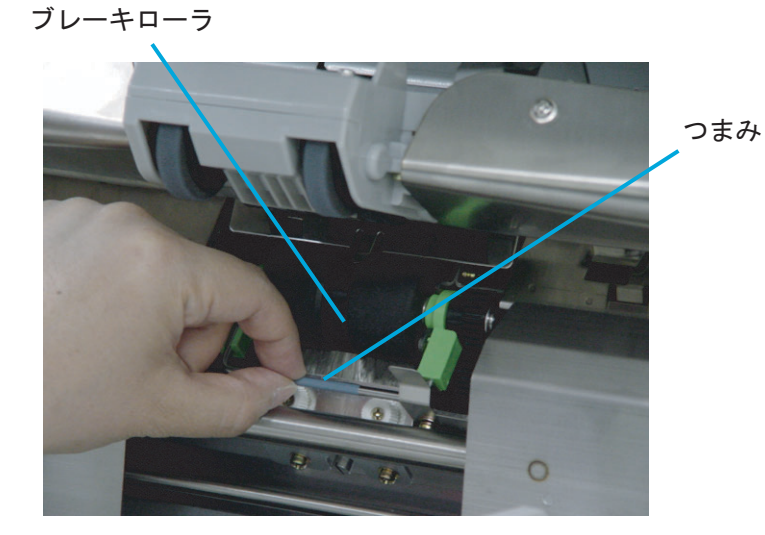

**5.** ブレーキローラユニットのつまみを持って引き上げてロックを外します。

**6.** そのまま手前に引き出して、ブレーキローラユニットを取り外します。

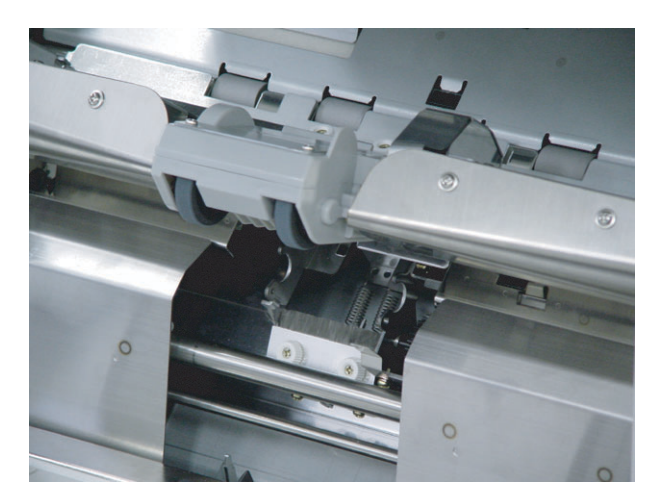

**7.** 乾いた布で除電ブラシのほこりを拭き取ります。除電ブラシは、ピックローラユニット 側とブレーキローラユニット側の **2**ヶ所にあります。

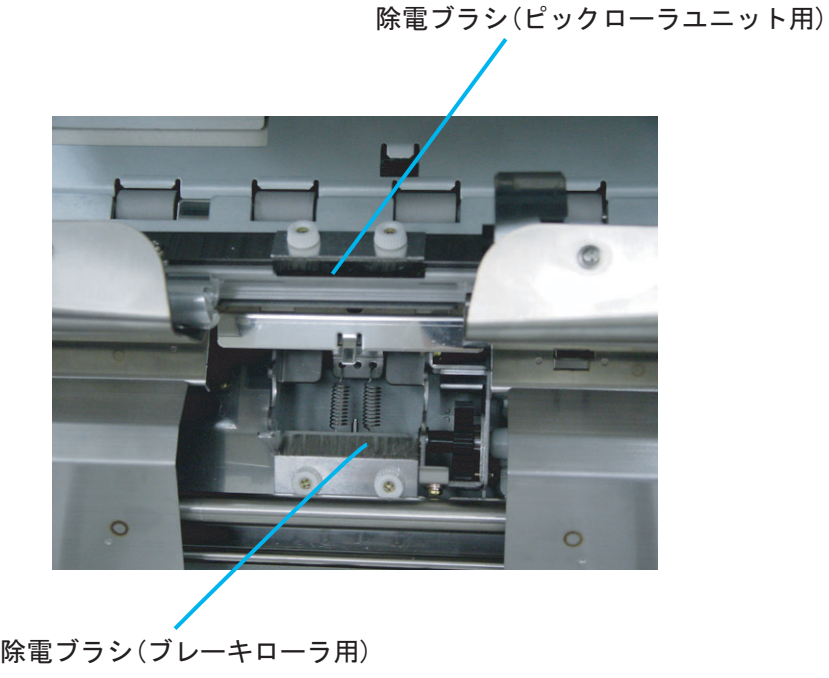

**8.** 取り外しと逆の手順でブレーキローラユニットを取り付けます。ブレーキローラユニッ トがロックされるまでしっかり取り付けます。

- **9.** 取り外しと逆の手順でガイドプレートを取り付けます。下に押し込みながらはめ込むと スムーズに取り付けられます。
- **10. ADF** 上シートガイドを静かに降ろします。
- **11.** 上搬送ユニットを少し持ち上げて、セーフティロックを外してから静かに降ろして完 全に閉じるまで押します。
3

# **3.6** ガラス面の清掃

## ■ リムーバブルシートガイドの清掃

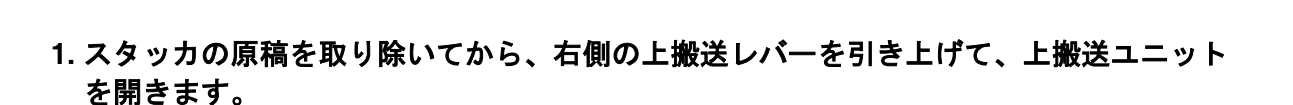

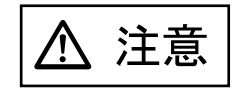

△ 注意

上搬送ユニットを一番上まで開けてから少し降ろして上搬送ユ ニットをロックします。スキャナの内部に手を入れる前に、上搬 送ユニットがロックされていることを確認してください。

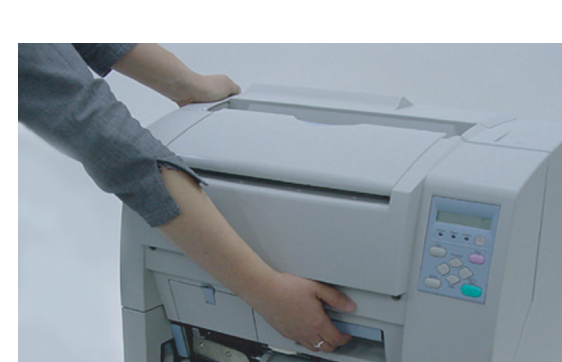

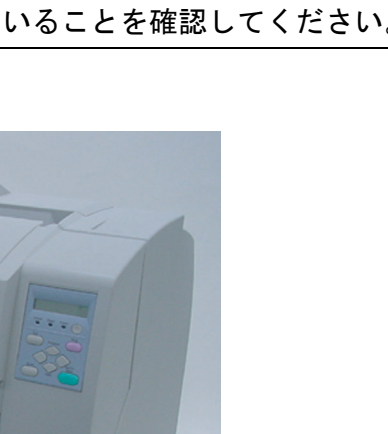

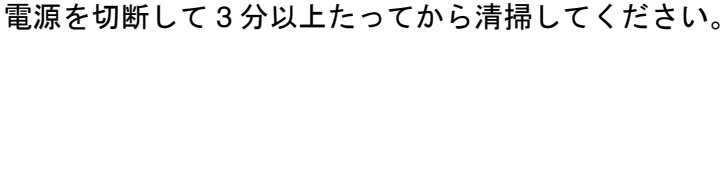

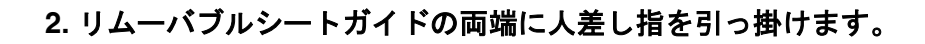

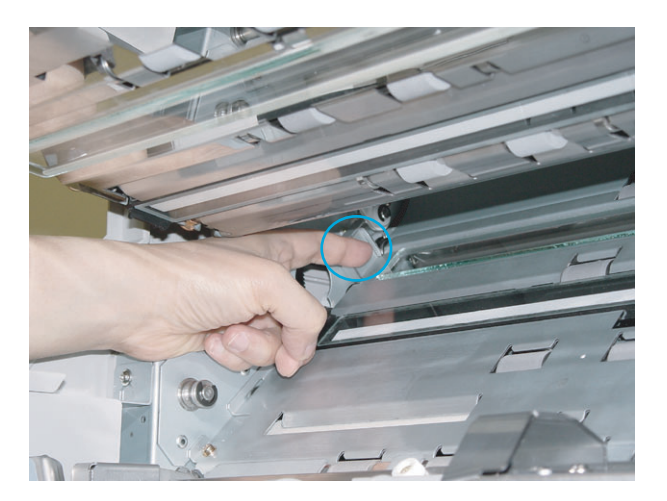

**3.** 右側を先に上に少し持ち上げます。

**4.** 左にずらしながら、上に持ち上げて取り外します。

リムーバブルシートガイド

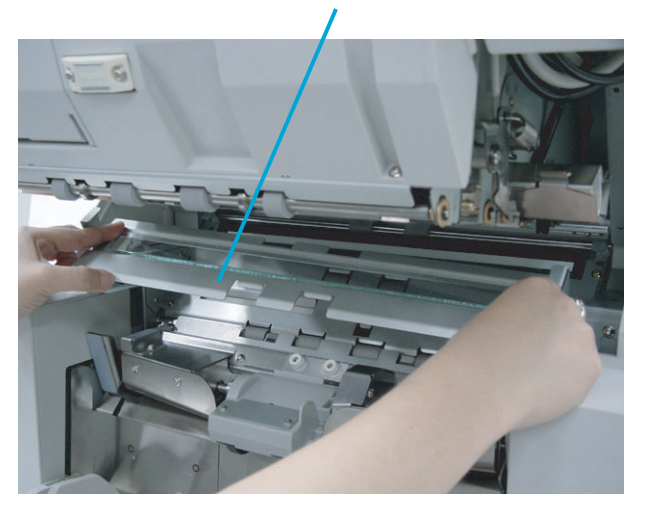

**5.** ガラス面の両面をクリーナ **F1** を浸した布で清掃します。

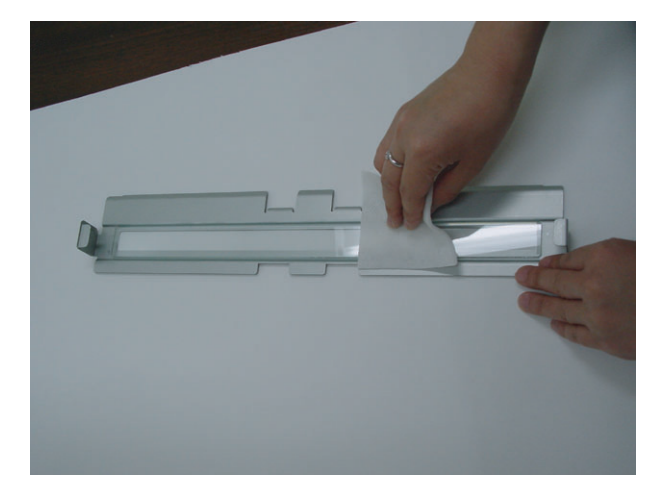

- **6.** 取り外しと逆の手順でリムーバブルシートガイドを取り付けます。
- **7.** 上搬送ユニットを少し持ち上げて、セーフティロックを外してから静かに降ろして完全 に閉じるまで押します。

## ■ ガラスシートガイドの清掃

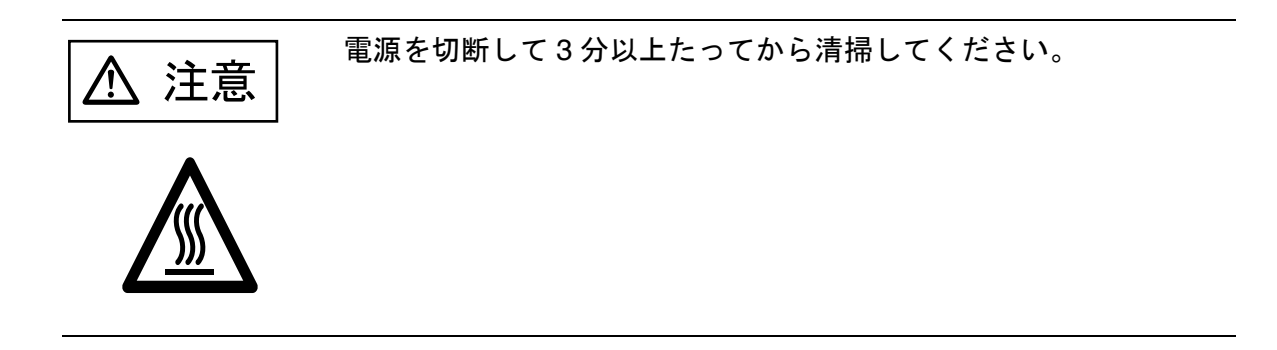

**1.** スタッカの原稿を取り除いてから、右側の上搬送レバーを引き上げて、上搬送ユニット を開きます。

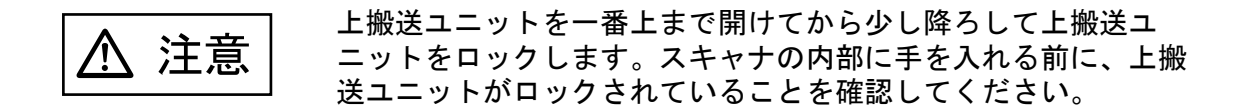

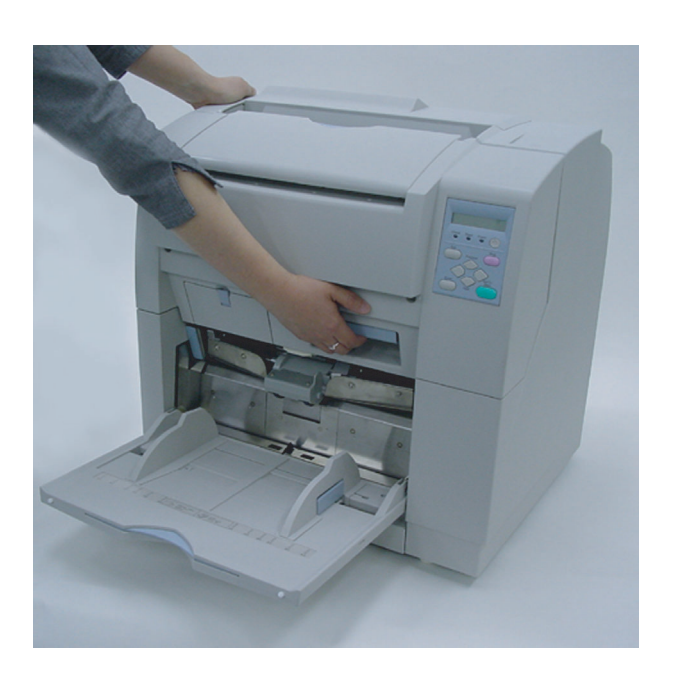

**2.** ガラスシートガイドのタブを手前に引き下げます。

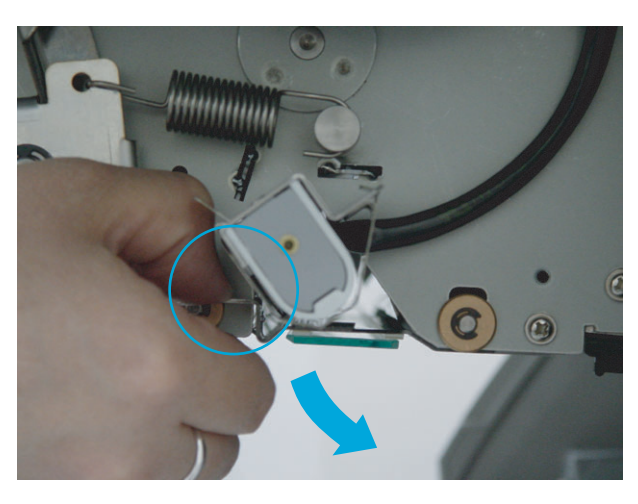

\*側面から見たところ

ガラスシートガイド

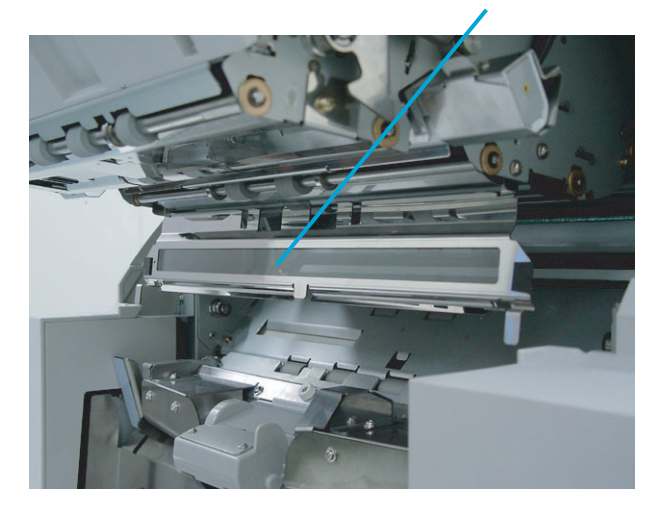

**3.** ガラスシートガイドをクリーナ **F1** を浸した布で清掃します。

ガラスシートガイド

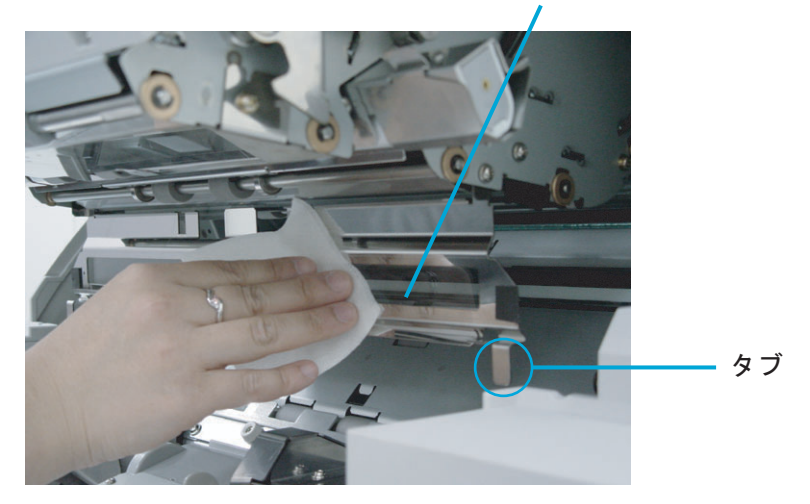

- **4.** タブを持ちロックがかかるまで上に持ち上げて、ガラスシートガイドを閉じます。きち んとロックされていることを確認してください。
- **5.** 上搬送ユニットを少し持ち上げて、セーフティロックを外してから静かに降ろして完全 に閉じるまで押します。

### 3.7 センサの清掃 | 95

## **3.7** センサの清掃

### ■ 原稿幅検出センサの清掃(**6**ヶ所)

**1.** スタッカの原稿を取り除いてから、右側の上搬送レバーを引き上げて、上搬送ユニット を開きます。

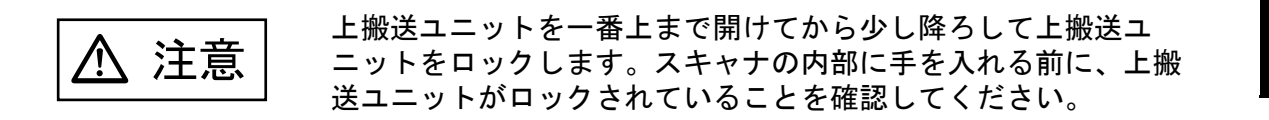

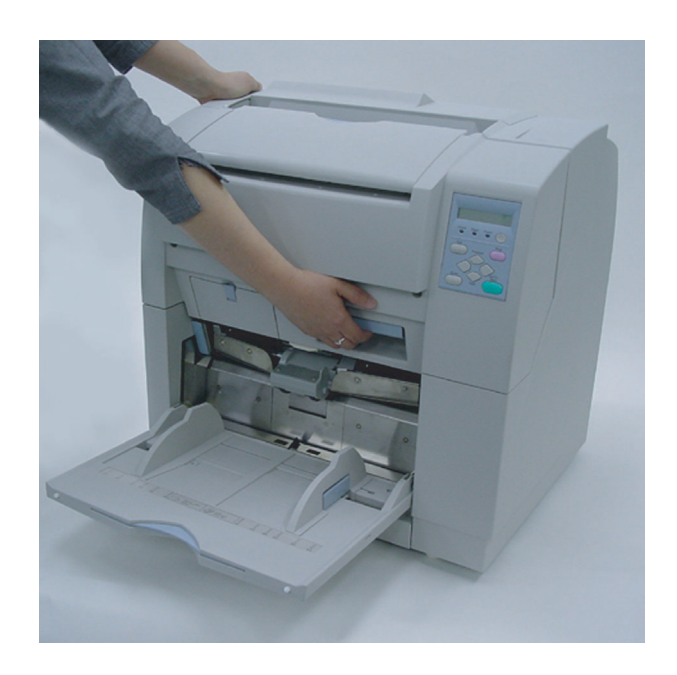

**2. ADF** レバーを手前に引きながら、**ADF** 上シートガイドを持ち上げます。

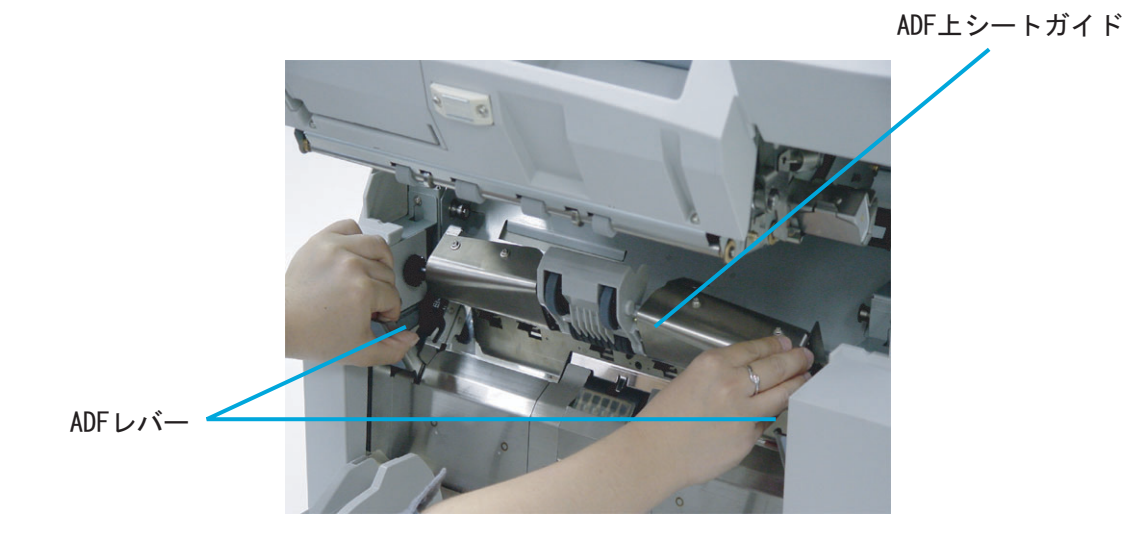

**3. ADF** 上シートガイドは手で押さえて開けたままの状態にします。

**4.** センサの表面(**6**ヶ所)をクリーナ **F1** を浸した布で清掃します。

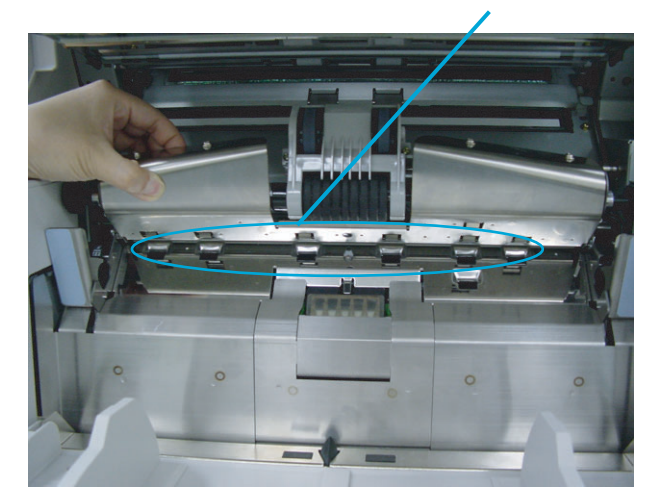

用紙幅センサ(6ヶ所)

- **5. ADF** 上シートガイドを静かに降ろします。
- **6.** 上搬送ユニットを少し持ち上げて、セーフティロックを外してから静かに降ろして完全 に閉じるまで押します。

**1.** スタッカの原稿を取り除いてから、右側の上搬送レバーを引き上げて、上搬送ユニット を開きます。

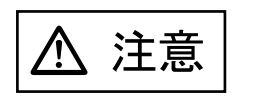

上搬送ユニットを一番上まで開けてから少し降ろして上搬送ユ ニットをロックします。スキャナの内部に手を入れる前に、上搬 送ユニットがロックされていることを確認してください。

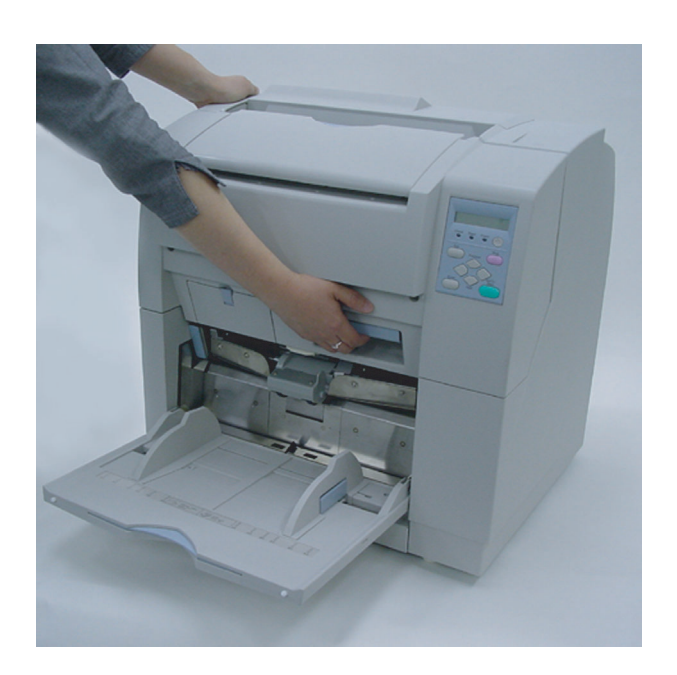

**2. ADF** レバーを手前に引きながら、**ADF** 上シートガイドを持ち上げます。

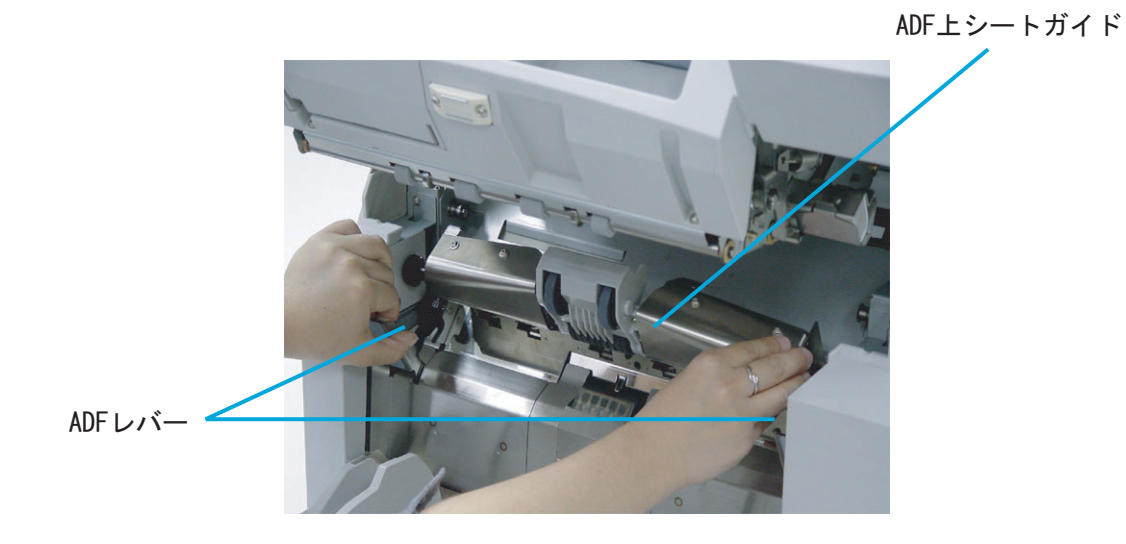

**3. ADF** 上シートガイドは手で押さえて開けたままの状態にします。

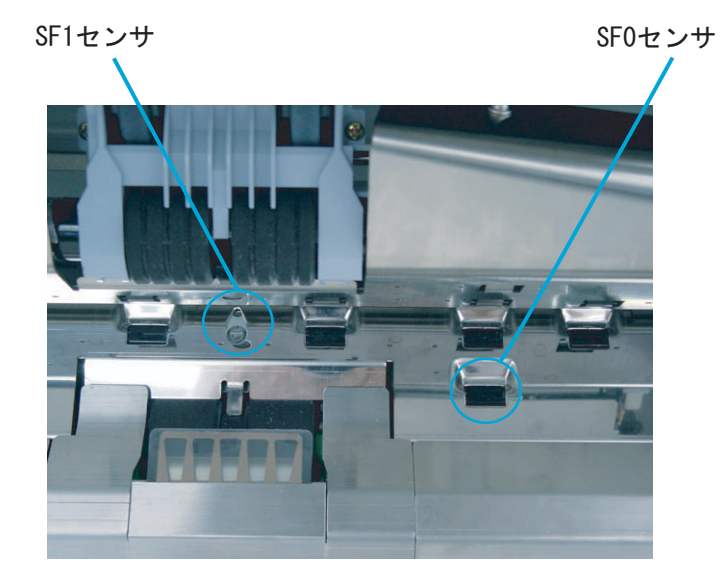

**4. SF0** 及び **SF1** センサの表面をクリーナ **F1** を浸した布で清掃します。

- **5. ADF** 上シートガイドを静かに降ろします。
- **6.** 上搬送ユニットを少し持ち上げて、セーフティロックを外してから静かに降ろして完全 に閉じるまで押します。

**1.** スタッカの原稿を取り除いてから、右側の上搬送レバーを引き上げて、上搬送ユニット を開きます。

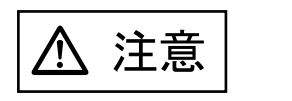

上搬送ユニットを一番上まで開けてから少し降ろして上搬送ユ ニットをロックします。スキャナの内部に手を入れる前に、上搬 送ユニットがロックされていることを確認してください。

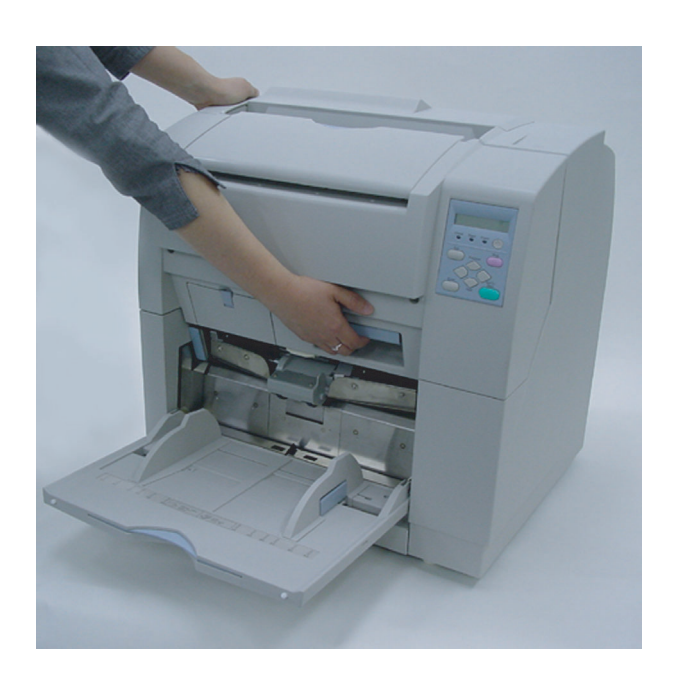

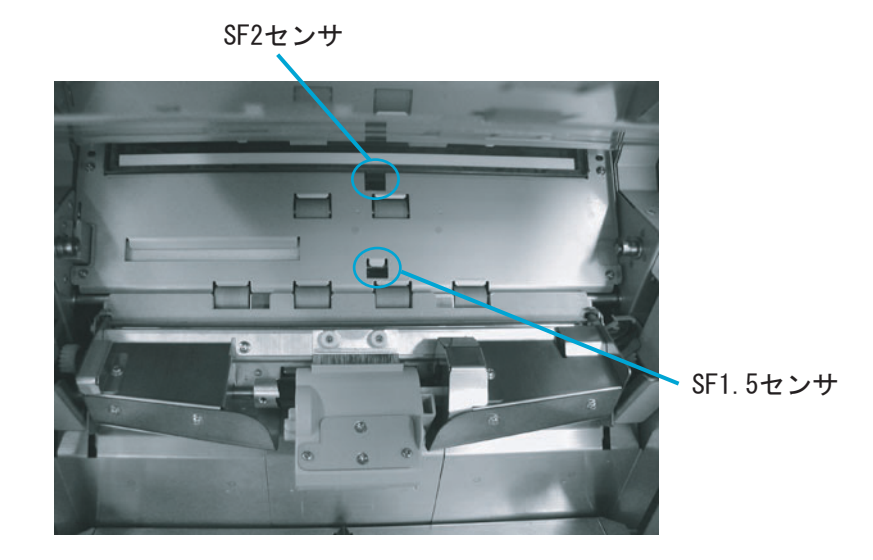

**2. SF1.5** 及び **SF2** センサの表面をクリーナ **F1** を浸した布で清掃します。

**3.** 上搬送ユニットを少し持ち上げて、セーフティロックを外してから静かに降ろして完全 に閉じるまで押します。

3

# **3.8** ランプの清掃

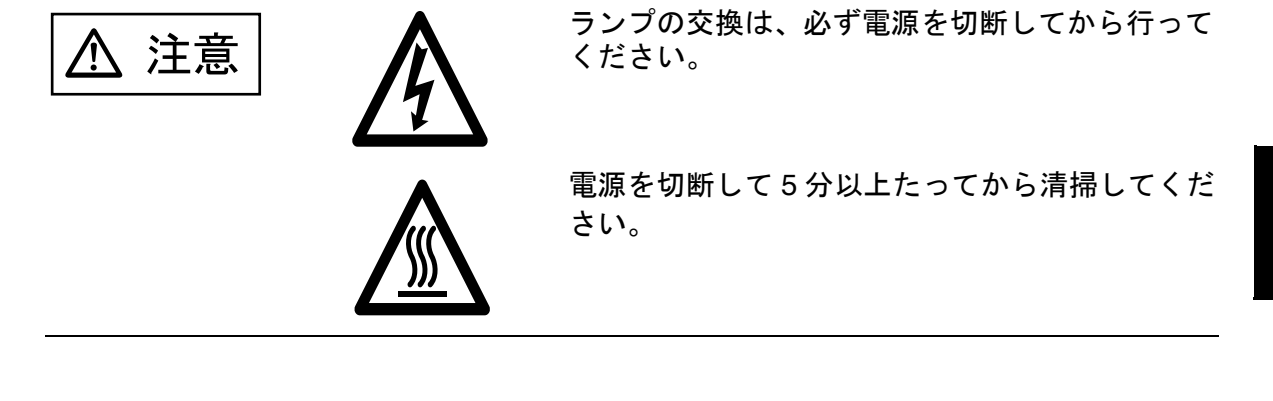

### ■ 表面ランプ

**1.** スタッカの原稿を取り除いてから、右側の上搬送レバーを引き上げて、上搬送ユニット を開きます。

⚠ 注意

上搬送ユニットを一番上まで開けてから少し降ろして上搬送ユ ニットをロックします。スキャナの内部に手を入れる前に、上搬 送ユニットがロックされていることを確認してください。

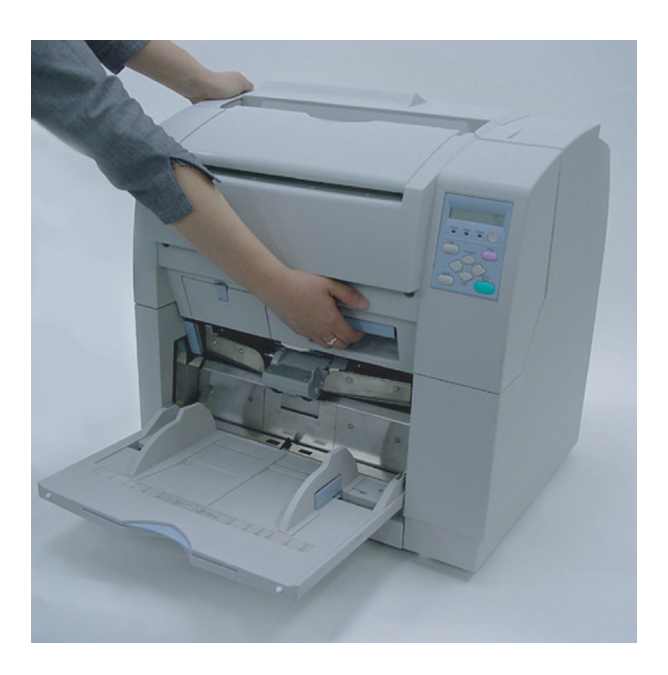

**2.** ガラスシートガイドのタブを引き下げて、ガラスシートガイドを開きます。

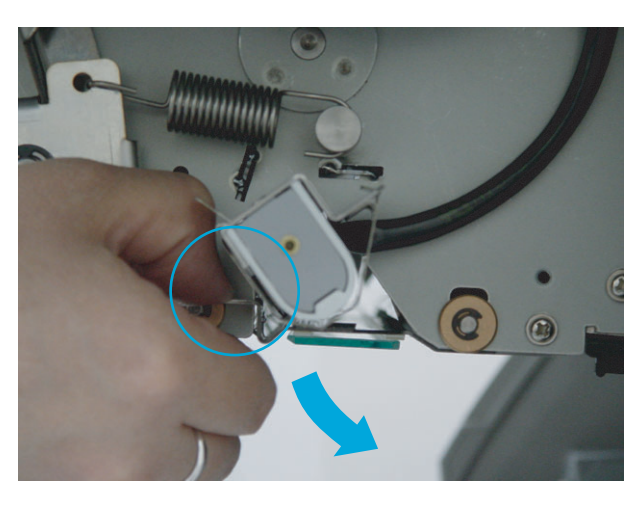

\*側面から見たところ

ガラスシートガイド

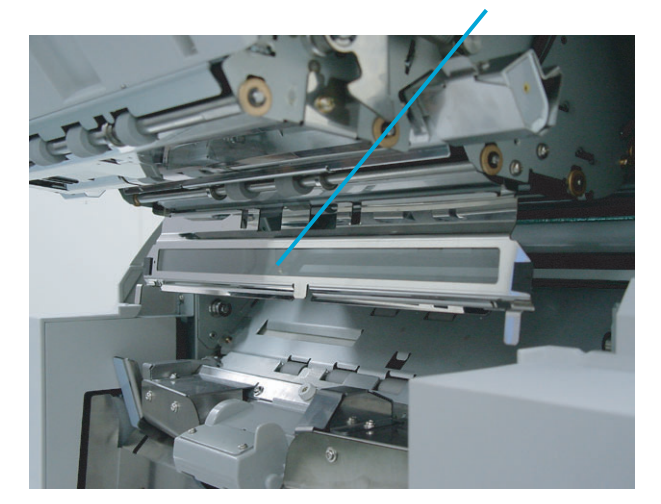

- ࡉ࠲
- **3.** 表面ランプを取り付けているソケットの両端にある金具を手前のタブを親指で引き下げ ながら外します。

**4.** ランプ両端の電極がランプソケットのスロットに合うように、ランプを半回転させて取 り外します。

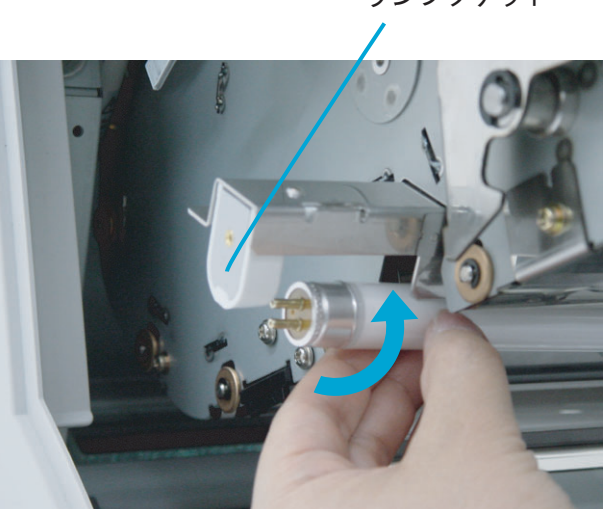

ランプソケット

**5.** 乾いた布でランプの透明部を清掃します。

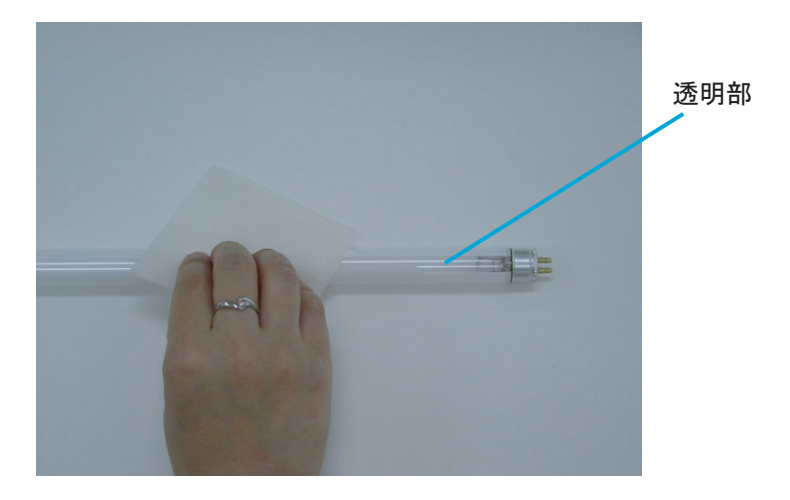

**6.** 表面のランプソケットにランプを取り外した逆の手順で取り付けます。このとき透明部 が下になるように取り付けてください。

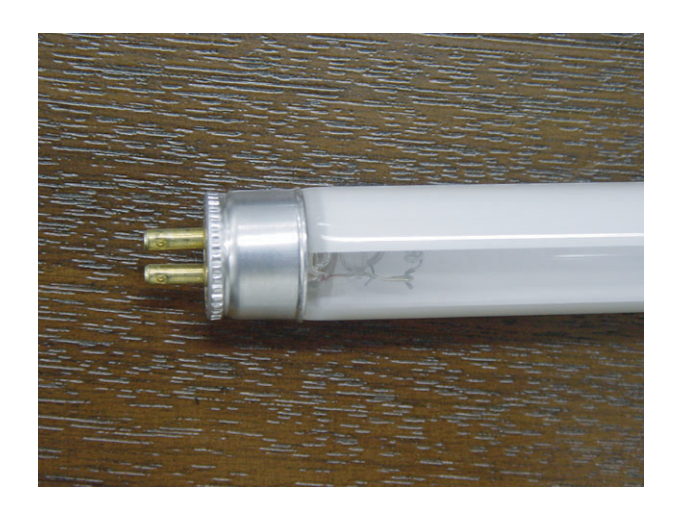

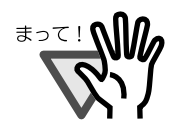

透明部を逆に取り付けますと、光量不足となり エラーが発生します。

**7.** 取り外したランプソケットカバーを取り外した逆の手順で取り付けます。下図のように 金具の突起部分を引っかけてはめ込んでください。

ランプソケットカバー

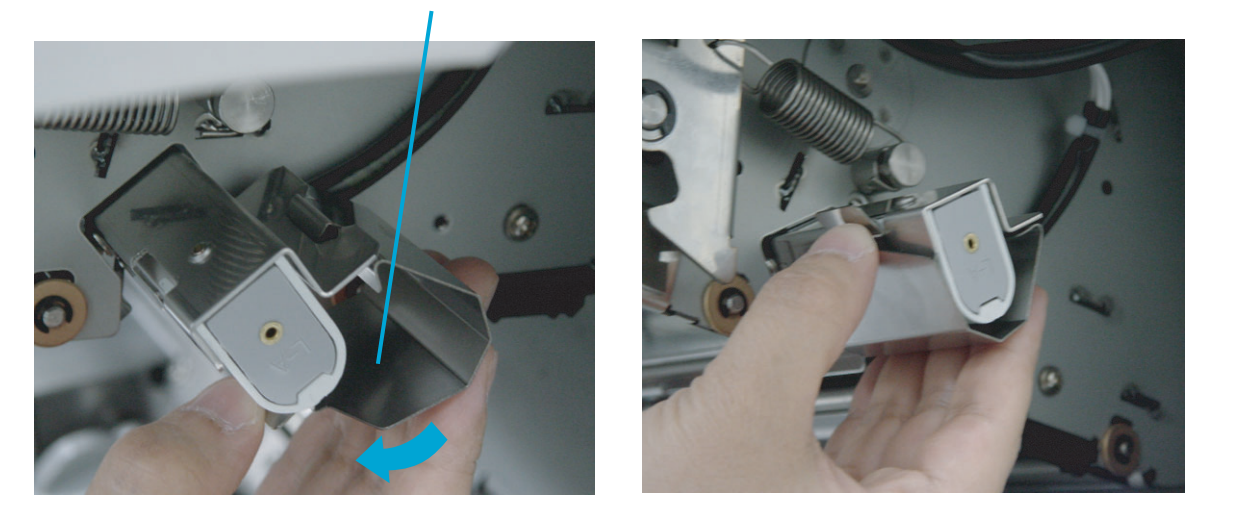

- **8.** ガラスシートガイドを閉じます。きちんとロックされていることを確認してください。
- **9.** 上搬送ユニットを少し持ち上げて、セーフティロックを外してから静かに降ろして完全 に閉じるまで押します。

3

■ 裏面ランプ

**1.** サイドカバーを開きます。

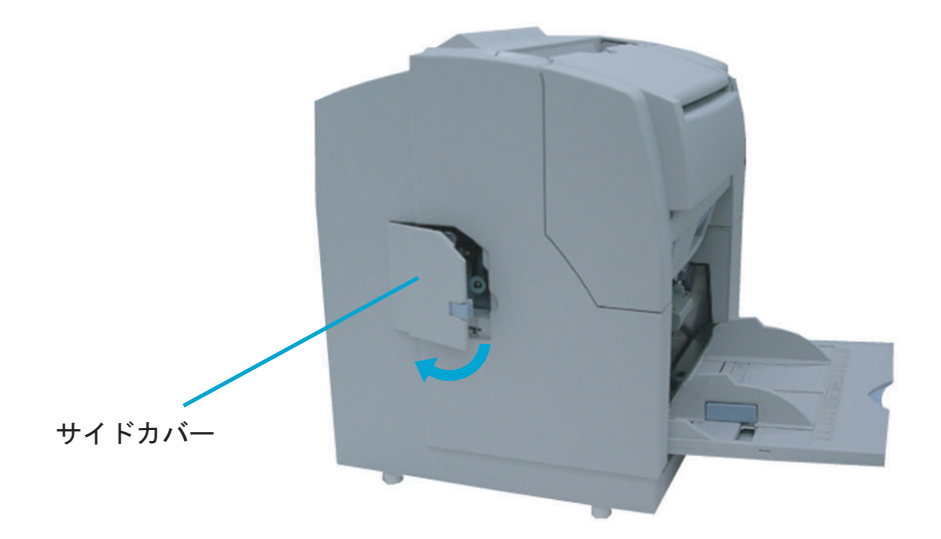

**2.** つまみ **(** 青色の部分 **)** を持って、裏面ランプユニットを引き出します。

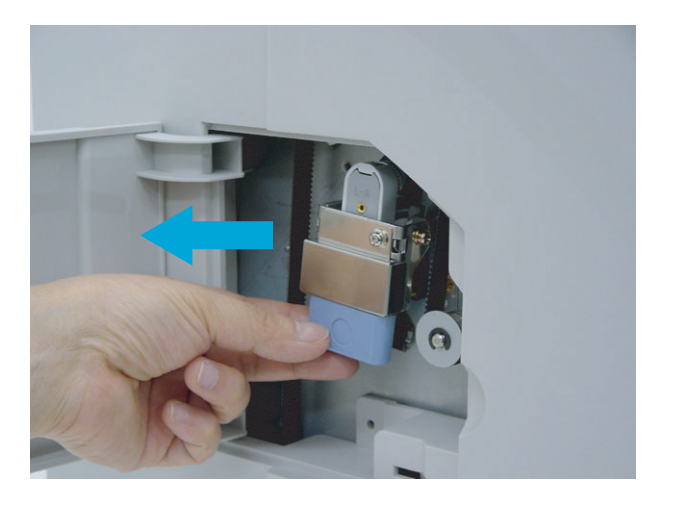

### **3.** ランプ両端の電極がランプソケットのスロットに合うようにランプを半回転させて取り 外します。

ランプソケット

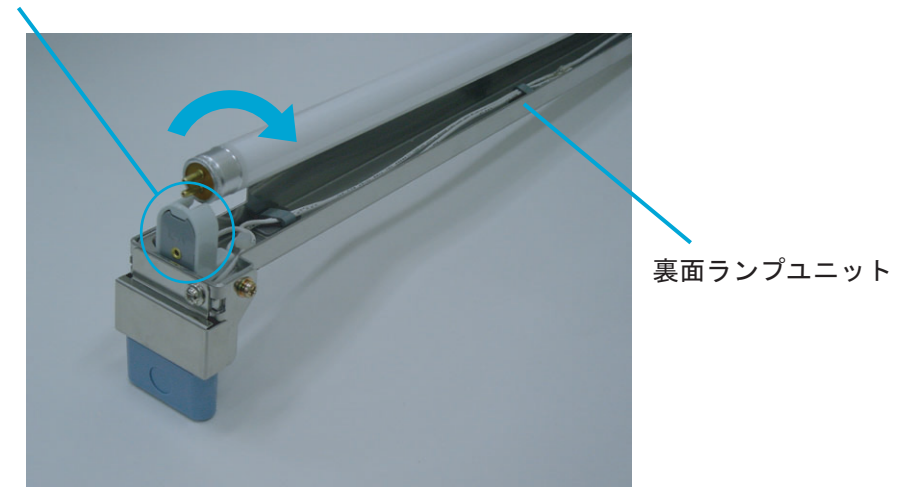

**4.** 乾いた布でランプの透明部を清掃します。

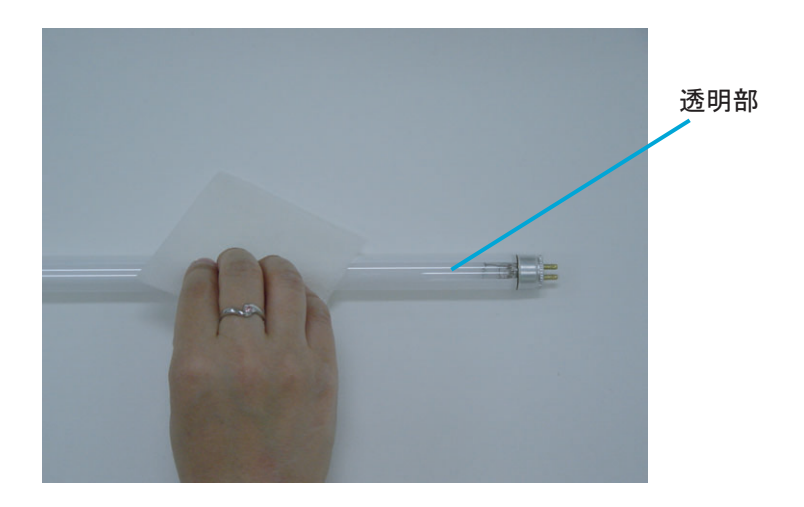

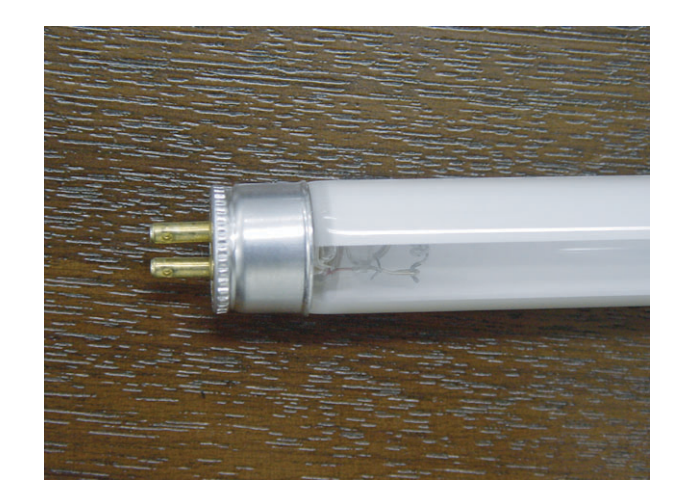

**5.** 裏面ランプユニットにランプを取り外した逆の手順で取り付けます。このとき透明部が 上になるように取り付けてください。

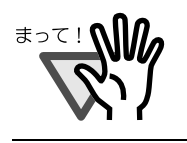

透明部を逆に取り付けますと、光量不足となりエラーが発生します。

**6.** 取り外しと逆の手順で裏面ランプユニットを取り付けます。コネクタがきちんとはまっ ていることを確認してください。

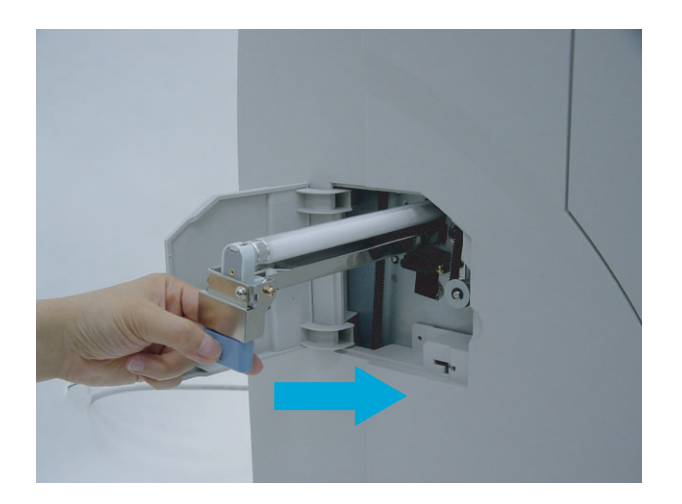

**7.** サイドカバーを閉じます。しっかり閉じていることを確認してください。

# *4* 消耗品の交換

この章では、消耗品の交換方法について説明します。

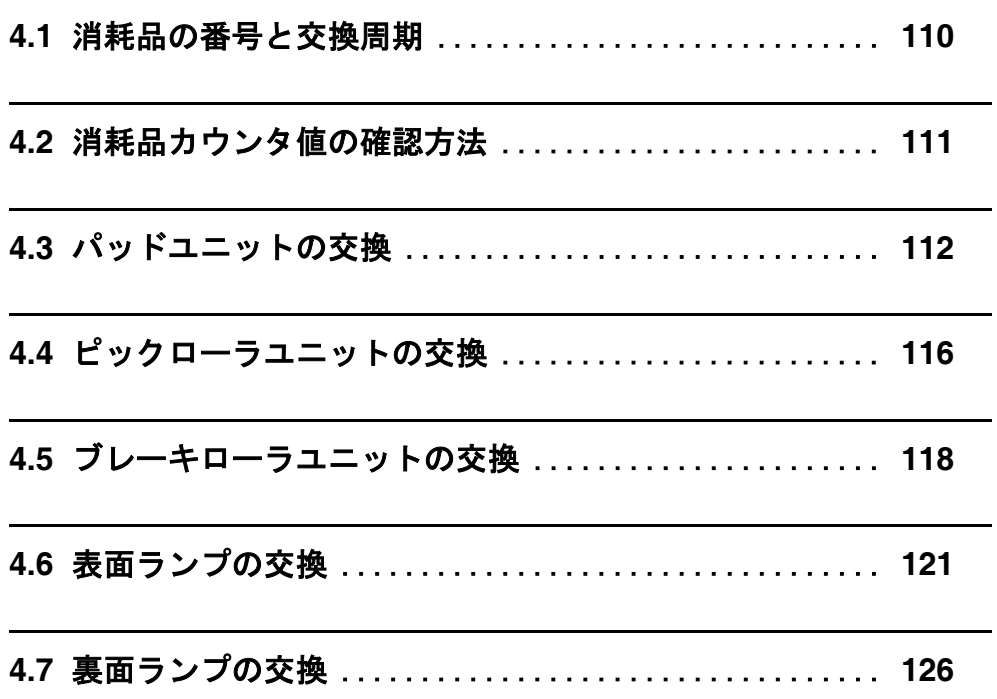

## <span id="page-129-0"></span>**4.1** 消耗品の番号と交換周期

以下の表に、本装置に使用される消耗品を示します。寿命前にあらかじめ消耗品を準備される ことをお勧めします。消耗品は定期的に交換することが必要です。本装置では、各消耗品取り 付け後の読み取り原稿枚数(パッドユニット、ピックローラユニット、ブレーキローラユニッ ト、プリントカートリッジ)およびランプの累計点灯時間をそれぞれ記録していますので、使 用枚数または使用時間をチェックすることができます。

チェックをおこないたい場合は「7.3 [セットアップモードの詳細」](#page-203-0)([184](#page-203-0) ページ)を参照してく ださい。

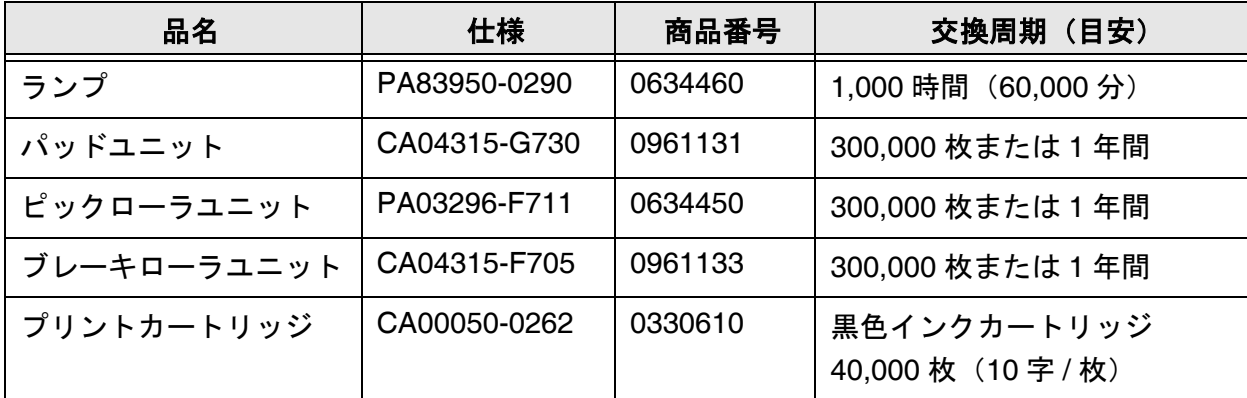

交換周期は、A4 原稿  $(64 \text{ g/m}^2)$ の上質紙、または中質紙を使用した場合の目安であり、使用 する原稿、お客様の使用頻度、および清掃の頻度によって交換周期が異なります。

消耗品はサプライ用品として富士通コワーコ株式会社より販売しております。購入につきまし ては、本装置をお買い求めの販売代理店や担当営業、PFU イメージングサービス & サポートセ ンターにご相談ください。

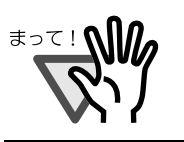

当社指定の消耗品以外は使用しないでください。

## <span id="page-130-0"></span>■ 操作パネルからの確認

レディ状態において、右下に表示されている数字が消耗品カウンタ値になります。 これはパッドユニット、ピックローラユニット、ブレーキローラユニットの 3 つの消 耗品のうち交換後の累計読み取り枚数の最も大きな値を示しています。 ( 単位 : 1 枚 )

読み取り枚数カウンタ

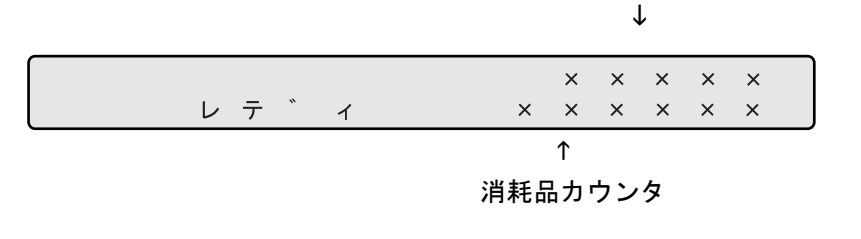

カウンタの値が 0 の時は、数値は表示されません。

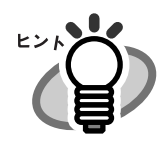

4

# <span id="page-131-0"></span>**4.3** パッドユニットの交換

**1.** スタッカの原稿を取り除いてから、右側の上搬送レバーを引き上げて、上搬送ユニット を開きます。

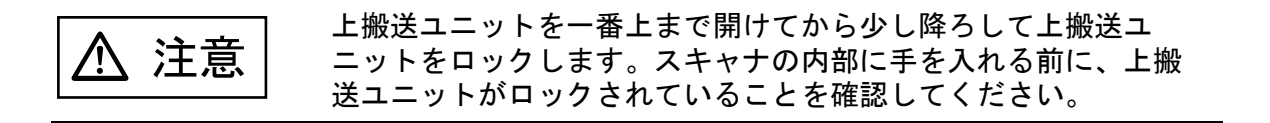

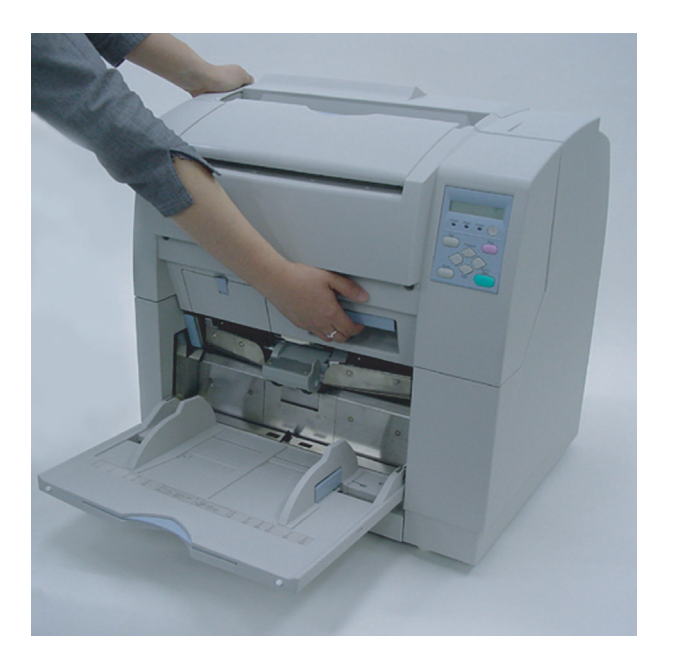

**2. ADF** レバーを手前に引きながら、**ADF** 上シートガイドを持ち上げます。

ADFレバー

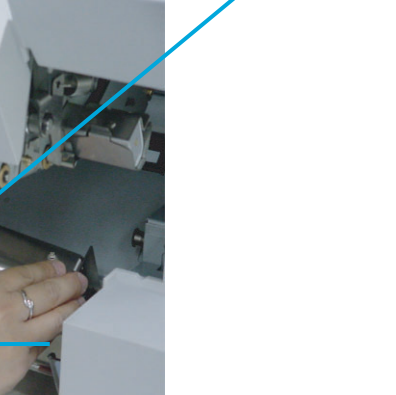

ADF上シートガイド

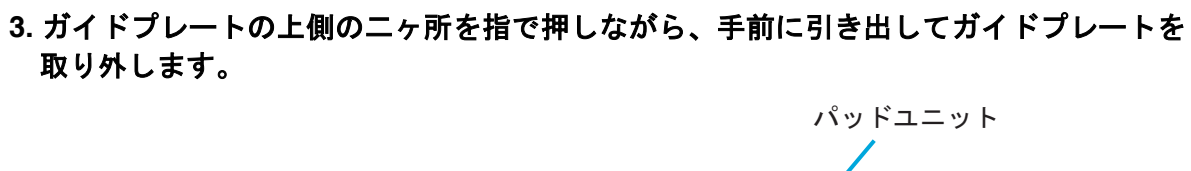

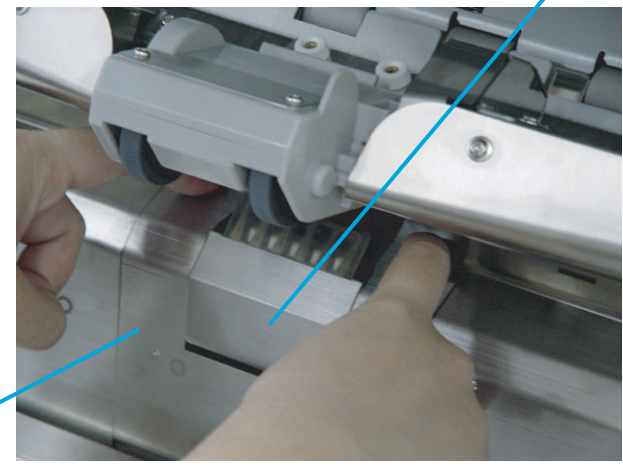

ガイドプレート

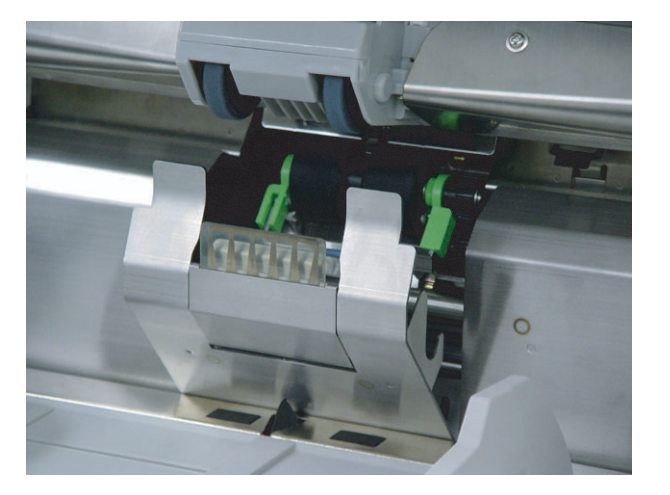

パッド(清掃する部分)

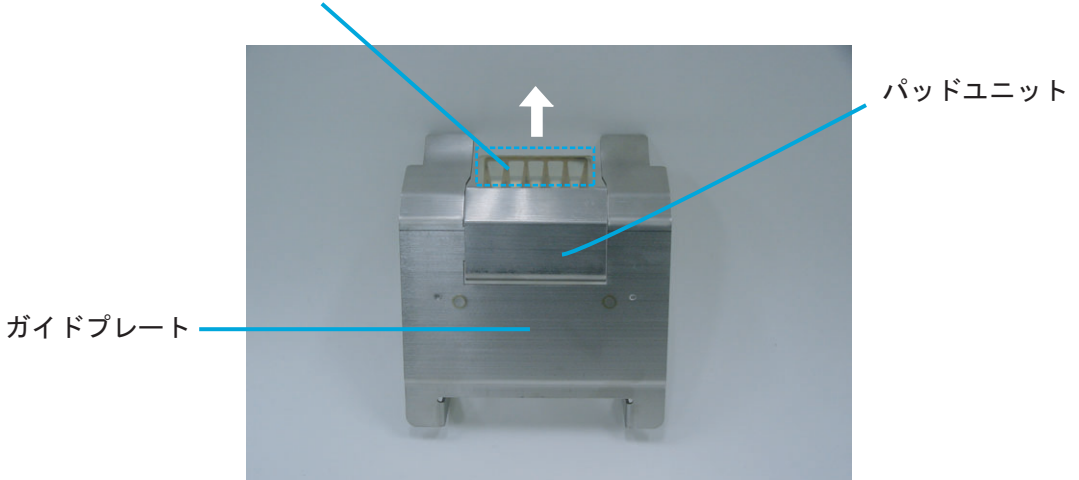

**4.** パッドユニットをガイドプレートから取り外します。

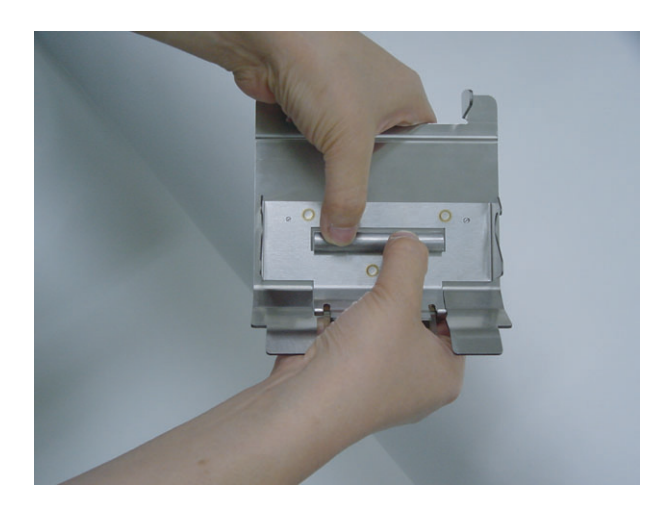

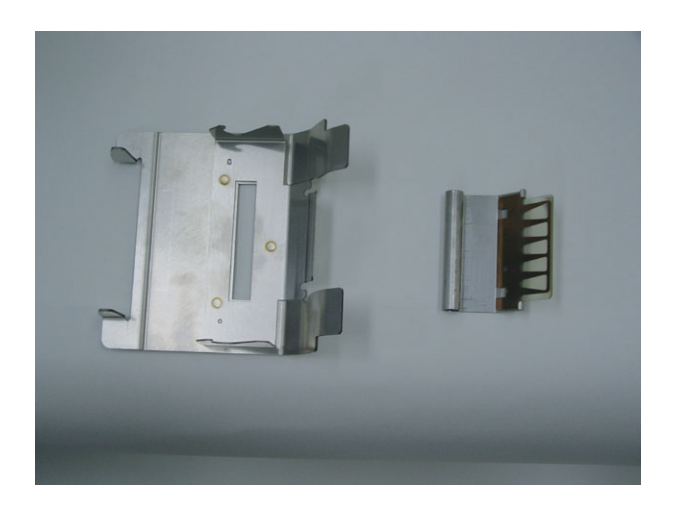

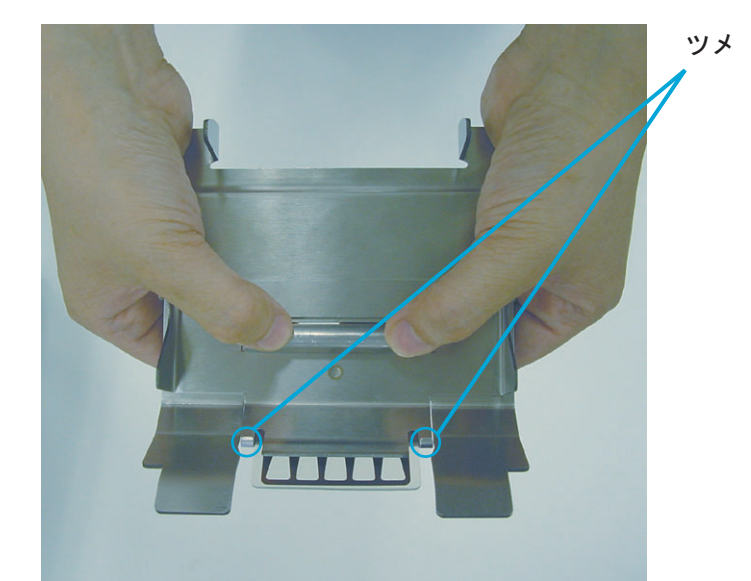

**5.** 新しいパッドユニットのツメをガイドプレートに引っ掛けてから、はめ込んで取り付け ます。

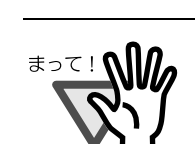

パッドユニットが完全に取り付けられていることを確認してくださ い。 両方のツメがガイドプレートに掛かっていることを確認してくださ い。 完全に取り付けられていないと、原稿詰まりなどの給紙エラーを起こ すおそれがあります。

- **6.** 取り外しと逆の手順でガイドプレートを取り付けます。下に押し込みながらはめ込むと スムーズに取り付けられます。
- **7. ADF** 上シートガイドを静かに降ろします。
- **8.** 上搬送ユニットを少し持ち上げて、セーフティロックを外してから静かに降ろして完全 に閉じるまで押します。
- **9.** パッドローラの消耗品カウンタをリセットします。 「7.3 [セットアップモードの詳細](#page-203-0)」([184](#page-203-0) ページ)を参照してください。

4

消耗品の交換

消耗品の交換

# <span id="page-135-0"></span>**4.4** ピックローラユニットの交換

**1.** スタッカの原稿を取り除いてから、右側の上搬送レバーを引き上げて、上搬送ユニット を開きます。

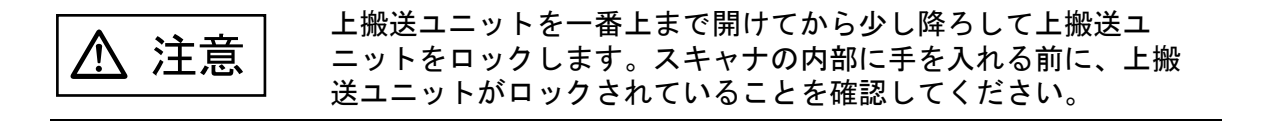

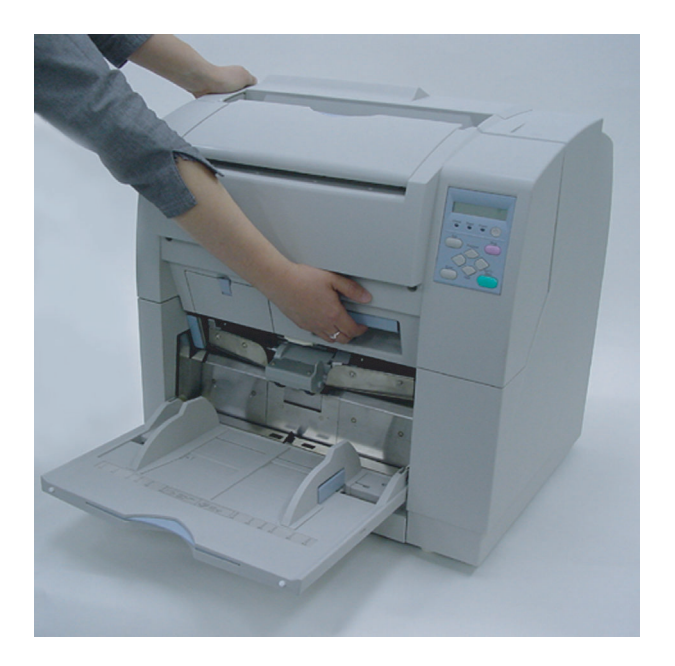

**2. ADF** レバーを手前に引きながら **ADF** 上シートガイドを持ち上げます。

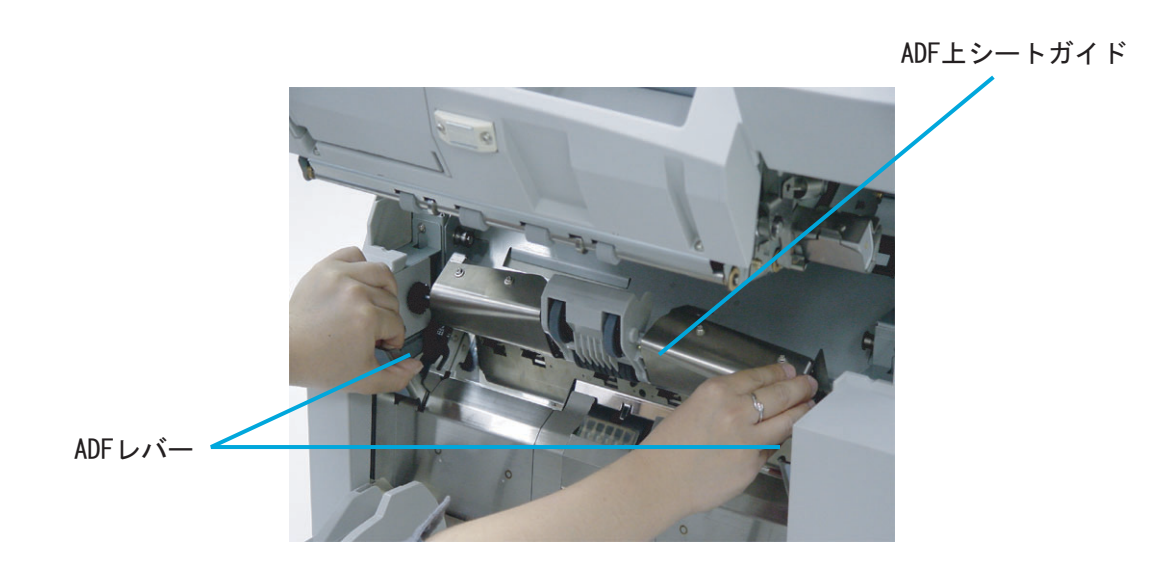

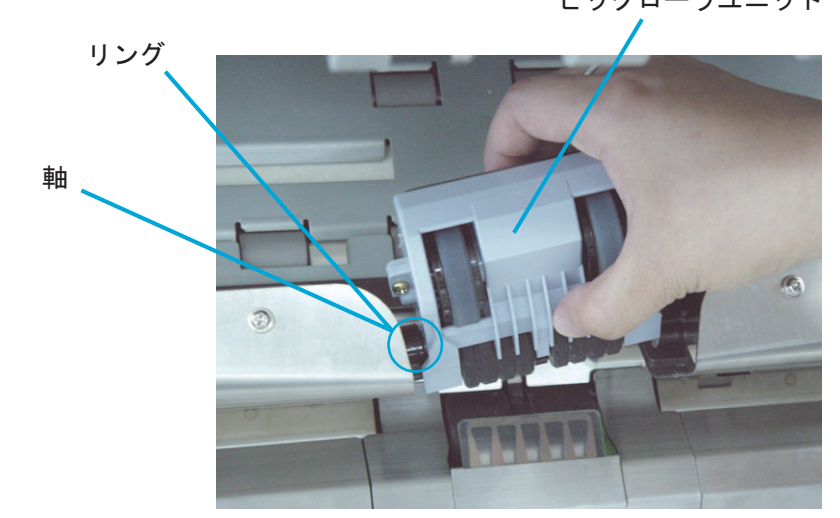

**3.** ピックローラユニットを少し持ち上げます。左側に少し押し込みながら、右側のリング を軸から外します。

ピックローラユニット

**4.** 取り外しと逆の手順で新しいピックローラユニットを取り付けます。

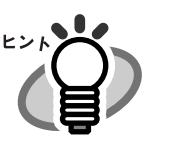

ピックローラユニットを取り付けた時、先端部が 垂れ下がった状態になることがあります。 そのときはピックローラユニットをいったん持ち 上げると正しい位置に取り付けられます。

誤った取り付け 正しい取り付け

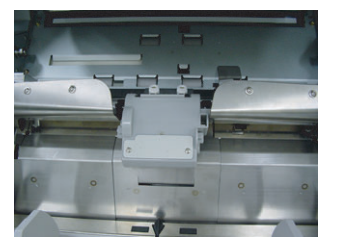

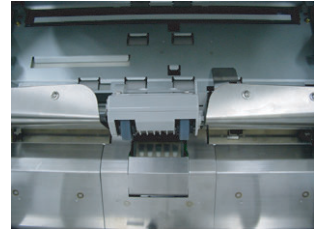

**5. ADF** 上シートガイドを静かに降ろします。

- **6.** 上搬送ユニットを少し持ち上げて、セーフティロックを外してから静かに降ろして完全 に閉じるまで押します。
- **7.** ピックローラの消耗品カウンタをリセットします。

「7.3 [セットアップモードの詳細](#page-203-0)」([184](#page-203-0) ページ)を参照してください。

<span id="page-137-0"></span>**1.** スタッカの原稿を取り除いてから、右側の上搬送レバーを引き上げて、上搬送ユニット を開きます。

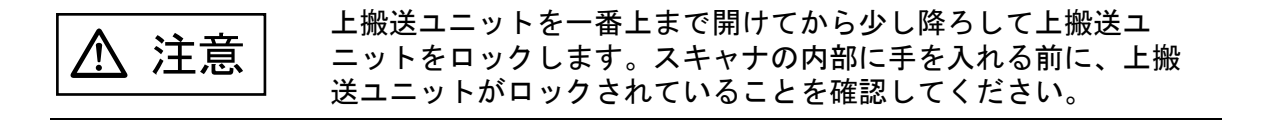

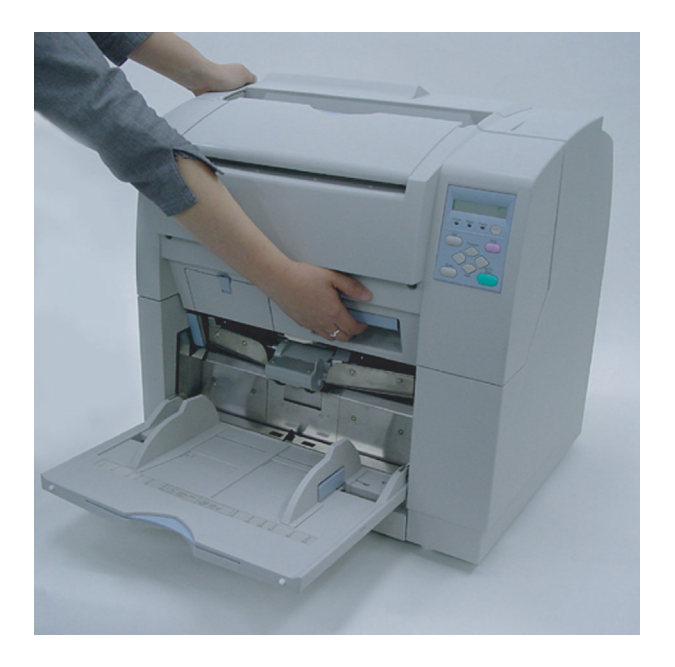

**2. ADF** レバーを手前に引きながら、**ADF** 上シートガイドを持ち上げます。

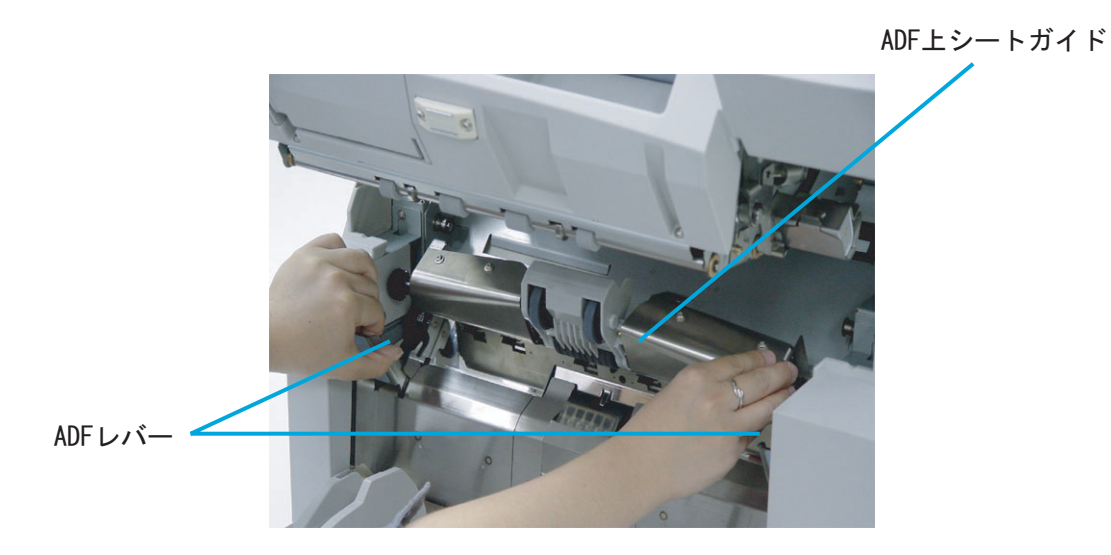

118 4.5 ブレーキローラユニットの交換

**3.** ガイドプレートの上側の二ヶ所を指で押しながら、手前に引き出してガイドプレートを 取り外します。

パッドユニット

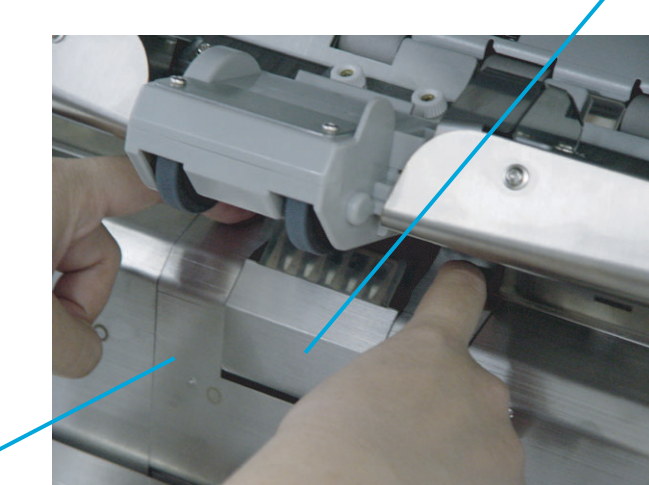

ガイドプレート

### **4.** ブレーキローラユニットのつまみを持って上に引き上げてロックを外します。

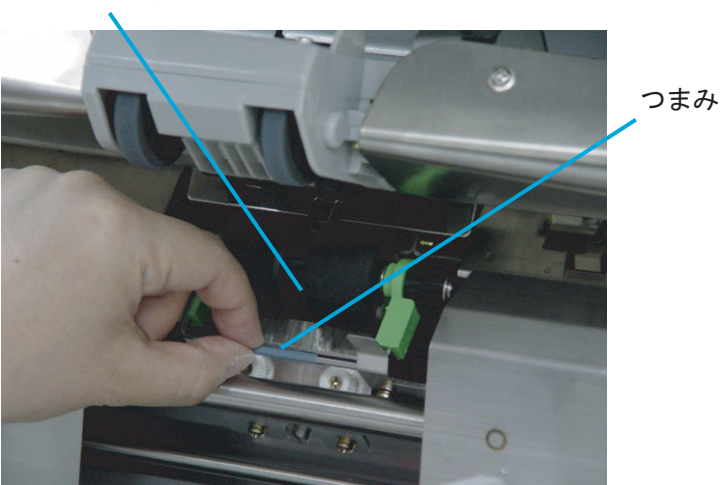

ブレーキローラ

#### **5.** そのまま手前に引き出してブレーキローラユニットを取り外します。

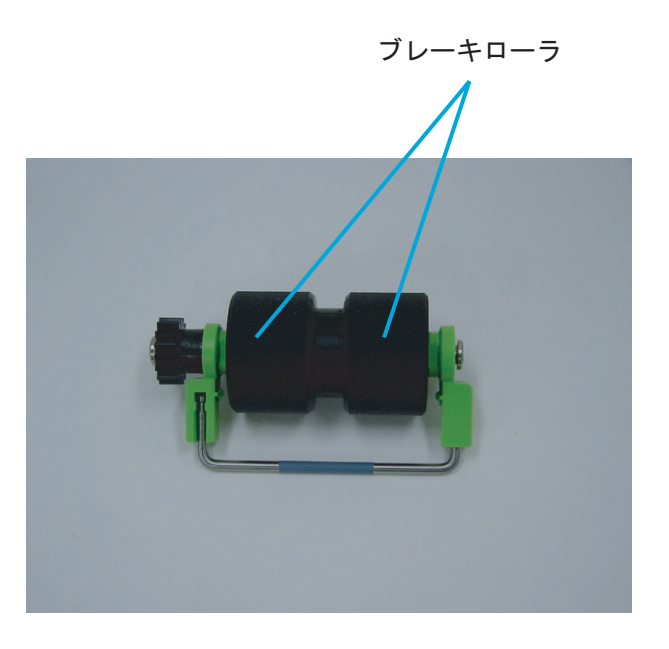

- **6.** 取り外しと逆の手順で新しいブレーキローラユニットを取り付けます。ブレーキローラ がロックされるまでしっかり取り付けます。
- **7.** 取り外しと逆の手順で ガイドプレートを取り付けます。下に押し込みながらはめ込む とスムーズに取り付けられます。
- **8. ADF** 上シートガイドを静かに降ろします。
- **9.** 上搬送ユニットを少し持ち上げて、セーフティロックを外してから静かに降ろして完全 に閉じるまで押します。
- **10.** ブレーキローラの消耗品カウンタをリセットします。 「7.3 [セットアップモードの詳細](#page-203-0)」([184](#page-203-0) ページ)を参照してください。

### 120 4.5 ブレーキローラユニットの交換

<span id="page-140-0"></span>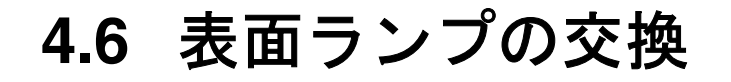

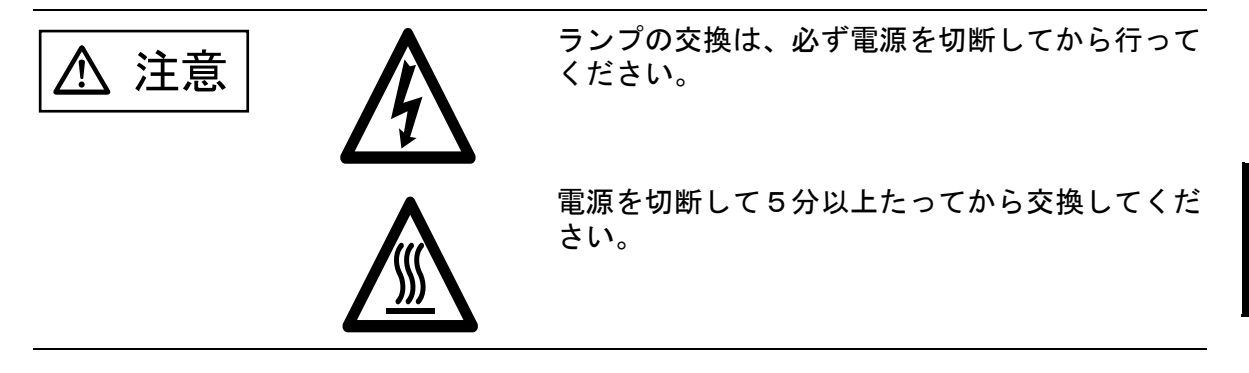

**1.** スタッカの原稿を取り除いてから、右側の上搬送レバーを引き上げて、上搬送ユニット を開きます。

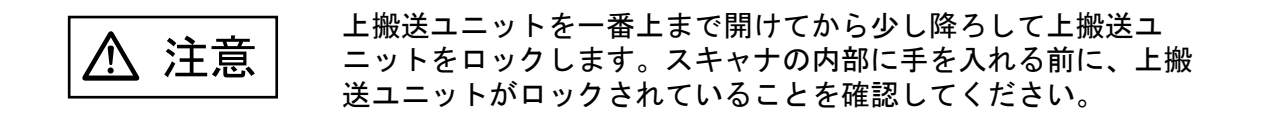

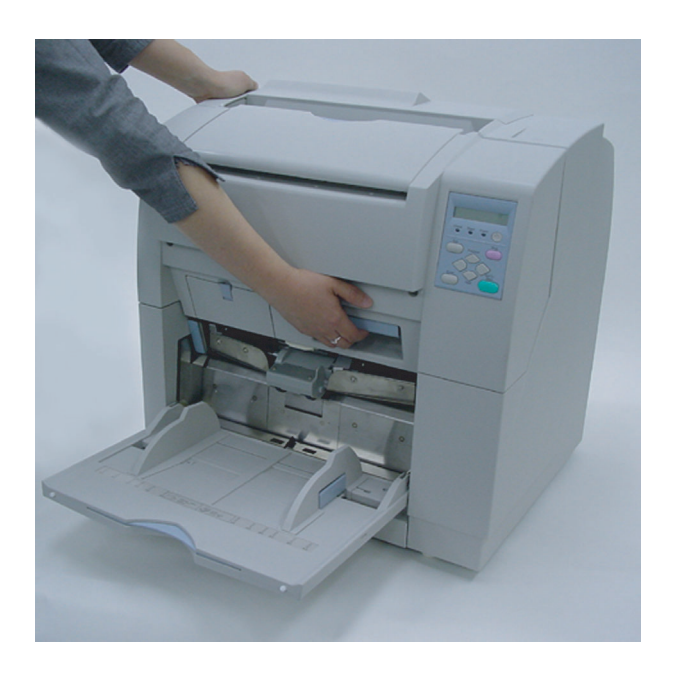

消耗品の交換

消耗品の交換

**2.** ガラスシートガイドのタブを引き下げて、ガラスシートガイドを開きます。

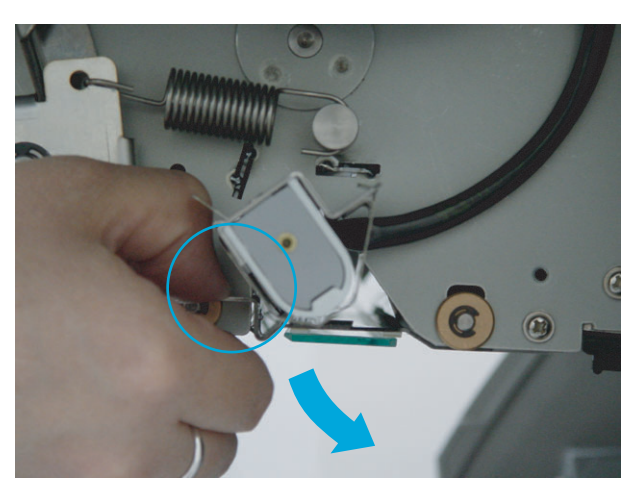

\*側面から見たところ

ガラスシートガイド

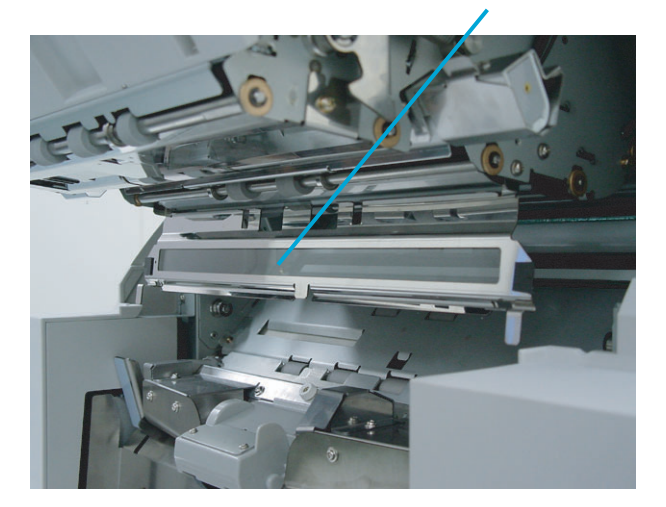

- タブ
- **3.** 表面ランプを取り付けているソケットの両端にある金具を手前のタブを親指で引き下げ ながら外します。

**4.** ランプ両端の電極がランプソケットのスロットに合うように、ランプを半回転させて取 り外します。

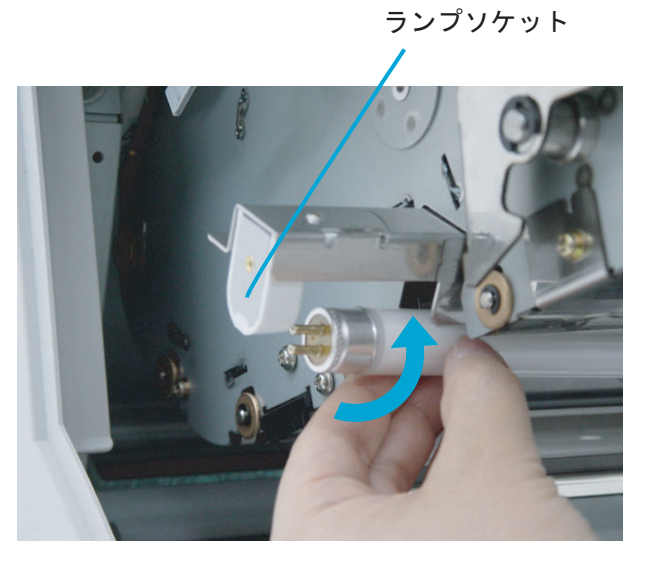

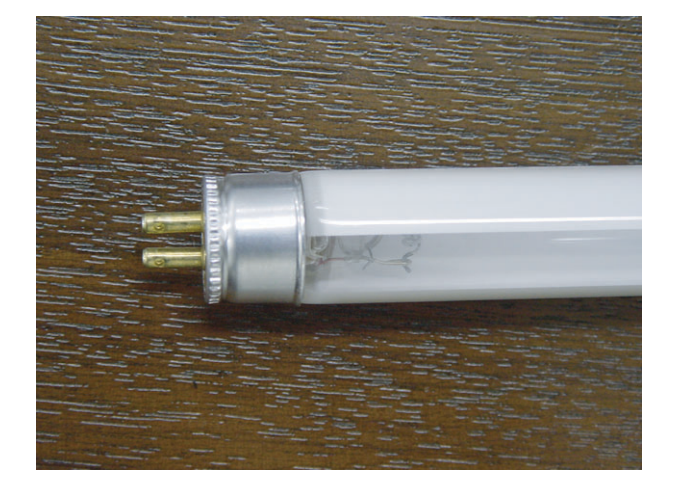

**5.** 取り外しと逆の手順で新しいランプを取り付けます。このとき透明部が下になるように 取り付けてください。

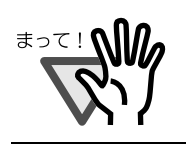

透明部を逆に取り付けますと、光量不足となりエラーが発生します。

**6.** 取り外しと逆の手順でランプソケットカバーを取り付けます。きちんとロックされてい ることを確認してください。

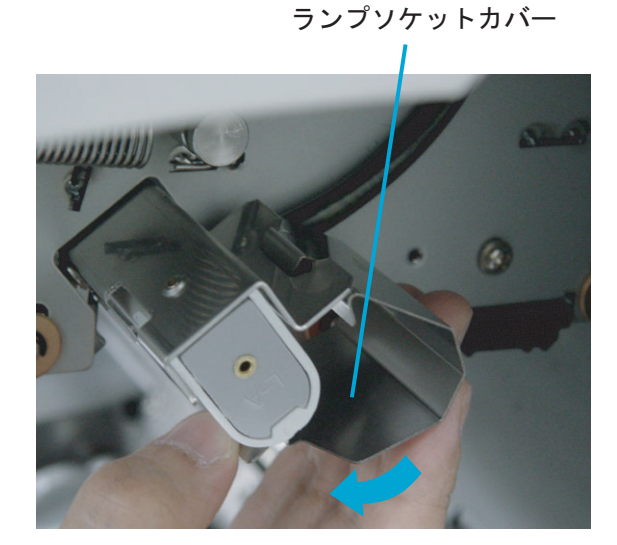

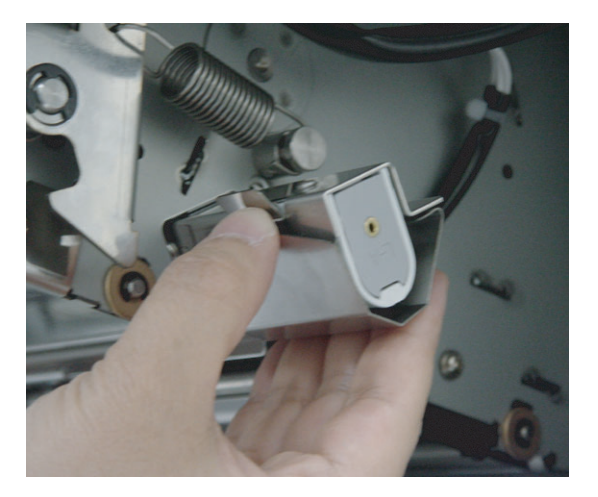
**7.** ガラスシートガイドを閉じます。きちんとロックされていることを確認してください。

**8.** 上搬送ユニットを少し持ち上げて、セーフティロックを外してから静かに降ろして完全 に閉じるまで押します。

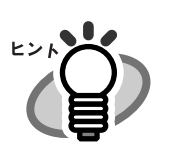

ランプの累計点灯時間はテストモードから確認することができます。 詳しくは「7 章:各種モードについて」([169](#page-188-0) ページ)を参照してく ださい。

#### **9.** 表面ランプ点灯時間の消耗品カウンタをリセットします。

「7.3 [セットアップモードの詳細](#page-203-0)」([184](#page-203-0) ページ)を参照してください。

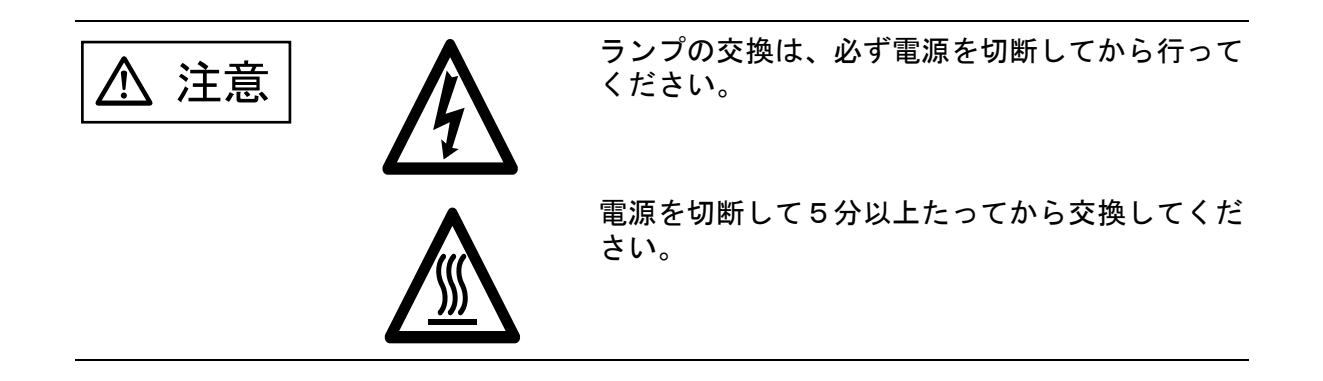

**1.** サイドカバーを開きます。

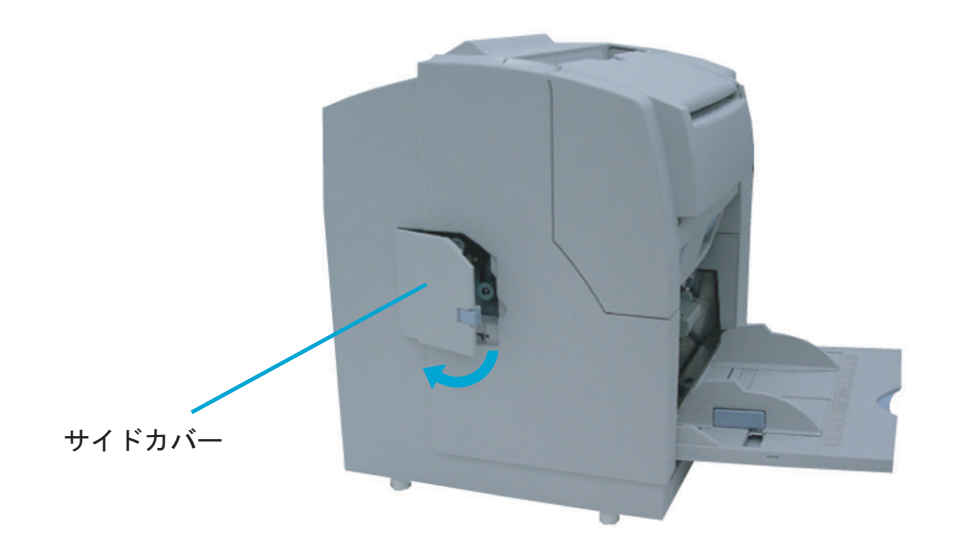

**2.** 取手(青い部分)を持ち、裏面ランプユニットを引き出します。

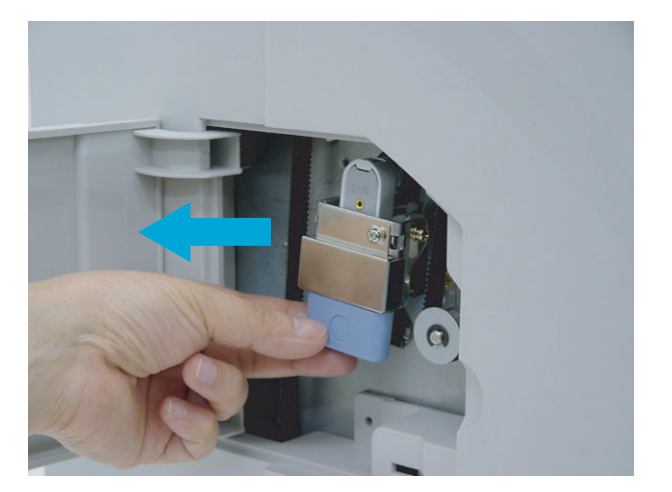

## **3.** ランプ両端の電極がランプソケットのスロットに合うようにランプを半回転させて取り 外します。

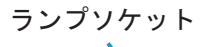

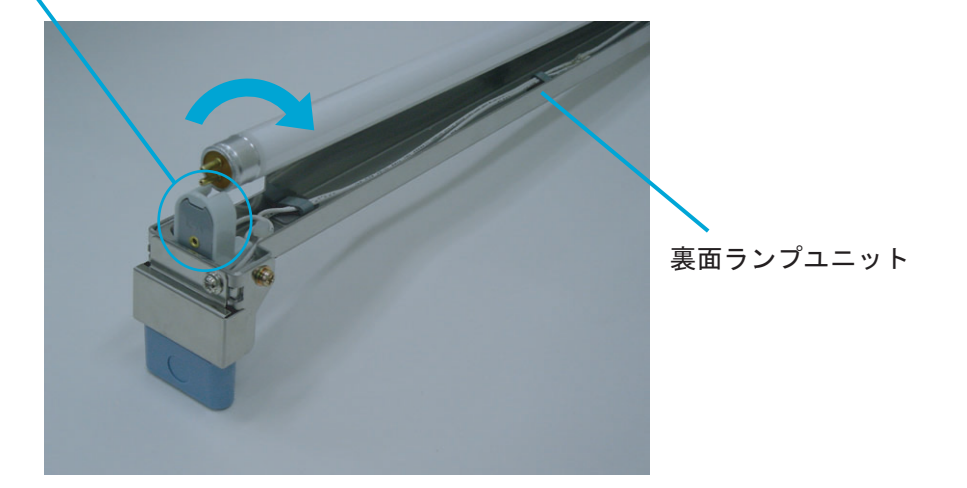

**4.** 取り外しと逆の手順で新しいランプを裏面ランプユニットに取り付けます。このとき透 明部が上になるように取り付けてください。

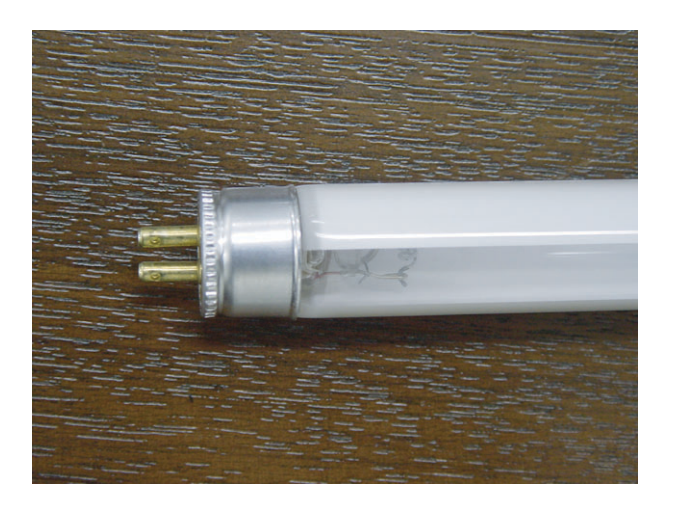

まって! 1

透明部を逆に取り付けますと、光量不足となりエラーが発生します。

4

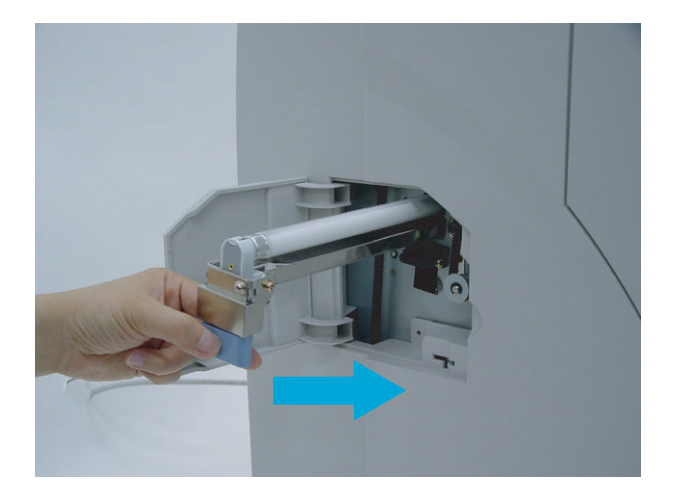

**5.** 取り外しと逆の手順で裏面ランプユニットを取り付けます。コネクタがきちんとはまっ ていることを確認してください。

**6.** サイドカバーを閉じます。しっかり閉じていることを確認してください。

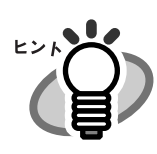

ランプの累計点灯時間はテストモードから確認することができます。 詳しくは「7 章:各種モードについて」([169](#page-188-0) ページ)を参照してく ださい。

**7.** 裏面ランプ点灯時間の消耗品カウンタをリセットします。

「7.3 [セットアップモードの詳細](#page-203-0)」([184](#page-203-0) ページ)を参照してください。

# *5* 困ったときには

この章では、原稿づまりの対処方法、トラブルの対処方法、サービ スセンターに連絡する前にお調べいただきたい項目、および装置ラ ベルの確認方法について説明します。

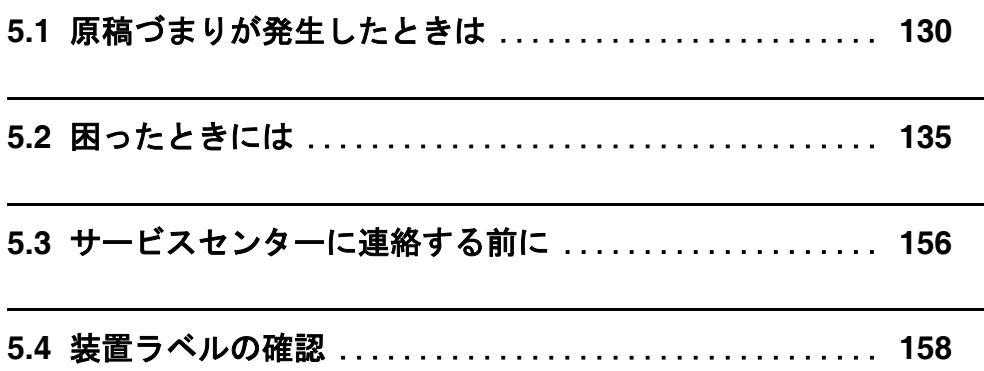

## <span id="page-149-0"></span>**5.1** 原稿づまりが発生したときは

原稿を読み取っているときに原稿が詰まった場合は、以下の要領で原稿を取り除いてください。

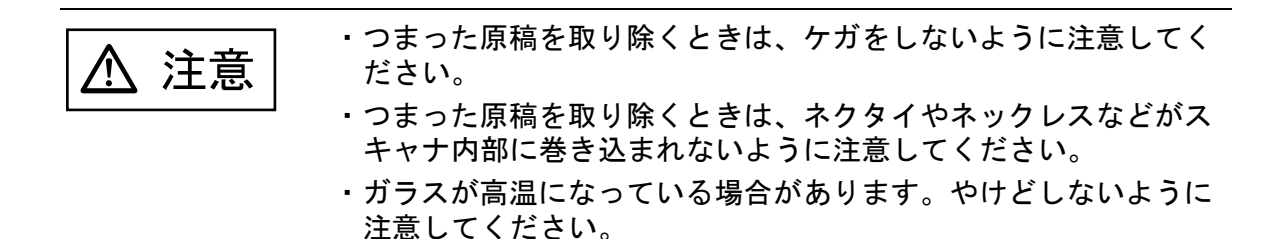

## ■ 給紙部または搬送路での原稿詰まりの場合

#### **1.** スタッカの上にある原稿を取り除きます。右側の上搬送レバーを引き上げて、上搬送ユ ニットを開きます。

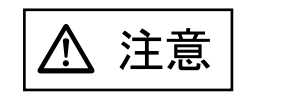

上搬送ユニットを一番上まで開けてから少し降ろして上搬送ユ ニットをロックします。スキャナの内部に手を入れる前に、上搬 送ユニットがロックされていることを確認してください。

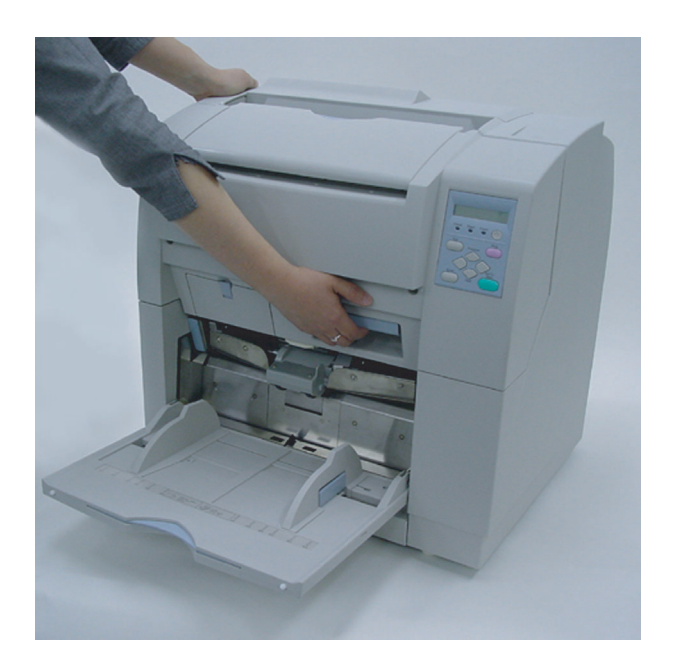

**2. ADF** レバーを手前に引きながら、**ADF** 上シートガイドを持ち上げます。

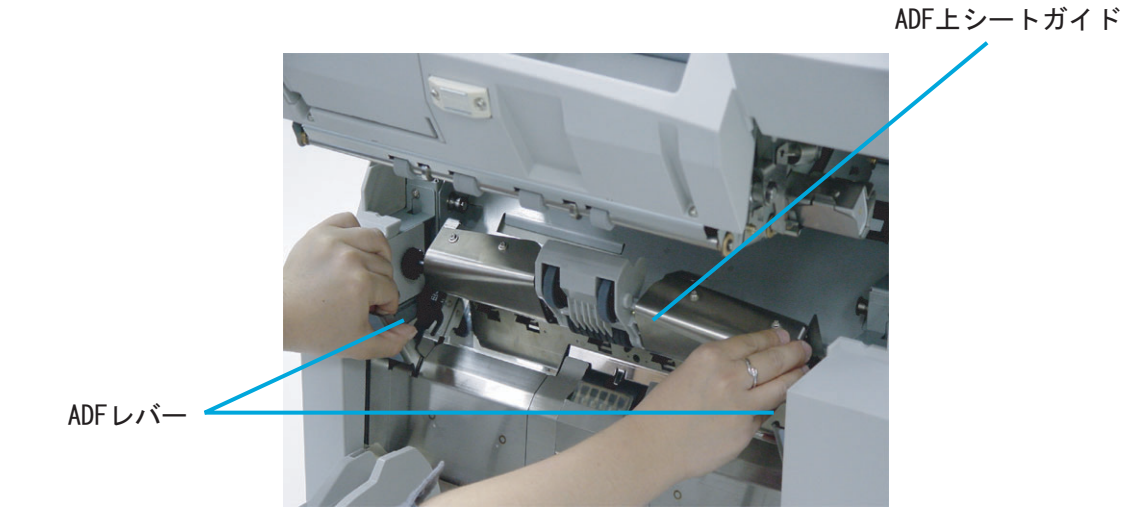

### **3.** つまっている原稿を取り除きます。

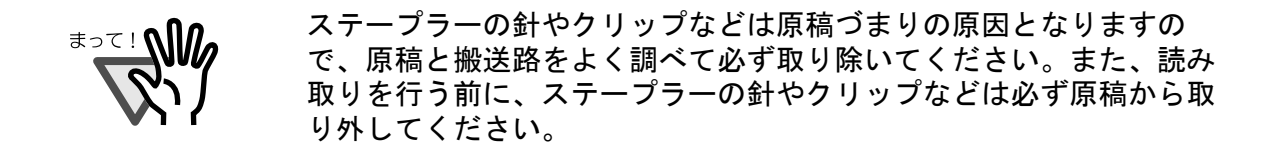

- **4. ADF** 上シートガイドを静かに降ろします。
- **5.** 上搬送ユニットを少し持ち上げて、セーフティロックを外してから静かに降ろして完全 に閉じるまで押します。

## ■ 排紙部での原稿詰まりの場合

**1.** スタッカの上にある原稿を取り除きます。右側の上搬送レバーを引き上げて、上搬送ユ ニットを開きます。

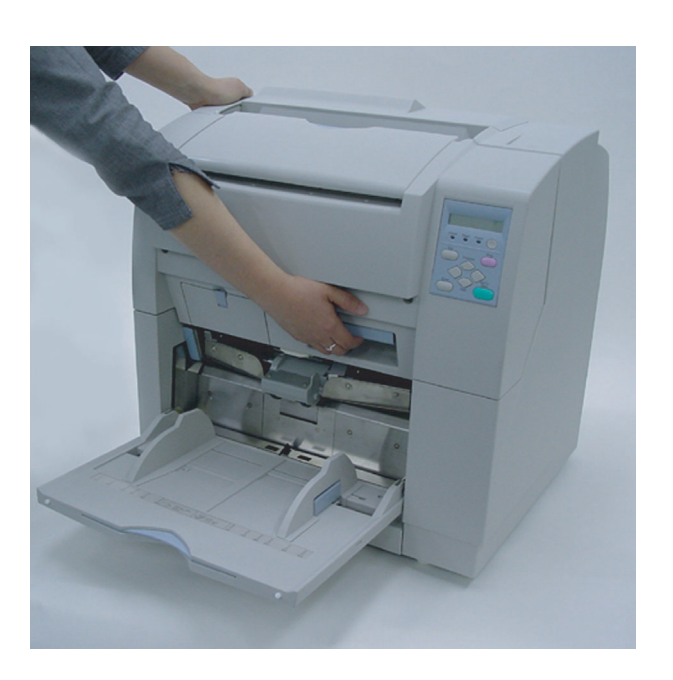

ADFレバー ADF上シートガイド

- **2.** つまっている原稿をスタッカ側に引き出して取り除きます。
- **3.** 上搬送ユニットを少し持ち上げて、セーフティロックを外してから静かに降ろして完全 に閉じるまで押します。

5

## ■ 原稿分離力の調整

以下のエラーが頻繁に起こる場合はセットアップモードからブレーキローラの調整をおこなっ てください。

- ・ダブルフィード
- ・ピックミス
- ・カミヅマリ 1

#### **1.** セットアップモードに入ります。

入り方は「1.3 操作パネルの基本操作 」を参照してください。

以下の画面が表示されます。

フ ゛ ンリト゛ ウサモート゛  $\begin{array}{cc} 1 & 0 & 1 \end{array}$  $=$ ウスイ  $\blacksquare$  $\blacksquare$ ■ □ □ ア ツ イ

お使いの原稿の厚さとエラーの内容から、適した設定を選択します。 (左方向ボタン)を押すと (1) から (5) の順番に設定項目が表示されます (右方向ボタン)を押すと (5) から (1) の順番に設定項目が表示されます。

- (1) ■■■■■■ 原稿厚さ: 厚い (2) ■ ■ ■ ■ ■ □ 一 原稿厚さ: やや厚い (3) ■■■□□ 一 原稿厚さ: 普通
	- (4) ■ □ □ □ 一 原稿厚さ: やや薄い
	- (5) □ □ □ □ 一 原稿厚さ: 薄い

ボタンを押して選択します。

原稿分離力の設定項目は以下のようになっています。

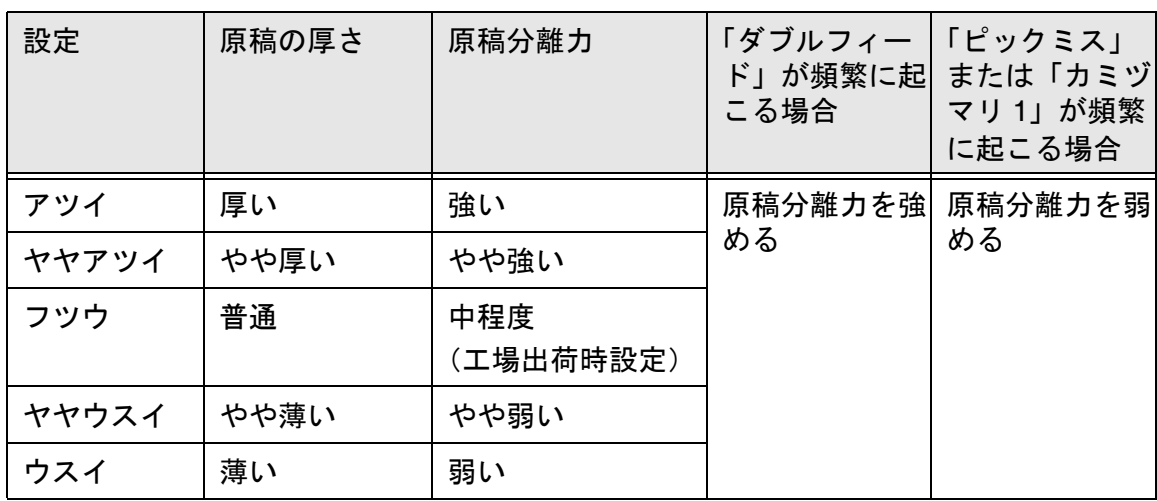

ピックミスが頻繁に起こる場合は、さらにピックローラの回転速度を調整します。 (下方向ボタン)を押して、以下の画面を表示させます。

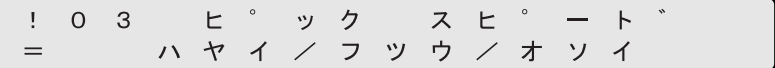

◇(左方向ボタン)または (◇ (右方向ボタン)を押して、項目を選択します。

点滅している状態が、その項目を選択している状態です。

ボタンを押して、設定を有効にします。

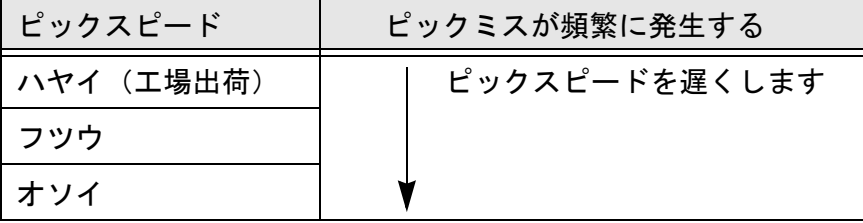

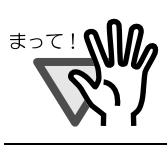

ピックスピードを[フツウ][オソイ]に設定すると、読み取り処 理速度が遅くなります。

## <span id="page-154-0"></span>**5.2** 困ったときには

スキャナの使用中に発生するトラブルとその対処方法について説明します。 修理を依頼される前に、次の項目を点検してください。 項目を点検しても直らない場合は「5.3 [サービスセンターに連絡する前に](#page-175-0)」([156](#page-175-0)ページ)の各 項目を確認して、ご購入の販売代理店、または PFU イメージングサービス&サポートセンター に問い合わせてください。

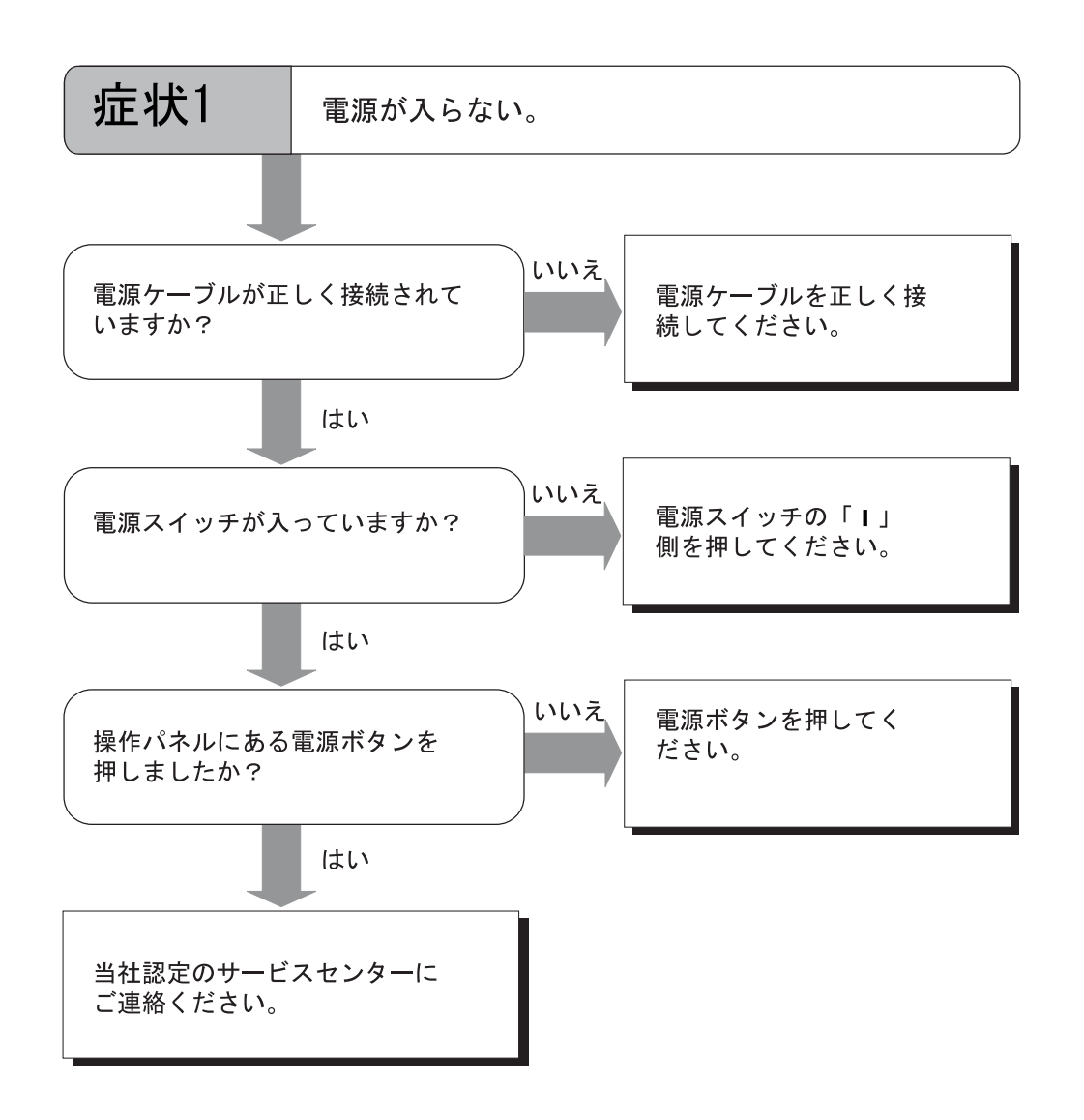

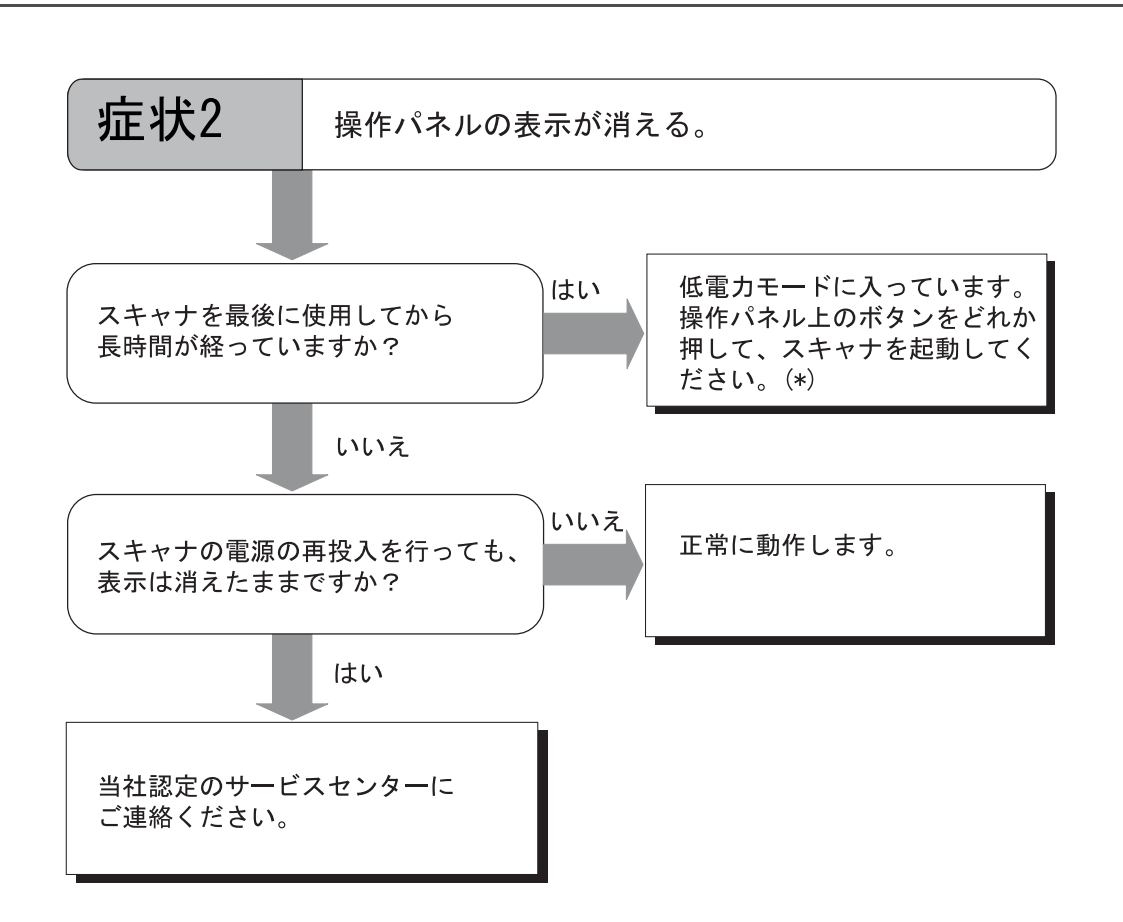

(\*) 電源ボタンは除きます。

## 136 | 5.2 困ったときには

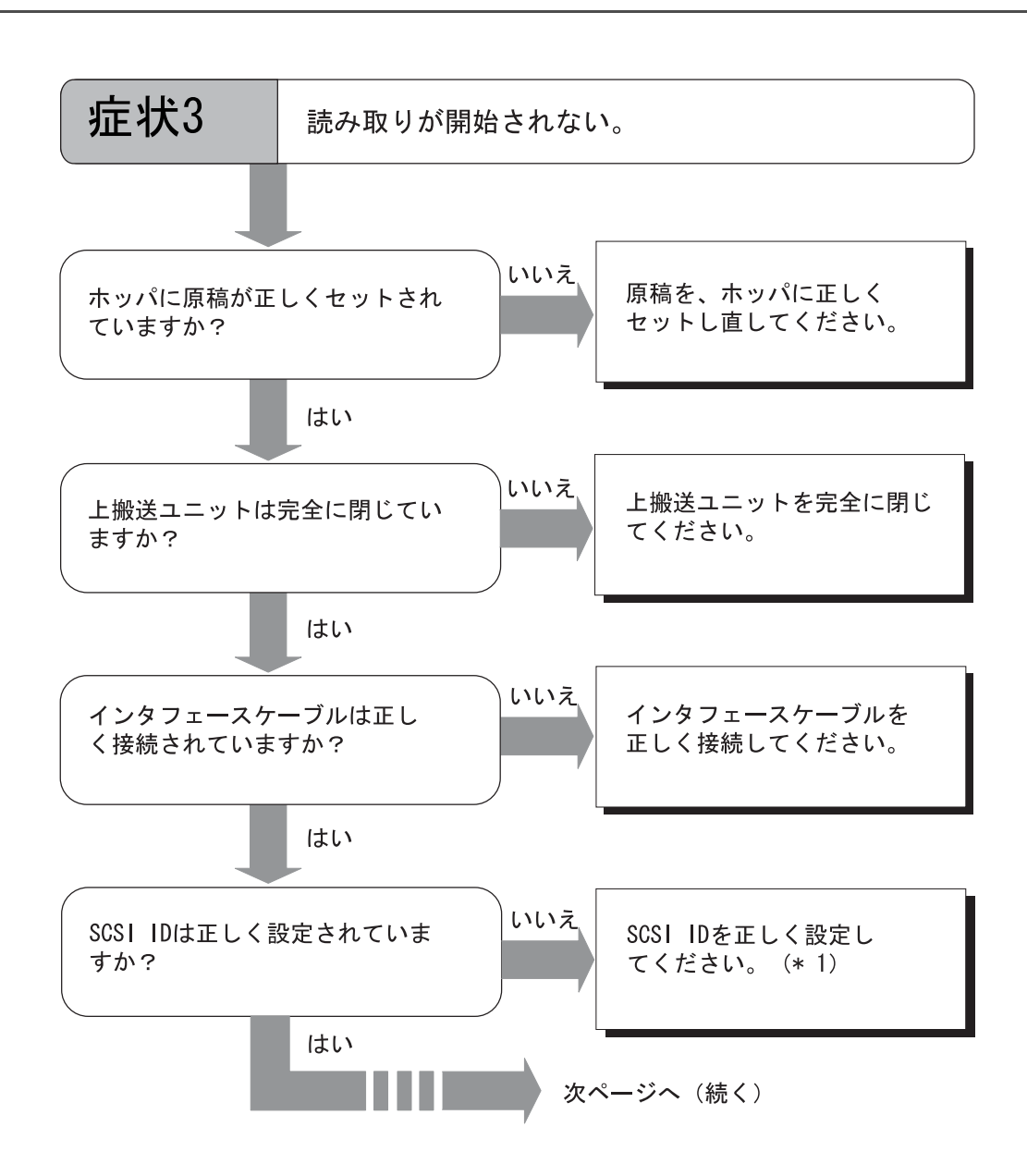

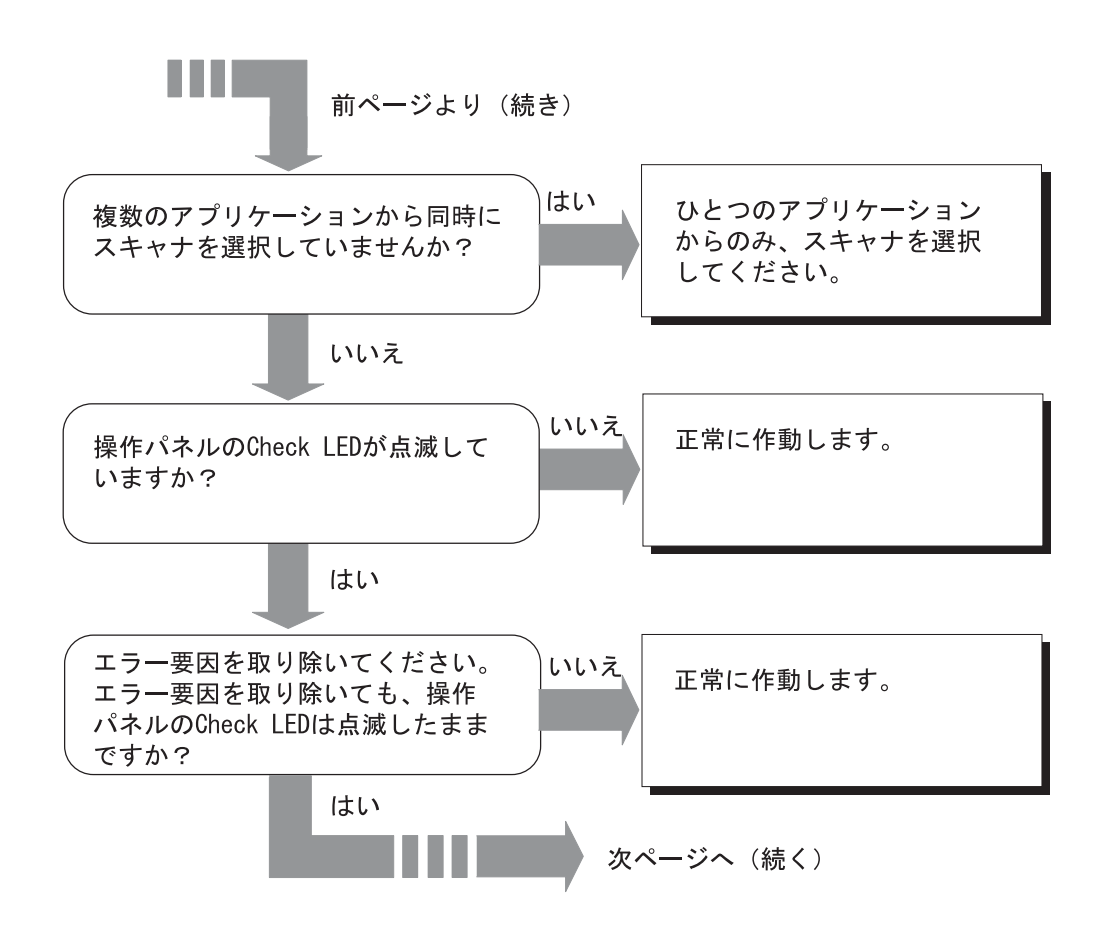

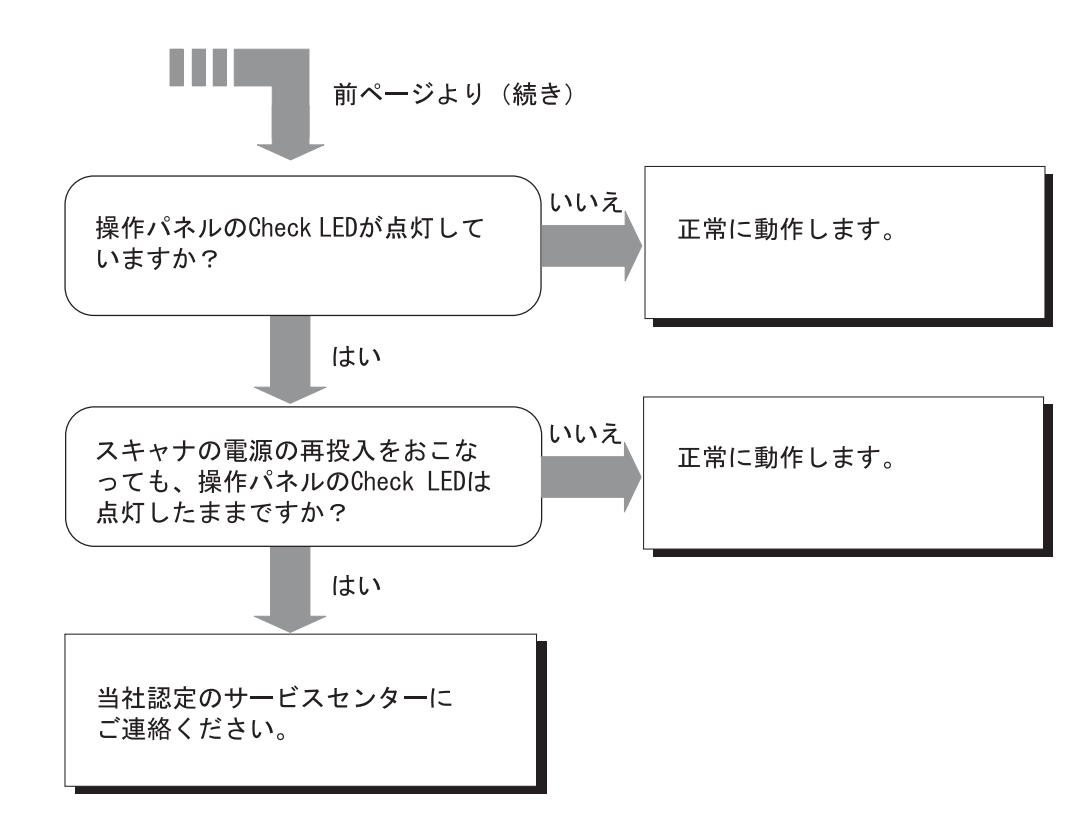

(\*1) SCSI ID の設定方法は「7.3 [セットアップモードの詳細」](#page-203-0)([184](#page-203-0)ページ)を参照してくだ さい。

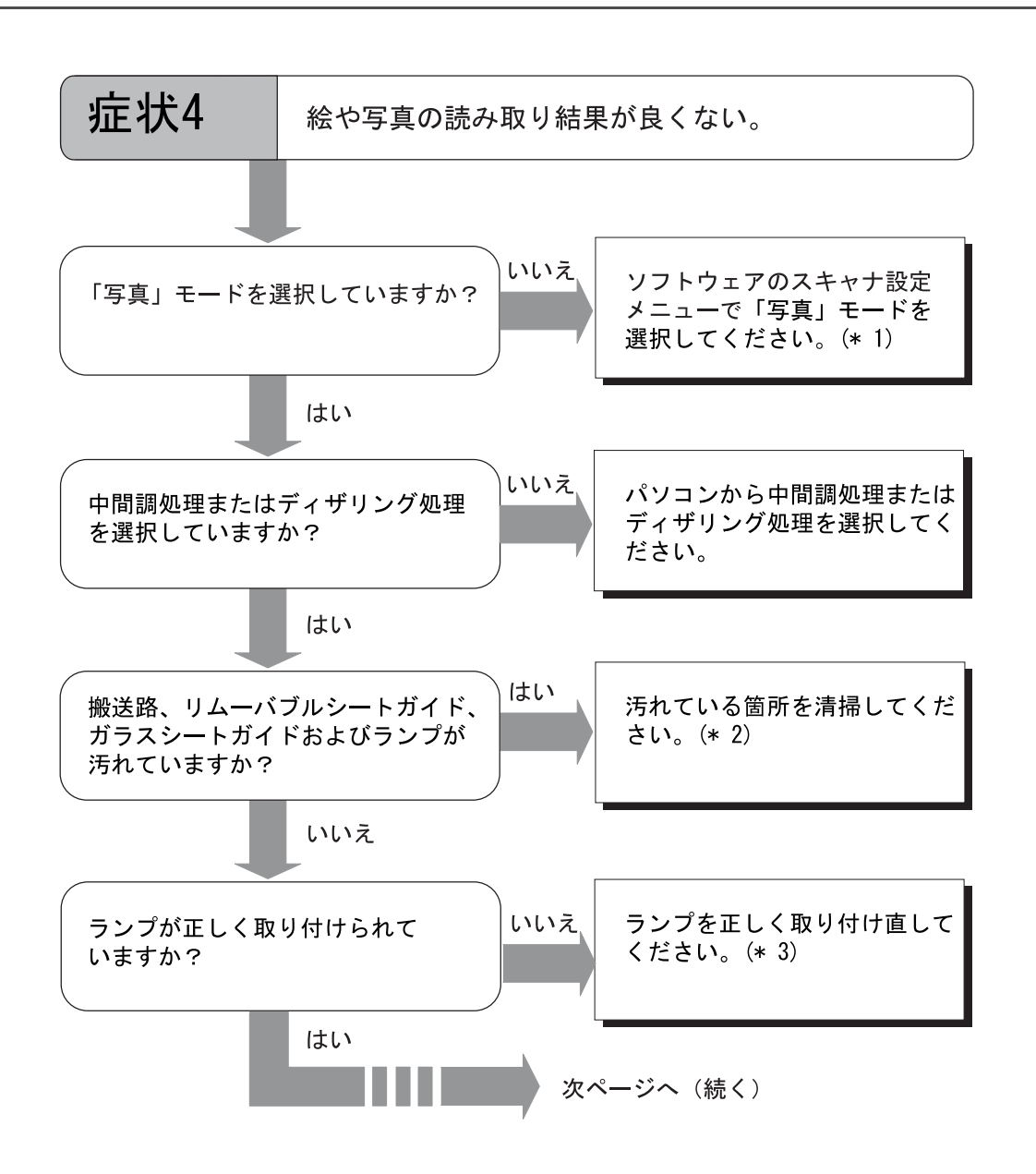

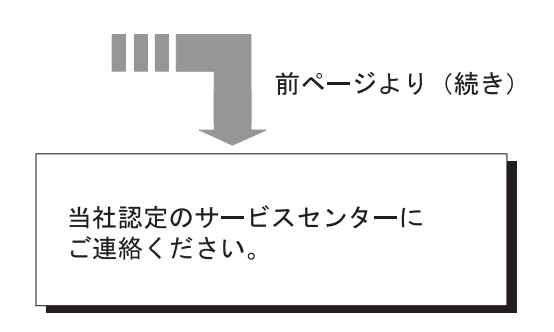

5

- (\* 1)絵や写真の読み取りに[線画]モード(バイナリモード)を使用すると画像がオリジナ ルと著しく異なることがあります。[写真]モードの名称と設定方法はソフトウェアによ り異なります。ドライバ設定画面から設定可能な場合は画像タイプを[ハーフトーン] [グレースケール]あるいは [24bit カラー]に設定してください。
- (\*2) 汚れている箇所の清掃方法については「3章:日常のお手入れ」([63](#page-82-0)ページ) を参照して ください。
- (\* 3)ランプの交換方法については「4 章:消耗品の交換」([109](#page-128-0) ページ)を参照してください。

5.2 困ったときには | 141

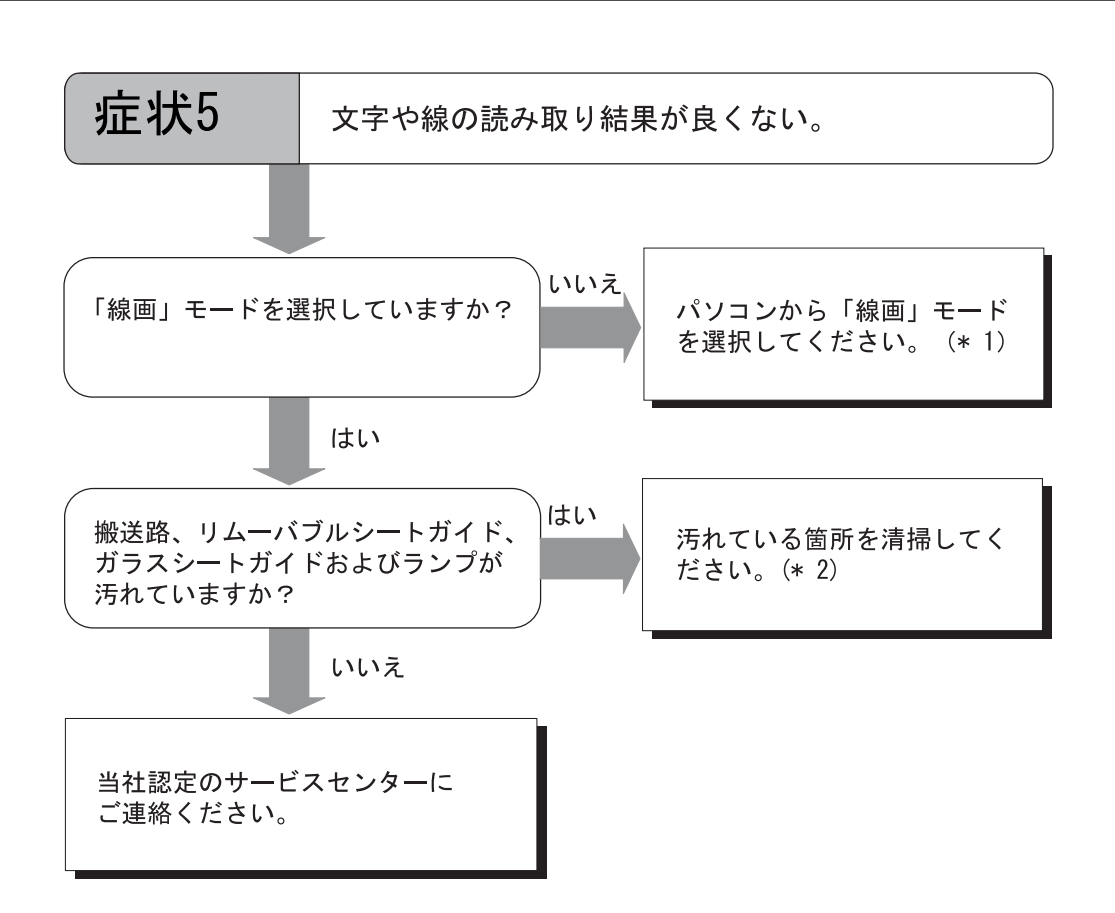

- (\*1)ハーフトーンモードを用いると文字や線画の読み取り結果が鮮明でないことがあります。 [線画]モードの選択方法およびモードの名称はアプリケーションにより異なります。ド ライバ設定画面から設定できる場合は画像タイプを[二値白黒]を設定してください。
- (\*2) 汚れている箇所の清掃方法については「3章:日常のお手入れ」([63](#page-82-0)ページ) を参照して ください。
- 142 | 5.2 困ったときには

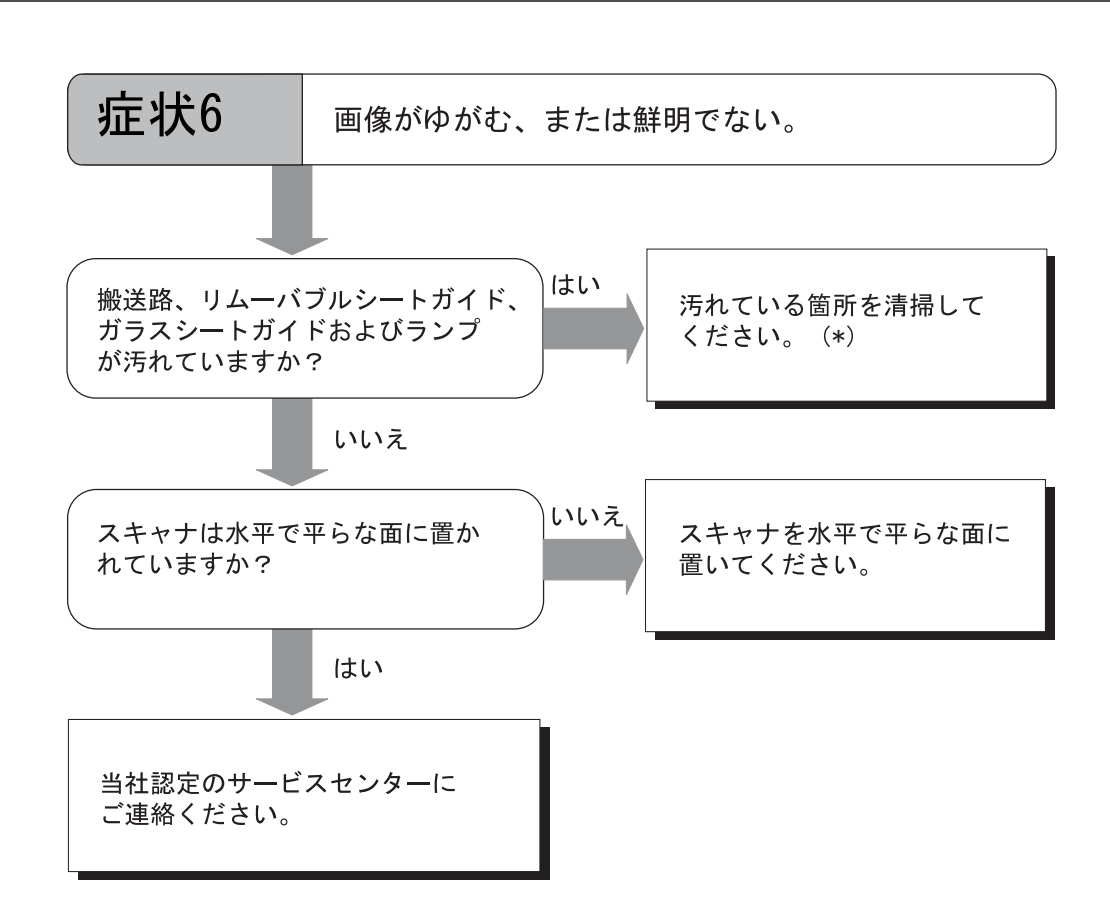

(\*)汚れている箇所の清掃方法については「3 章:日常のお手入れ」([63](#page-82-0) ページ)を参照して ください。

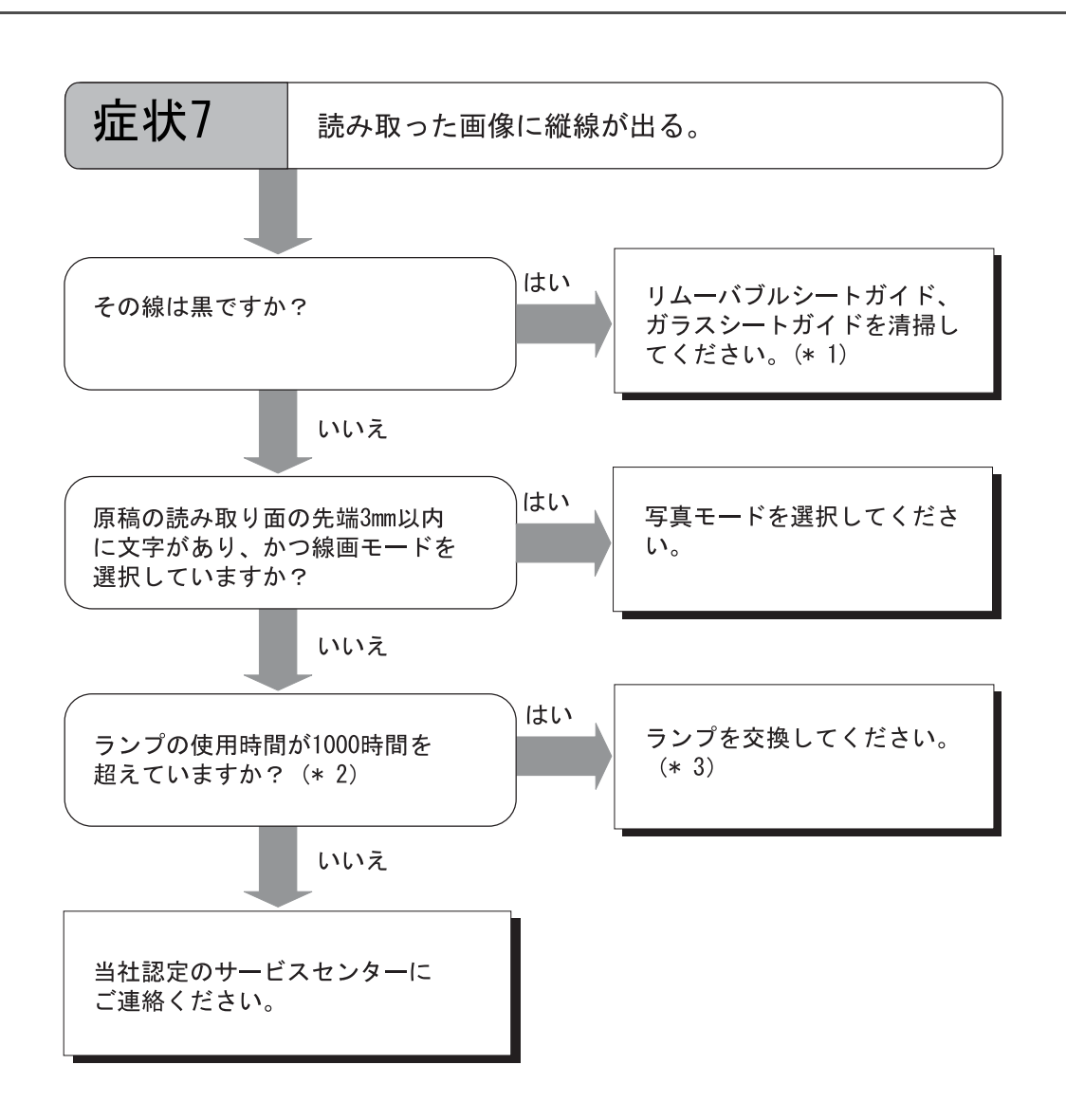

- (\*1) リムーバブルシートガイド、ガラスシートガイドの清掃方法については「3章:日常のお 手入れ」([63](#page-82-0)ページ)を参照してください。
- (\* 2)ランプ点灯時間の確認については「7.5 [テストモードの詳細](#page-256-0)」([237](#page-256-0) ページ)を参照して ください。
- (\* 3)ランプの交換方法については「4 章:消耗品の交換」([109](#page-128-0) ページ)を参照してください。

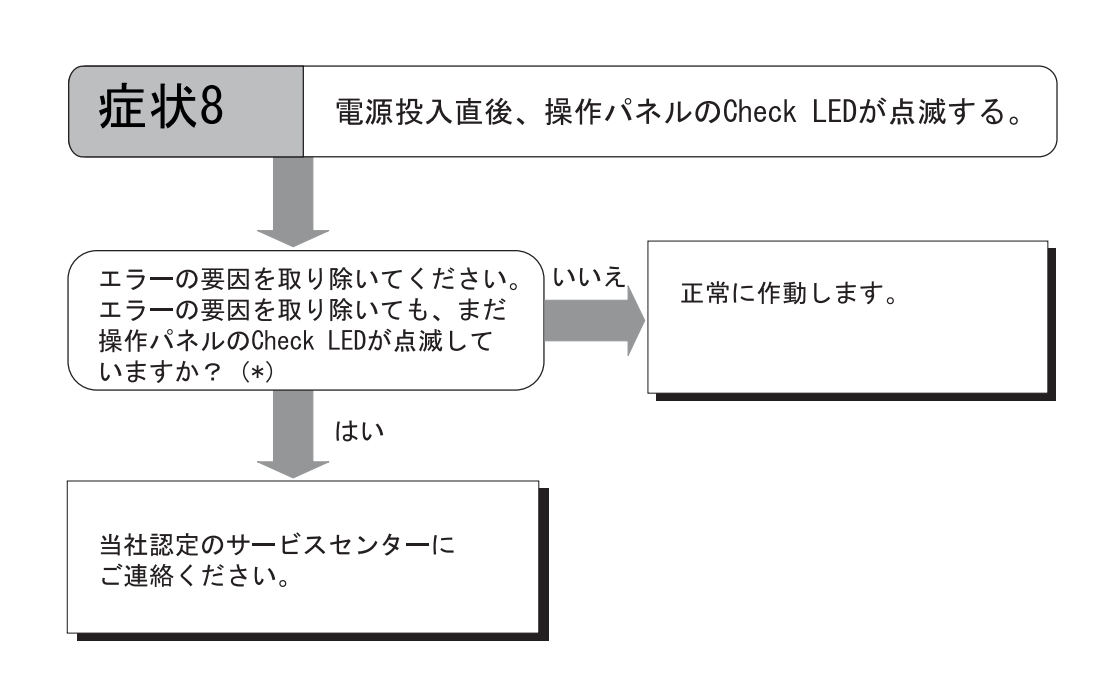

5

(\*)復旧可能なエラーメッセージと復旧方法については「付録 3:操作パネルのメッセージ」 (AP-[5](#page-284-0) ページ)を参照してください。

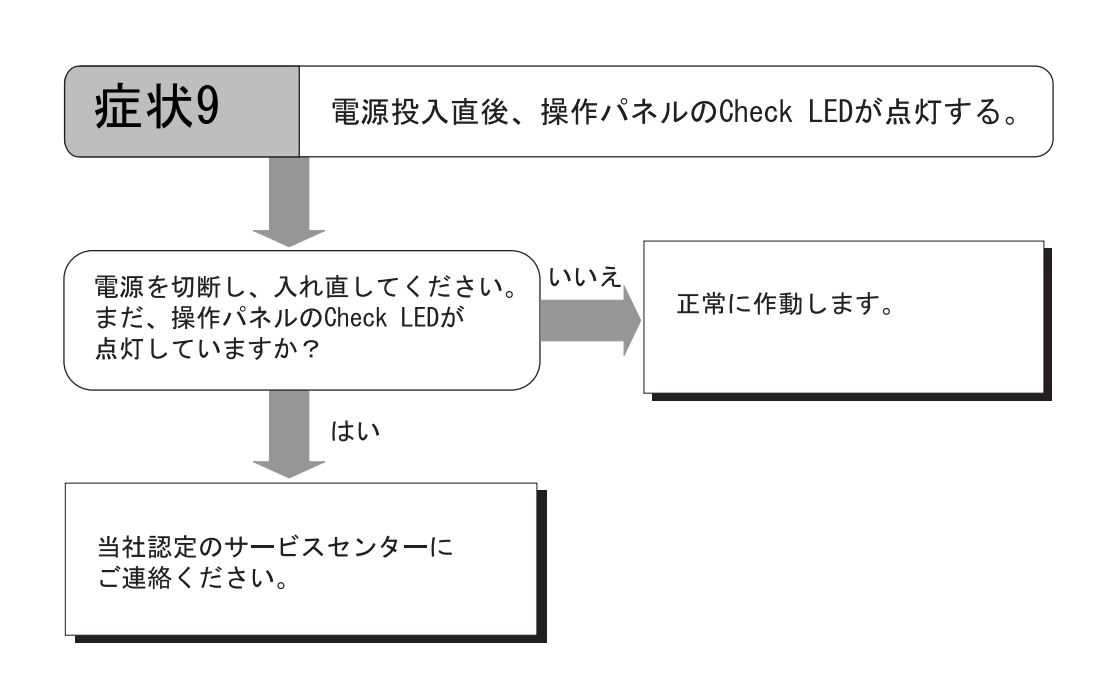

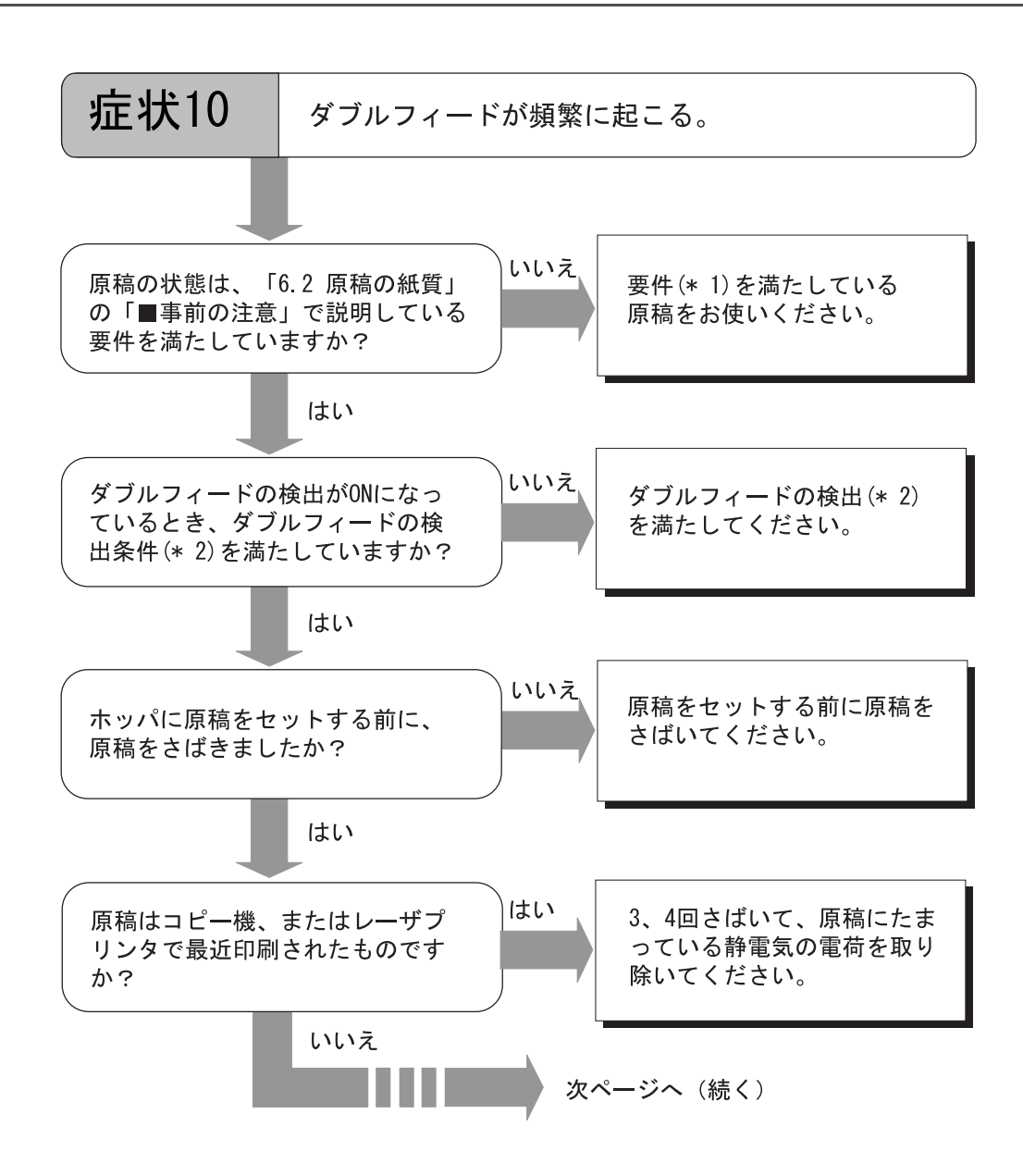

5.2 困ったときには | 147

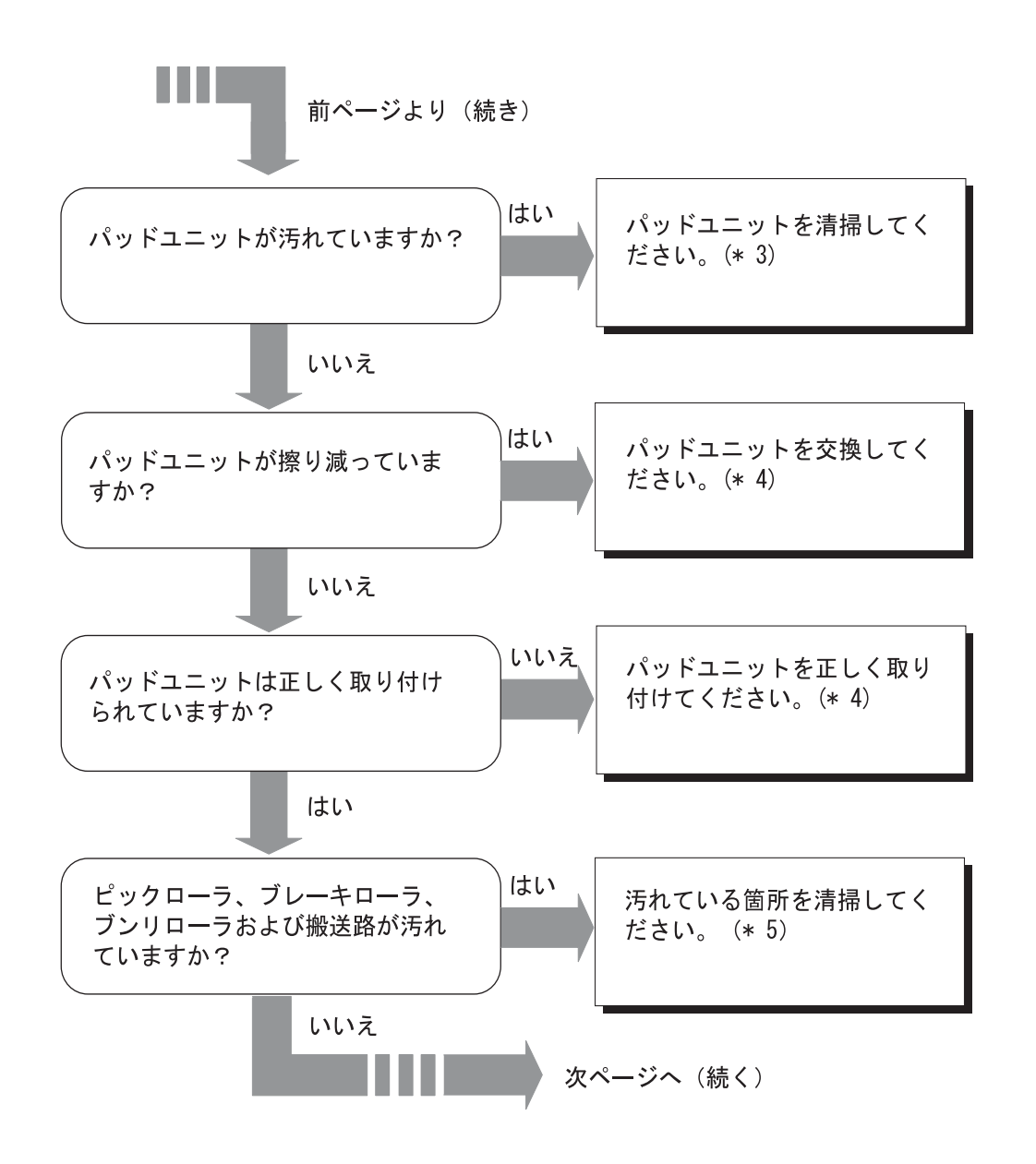

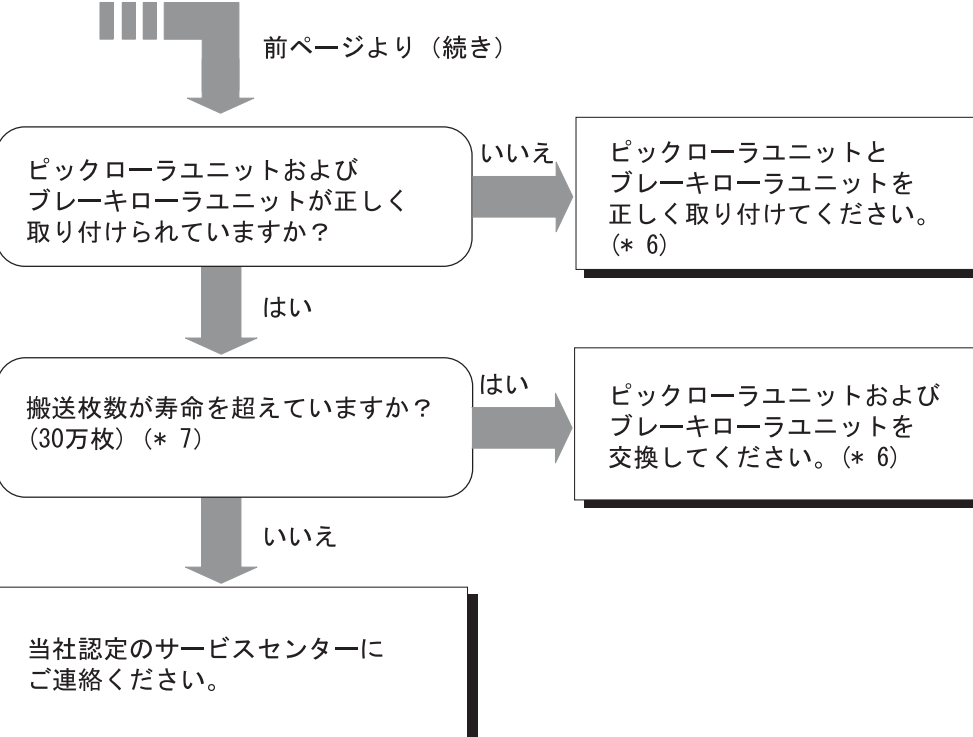

- (\* 1)要件については「6.2 [原稿の紙質](#page-180-0)」([161](#page-180-0) ページ)を参照してください。
- (\*[2](#page-281-0)) ダブルフィードの検出条件については「付録2:ダブルフィードの検出条件」(AP-2 ページ)を参照してください。
- (\*3) パッドユニットの清掃方法については「3章:日常のお手入れ」([63](#page-82-0)ページ)を参照して ください。
- (\*4) パッドユニットの交換方法および取り付け方法については「4章:消耗品の交換」([109](#page-128-0) ページ)を参照してください。
- (\*5)汚れている箇所の清掃方法については「3 章:日常のお手入れ」([63](#page-82-0) ページ)を参照して ください。
- (\* 6)ピックローラユニット、ブレーキローラユニットの交換方法および取り付け方法につい ては「4 章:消耗品の交換」([109](#page-128-0) ページ)を参照してください。
- (\* 7)ピックローラユニットおよびブレーキローラユニットの使用枚数については「7.3 [セット](#page-203-0) [アップモードの詳細」](#page-203-0)([184](#page-203-0) ページ)を参照してください。

5

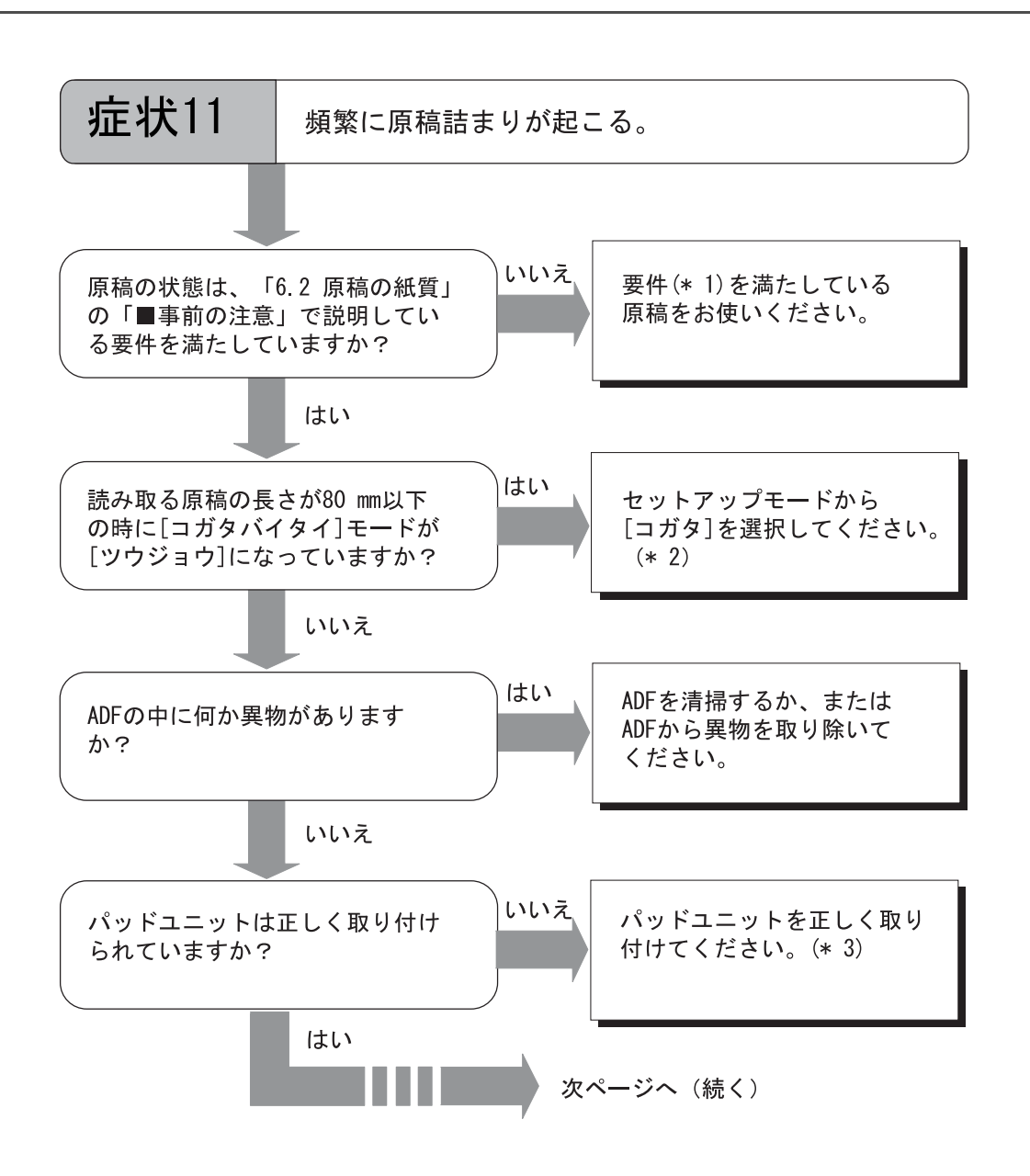

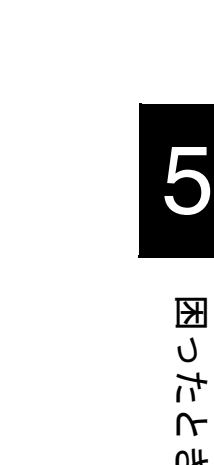

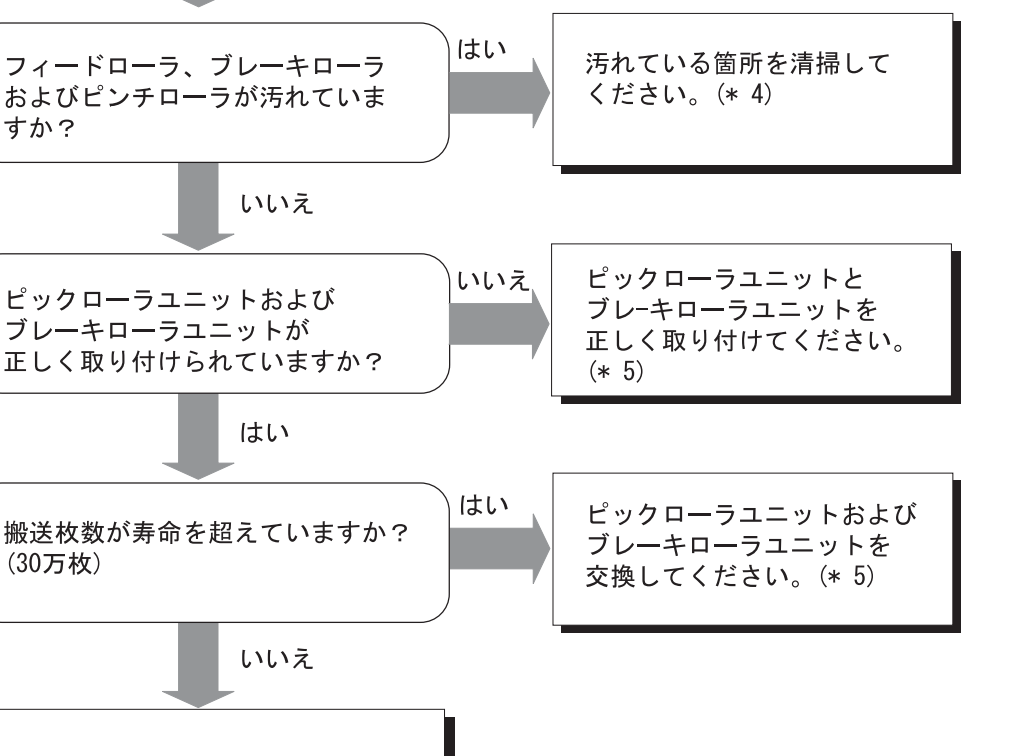

(\* 1)要件については「6.2 [原稿の紙質](#page-180-0)」([161](#page-180-0) ページ)を参照してください。

n a s

すか?

(30万枚)

前ページより (続き)

いいえ

はい

いいえ

ピックローラユニットおよび

当社認定のサービスセンターに

ご連絡ください。

ブレーキローラユニットが

- (\* 2)[コガタバイタイモード]の設定方法については「7.1 [セットアップモードの概要」](#page-189-0)([170](#page-189-0) ページ)を参照してください。
- (\*3) パッドユニットの交換方法および取り付け方法については「4章:消耗品の交換」([109](#page-128-0) ページ)を参照してください。
- (\*4) 汚れている箇所の清掃方法については「3 章: 日常のお手入れ」([63](#page-82-0) ページ) を参照して ください。
- (\* 5)ピックローラユニットおよびブレーキローラユニットの交換方法および取り付け方法に ついては「4 章:消耗品の交換」([109](#page-128-0) ページ)を参照してください。

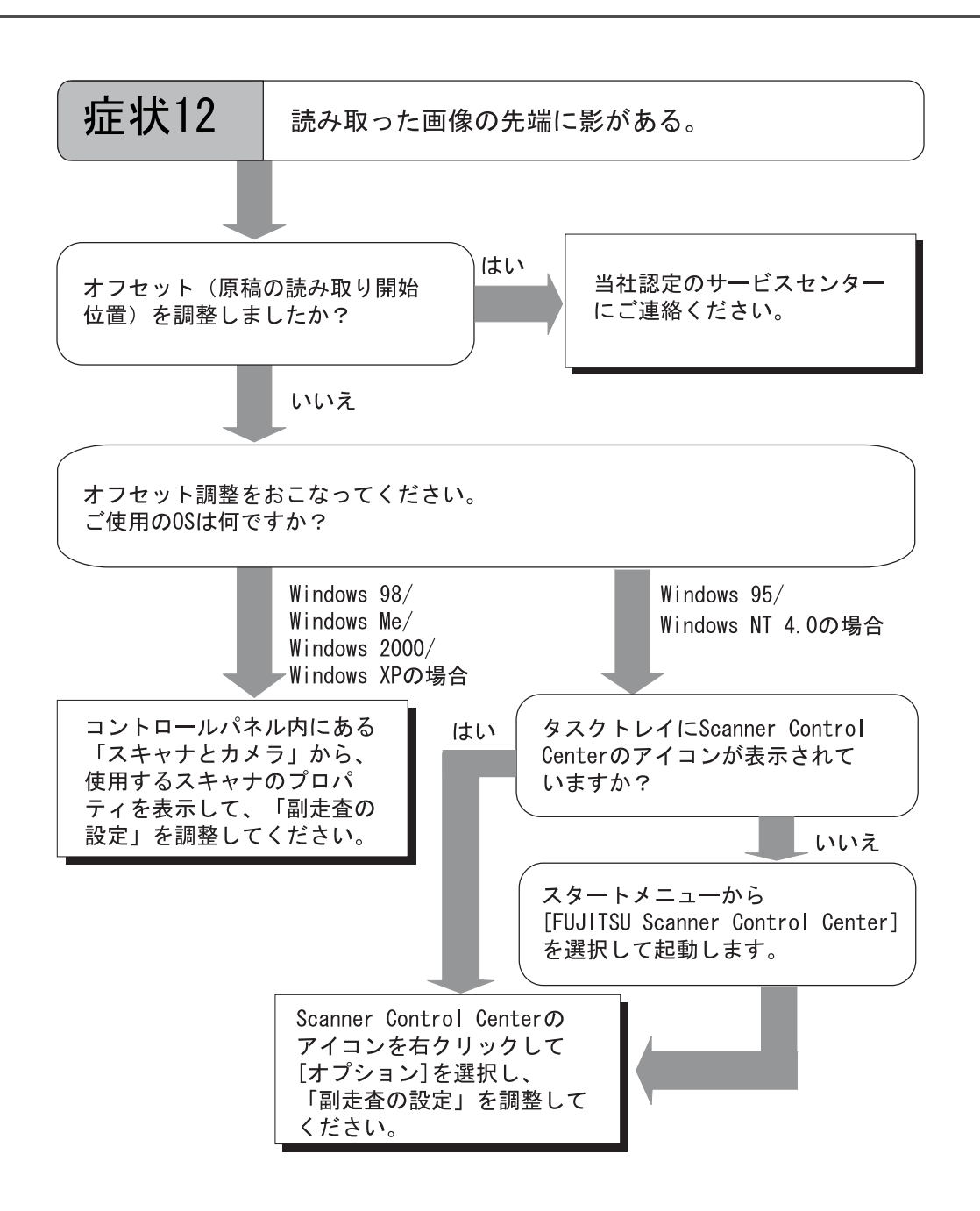

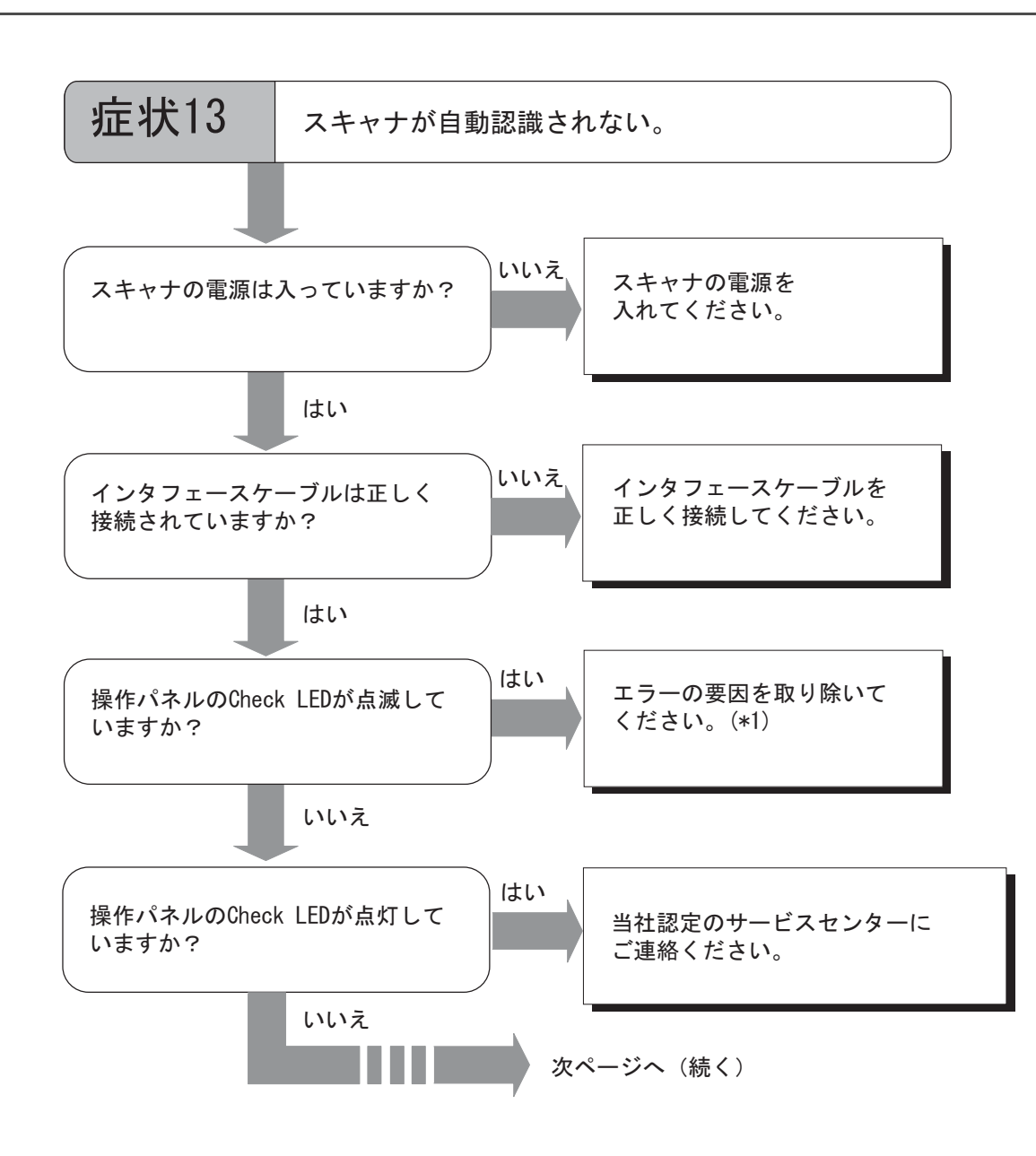

5.2 困ったときには | 153

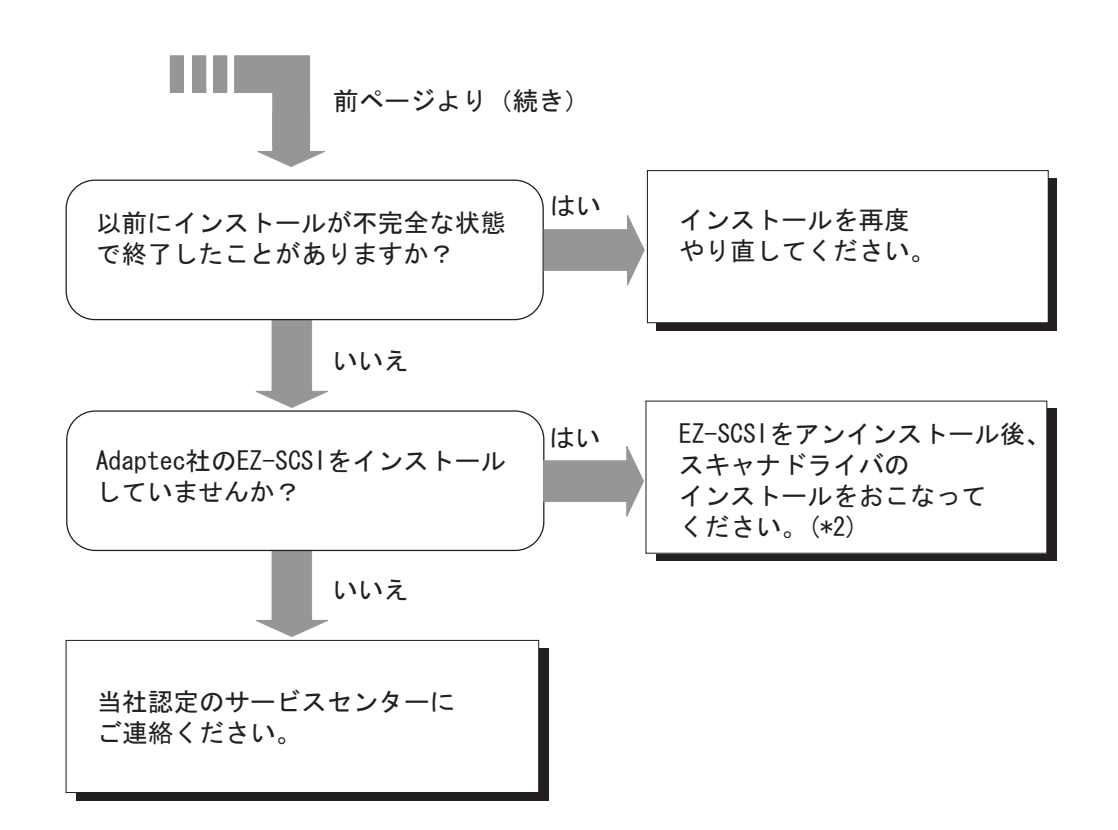

- (\*1)復旧可能なエラーメッセージと復旧方法については「 付録 3 [操作パネルのメッセージ」](#page-284-0) を参照してください。
- (\*2)FJTWAIN のインストール方法については「FUJITSU TWAIN32 スキャナドライバ取扱説 明書」を参照してください。
- 154 5.2 困ったときには

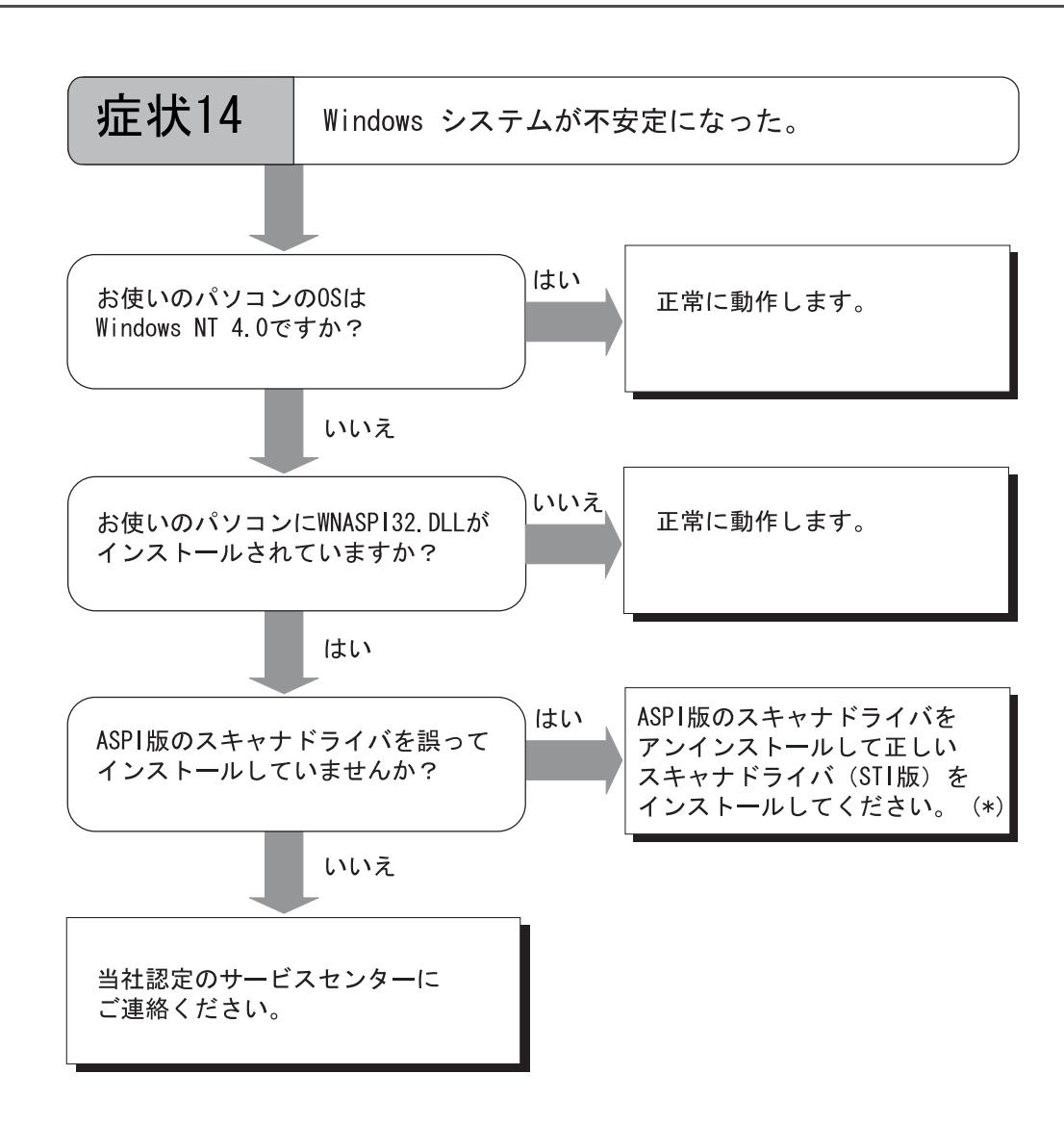

(\*)FJTWAIN のインストール方法については「FUJITSU TWAIN32 スキャナドライバ取扱説明 書」を参照してください。

<span id="page-175-0"></span>当社のサービスセンター(PFU イメージングサービス&サポートセンター)に連絡する前に、 以下の項目をお調べ願います。

## ■ 概要

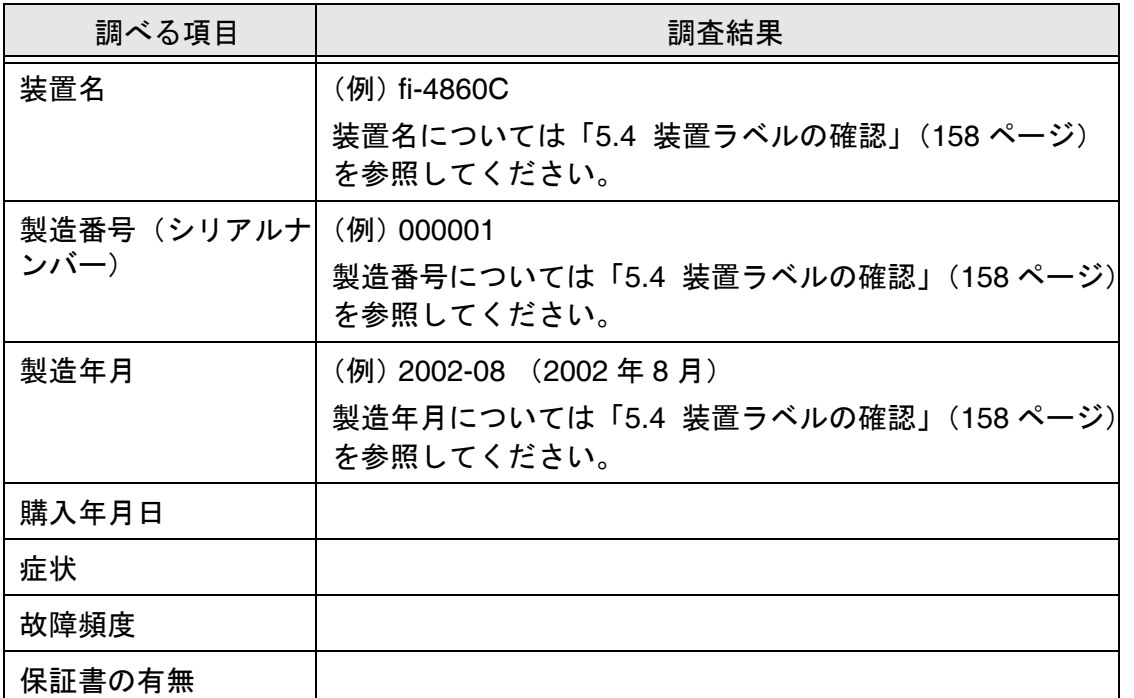

## ■ エラーの状況

#### ■ パソコン接続時の問題

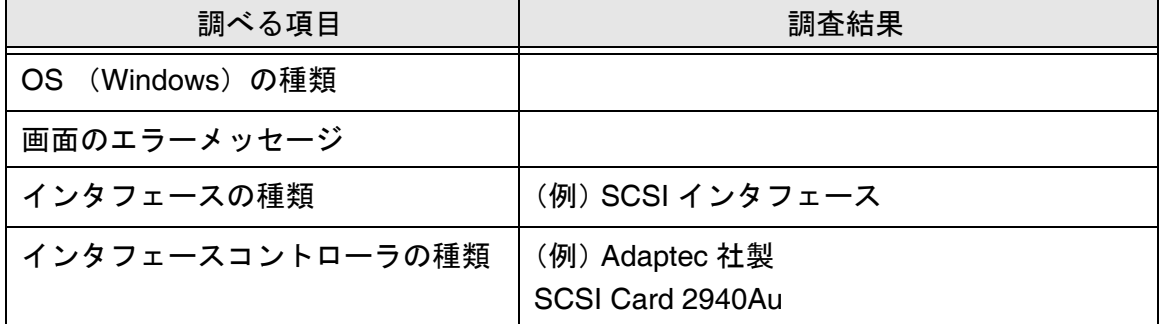

## ■ 搬送系の問題

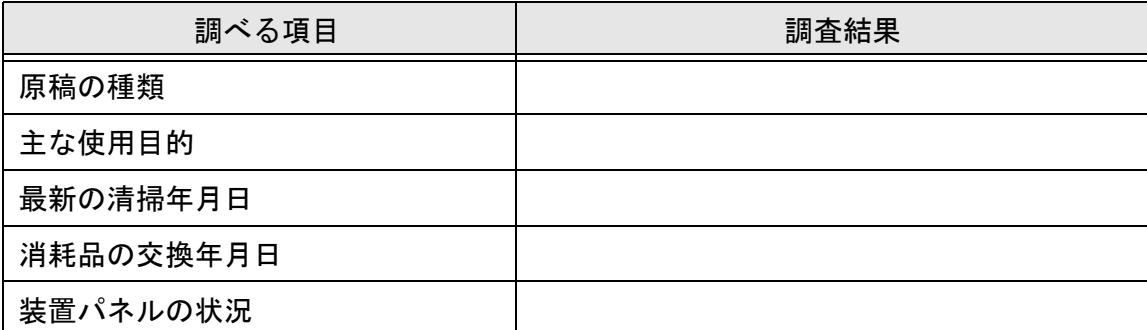

## ■ 画像系の問題

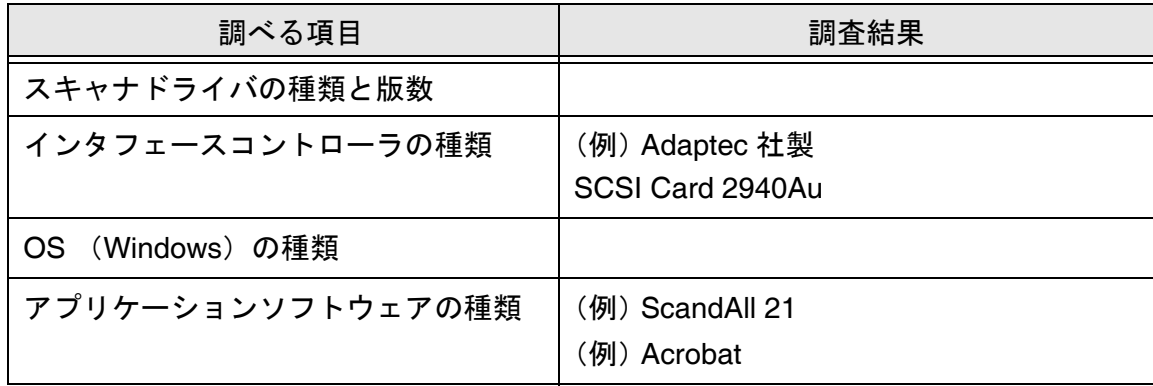

## ■ その他

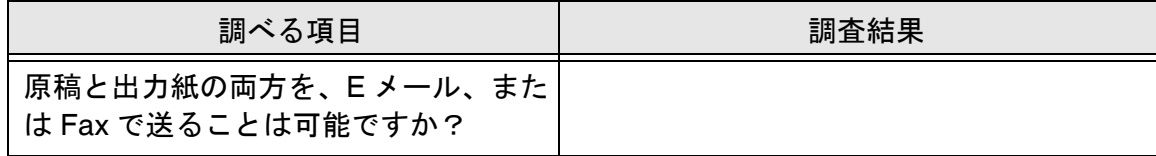

# <span id="page-177-0"></span>**5.4** 装置ラベルの確認

ここでは、ラベルの確認のしかたについて説明します。

#### ■ **2** つのラベルの位置

2 つのラベルの位置を以下に示します。

ラベル **A** (例) **:** 装置の情報を示しています。

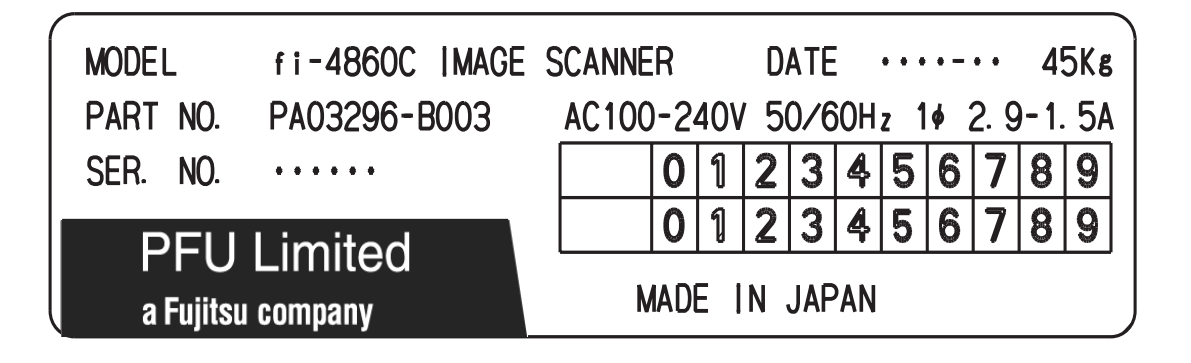

### ラベル **B** (例) **:** 装置が適合する規格について示しています。

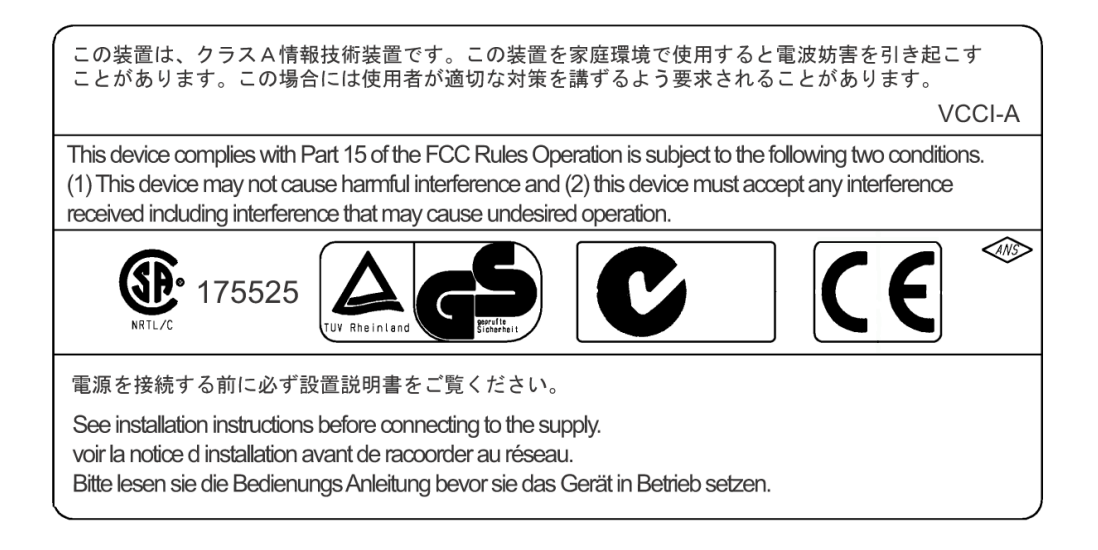

# *6* 原稿について

この章では、ADF が正しく動作するために必要な原稿のサイズと原 稿の紙質について説明します。

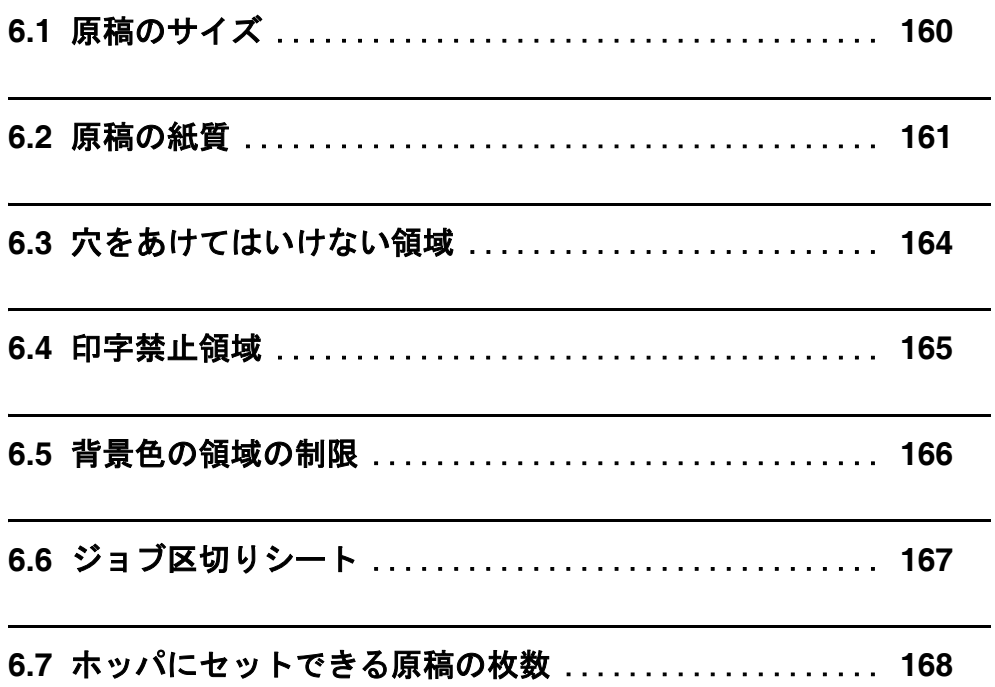

<span id="page-179-0"></span>**6.1** 原稿のサイズ

以下に読み取り可能な原稿のサイズを示します。

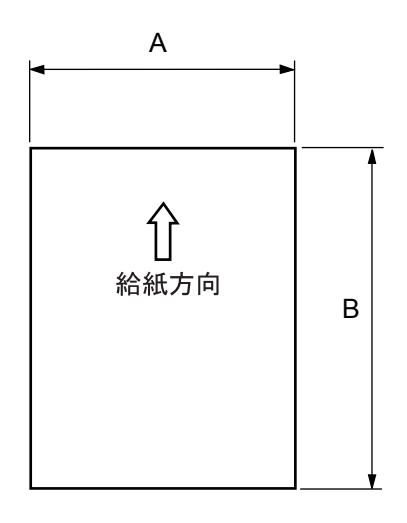

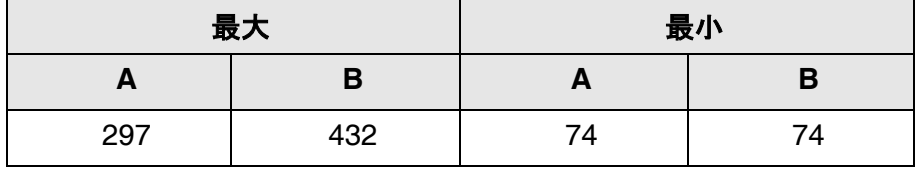

(単位:mm)
# **6.2** 原稿の紙質

本装置に使用できる原稿の種類と厚さ、および事前の注意について説明しています。

### ■ 原稿の種類

原稿として推奨される用紙の種類は以下のとおりです。

・上質紙

・中質紙

上記以外の種類の用紙を使用する時には、読み取り操作を実行する前に、読み取りできる かどうかを原稿と同質の用紙で確認してください。

### ■ 原稿の厚さ

紙厚は坪量と呼ばれる重さで表します。使用可能な坪量は以下のとおりです。

 $\cdot$  52 g/m<sup>2</sup>  $\sim$  127 g/m<sup>2</sup>

### ■ 事前の注意

以下の原稿はうまく読み取れない場合があります。

- ・紙厚が一定していない原稿(封筒など)
- ・しわがよっていたり、カールしている原稿([163](#page-182-0)ページのヒントを参照)
- ・折れたり、裂けたりしている原稿
- ・トレーシングペーパー
- ・コート紙
- ・カーボン紙
- ・ノーカーボン紙
- ・感光紙
- ・端にミシン目や穴あけのある原稿
- ・四角形でない原稿
- ・非常に薄い原稿

また、以下の原稿は使用しないでください。

- ・クリップまたはステープラーの針が付いた原稿
- ・インクが乾いていない原稿
- ・A7 サイズよりも小さいか、A3 サイズよりも大きい原稿
- ・紙以外のもの:布、金属箔、OHP フィルム
- ・非常に薄い原稿

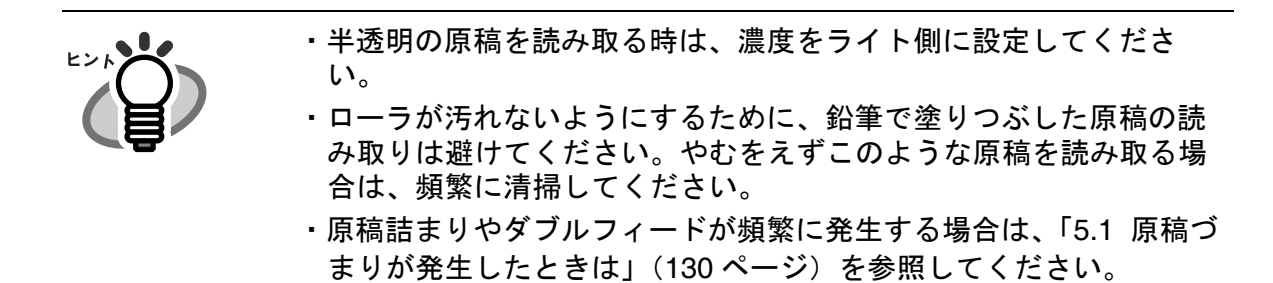

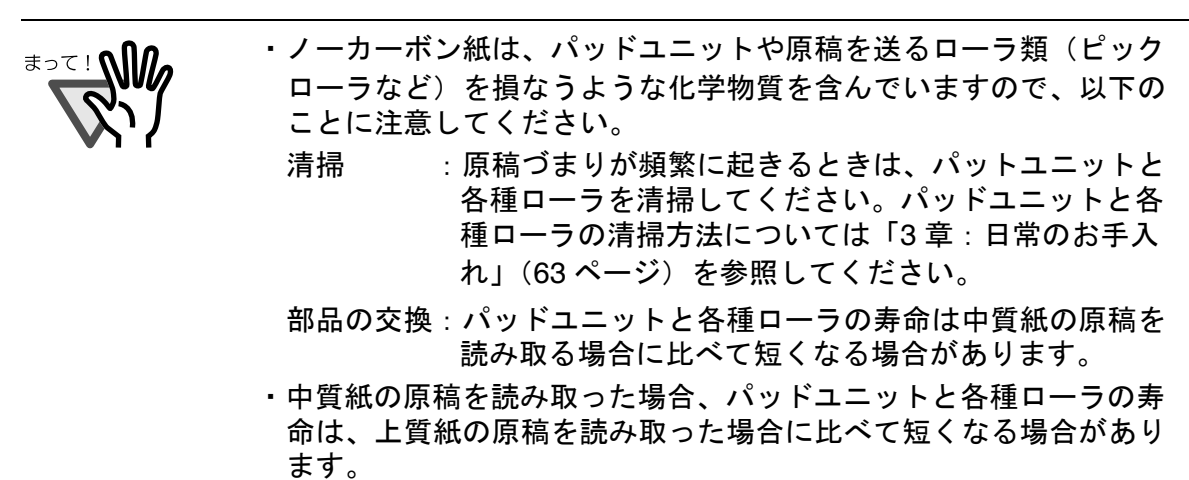

<span id="page-182-0"></span>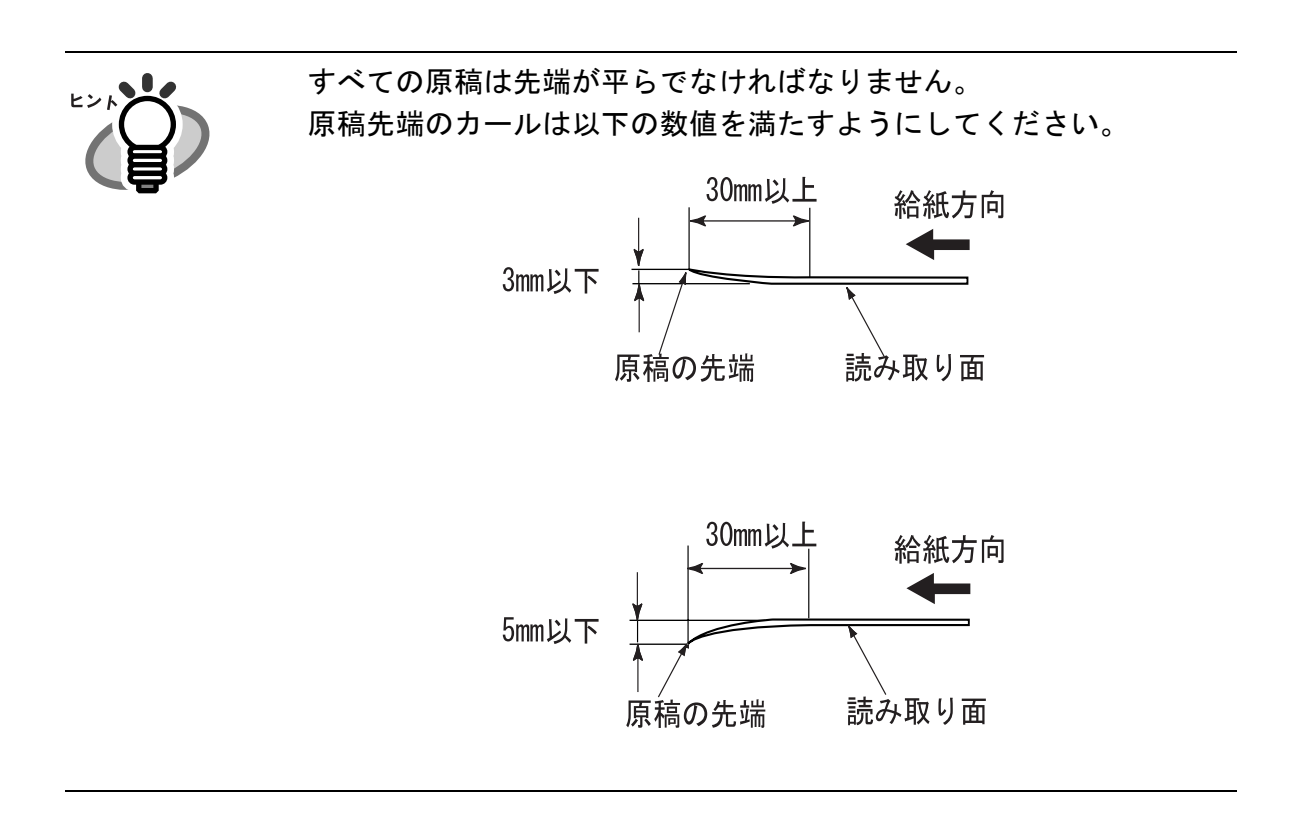

6

# **6.3** 穴をあけてはいけない領域

以下の図の黒い領域に穴があると、エラーの原因となることがあります。 ジョブ区切りシートの形状については「6.6 [ジョブ区切りシート」](#page-186-0)([167](#page-186-0) ページ)を参照してく ださい。

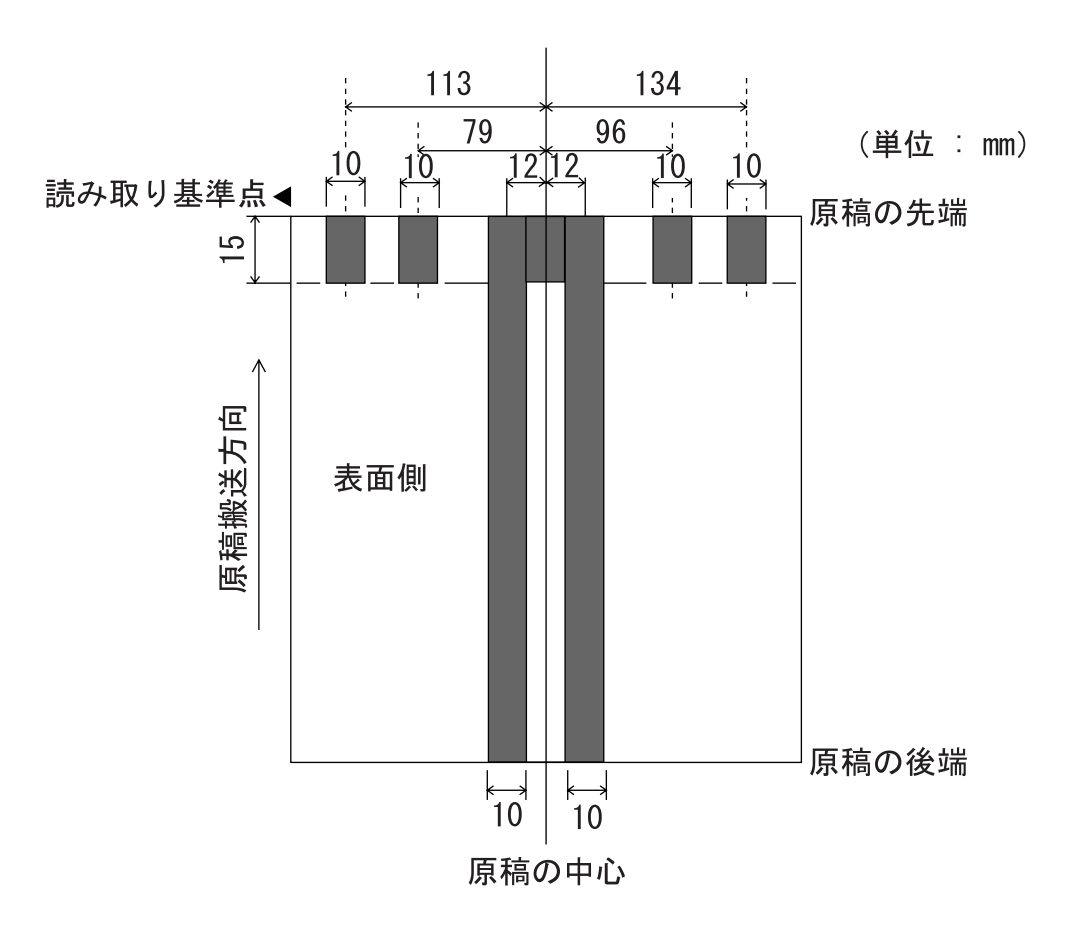

# **6.4** 印字禁止領域

原稿の領域 A に印刷があると原稿サイズ誤検出することがあります。原稿の領域 B に印刷があ るとダブルフィードエラーとなることがあります。以下に原稿の印字禁止領域を示します。ダ ブルフィード検出を行う場合は、本領域内の印刷を推奨します。 なお、ダブルフィード検出については「付録2:ダブルフィードの検出条件」(AP-[2](#page-281-0) ページ) を参照してください。

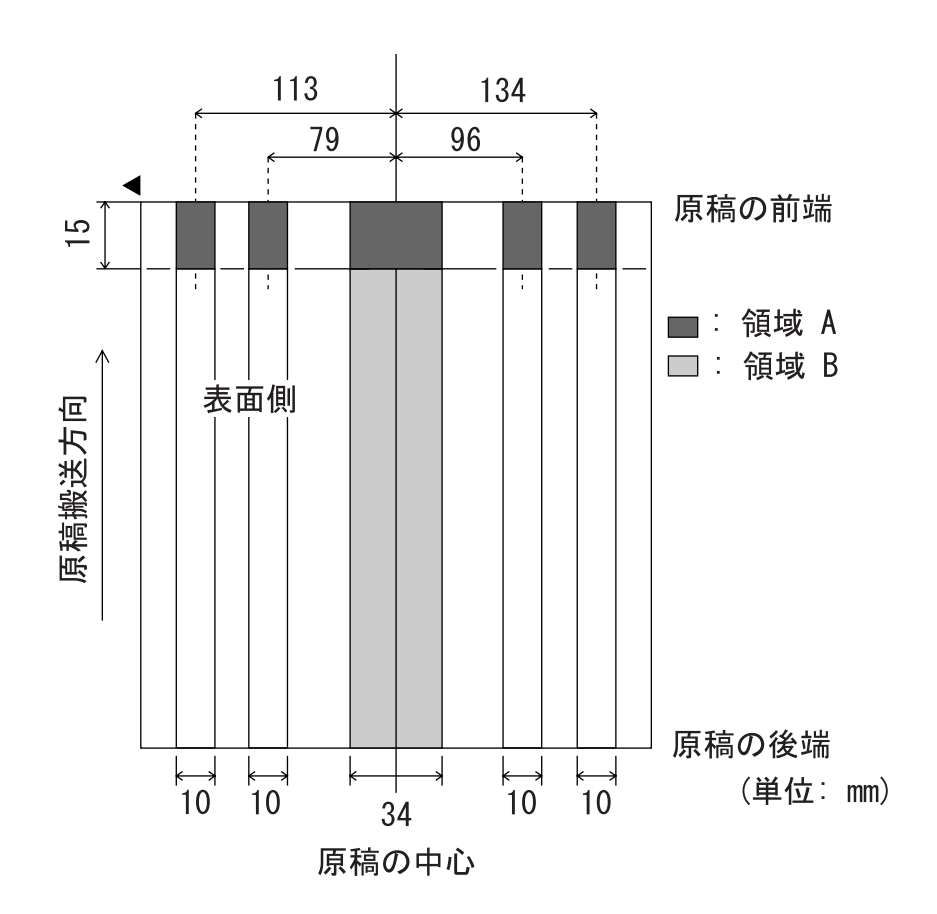

# **6.5** 背景色の領域の制限

下図のように読み取り領域(両面)の上端 3mm は、白地(用紙の地色)とします。

白地とする場合にはドロップアウトカラーとします。これが不可能な場合は、読み取りの際に コマンドの線画 / 写真の選択で [写真] を選択する必要があります。

なお、ドロップアウトカラーについては「付録1:ドロップアウトカラー」(AP[-1](#page-280-0) ページ)を 参照してください。

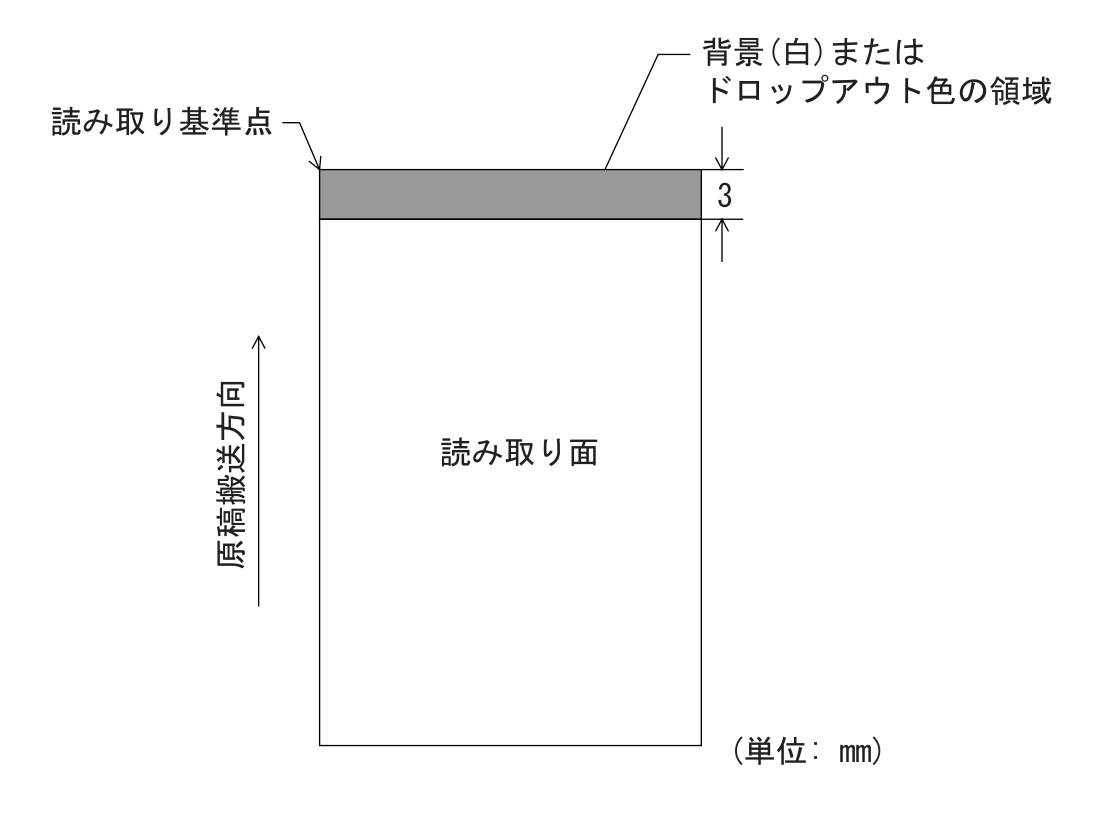

#### <span id="page-186-0"></span>**1.** シートの形状

代表的なジョブ区切りシートの形状を以下に示します。

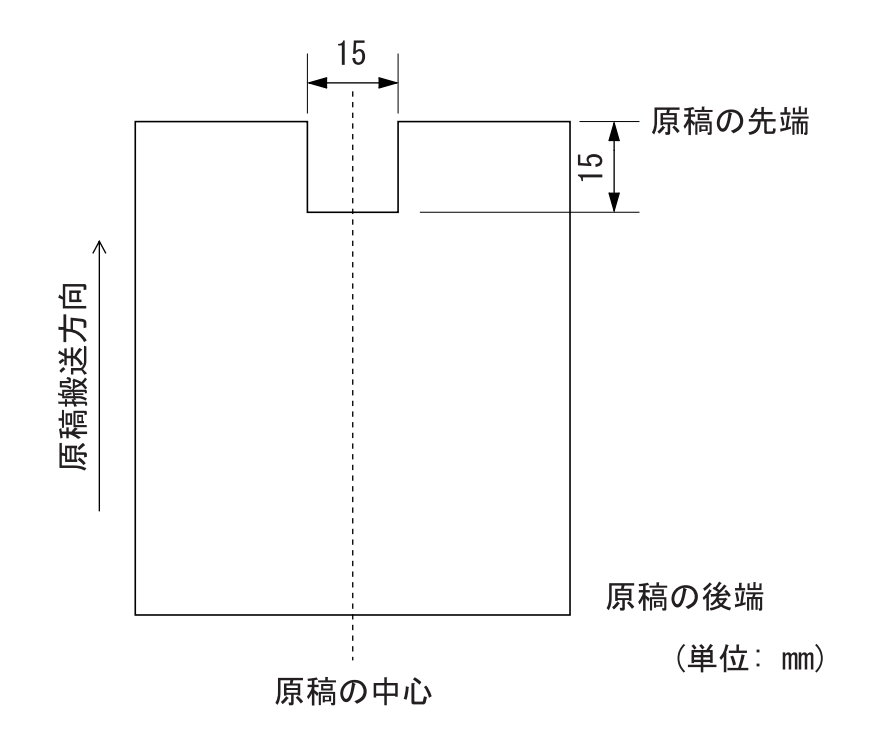

### **2.** 原稿の仕様

原稿の幅は A4 の幅 (210mm) か、それより広くしてください。

# **6.7** ホッパにセットできる原稿の枚数

ホッパにセットできる原稿の枚数は、原稿のサイズと坪量で決まります。下記のグラフを参照 してください。

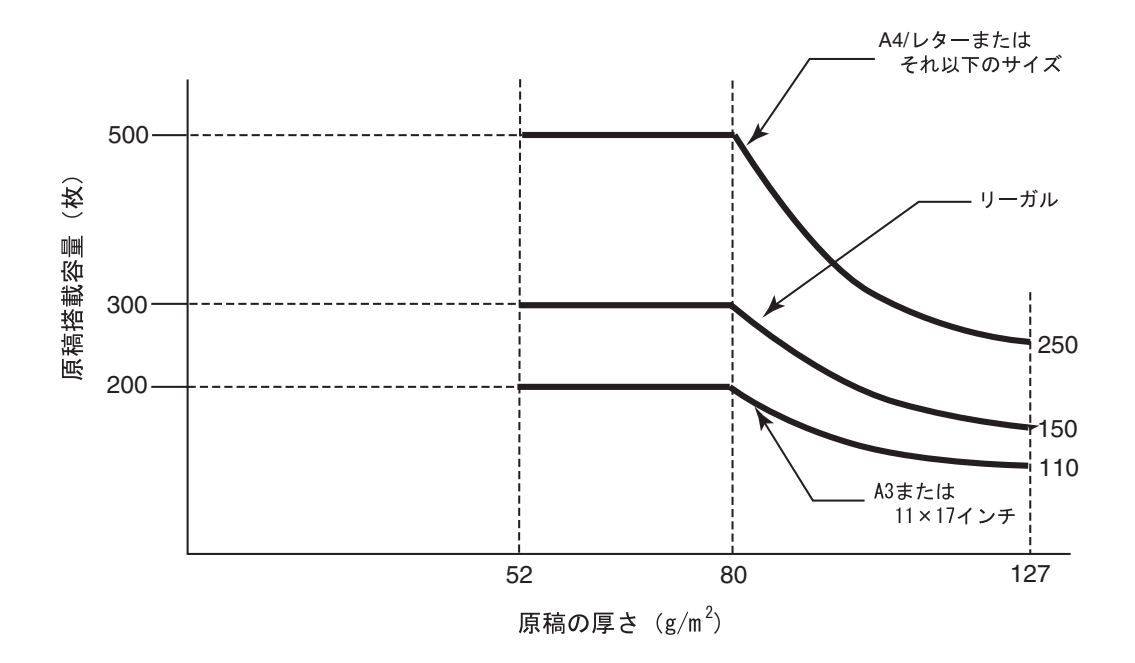

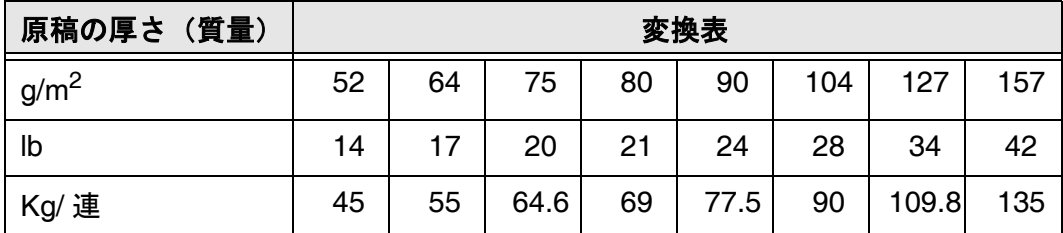

# *7* 各種モードについて

この章では、スキャナのセットアップモードおよびテストモードに ついて説明します。

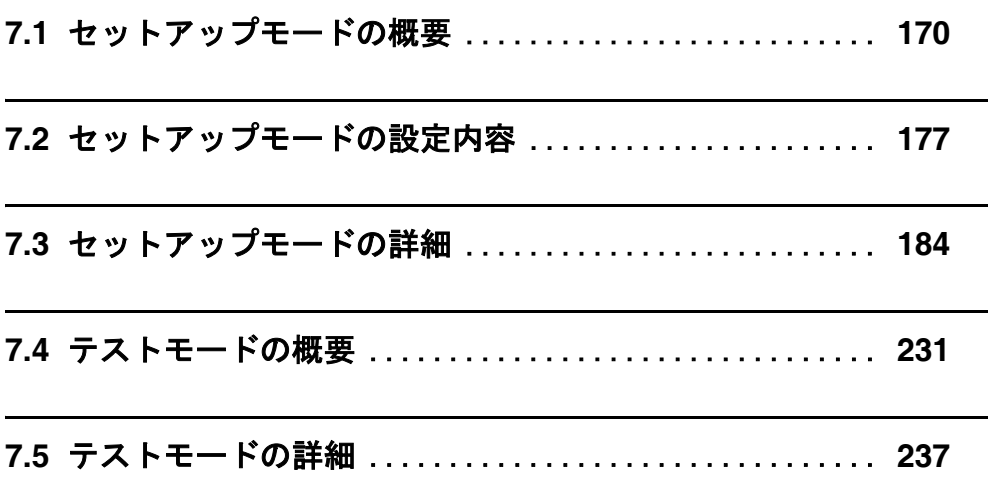

# <span id="page-189-0"></span>**7.1** セットアップモードの概要

セットアップモードはレディ状態で設定できるモード(オンラインセットアップモード)とオ フライン時にしか設定できないモード(オフラインセットアップモード)にわかれます。この 2 つのモードでは使用可能な機能が異なっています。

これらのモードに入るには、以下の手順にしたがってください。

#### ・オンラインセットアップモード

LCD に [レディ]が表示されている画面において<>>
(下方向ボタン)を1回押します。 以下のメッセージが表示されます。

> モート゛センタク - セットアッフ<sup>。</sup>モート゛

ボタンを押すと、オンラインセットアップモードに入ります。

#### ・オフラインセットアップモードおよびテストモード

[Start] ボタンを押しながら、電源を投入します。 しばらくすると、LCD に以下のメッセージが表示されます。

> $\begin{array}{ccccccccc}\n&\times&\pm&-&+&\end{array}$ セレクト> セットアッフ゜ テスト

◇(左方向ボタン)または (◇ (右方向ボタン)を押して [セットアップ]を選択しま す。

ボタンを押すと、オフラインセットアップモードに入ります。 セットアップを終了するには ボタンを押します。

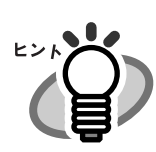

選択されている項目は点滅します。

### ■ オンラインセットアップモードの制限

オンラインセットアップモードでは、スキャナの電源を落とすことなくスキャナの設定を変更 することができます。

ただし、以下の項目は設定の変更をおこなうことができません。

- ・消耗品カウンタのリセット
- ・SCSI ID の変更
- ・プロダクト ID の変更
- ・SCSI バス幅の変更
- ・インタフェースの変更
- ・TPS インタフェースボードのボーレート変更

## ■ セットアップモードのボタン機能

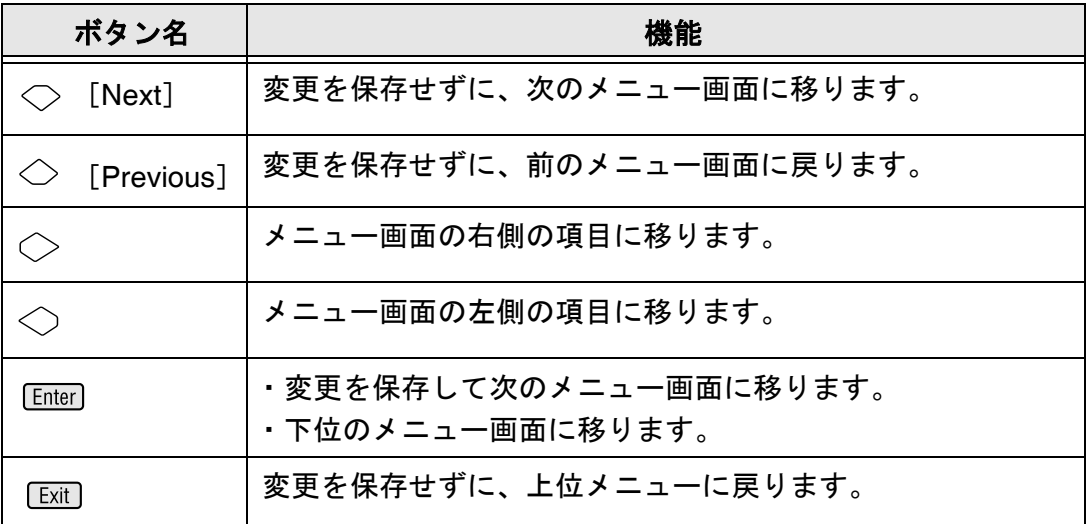

### ■ セットアップモードでの画面遷移

### 次ページを参照してください。

以下の遷移図は代表的な操作パネル表示の移りかわりを示しています。 詳細については「7.3 [セットアップモードの詳細](#page-203-0)」([184](#page-203-0) ページ)を参照してください。

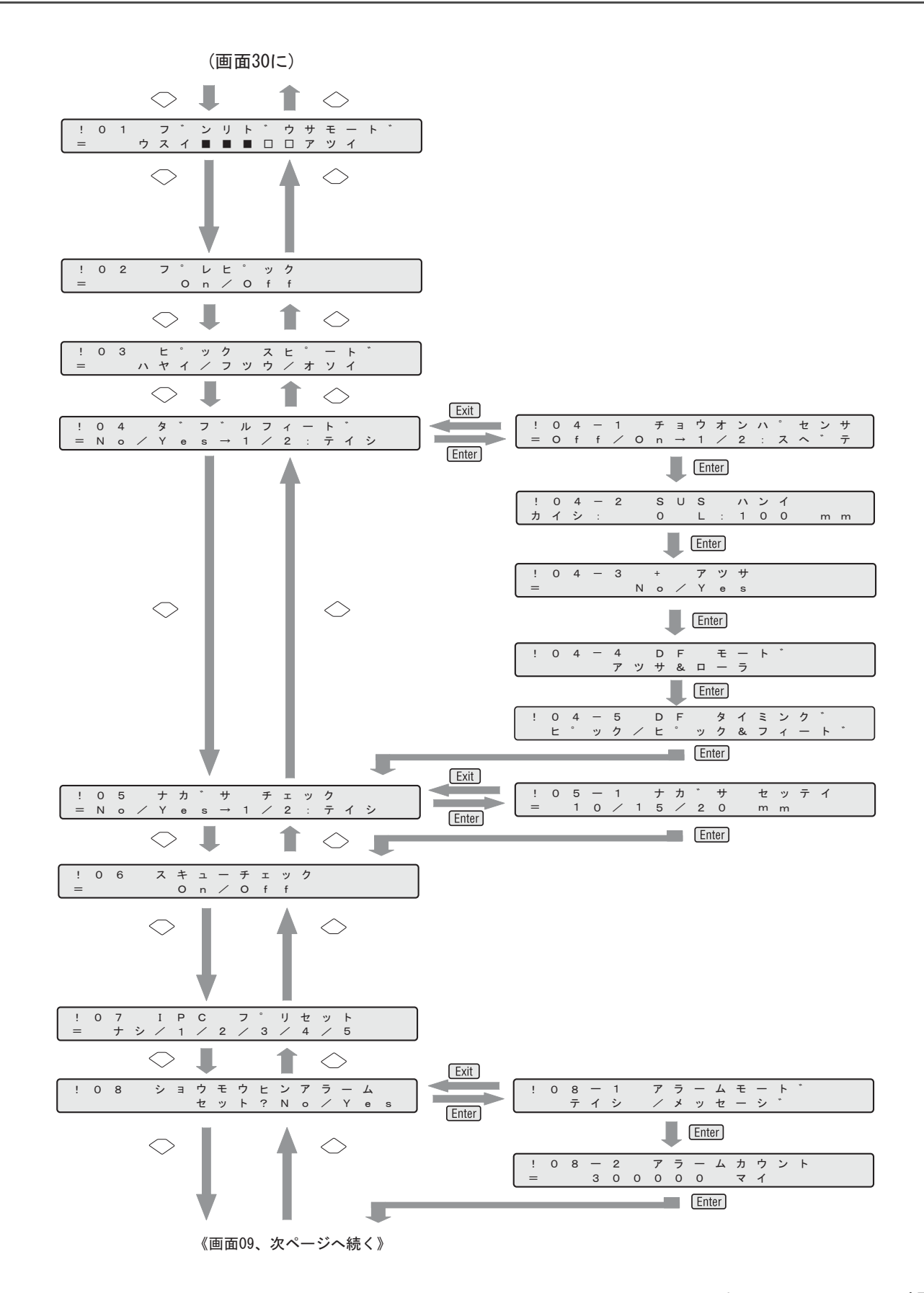

7.1 セットアップモードの概要 173

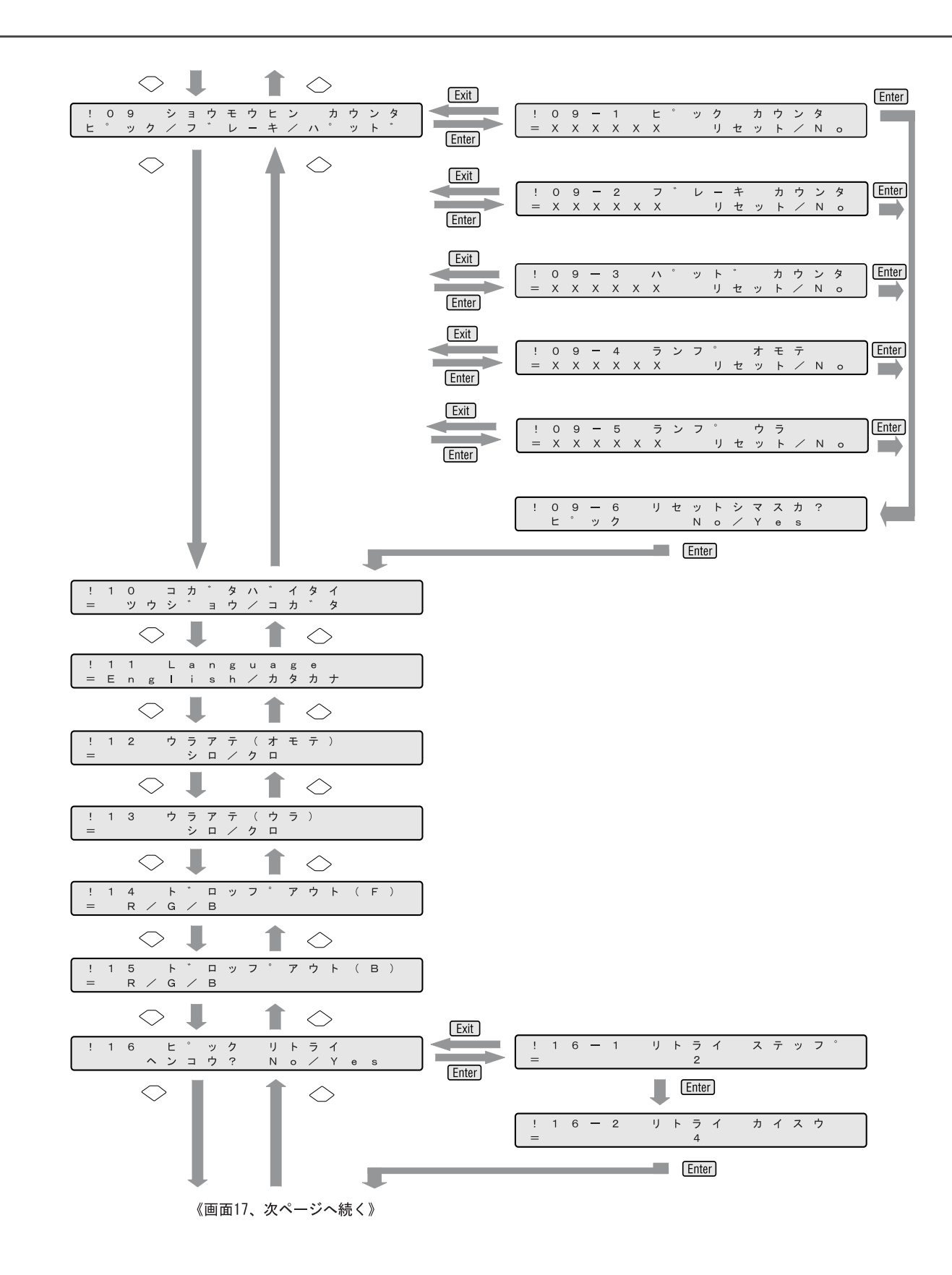

### 174 | 7.1 セットアップモードの概要

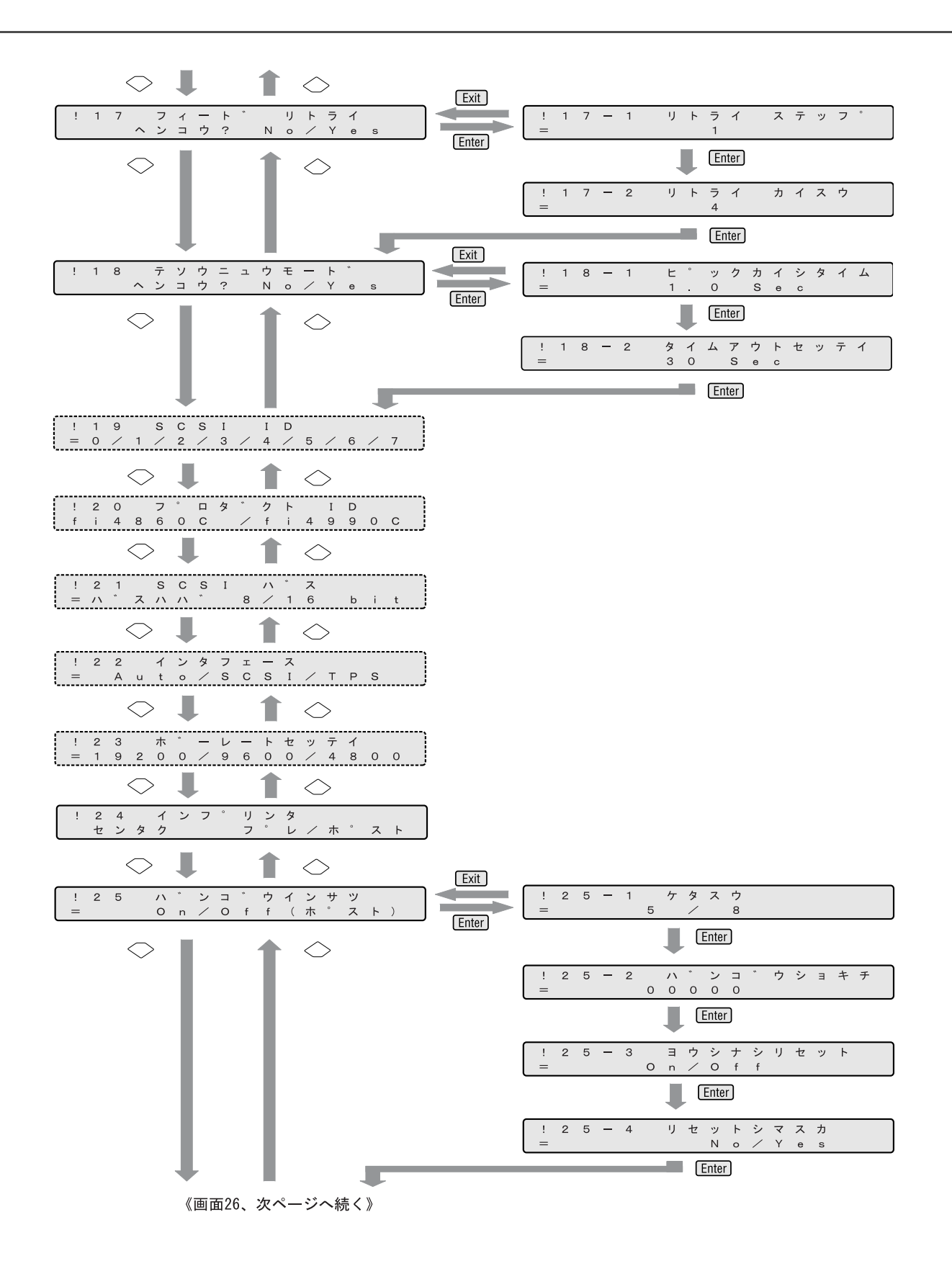

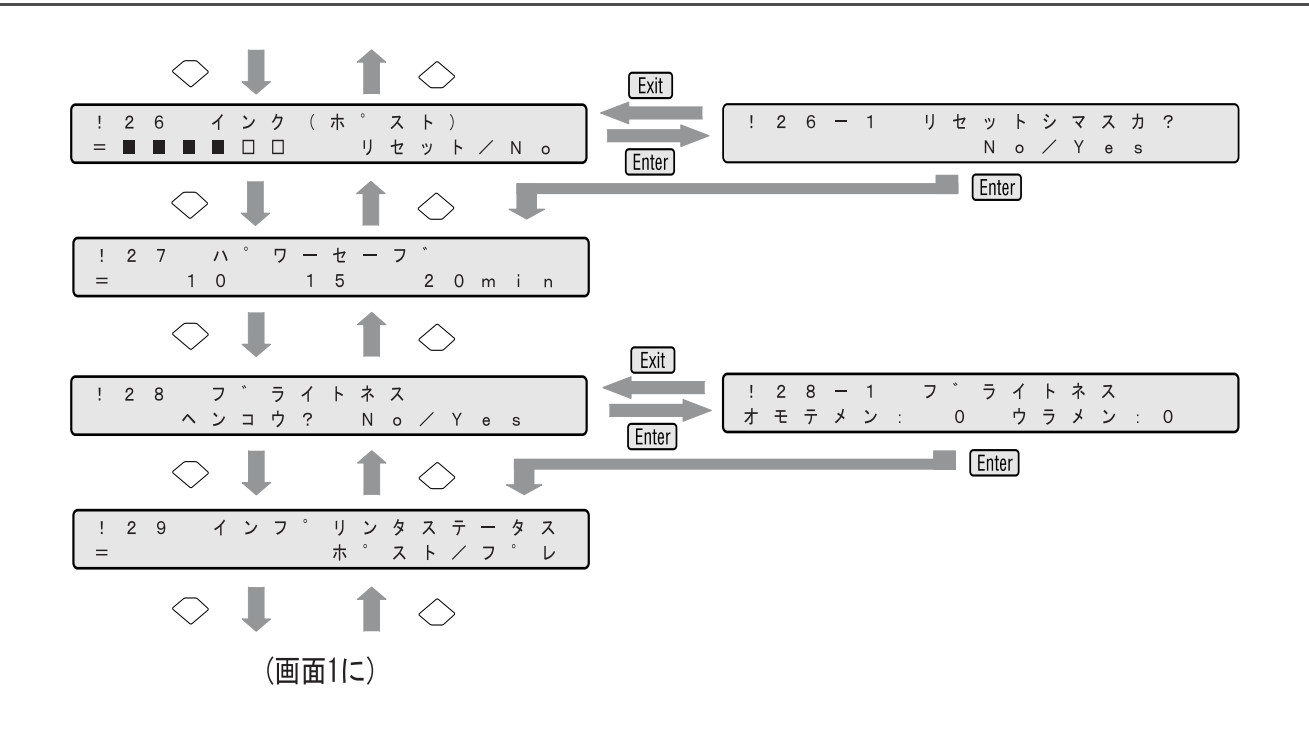

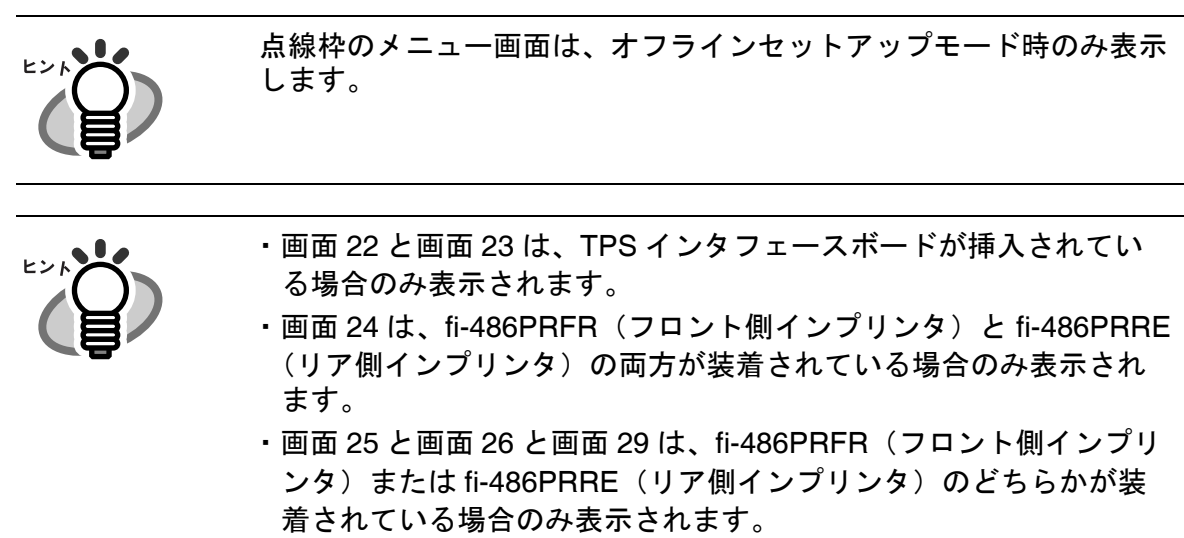

# **7.2** セットアップモードの設定内容

<span id="page-196-0"></span>セットアップモードで設定できる項目は以下の 30 種類があります。

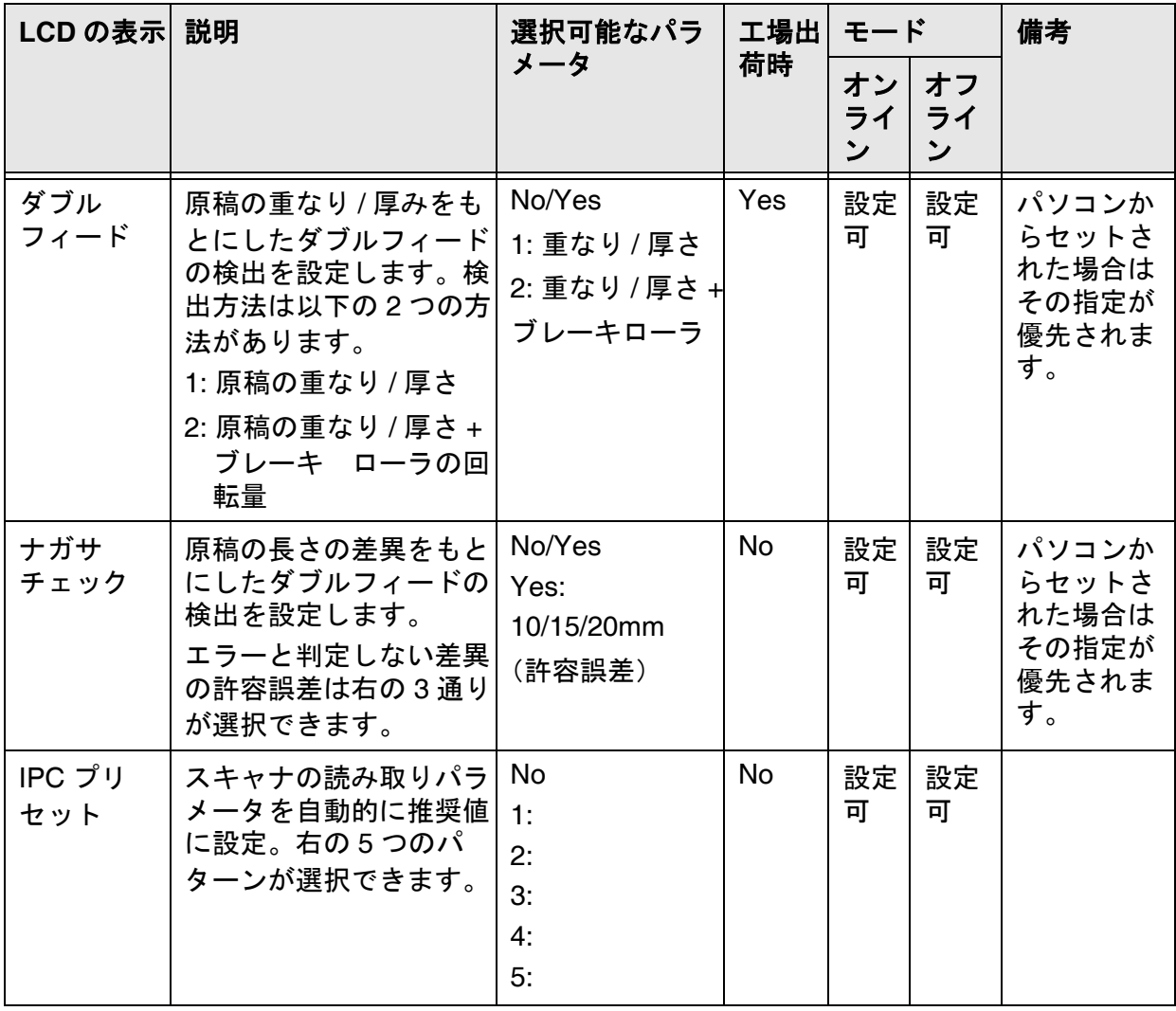

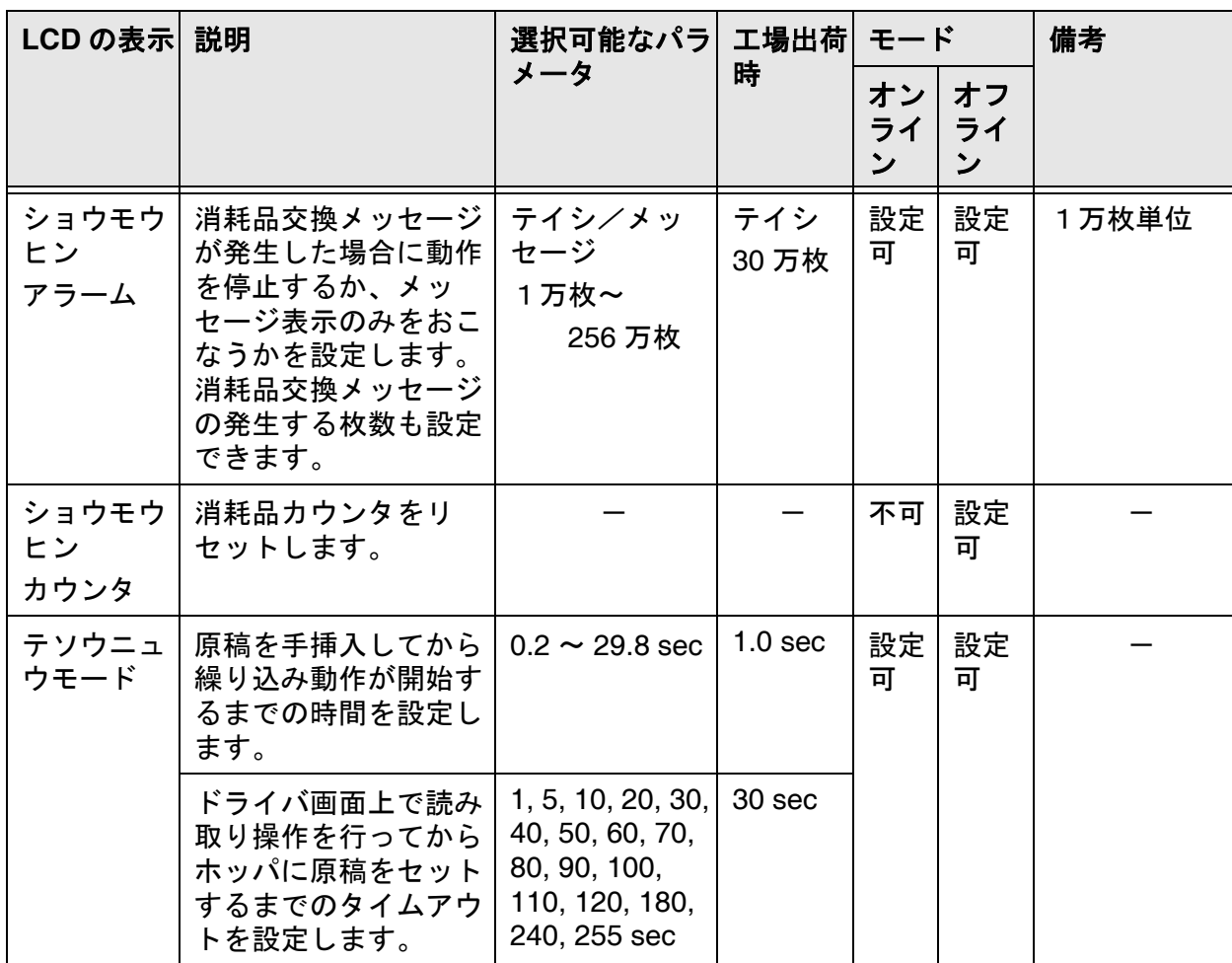

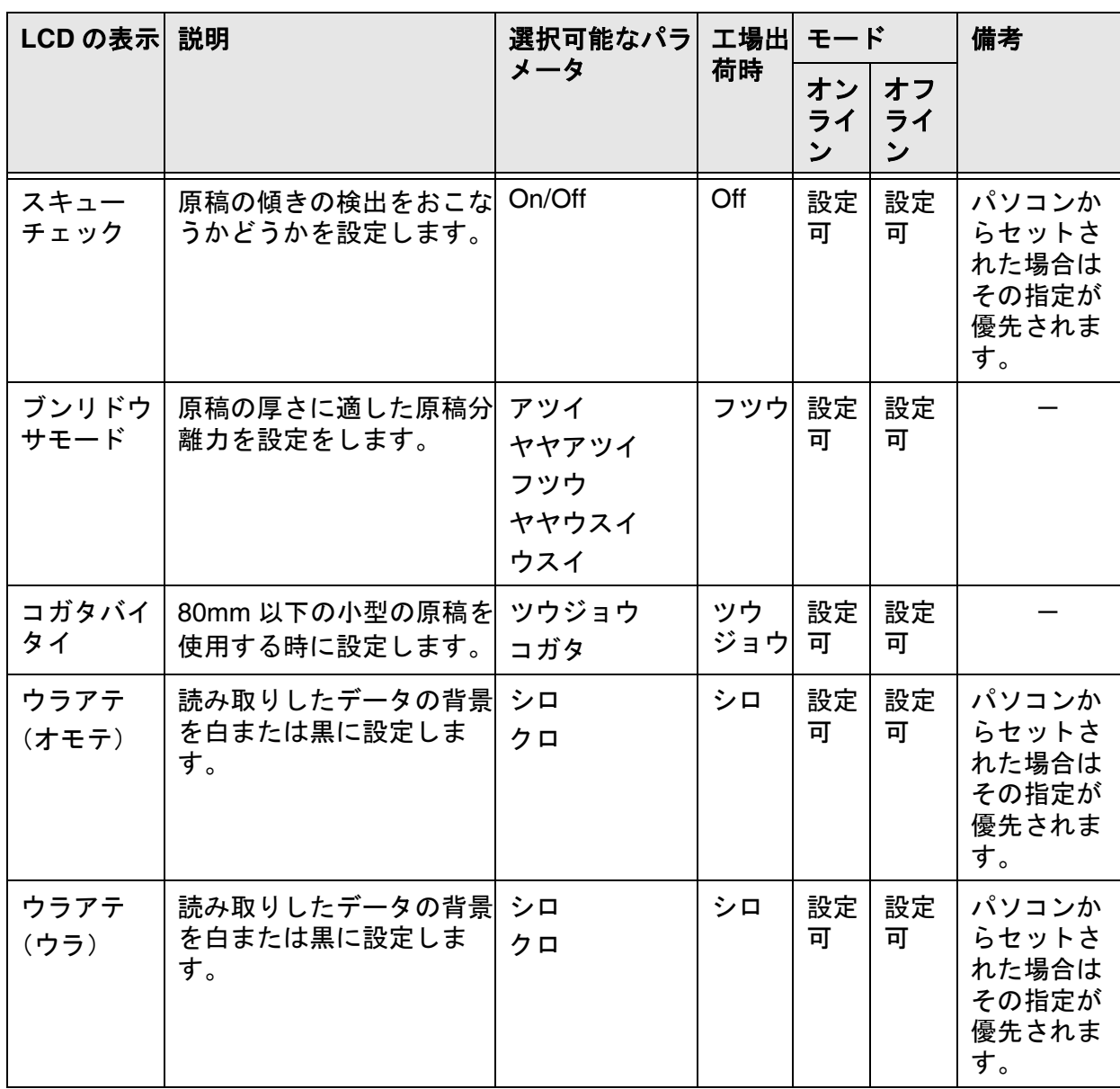

7.2 セットアップモードの設定内容 | 179

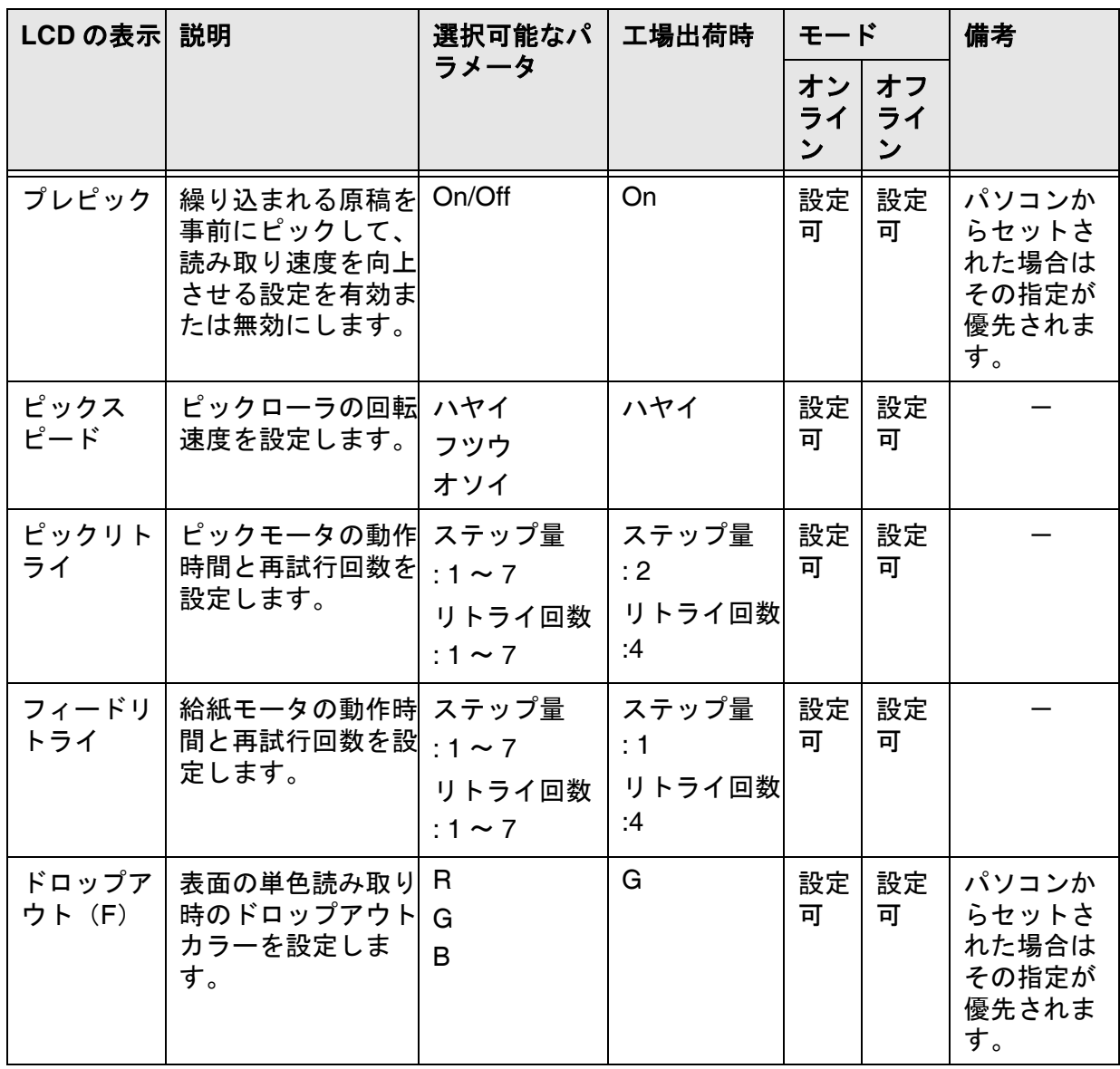

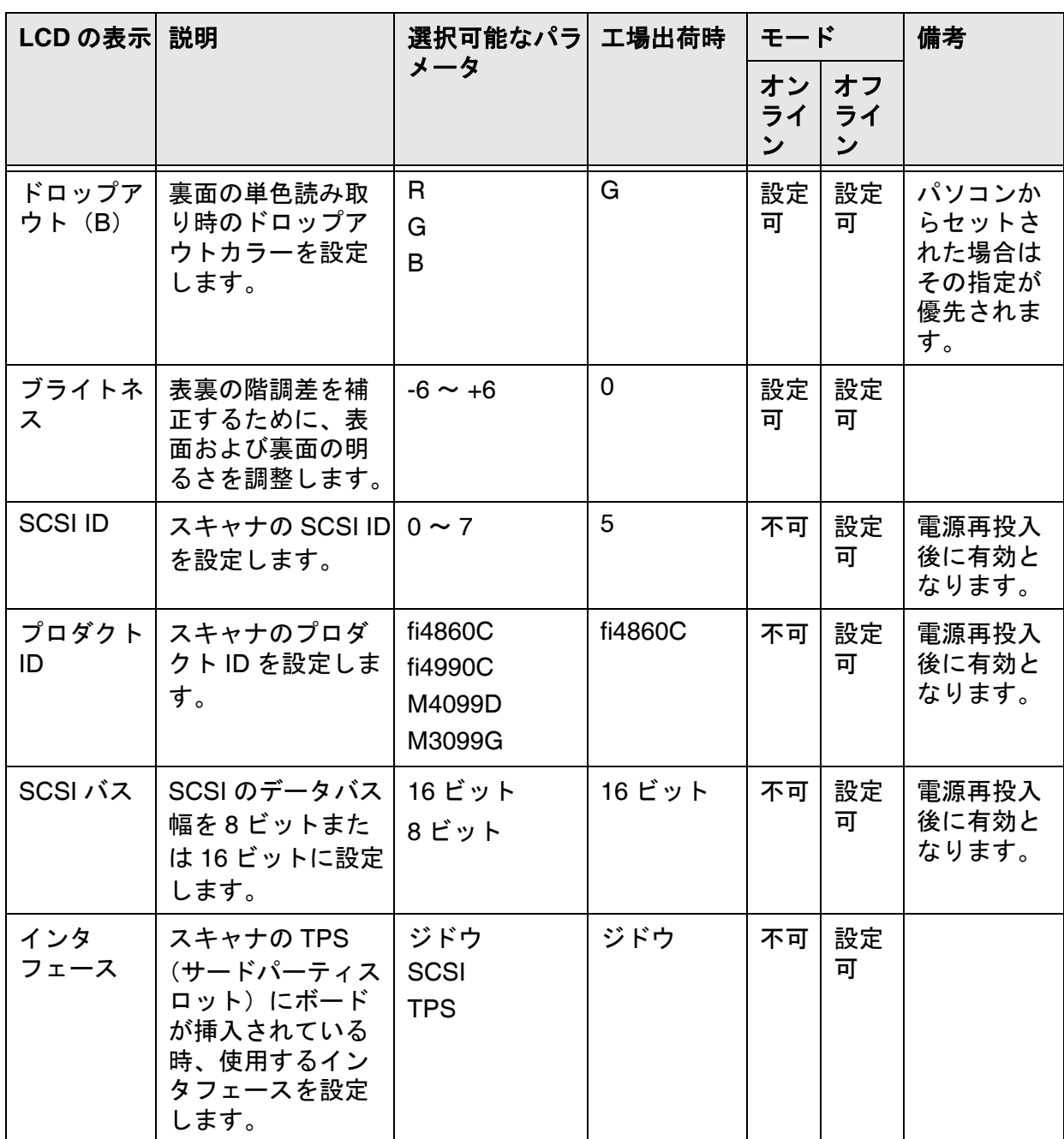

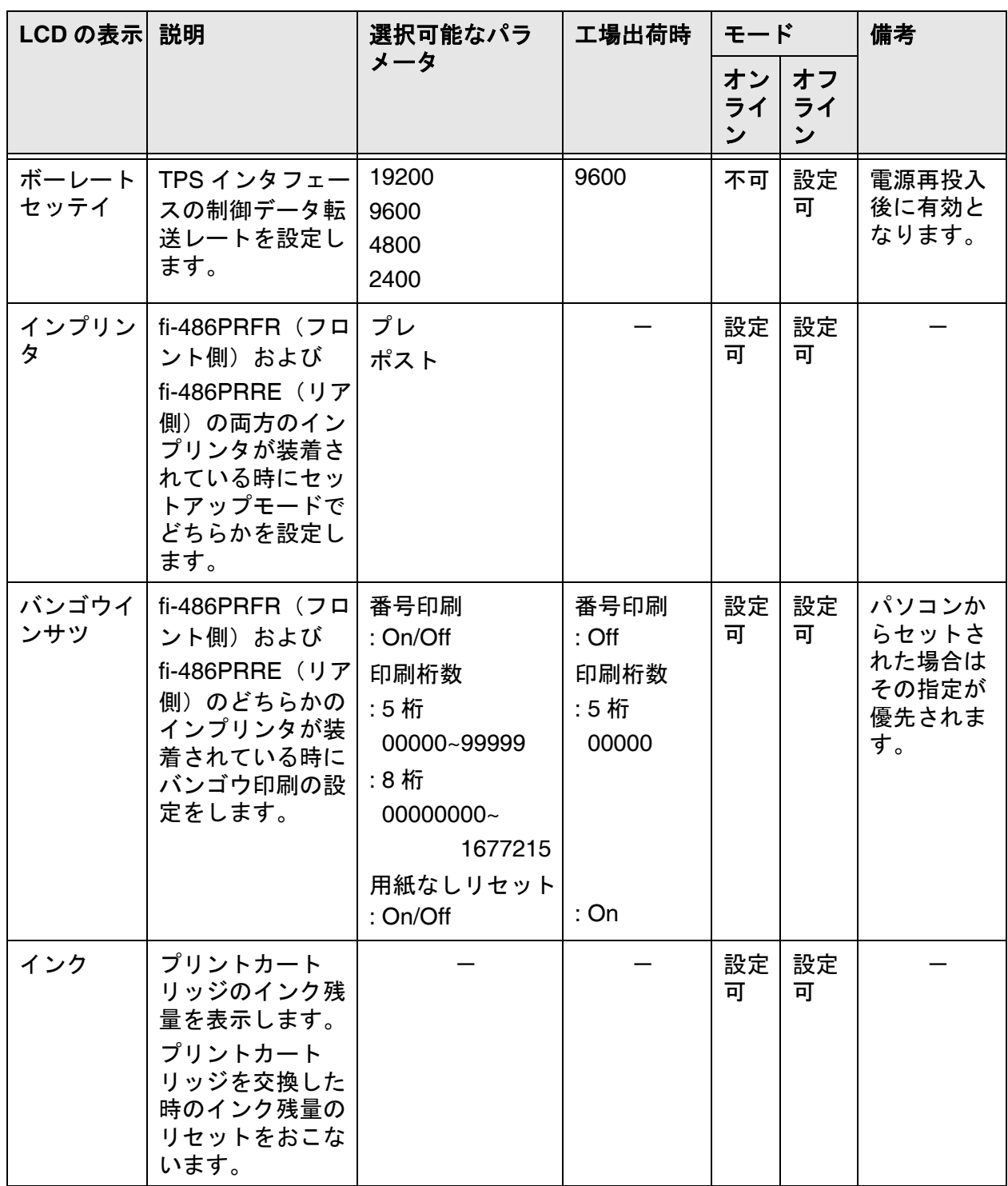

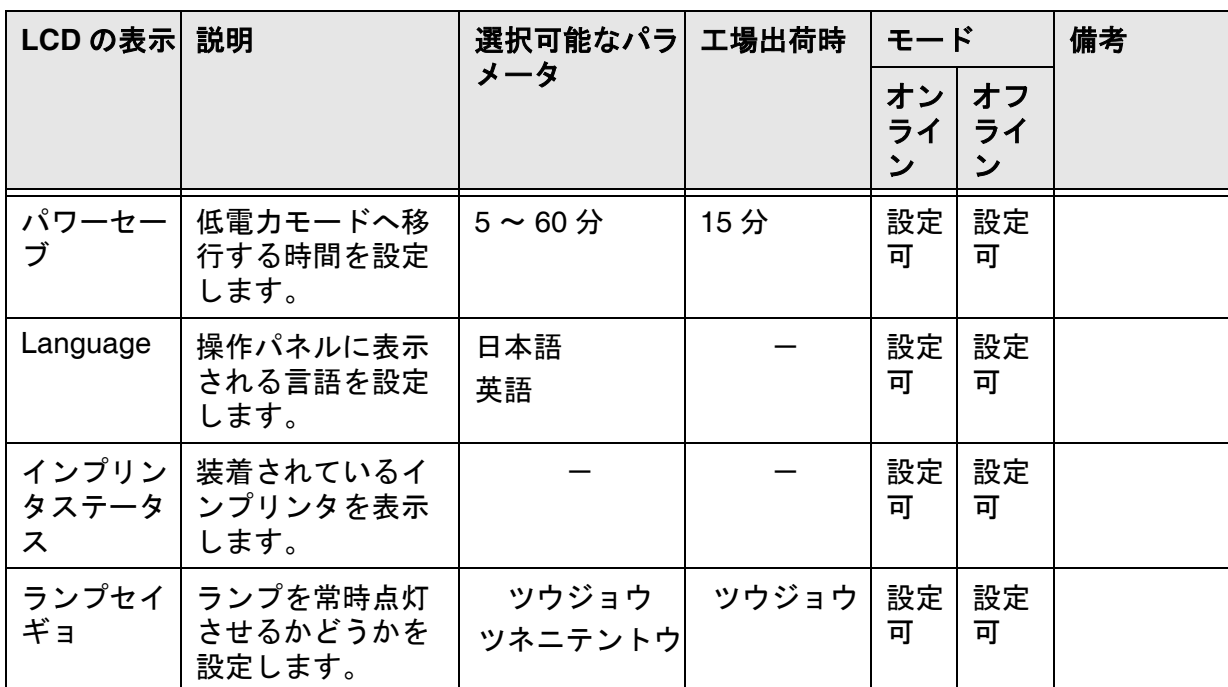

7

各種モードについて 砂種モードについて

<span id="page-203-0"></span>1. 原稿分離力の設定

1) < > (下方向ボタン) または< > (上方向ボタン) を押して、LCD に<画面 1 > を表 示させます。

<画面 1 >

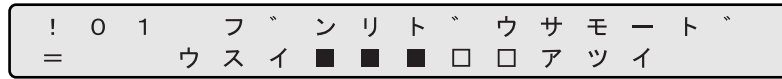

2) <画面1>では < ○ (左方向ボタン) または (◇ (右方向ボタン) のどちらかを押し て、読み取る原稿の厚さに適した設定を選択します。

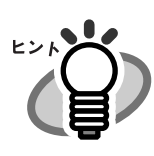

選択されている項目は点滅します。

(左方向ボタン)を押すと点滅が(1)から(5)の順番に表示されます。 (右方向ボタン)を押すと点滅が(5)から(1)の順番に表示されます。

- (1) ■ ■ 一 原稿厚さ: 厚い
- (2) ■ ■ ■ 一 原稿厚さ: やや厚い
- $(3)$   $\blacksquare$   $\blacksquare$   $\blacksquare$   $\Box$   $\Box$   $\ldots$  原稿厚さ: 普通
- (4) ■ □ □ □ 一 原稿厚さ: やや薄い
- (5) □ □ □ □ □ 一 原稿厚さ: 薄い
- 3) [Enter] ボタンを押して設定を有効にします。 最後に [Exit] ボタンを押すと、LCD はレディ画面に戻ります。

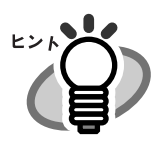

以下のエラーが頻繁に発生する場合は、表の説明に従って、設定し てください。

- ・ダブルフィード
- ・ピックミス
- ・カミヅマリ 1

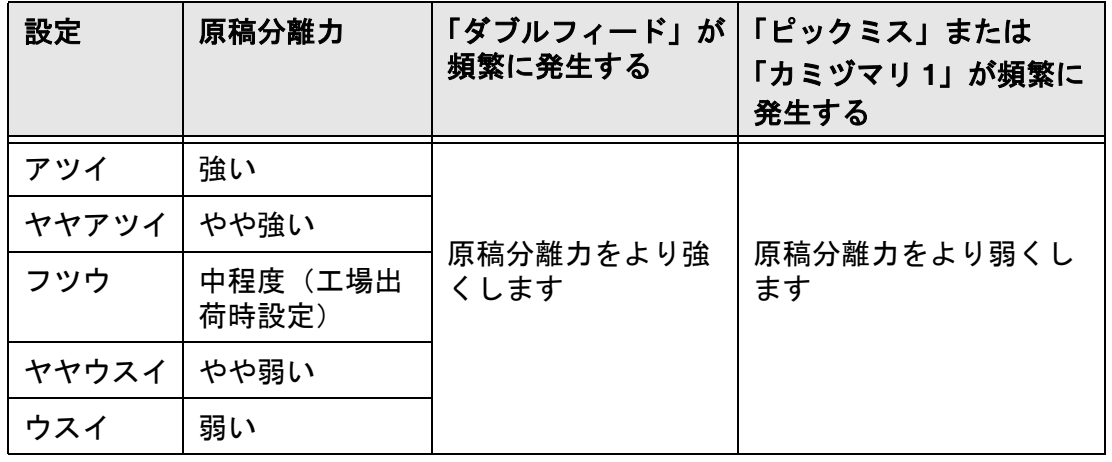

### **2.** プレピックの設定

1) ◇(下方向ボタン) または ◇ (上方向ボタン) を押して、LCD にく画面 2 > を表 示させます。

> <画面 2 > ! 0 2 フ゜レヒ゜ック On  $\angle$  Off  $=$

2) <画面2>において、プレピック動作をおこないたい場合は<>>
(左方向ボタン)を 押して[On]を選択します。

プレピック動作をおこなわない場合は (>(右方向ボタン)を押して [Off] を選択 します。

3) [Enter] ボタンを押して、設定を有効にします。 最後に [Exil] ボタンを押すと、LCD はレディ画面に戻ります。

7

### **3.** ピックローラの回転速度の設定

1) < (下方向ボタン) または< (上方向ボタン) を押して、LCD に<画面 3 > を表 示させます。

<画面 3 >

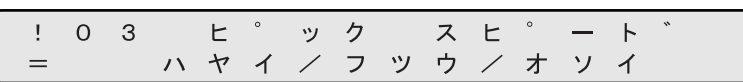

2) <画面 3 >では< (左方向ボタン)または<>>
(右方向ボタン)のどちらかを押し て、ピックローラの回転速度を選択します。

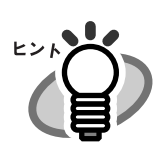

選択されている項目は点滅します。

3) [Enter] ボタンを押して設定を有効にします。

最後に [Exit] ボタンを押すと、LCD はレディ画面に戻ります。

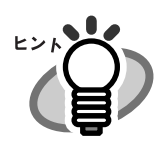

ピックミスを起こしやすい薄い原稿または柔らかい原稿を使用する場 合は、ピックローラの回転速度を低速に設定することをお勧めしま す。

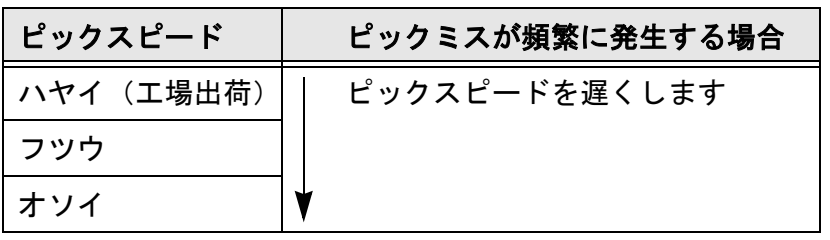

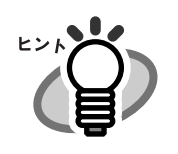

ピックスピードを「フツウ」、「オソイ」に設定すると、読み取り処理 速度が遅くなります。

#### **4.** ダブルフィードチェック(原稿の重なりと厚さ)の設定

1) < ◇(下方向ボタン) または< ◇ (上方向ボタン) を押して、LCD に<画面 4 > を表 示させます。

<画面 4 >

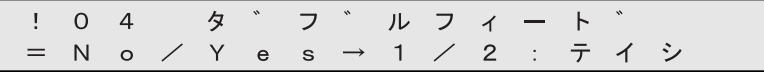

2) <画面4>では√⌒(左方向ボタン)または┌⌒(右方向ボタン)のどちらかを押し て、原稿の重なり(超音波)、厚さ(透過光量)によるダブルフィード検出をする かどうかを設定します。ADF から原稿が 2 枚重なって搬送された時の超音波の強 弱の変化と透過光量の差異を利用して、原稿の重なりと厚さがチェックされます。 この画面ではダブルフィードの検出をおこなうかどうかの選択、検出モードの設定 およびエラー処理の選択をおこないます。

(右方向ボタン)を押すと(1)から(3)の順番に選択されます。 ◇◯ (左方向ボタン)を押すと(3)から(1)の順番に選択されます。

(1)[No]が点滅している : アンチンの原稿の重なり・厚さはチェックさ れません。 (2) [Yes] と [1] が点滅している : 原稿の重なり・厚さがチェックさ れます。 しかし、検出されたダブルフィー ドエラーは LCD に表示されるだ けで、読み取りは続行されます。 (3)[Yes]と[2: テイシ]が点滅している : 原稿の重なり・厚さがチェックさ れます。 ダブルフィードエラーが検出され ると、読み取りは中止されます。 その後エラーはパソコンに報告さ れます。

ダブルフィード検出を止めたい場合は、[No] を選択してから Enter] ボタンを押しま す。

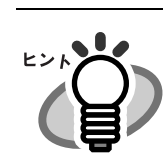

選択されている項目は点滅します。

3) <画面 4-1 >では < ○ (左方向ボタン) または (◇ (右方向ボタン) のどちらかを押し て、原稿の重なり(超音波)によるダブルフィード検出をおこなうかどうかの選 択、検出モードの設定をおこないます。

<画面 4-1 >

|  |  |  |  |  |  |  | ! 0 4 - 1 チョウオンハ゜センサ                              |
|--|--|--|--|--|--|--|---------------------------------------------------|
|  |  |  |  |  |  |  | = 0 f f / 0 n - 1 / 2 : $X \wedge "$ $\bar{\tau}$ |

(右方向ボタン)を押すと(1)から(3)の順番に選択されます。 (左方向ボタン)を押すと(3)から(1)の順番に選択されます。

- (1)[Off]が点滅している : 原稿の重なりはチェックされませ  $\mathcal{L}_{\alpha}$ (2)[On]と[1]が点滅している : 設定された範囲に対して原稿の重 なりがチェックされます。原稿に 写真などを貼り付けてある場合の
- (3)[On]と[2: スベテ]が点滅している : 原稿の全領域に対して重なりが チェックされます。デフォルト設 定ではこちらが選択されます。
- 4) <画面 4-2 >では原稿の重なりによるダブルフィード検出の範囲を設定します。 ◇ (左方向ボタン) または (◇ (右方向ボタン) を押して検出の開始位置と範囲を設 定します。

#### <画面 4-2 >

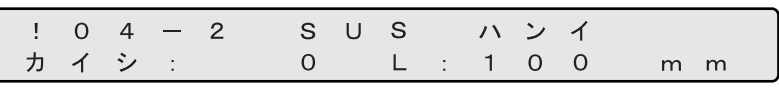

ださい。

(2)[L]が点滅している : 検出の範囲を設定できます。

(1) [カイシ] が点滅している: およいの開始位置を設定できます。

誤検出を防止できます。設定方法 については手順 4) を参照してく

7.3 セットアップモードの詳細 189

◇ (下方向ボタン) で選択した項目の値を増加させ、◇ (上方向ボタン) で減少さ せます。検出範囲を設定したら、 ボタンを押して設定を有効にします。 設定可能な検出範囲は次の通りです。

カイシ : 0(デフォルト), 50, 100, 150, 200 ( 単位 : mm)

- L: 100 (デフォルト) 150, 200 (単位 : mm)
- 5) <画面 4-3 >では原稿の重なり(超音波)によるダブルフィード検出に加え、原稿 の厚さ(透過光量)による検出を併用するかどうかを設定します。<
)(左方向ボタ ン)または (右方向ボタン)を押して原稿の厚さによる検出の有無を設定しま す。

<画面 4-3 >

 $0 \t 4 \t - \t 3$  $\pm$ アッサ  $\mathbf{I}$  $N$  o  $\angle$  Y e s

(1)[Yes]が点滅している : 原稿の厚さによるダブルフィード

(2) [No] が点滅している: <br> **原稿の厚さによるダブルフィード** 

検出も実行します。

検出は実行されません。

原稿の厚さによる検出の有無を選択したら、 Enterl ボタンを押します。

6) (1)の時 ボタンを押すと、LCD は<画面 4-4 >になります。

<画面 4-4 >

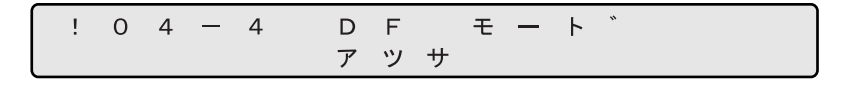

7) <画面 4-4 >では< (左方向ボタン)または<>>
(右方向ボタン)のどちらかを押し て、検出モードを選択します。 < > (左方向ボタン)または ( > (右方向ボタン)が押されるごとに、LCD は [アツサ]と[アツサ&ローラ]を交互に表示します。

<画面 4-4 >

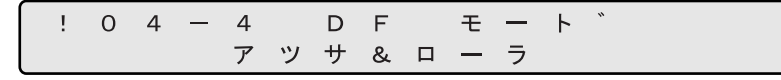

(1)[アツサ]が点滅している : 透過光量でダブルフィードを判断しま す。 (2)[アツサ&ローラ]が点滅している : 透過光量とブレーキローラの回転量で ダブルフィードを判断します。 (3)[+]が点滅している : 原稿の重なりによる検出も実行されま す。

ボタンを押すと、LCD は<画面 4-5 >になります。

<画面 4-5 >

 $-5$  $\Omega$  $\overline{4}$  $D$   $F$ タイミンク ック/ヒ゜  $\vdash$ ック&フィート

- 8) <画面 4-5 >では< (左方向ボタン)または<>>
(右方向ボタン)のどちらかを押し て、検出タイミングを選択します。
	- (1) [ピック] が点滅している: 原稿繰り込み時にダブルフィードを

チェックします。

- (2) [ピック&フィード]が点滅している: 原稿繰り込み時と原稿搬送時にダブ ルフィードをチェックします。
- 9) Enter ボタンを押して設定を有効にします。 最後に [Exit] ボタンを押すと、レディ画面に戻ります。

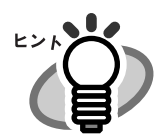

原稿の重なり・厚さと原稿の長さ(次項)を併用すると、ダブル フィードの検出精度があがります。

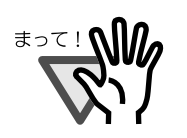

スキャナがダブルフィードの検出により紙送りを中止した場合、ADF にある原稿またはその前の原稿がダブルフィードされている可能性が あります。

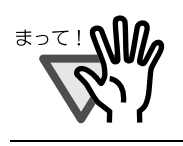

原稿の種類により、原稿の重なりではダブルフィードが検出できない 場合があります。

7

砂種モードについて

各種モードについて

**5.** ダブルフィードチェック(原稿の長さ)の設定

1) < ◇(下方向ボタン) または< ◇ (上方向ボタン) を押して、LCD に<画面 5 > を表 示させます。

<画面 5 >

 $\begin{bmatrix} 1 & 0 & 5 \end{bmatrix}$ ナ カ ゛ サ チェック = N o / Y e s - 1 / 2 :  $\bar{\tau}$  1  $\dot{\nu}$ 

2) <画面5>では <>> (左方向ボタン)または (◇ (右方向ボタン)のどちらかを押し て、原稿の長さによるダブルフィード検出をするかどうかを設定します。 ADF から原稿が 2 枚ずれて搬送された時の長さの差異を利用して、原稿の長さが チェックされます。この画面ではナガサチェックをおこなうかどうかの選択、検出 条件の設定、およびエラー処理の選択をおこないます。

(右方向ボタン)を押すと(1)から(3)の順番に選択されます。 (左方向ボタン)を押すと(3)から(1)の順番に選択されます。

(1)[No]が点滅している : 原稿の長さはチェックされませ ん。 (2)[Yes]と[1]が点滅している : 原稿の長さがチェックされます。

しかし、検出されたダブルフィー ドエラーは LCD に表示されるだ けで、読み取りは続行されます。 (3)[Yes]と[2: テイシ]が点滅している : 原稿の長さがチェックされます。

ダブルフィードエラーが検出され ると、読み取りは中止されます。 その後エラーはパソコンに報告さ れます。

ダブルフィード検出を止める場合は、[No]を選択してから Enter] ボタンを押しま す。

選択されている項目は点滅します。

3) (2) または (3) の時 [Enter] ボタンを押すと LCD はく画面 5-1 >になります。

<画面 5-1 >

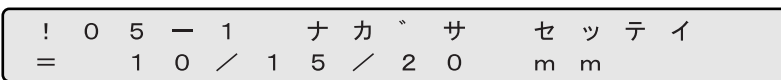

4) <画面 5-1 >では <>>
(左方向ボタン)または (>
(右方向ボタン)のどちらかを押し て、原稿の長さを設定します。

(右方向ボタン)を押すと(1)から(3)の順番に選択されます。 (左方向ボタン)を押すと(3)から(1)の順番に選択されます。

- (1)[10]が点滅している : 差異が 10mm までエラーとしない。
- (2)[15]が点滅している : 差異が 15mm までエラーとしない。
- (3)[20]が点滅している : 差異が 20mm までエラーとしない。
- 5) [Enter] ボタンを押して設定を有効にします。 最後に [Exit] ボタンを押すと、LCD はレディ画面に戻ります。

### **6.** スキューチェック

1) ◇(下方向ボタン) または ◇(上方向ボタン) を押して、LCD にく画面 6 > を表 示させます。

> <画面 6 >  $\frac{1}{2}$  0 6 スキューチェック  $0 n / 0$  $=$  $-f$  $f$

2) <画面 6 >においてスキューチェックをおこなう場合は<>>
(左方向ボタン)を押し て[On]を選択します。

スキューチェックをおこなわない場合は(>(右方向ボタン)を押して [Off] を選 択します。

3) Enter ボタンを押して設定を有効にします。 最後に [Exil] ボタンを押すと、LCD はレディ画面に戻ります。

### **7. IPC** プリセットモードの設定

1) ◇(下方向ボタン) または ◇(上方向ボタン) を押して、LCD にく画面 7 > を表 示させます。

<画面 7 >

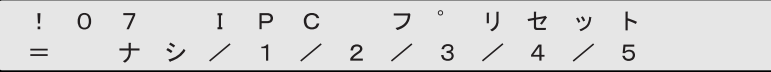

2) <画面7>では <>>
(左方向ボタン)または (>
(右方向ボタン)のどちらかを押し て、プリセットモードの項目を選択します。

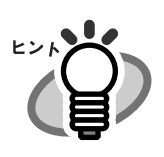

選択されている項目は点滅します。

3) [Enter] ボタンを押して設定を有効にします。 最後に [Exi] ボタンを押すと、LCD はレディ画面に戻ります。
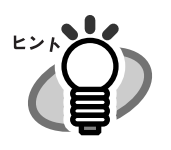

二値(ラインアート)読み取りにおいて、各パターン番号を設定 してお客様が読み取りされた原稿は、以下のように分類できます。 ・表の横軸は原稿内の文字 / 線に対する背景の濃さ、背景の色を示 します。

・表の縦軸は原稿内の文字 / 線の濃さを示します。

#### ●原稿の分類と対応表

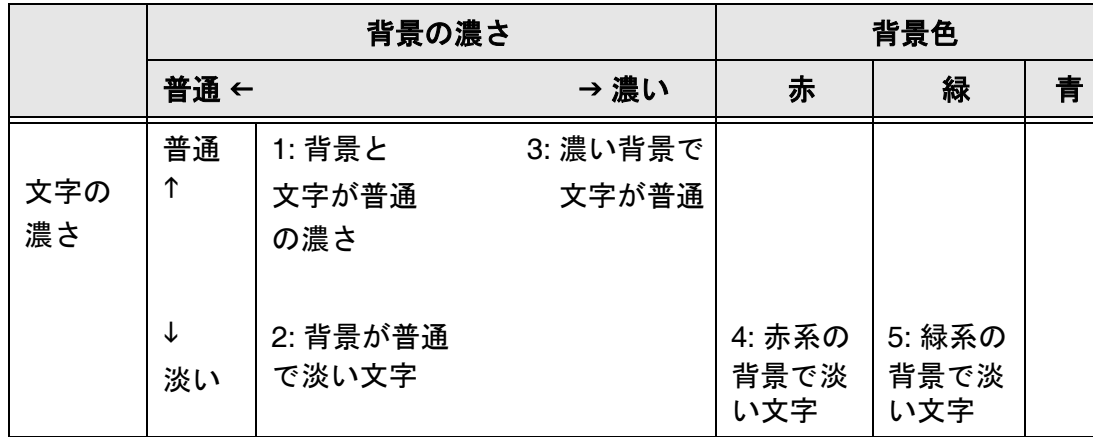

\*1 ~ 5 はパターン番号を示します

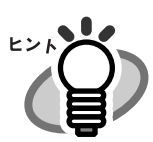

本設定はグレイスケールやカラー読み取り時には無効となります。 2値(バイナリ)読み取り時のみ有効です。 IPC プリセットモードをオンライン状態で実行すると、読み取りパラ メータの有効または無効の状況は以下の表のとおりとなります。

●読み取りパラメータの有効または無効の状況

|    | 読取形態 解像度 |   | 線画/<br>写真 | 中間調 | │自動二値│ぺーパー│縦 /<br>│    │サイズ │横 | 横 | 切り出し |
|----|----------|---|-----------|-----|--------------------------------|---|------|
| 無効 |          |   |           |     |                                |   |      |
| 有効 | ×        | × |           |     |                                | × | ×    |

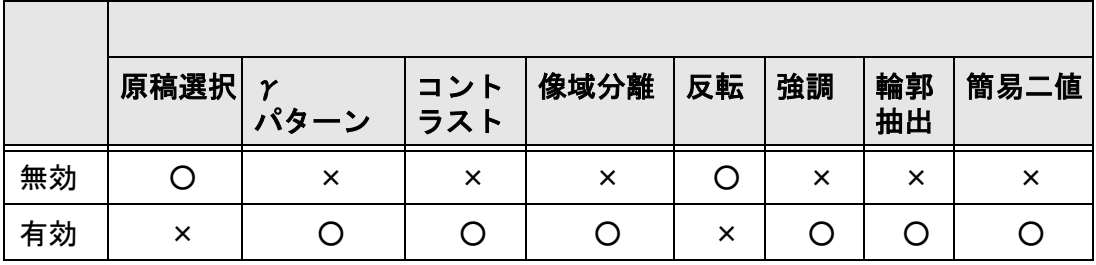

1) < > (下方向ボタン) または< > (上方向ボタン) を押して、LCD に<画面 8 > を表 示させます。

<画面 8 >

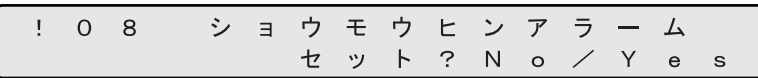

 $2)$ <画面 8 >において、消耗品アラームの動作設定を変更する場合は

(右方向ボタ ン)を押して[Yes]を選択します。

選択されている項目は点滅します。

続けて [Enter] ボタンを押します。<画面 8-1 >が表示されます。

消耗品アラームの動作設定を変更しない場合は< $\bigcirc$  (左方向ボタン)を押して [No] を選択して [Enter] ボタンを押します。

<画面 8-1 >

- 3) <画面 8-1 >では <>>
(左方向ボタン)または (>
(右方向ボタン)のどちらかを押し て、エラー処理を選択します。
	- (1) [テイシ]が点滅している: 消耗品交換メッセージの発生した時点で 通知を LCD に表示し、スキャナは動作を 停止します。
	- (2) [メッセージ]が点滅している : 消耗品交換メッセージが発生しても通知 を LCD に表示するだけでスキャナは動作 を継続します。

ボタンを押すと<画面 8-2 >が表示されます。

<画面 8-2 >

アラームカウント  $108 - 2$ 3 0 0 0 0 0  $=$ マイ

4) <画面 8-2 >では、消耗品交換メッセージを通知する枚数を設定します。

(左方向ボタン)を押すと 10000 枚単位で枚数カウンタ値が小さくなります。 (右方向ボタン)を押すと 10000 枚単位で枚数カウンタ値が大きくなります。

1) ◇(下方向ボタン) または ◇(上方向ボタン) を押して、LCD に<画面9>を表 示させます。

<画面 9 >

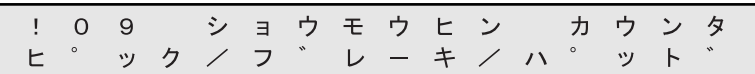

2) <画面 9 >では、リセットする消耗品のカウンタを選択します。

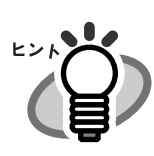

選択されている項目は点滅します。

リセットできる消耗品は以下のとおりです。

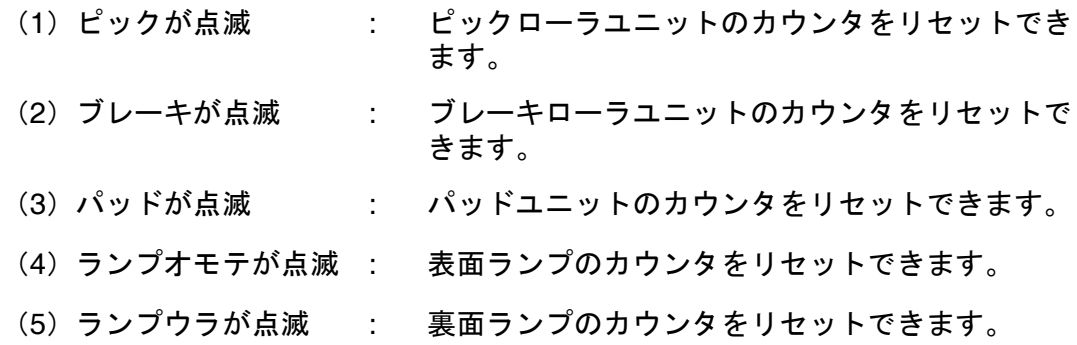

(右方向ボタン)を押すと(1)から(5)の順番に選択されます。 (左方向ボタン)を押すと(5)から(1)の順番に選択されます。 3) Enter] ボタンを押すと LCD はく画面 9 >での選択に応じてく画面 9-1 >から <画面 9-5 >の中のいずれかの画面になります。

[ピック] 選択時:

<画面 9-1 >

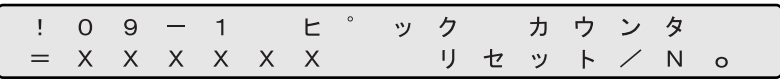

[ブレーキ] 選択時 :

<画面 9-2 >

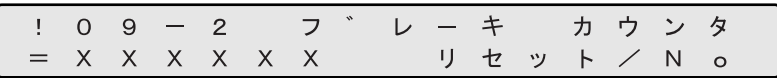

[パッド]選択時 :

<画面 9-3 >

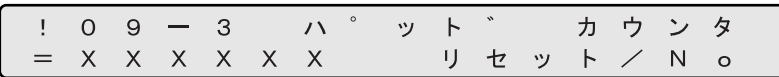

[ランプオモテ]選択時:

<画面 9-4 >

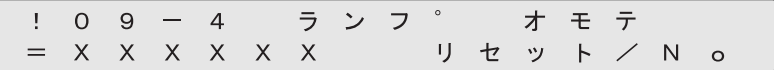

[ランプウラ]選択時:

<画面 9-5 >

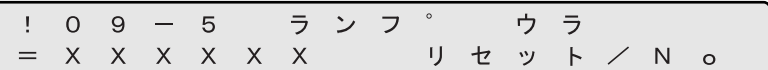

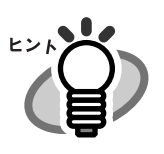

[XXXXXX]は各消耗品カウンタ値です。

4) <画面 9-1 >から<画面 9-5 >において、それぞれカウンタをリセットする場合は (左方向ボタン)を押して[リセット]を選択します。 続けて [Enter] ボタンを押します。<画面 9-6 >が表示されます。

リセットしない場合は [No] を選択して Enter] ボタンを押します。

<画面 9-6 >

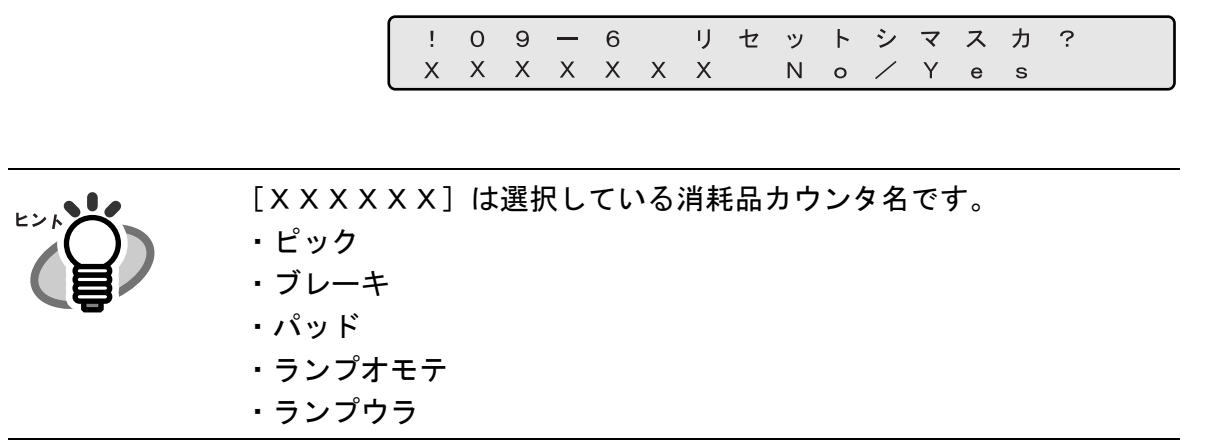

5) リセットする場合は [Yes] を選択して Enter] ボタンを押します。 リセットをキャンセルする場合は [No] を選択して Enter] ボタンを押します。 最後に [Exit] ボタンを押すと、LCD はレディ画面に戻ります。

#### **10.** 小型原稿の読み取り設定

1) < > (下方向ボタン) または< > (上方向ボタン) を押して、LCD に<画面 10 > を 表示させます。

<画面 10 >

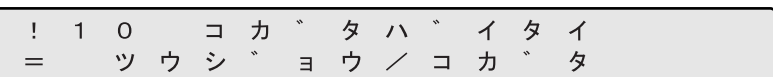

2) <画面 10 >では <> (左方向ボタン)または (> (右方向ボタン)のどちらかを押 して、読み取る原稿の大きさに適した設定を選択します。

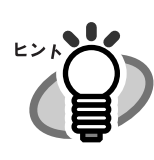

選択されている項目は点滅します。

- (1)[ツウジョウ]が点滅している : 80 mm より長い原稿を読み取る場合に選 択します。
- (2) [コガタ]が点滅している : 80 mm 以下の長さの原稿を読み取る場合 に選択します。
- 3) [Enter] ボタンを押して設定を有効にします。 最後に [Exil] ボタンを押すと、LCD はレディ画面に戻ります。

#### **11.** 表示言語の切り換え

1) ◇(下方向ボタン)または ◇ (上方向ボタン)を押して、LCD にく画面 11 >を 表示させます。

<画面 11 >

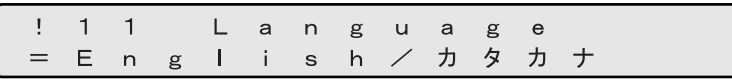

- 2) ◇(左方向ボタン) または (◇ (右方向ボタン) のどちらかを押して、表示させる 言語を選択します。
- 3) [Enter] ボタンを押して設定を有効にします。 最後に [Exit] ボタンを押すと、LCD はレディ画面に戻ります。

#### **12.** 表面ウラアテ切り替えの設定

1)  $\heartsuit$ (下方向ボタン)または<>>
(上方向ボタン)を押して、LCD にく画面 12 >を 表示させます。

<画面 12 >

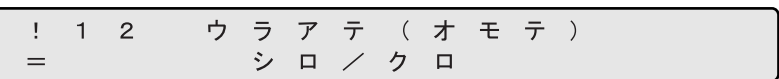

 $2)$  <画面 12 >において、読み取った画像の背景色を白にする場合は<)(左方向ボ タン)を押して[シロ]を選択します。

読み取った画像の背景色を黒にする場合は (>(右方向ボタン)を押して [クロ] を選択します。

砂種モードについて

各種モードについて

#### **13.** 裏面ウラアテ切り替えの設定

1) < (下方向ボタン) または< (上方向ボタン) を押して、LCD に<画面 13 >を 表示させます。

<画面 13 >

![](_page_226_Picture_85.jpeg)

 $2)$  <画面 13 >において、読み取った画像の背景色を白にする場合は<)(左方向ボ タン)を押して[シロ]を選択します。

読み取った画像の背景色を黒にする場合は (>(右方向ボタン)のどちらかを押し て[クロ]を選択します。

#### **14.** 表面のドロップアウトカラーの設定

1) ◇(下方向ボタン) または ◇ (上方向ボタン) を押して、LCD にく画面 14 > を 表示させます。

<画面 14 >

![](_page_227_Picture_70.jpeg)

2) <画面 14 >では <>>
(左方向ボタン)または (>
(右方向ボタン)のどちらかを押 して、ドロップアウトする色を選択します。

![](_page_227_Picture_5.jpeg)

点滅している時、その項目が選択されています

## 1) ◇(下方向ボタン)または ◇ (上方向ボタン)を押して、LCD に<画面 15 >を

<画面 15 >

**15.** 裏面のドロップアウトカラーの設定

表示させます。

![](_page_228_Figure_2.jpeg)

2) <画面 15 >では <> (左方向ボタン)または (> (右方向ボタン)のどちらかを押 して、ドロップアウトする色を選択します。

![](_page_228_Picture_4.jpeg)

選択されている項目は点滅します。

3) Enter ボタンを押して設定を有効にします。 最後に [Exit] ボタンを押すと、LCD はレディ画面に戻ります。 7

7.3 セットアップモードの詳細 209

#### **16.** 原稿ピックアップの再試行

1) < > (下方向ボタン) または< > (上方向ボタン) を押して、LCD に<画面 16 > を 表示させます。

<画面 16 >

![](_page_229_Picture_157.jpeg)

2) <画面 16 >において、ピックモータの動作時間および再試行回数を変更する場 合は (>(右方向ボタン)を押して [Yes] を選択します。続けて [mter] ボタンを押 します。<画面 16-1 >が表示されます。

変更しない場合は「No] を選択して [Enter] ボタンを押します。

<画面 16-1 >

 $! 1 6 - 1$ リトライ ステッフ゜  $\overline{c}$ 

![](_page_229_Picture_8.jpeg)

選択されている項目は点滅します。

3) <画面 16-1 >では、ピックモータの動作時間の設定をします。設定値が大きいほ ど、原稿の繰り込み量が多くなります。

(左方向ボタン)を押すとピックローラの動作時間が小さくなります。

(右方向ボタン)を押すとピックローラの動作時間が大きくなります。

◇ (左方向ボタン) または (◇ (右方向ボタン) のどちらかを押して、設定値を選 択します。

ピックモータ動作時間の設定は 1 ~ 7 段階の設定が可能です。

続けて ボタンを押します。<画面 16-2 >が表示されます。

<画面 16-2 >

4) <画面 16-2 >では、再試行回数の設定をします。◇(左方向ボタン)を押すと、 再試行回数が少なくなります。()(右方向ボタン)を押すと再試行回数が多くなり ます。 ◇(左方向ボタン)または (◇ (右方向ボタン)のどちらかを押して、設定値を選 択します。 再試行回数は 1 ~ 7 回の範囲で設定が可能です。

5) Enter] ボタンを押して設定を有効にします。

最後に [Exit] ボタンを押すと、LCD はレディ画面に戻ります。

#### **17.** 原稿搬送の再試行

1) < ◇(下方向ボタン) または< ◇ (上方向ボタン) を押して、LCD にく画面 17 > を 表示させます。

> <画面 17 >  $\frac{1}{2}$  1 7 フィート゛ リトライ

> > ヘンコウ?

2) <画面 17 >において、搬送モータの動作時間および再試行回数を変更する場合 は
(>(右方向ボタン)を押して [Yes] を選択します。 続けて [Enter] ボタンを押し ます。<画面 17-1 >が表示されます。

変更しない場合は「No] を点滅選択して Enter ボタンを押します。

<画面 17-1 >

 $\frac{1}{2}$  1 7 - 1 リトライ ステッフ゜  $\mathbf 1$ 

No⁄Yes

![](_page_231_Picture_7.jpeg)

選択されている項目は点滅します。

3) <画面 17-1 >では、搬送モータの動作時間の設定をします。設定値が大きいほ ど、原稿の繰り込み量が多くなります。

(左方向ボタン)を押すと搬送モータの動作時間が小さくなります。

(右方向ボタン)を押すと搬送モータの動作時間が大きくなります。

◇ (左方向ボタン) または (◇ (右方向ボタン) のどちらかを押して、設定値を選 択します。

搬送モータの動作時間の設定は 1 ~ 7 段階の範囲で設定が可能です。

続けて [Enter] ボタンを押します。<画面 17-2 >が表示されます。

<画面 17-2 >

![](_page_231_Picture_161.jpeg)

4) <画面 17-2 >では、再試行回数の設定をします。◇(左方向ボタン)を押すと再 試行回数が少なくなります。()(右方向ボタン)を押すと再試行回数が多くなりま す。 ◇(左方向ボタン)または (◇ (右方向ボタン)のどちらかを押して、設定値を選 択します。

再試行回数は 1 ~ 7 回の範囲で設定が可能です。

#### **18.** 手挿入モードの設定

1) < > (下方向ボタン) または< > (上方向ボタン) を押して、LCD に<画面 18 > を 表示させます。

<画面 18 >

$$
\begin{array}{cccccccc}\n1 & 1 & 8 & \bar{\tau} & \gamma & \bar{\tau} & \bar{\tau} & \tau & \tau & \tau & \tau \\
\wedge & \gamma & 1 & \bar{\tau} & ? & N & 0 & \bar{\tau} & Y & e & s \\
\end{array}
$$

2) <画面18 >において、変更する場合は(^>(右方向ボタン)を押して [Yes] を選 択します。

![](_page_233_Picture_5.jpeg)

選択されている項目は点滅します。

続けて [Enter] ボタンを押します。<画面 18-1 >が表示されます。

手挿入モードを変更しない場合は [No] を選択して Enter] ボタンを押します。

<画面 18-1 >

 $18 - 1$ ピ ックカイシタイム  $\mathbf{I}$ 1 . 0 Sec  $=$ 

3) <画面 18-1 >では原稿を手挿入してから繰り込み動作が開始するまでの時間を設 定します。

(左方向ボタン)を押すとピック開始時間が短くなります。 (右方向ボタン)を押すとピック開始時間が長くなります。

ピック開始時間は 0.2 ~ 29.8 秒まで 0.2 秒単位で設定できます。

ボタンを押すと<画面 18-2 >が表示されます。

#### <画面 18-2 >

 $\frac{1}{2}$  1 8 - 2 タイムアウトセッテイ  $3<sup>0</sup>$ S e  $_{\rm c}$ 

4) <画面 18-2 >ではパソコンが読み取りコマンドを発行してから、原稿を手挿入す るまでの待機時間を設定します。

(左方向ボタン)を押すと設定値が短くなります。

(右方向ボタン)を押すと設定値が長くなります。

1, 5, 10, 20, 30, 40, 50, 60, 70, 80, 90, 100, 110, 120, 180, 240, 255(秒)の 設定が可能です。

#### **19. SCSI ID** の設定

1) ◇(下方向ボタン)または ◇(上方向ボタン)を押して、LCD にく画面 19 >を 表示させます。

<画面 19 >

![](_page_235_Picture_82.jpeg)

2) <画面 19 >では <>>
(左方向ボタン) または (>
(右方向ボタン) のどちらかを押 して、SCSI ID 番号を選択します。

![](_page_235_Picture_5.jpeg)

選択されている項目は点滅します。

3) Enter ボタンを押して設定を有効にします。 最後に [Exit] ボタンを押すと、LCD はレディ画面に戻ります。

変更後の SCSI ID が有効になるのは、次の電源投入後です。

#### **20.** プロダクト **ID** (スキャナの型式番号)の設定

1) < > (下方向ボタン) または< > (上方向ボタン) を押して、LCD に<画面 20 >を 表示させます。

#### <画面 20 >

![](_page_236_Picture_146.jpeg)

7

砂種モードについて

各種モードについて

2) <画面 20 >では< (左方向ボタン)または< >
(右方向ボタン)のどちらかを押 して、プロダクト ID を選択します。

選択されている項目は点滅します。

設定できるプロダクト ID は以下のとおりです。

- (1) fi4860C
- (2) fi4990C
- (3) M4099D
- (4) M3099G

◇(左方向ボタン)を押すと(4)から(1)の順番に選択されます。 (右方向ボタン)を押すと(1)から(4)の順番に選択されます。

プロダクト ID は通常変更する必要はありません。

3) Enter ボタンを押して設定を有効にします。 最後に [Exit] ボタンを押すと、LCD はレディ画面に戻ります。

7.3 セットアップモードの詳細 217

#### **21. SCSI** バス幅の設定

1) ◇(下方向ボタン) または ◇ (上方向ボタン) を押して、LCD に<画面 21 >を 表示させます。

<画面 21 >

![](_page_237_Picture_108.jpeg)

2) <画面 21 >において Wide SCSI (64 ピン)で接続している場合は (>(右方向ボ タン)を押して[16]を選択します。

SCSI-2 (50 ピン)で接続している場合は< $\bigcirc$  (左方向ボタン)を押して [8] を選 択します。

選択されている項目は点滅します。

3) Enter ボタンを押して設定を有効にします。 最後に [Exit] ボタンを押すと、LCD はレディ画面に戻ります。

![](_page_237_Picture_9.jpeg)

16 ビット幅データ転送を禁止している場合は、本機能を [8 ビット] に設定してください。

#### **22.** インタフェースの設定

1) < ◇ (下方向ボタン) または< ◇ (上方向ボタン) を押して、LCD に<画面 22 > を 表示させます。

<画面 22 >

![](_page_238_Picture_164.jpeg)

2) <画面 22 >では<>
(左方向ボタン)または<>
(右方向ボタン)のどちらかを押 して、インタフェースの種類を選択します。

選択されている項目は点滅します。

インタフェースの種類は以下のとおりです。

- (1) Auto が点滅 : TPS インタフェースにボードが挿入されている時は、TPS インタフェースで動作し、挿入されていない時は SCSI イン タフェースで動作する。
- (2) SCSI が点滅 : SCSI インタフェースで動作し、TPS インタフェースは無効 となる。
- (3) TPS が点滅 : TPS インタフェースで動作し、SCSI インタフェースは無効 となる。

< > (左方向ボタン)を押すと(3)から(1)の順番に選択されます。

- (右方向ボタン)を押すと(1)から(3)の順番に選択されます。
- 3) Enter ボタンを押して設定を有効にします。 最後に [Exit] ボタンを押すと、LCD はレディ画面に戻ります。

# 各種モードについて 砂種モードについて

7

#### **23. TPS** インタフェースの通信速度設定

1) ◇(下方向ボタン)または ◇(上方向ボタン)を押して、LCD にく画面 23 >を 表示させます。

<画面 23 >

![](_page_239_Picture_129.jpeg)

2) <画面 23 >では <>>
(左方向ボタン)または (>
<
(右方向ボタン)のどちらかを押 して、通信速度を選択します。

![](_page_239_Picture_5.jpeg)

選択されている項目は点滅します。

設定できる通信速度は以下のとおりです。

- (1) 19200 bps
- (2) 9600 bps
- (3) 4800 bps
- (4) 2400 bps

◇(左方向ボタン)を押すと(4)から(1)の順番に選択されます。 (右方向ボタン)を押すと(1)から(4)の順番に選択されます。

![](_page_239_Picture_13.jpeg)

本装置では 9600 bps に設定することを推奨します。

#### **24.** インプリンタの選択

1) < > (下方向ボタン) または< > (上方向ボタン) を押して、LCD に<画面 24 > を 表示させます。

<画面 24 >

![](_page_240_Picture_95.jpeg)

2) <画面 24 >では <> (左方向ボタン)または (> (右方向ボタン)のどちらかを押 して、セットアップモードで設定する側のインプリンタを選択します。

![](_page_240_Picture_5.jpeg)

選択されている項目は点滅します。

3) Enter ボタンを押して設定を有効にします。 最後に [Exit] ボタンを押すと、LCD はレディ画面に戻ります。

![](_page_240_Picture_8.jpeg)

本設定画面は、fi-486PRFR および fi-486PRRE の両方がスキャナに 装着されている場合のみ表示されます。

#### **25.** インプリンタの番号印刷設定

1) < > (下方向ボタン) または< > (上方向ボタン) を押して、LCD に<画面 25 > を 表示させます。

<画面 25 >

![](_page_241_Picture_109.jpeg)

![](_page_241_Picture_4.jpeg)

[x x x x] は" プレ" または " ポスト " が表示されます。

2) <画面 25 >において、番号印刷をおこないたい場合は<>>
(左方向ボタン)を押 して[On]を選択します。 続けて [Enter] ボタンを押します。<画面 25-1 >が表示されます。

番号印刷をおこなわない場合は(>(右方向ボタン)を押して [Off] を選択して ボタンを押します。

<画面 25-1 >

![](_page_241_Picture_9.jpeg)

![](_page_241_Picture_10.jpeg)

選択されている項目は点滅します。

3) <画面 25-1 >では<>>
(左方向ボタン)または<>
(右方向ボタン)を押して、印 刷する番号の桁数を点滅させて選択します。 設定できる印刷桁数は以下のとおりです。

(1) 5 が点滅 : 5 桁

(2) 8 が点滅 : 8 桁

ボタンを押します。<画面 25-2 >が表示されます。

<画面 25-2 >

![](_page_242_Picture_134.jpeg)

4) <画面 25-2 >では、印刷する番号の初期値を設定します。  $\zeta$ (左方向ボタン)または $\zeta$ (右方向ボタン)を押すと、桁数の位置(点滅対象 位置)が選択できます。 ◇ (下方向ボタン) または < > (上方向ボタン) を押すと、数値を変更できます。

5) **Enter] ボタンを押して設定を有効にします。<画面 25-3 >が表示されます。** 

<画面 25-3 >

![](_page_242_Picture_135.jpeg)

![](_page_242_Picture_11.jpeg)

番号設定値は、最大値(5桁時 :99999/ 8桁時 :16777215)を超える と表示が変化しなくなります。

5) <画面 25-3 >では、原稿がホッパから無くなった時(ホッパエンプティ)に、自 動番号を初期化するかどうするかを選択します。 ホッパエンプティで初期化する場合は<
(左方向ボタン)を押して [On] を選択 します。 続けて [Enter] ボタンを押します。<画面 25-4 >が表示されます。

ホッパエンプティでリセットしない場合は [Off] を選択して [Enter] ボタンを押し ます。<画面 25-4 >が表示されます。

<画面 25-4 >

![](_page_243_Picture_105.jpeg)

6) <画面 25-4 >では、いますぐ印刷番号を初期化するかどうかを選択します。 番号初期値に初期化する場合は (^> (右方向ボタン)を押して [Yes] を選択しま す。続けて [Enter] ボタンを押します。

番号初期値に初期化しない場合は [No] を選択して [Enter] ボタンを押します。

7) 最後に [Exit] ボタンを押すと、LCD はレディ画面に戻ります。

![](_page_243_Picture_7.jpeg)

パソコンからのコマンド指定が操作パネルの指定よりも優先されま す。

#### **26.** インプリンタのインク残量カウンタのリセット

以下のメッセージが表示されましたら、新しいプリントカートリッジを準備してくだ さい。印刷できない状態になりましたら、プリントカートリッジを交換するとともに、 インク残量カウンタリセットの操作をおこなってください。エラーが発生する前にプ リントカートリッジを交換された場合もインク残量カウンタリセットの操作をおこ なってください。

![](_page_244_Figure_2.jpeg)

![](_page_244_Picture_3.jpeg)

[XXXX]は読み取り枚数カウンタ値です。

1) < ◇ (下方向ボタン) または< ◇ (上方向ボタン) を押して、LCD にく画面 26 > を 表示させます。

<画面 26 >

![](_page_244_Picture_122.jpeg)

インク残量の目安は以下のとおりです。

![](_page_244_Figure_9.jpeg)

[xxxx]は " プレ " または " ポスト " が表示されます。

2) <画面 26 >において、リセットする場合は<>>
(左方向ボタン)を押して[リ セット]を選択します。 ボタンを押します。<画面 26-1 >が表示されます。

リセットしない場合は [No] を選択して Enter] ボタンを押します。

<画面 26-1 >

![](_page_245_Picture_84.jpeg)

3) <画面 26-1 >において、リセット処理を実行する場合は
(>
(右方向ボタン) のど ちらかを押して[Yes]を選択します。

リセット処理をキャンセルする場合は「No]を選択して Enter ボタンを押します。

4) [Enter] ボタンを押してリセットします。残量表示が■■■■■■に戻ります。

$$
\begin{array}{cccccccc}\n\vdots & 2 & 6 & \angle & \angle & \mathcal{D} & (\times \times \times \times \times) \\
= & \blacksquare & \blacksquare & \blacksquare & \blacksquare & \blacksquare & \Box & \Box\n\end{array}
$$

5) 最後に [Exit] ボタンを押すと、LCD はレディ画面に戻ります。

#### **27.** 低電力モードの設定

1) < > (下方向ボタン) または< > (上方向ボタン) を押して、LCD に<画面 27 > を 表示させます。

<画面 27 >

![](_page_246_Picture_145.jpeg)

- 2) <画面 27 >において、低電力モードを有効にする場合は<)(左方向ボタン)を 押して [On] を選択します。続けて Enter ボタンを押します。<画面 27-1 >が表 示されます。低電力モードを無効にする場合は (◇ (右方向ボタン) を押して [Off] を選択し、Enter ボタンを押します。
- 3) <画面 27-1 >では <>> (左方向ボタン)または (◇ (右方向ボタン)のどちらかを 押して、低電力モードに入るまでの待機時間を選択します。

![](_page_246_Picture_6.jpeg)

選択されている項目は点滅します。

最小 5 分から最大 60 分まで、5 分刻みで設定できます。

![](_page_246_Picture_9.jpeg)

ENERGYSTAR<sup>®</sup> プログラムが推奨する待機時間は 15 分です。

#### **28.** 明るさの調整

1) < (下方向ボタン)または< (上方向ボタン)を押して、LCD にく画面 28 >を 表示させます。

<画面 28 >

![](_page_247_Picture_132.jpeg)

2) <画面 28 >において、明るさを調整する場合は(>(右方向ボタン)を押して [Yes]を選択します。 続けて [Enter] ボタンを押します。<画面 28-1 >が表示されます。

明るさの調整をしない場合は [No] を選択して [Enter] ボタンを押します。

<画面 28-1 >

 $28 - 1$ フ゛ライトネス オモテメン: 0 ウラメン:0

![](_page_247_Picture_8.jpeg)

選択されている項目は点滅します。

3) <画面 28-1 >において、表面の明るさを調整する場合は<>>
(左方向ボタン)を押 して[オモテメン]を選択します。 裏面の明るさを調整する場合は (>(右方向ボタン)を押して [ウラメン]を選択 します。 明るくする場合は<>>(下方向ボタン)を押します。押すごとに設定値が+1 され

ます。

暗くする場合は (上方向ボタン)を押します。押すごとに設定値が -1 されま す。

#### **29.** インプリンタの装着状態の確認

1) < > (下方向ボタン) または< > (上方向ボタン) を押して、LCD に<画面 29 > を 表示させます。

<画面 29 >

![](_page_248_Picture_111.jpeg)

[XXXX / XXX]にインプリンタの装着状態が表示されます。

- (1) fi-486PRFR のみ装着されている場合 : [プレ]
- (2) fi-486PRRE のみ装着されている場合 : 「ポスト]
- (3) fi-486PRFR と fi-486PRRE が両方とも 装着されている場合 : [ポスト/プレ]
- 2) [Exit] ボタンを押すと、LCD はレディ画面に戻ります。

#### **30.** ランプ制御設定

1) ◇(下方向ボタン) または ◇ (上方向ボタン) を押して、LCD に<画面 30 >を 表示させます。

<画面 30 >

![](_page_249_Picture_115.jpeg)

2) ツウジョウを選択する場合は <>>
(左方向ボタン)を押します。ツネニテントウの 場合は (◇ (右方向ボタン)を押します。

![](_page_249_Picture_116.jpeg)

**7.4** テストモードの概要

スキャナのオフライン時での動作チェックをおこなうことができます。 テストモードに入るには以下の手順にしたがってください。

#### ・テストモード

[Start] ボタンを押しながら、電源を投入します。 しばらくすると、LCD に以下のメッセージが表示されます。

> $\begin{array}{ccccccccc}\n<&\mp&-&\vdash&\ddots&\qquad\neq&\vdash&\mathcal{V}&\mathcal{V}&\mathcal{V}&\mathcal{V}\n\end{array}$ セットアッフ テスト

◇ (左方向ボタン)または (◇ (右方向ボタン)を押して [テスト]を選択します。 ボタンを押すと、テストモードに入ります。

テストモードを終了するには、電源を切断します。

![](_page_250_Picture_7.jpeg)

選択されている項目は点滅します。

### ■ テストモードのボタン機能

![](_page_251_Picture_48.jpeg)
### ■ テストモードでの画面遷移

### 次ページを参照してください。

以下の遷移図は代表的な操作パネル表示の移りかわりを示しています。 詳細については「7.5 [テストモードの詳細](#page-256-0)」([237](#page-256-0)ページ)を参照してください。

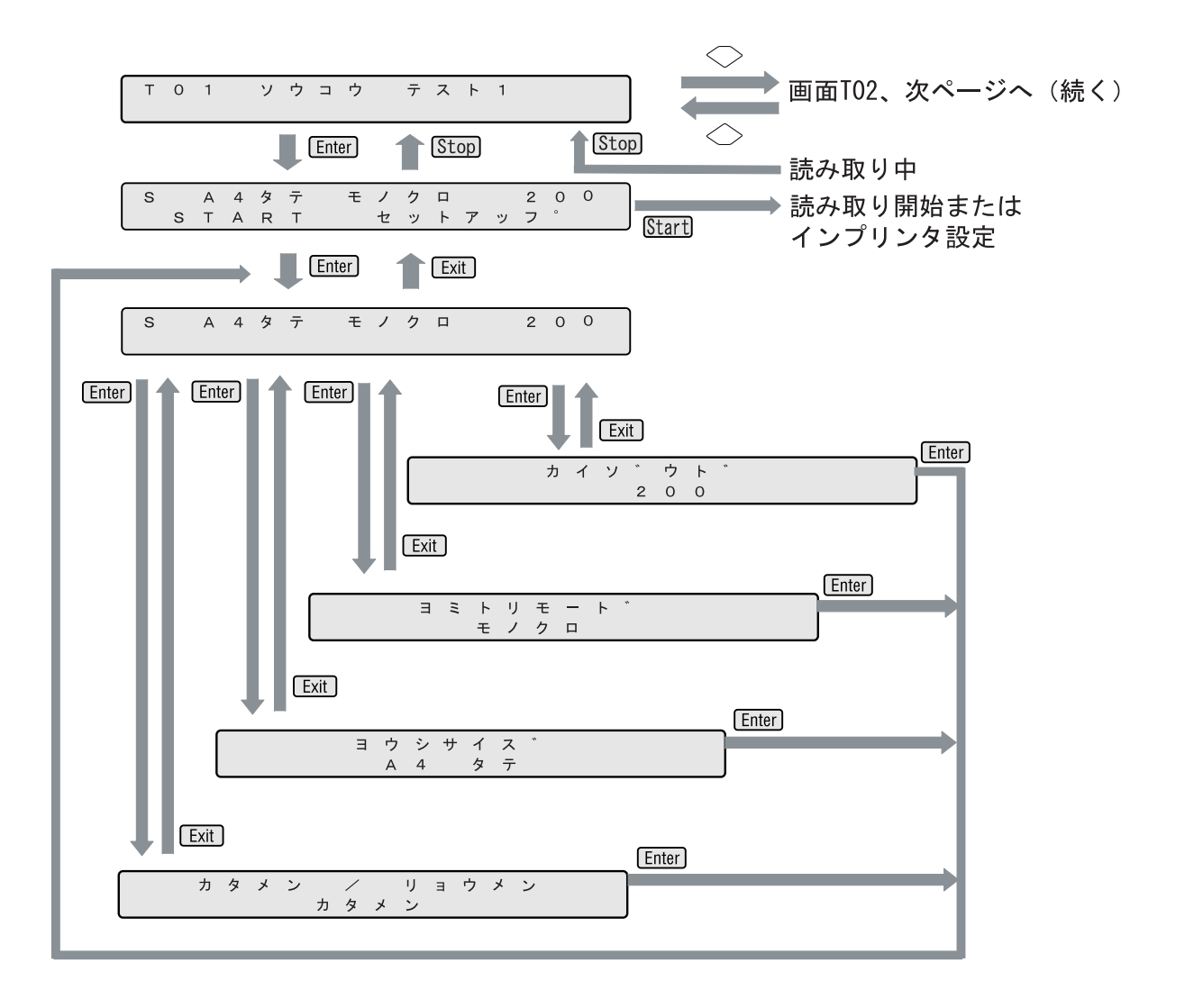

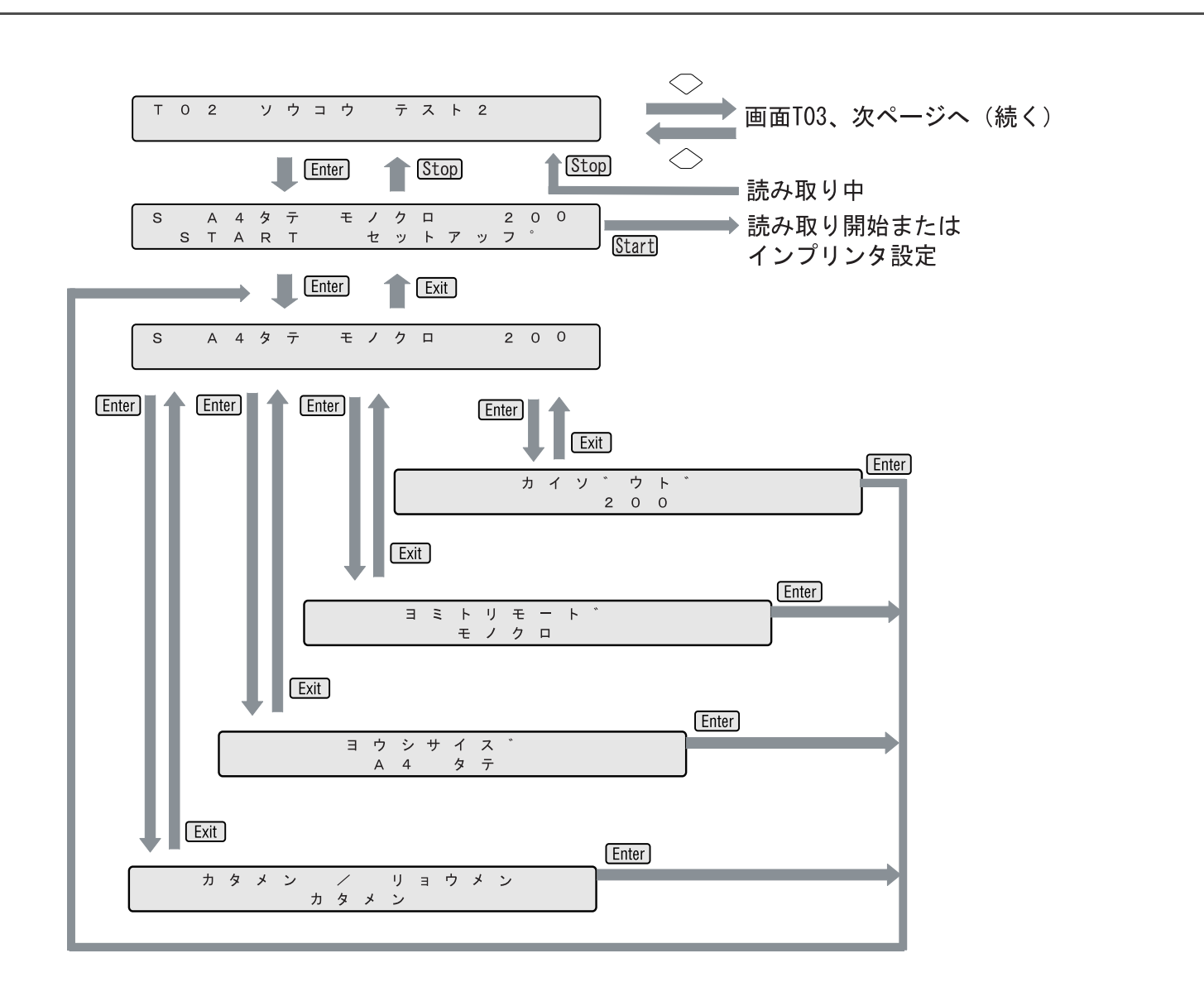

### 7.4 テストモードの概要

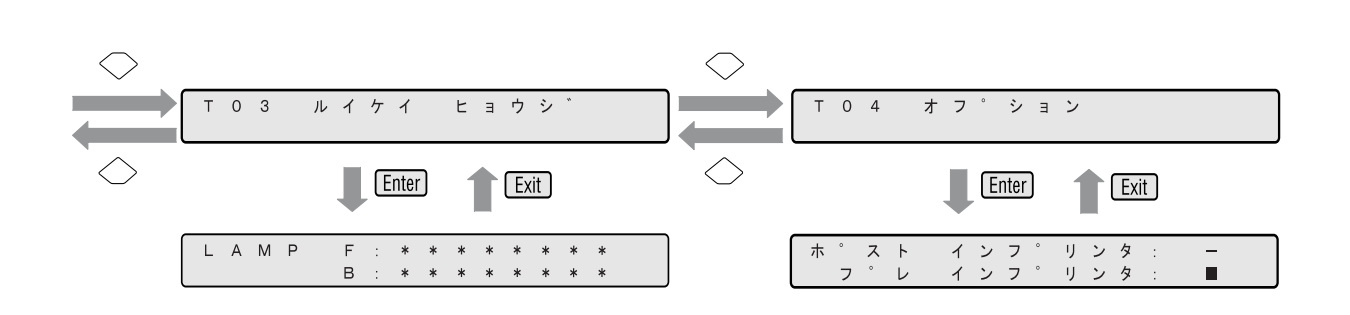

### ■ テストモードの設定内容

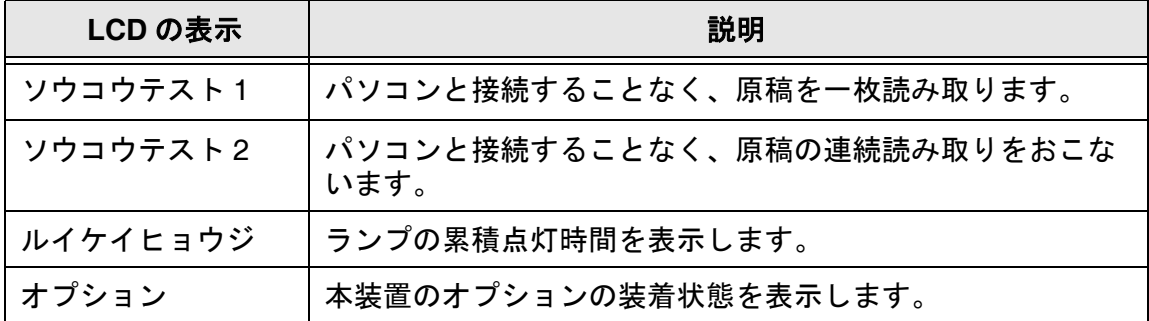

### **7.5** テストモードの詳細

#### <span id="page-256-0"></span>**1.** ソウコウテスト **1**

パソコンを接続しないで、本装置の機構の動作全体をチェックするために使用します。 本テストでは原稿を一枚だけ読み取ります。 原稿を読み取る際のパラメータを変更して動作させることができます。 インプリンタのテスト印刷もあわせておこなうことができます。

- 1) 読み取る原稿をホッパに置きます。
- 2) ◇(下方向ボタン)または ◇(上方向ボタン)を押して、LCD にく画面 50 >を 表示させます。

<画面 50 >

T 0 1 2 2 ウ コ ウ 2 テ ス ト 1

3) <画面 50 >で Enter ボタンまたは Start ボタンを押します。LCD にく画面 50-1 > が表示されます。

<画面 50-1 >

$$
\begin{array}{cccccccc}\nS & A & 4 & \circ & \tau & \tau & \vee & \wedge & \square & & 2 & 0 & 0 \\
S & T & A & R & T & & & \downarrow & \vee & \vdash & \tau & \vee & \neg & \uparrow\n\end{array}
$$

4) <画面 50-1 >で (◇ 〈右方向ボタン)を押して[セットアップ]を選択します。 続けて [Enter] ボタンまたは [Start] ボタンを押します。LCD にく画面 50-2 >が表示さ れます。

<画面 50-2 >

A 4 タ テ モノクロ  $200$ S

5) 読み取り時の条件を設定します。

(1)<画面 50-2 >で左端の項目[S](設定により表示が異なります)を選択して ボタンを押します。LCD に<画面 50-2.1 >が表示されます。

<画面 50-2.1 >

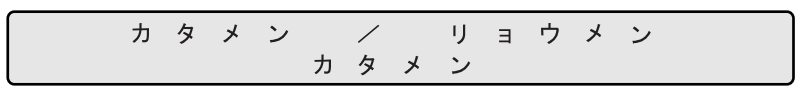

この画面で < > (左方向ボタン)または (^> (右方向ボタン)のどちらかを押し て、片面で読み取るか両面で読み取るかを選択します。

ボタンを押して、設定を有効にします。その後<画面 50-2 >に戻りま す。

(2)<画面 50-2 >で左から 2 番目の項目[A4 タテ](設定により表示が異なりま す)を選択し [Enter] ボタンを押します。LCD にく画面 50-2.2 >が表示されま す。

<画面 50-2.2 >

$$
\begin{array}{cccccccc}\n & & & \exists & \forall & \forall & \forall & \forall & \forall & \forall \\
 & & & \exists & \forall & \forall & \forall & \forall & \forall & \forall \\
 & & & & \mathsf{A} & 4 & \mathsf{B} & \mathsf{F}\n\end{array}
$$

この画面で<>>
(左方向ボタン)または<>
(右方向ボタン)のどちらかを押し て、原稿のサイズと向きを選択します。以下のパラメータが選択できます。

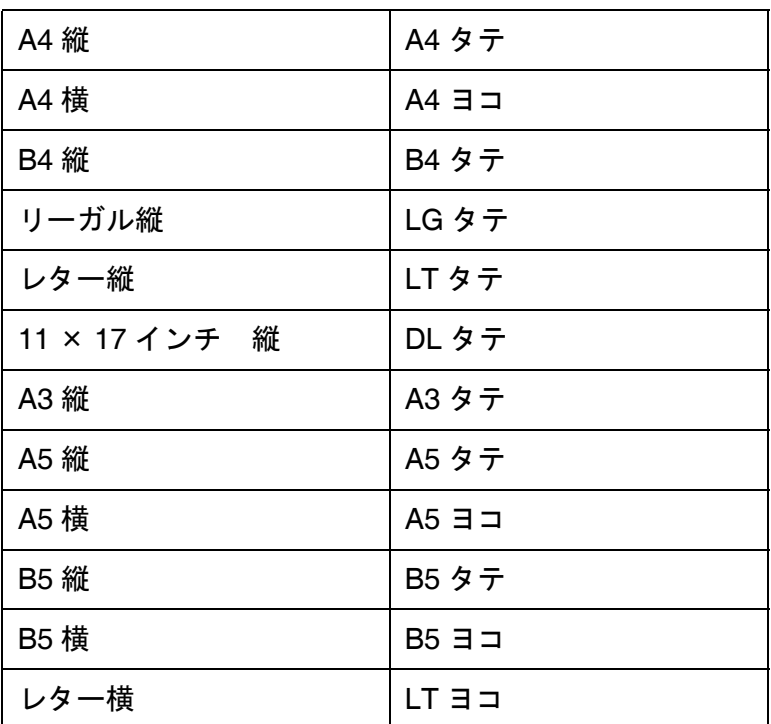

ボタンを押して設定を有効にします。その後<画面 50-2 >に戻ります。

(3)<画面 50-2 >で左から 3 番目の項目[モノクロ](設定により表示が異なりま す)を選択し [mter] ボタンを押します。LCD にく画面 50-2.3 >が表示されま す。

<画面 50-2.3 >

この画面で< $\bigcirc$  (左方向ボタン) または $\bigcirc$  (右方向ボタン) のどちらかを押し て、バイナリ(モノクロ値)で読み取るか、カラーで読み取るかを選択しま す。

ボタンを押して設定を有効にします。その後<画面 50-2 >に戻ります。

(4)<画面 50-2 >で右端の項目[200](設定により表示が異なります)を選択し ボタンを押します。LCD に<画面 50-2.4 >が表示されます。

<画面 50-2.4 >

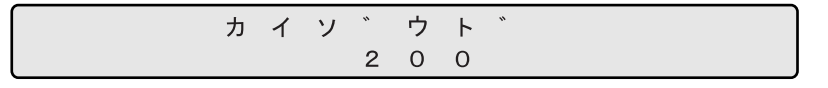

この画面で<>>
(左方向ボタン)または<>
(右方向ボタン)のどちらかを押し て、読み取り解像度を選択します。以下のパラメータが選択できます。

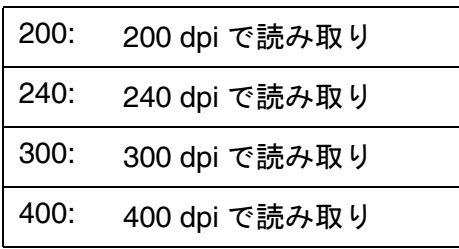

ボタンを押して設定を有効にします。その後<画面 50-2 >に戻ります。

(5) ボタンを押します。その後<画面 50-1 >に戻ります。

<画面 50-1 >で [START] を選択し Start] ボタンを押します。fi-486PRFR ま たは fi-486PRRE のインプリンタが装着されていたら、LCD に<画面 50-3 > が表示されます。インプリンタの条件設定をおこなうことができます。

インプリンタが装着されていなければ、そのまま読み取り動作を開始します。

<画面 50-3 >

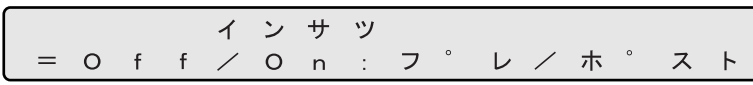

(6) この画面で<
(左方向ボタン)または<
(右方向ボタン)のどちらかを押し て、テスト印刷をする場合は[On]を選択します。 続けて印刷するインプリンタを選択します。 fi-486PRFR ならば[プレ]を、fi-486PRRE ならば[ポスト]を選択します。

印刷しないならば[Off]を選択します。

(7) Start] ボタンを押します。読み取りながらインプリンタのテスト印刷がおこなわ れます。

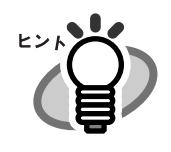

読み取り動作中に中断する時は [Stop] ボタンを押してください。 その後<画面 50 >に戻ります。

### **2.** ソウコウテスト **2** パソコンを接続しないで、本装置の機構の動作全体をチェックするために使用します。 本テストでは原稿を連続して読み取ります。 また原稿を読み取る際のパラメータを変更して動作させることもできます。 インプリンタのテスト印刷もあわせておこなうことができます。

- 1) 読み取る原稿をホッパに置きます。
- 2) < > (下方向ボタン) または < > (上方向ボタン) を押して、LCD に<画面 51 > を 表示させます。

<画面 51 >

T 0 2 ソウコウ テスト2

3) <画面 51 >で Enter ボタンまたは Start ボタンを押します。LCD にく画面 51-1 > が表示されます。

<画面 51-1 >

A 4 タ テ モノクロ  $200$ S S T A R T セットアッフ

4) <画面 51-1 >では (> (右方向ボタン)を押して [セットアップ]を選択します。

続けて [Enter] ボタンまたは [Start] ボタンを押します。LCD にく画面 51-2 >が表示さ れます。

<画面 51-2 >

A 4 タ テ モ ノ ク ロ  $200$  $S$ 

5) 読み取り時の条件を設定します。

(1) <画面 51-2 >で左端の項目 [S] (設定により表示が異なります) を選択して ボタンを押します。LCD に<画面 51-2.1 >が表示されます。

<画面 51-2.1 >

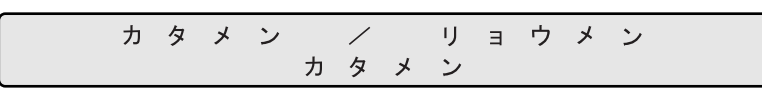

この画面で < > (左方向ボタン)または (^> (右方向ボタン)のどちらかを押し て、片面で読み取るか両面で読み取るかを選択します。

ボタンを押して、設定を有効にします。その後<画面 51-2 >に戻りま す。

(2)<画面 51-2 >で左から 2 番目の項目[A4 タテ](設定により表示が異なりま す)を選択し ボタンを押します。LCD に<画面 51-2.2 >が表示されま す。

<画面 51-2.2 >

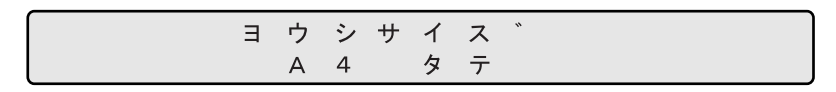

この画面で<>>
(左方向ボタン)または<>
(右方向ボタン)のどちらかを押し て、原稿のサイズと向きを選択します。以下のパラメータが選択できます。

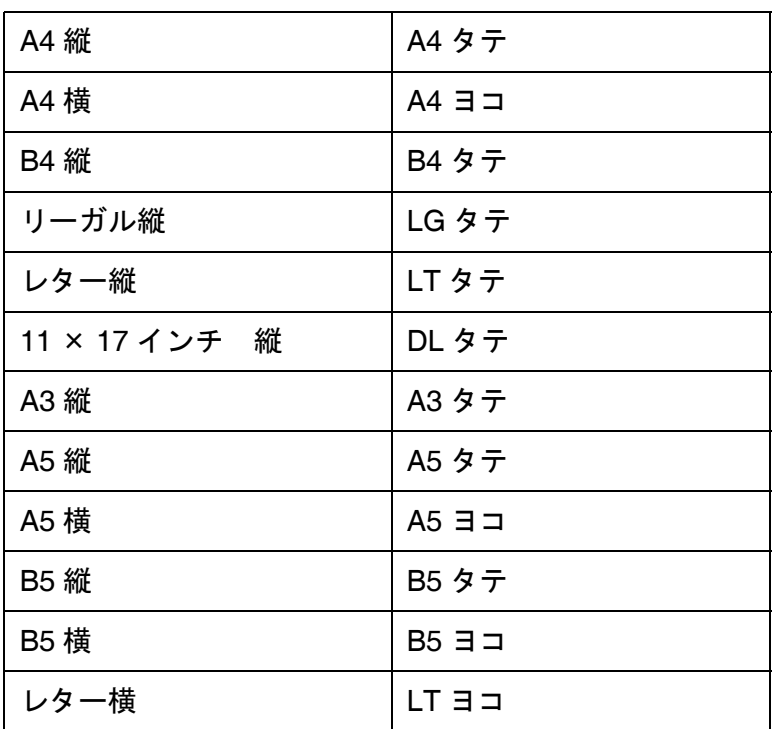

ボタンを押して設定を有効にします。その後<画面 51-2 >に戻ります。

(3)<画面 51-2 >で左から 3 番目の項目[モノクロ](設定により表示が異なりま す)を選択し ボタンを押します。LCD に<画面 51-2.3 >が表示されま す。

#### <画面 51-2.3 >

この画面で<>>
(左方向ボタン)または<>
(右方向ボタン)のどちらかを押し て、バイナリ(モノクロ値)で読み取るか、カラーで読み取るかを選択しま す。

ボタンを押して設定を有効にします。その後<画面 51-2 >に戻ります。

(4)<画面 51-2 >で右端の項目[200](設定により表示が異なります)を選択し ボタンを押します。LCD に<画面 51-2.4 >が表示されます。

<画面 51-2.4 >

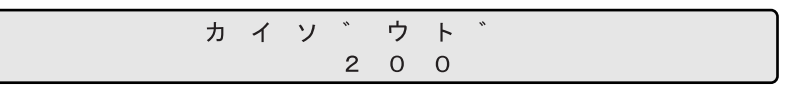

この画面で<>>
(左方向ボタン)または<>
(右方向ボタン)のどちらかを押し て、読み取り解像度を選択します。以下のパラメータが選択できます。

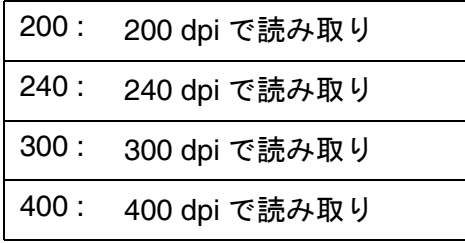

ボタンを押して設定を有効にします。その後<画面 51-2 >に戻ります。

砂種モードについて

各種モードについて

ボタンを押します。その後<画面 51-1 >に戻ります。

(5) <画面 51-1 >で [START] を選択し Start] ボタンを押します。fi-486PRFR ま たは fi-486PRRE のインプリンタが装着されていたら、LCD に<画面 51-3 > が表示されます。インプリンタの条件設定をおこなうことができます。

インプリンタが装着されていなければ、そのまま読み取り動作を開始します。

<画面 51-3 >

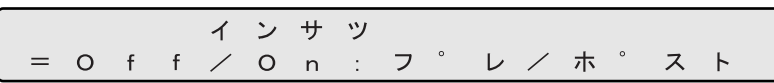

(6) この画面で < (左方向ボタン)または (> (右方向ボタン)のどちらかを押し て、テスト印刷をする場合は[On]を選択します。 続けて印刷するインプリンタを選択します。 fi-486PRFR ならば[プレ]を、fi-486PRRE ならば[ポスト]を選択します。

印刷しないならば [Off] を選択して、 [Enter] ボタンを押します。

(7) Start ボタンを押します。読み取りをおこないながらインプリンタのテスト印刷 をおこなわれます。

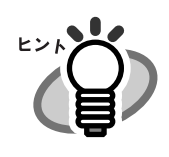

読み取り動作中に中断する時は [Stop] ボタンを押してください。 その後<画面 51 >に戻ります。

### **3.** ランプ点灯時間の累計表示

ランプ点灯時間の累計を確認できます。

1) < > (下方向ボタン) または< > (上方向ボタン) を押して、LCD に<画面 53 > を 表示させます。

<画面 53 >

T 0 3 ルイケイ ヒョウシ

2) <画面 53 >では Start] ボタンまたは [Enter] ボタンを押します。LCD にく画面 53-1 >が表示されます

<画面 53-1 >

L A M P  $\mathsf F$  $\sim 10^{-1}$  $\ast$  $\ast$  $\ast$  $\,$  B  $\,$  $\pm$  $\ast$  $\ast$ 

[F: XXXXXXXX]は表面ランプの累計点灯時間数を表します。 [B: XXXXXXXX]は裏面ランプの累計点灯時間数を表します。

3) Exit ボタンまたは Stop ボタンを押します。その後<画面 53 >に戻ります。

### **4.** オプションの装着状態表示

本装置のオプションの装着状態を確認できます。

1) < > (下方向ボタン) または< > (上方向ボタン) を押して、LCD に<画面 54 > を 表示させます。

<画面 54 >

T 0 4 オ フ ° シ ョ ン

2) <画面 54 >では [Enter] ボタンまたは [Start] ボタンを押します。LCD にく画面 54-1 >が表示されます。

<画面 54-1 >

ホ゜ ス ト インフ゜リンタ: フ゜レ インフ゜リンタ :  $\blacksquare$ 

fi-486PRFR が装着されていれば [プレ インプリンタ : X]の[X]の表示が [■] になります。装着されていなければ [-] が表示されます。

fi-486PRRE が装着されていれば [ポストインプリンタ : X]の[X]の表示が [■] になります。装着されていなければ [-] が表示されます。

3) 
Exit | ボタンまたは 
Stop | ボタンを押します。その後<画面 54 >に戻ります。

# *8* オプションについて

この章では、本装置のオプションについて説明します。

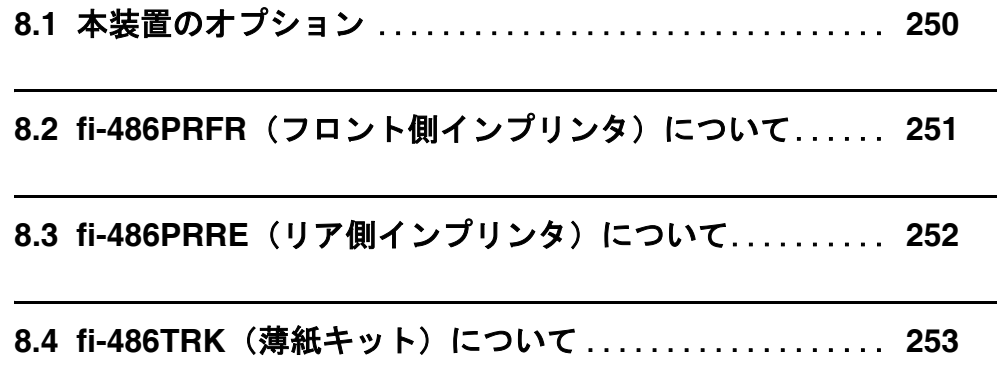

### <span id="page-269-0"></span>**8.1** 本装置のオプション

以下に、本装置のオプションを示します。

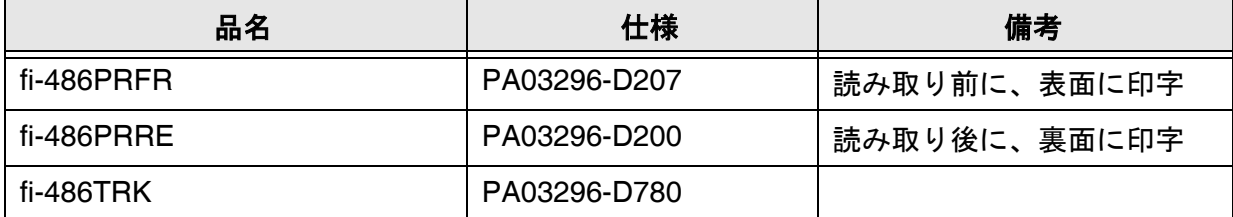

詳細については、スキャナをご購入された販売会社または PFU イメージングサービス&サポー トセンターにお問い合わせください。

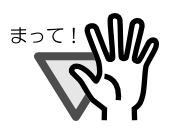

本装置には、fi-486PRFR と fi-486PRRE を同時に装着することがで きます。ただし、印刷を同時におこなうことはできません。 用途に応じてどちらかのインプリンタを指定してください。

# <span id="page-270-0"></span>**8.2 fi-486PRFR**(フロント側インプリン タ)について

fi-486PRFR はフロント側に装着し、原稿を読み取る前に印刷をおこないます。 fi-486PRFR(フロント側インプリンタ)の仕様を以下に示します。

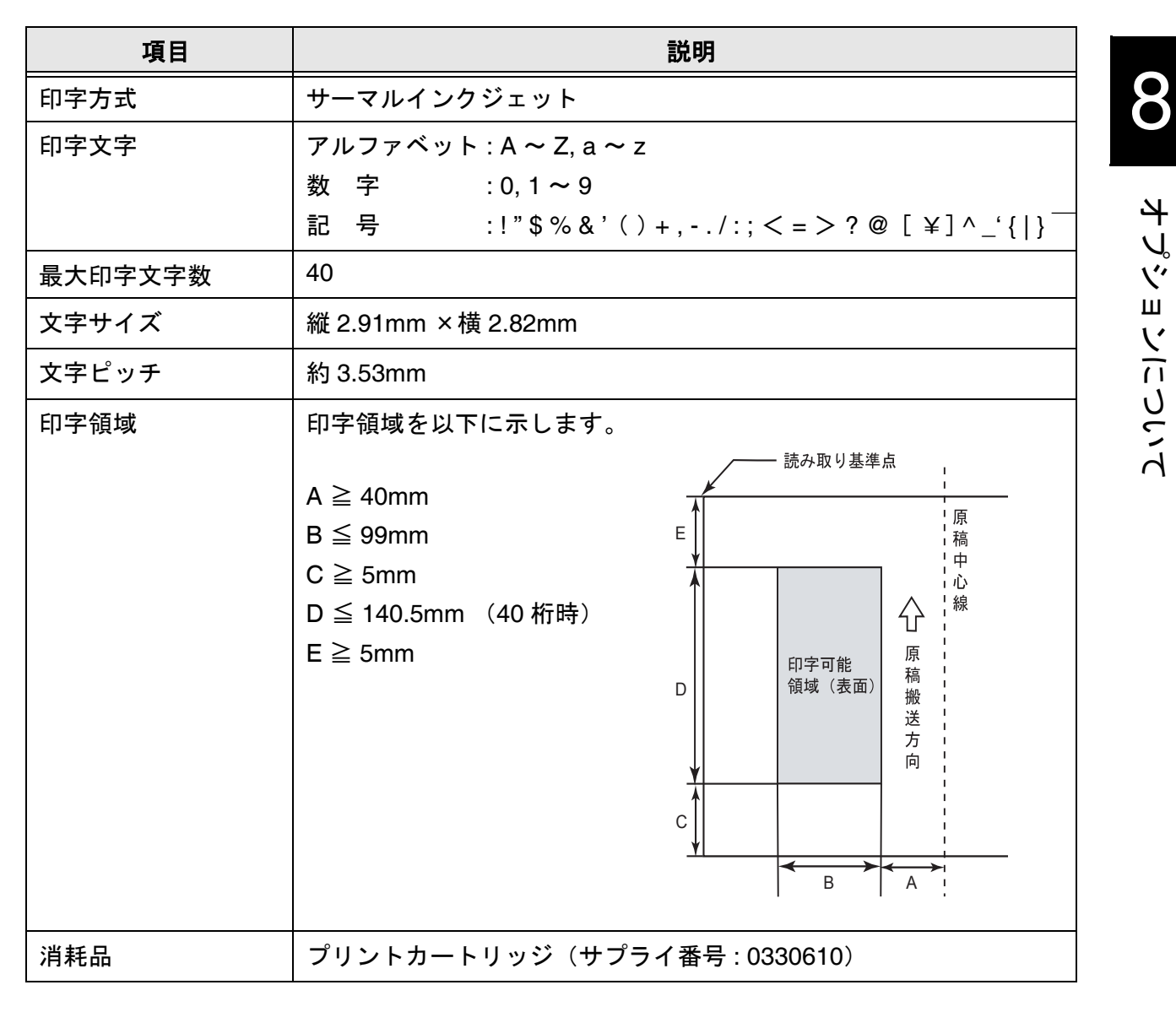

fi-486PRFR(フロント側インプリンタ)の取り扱いおよび機能については、fi-486PRFR に同 梱の「オペレータガイド」を参照してください。

# <span id="page-271-0"></span>**8.3 fi-486PRRE**(リア側インプリンタ) について

fi-486PRRE はリア側に装着し、原稿を読み取った後に印刷をおこないます。 fi-486PRRE(リア側インプリンタ)の仕様を以下に示します。

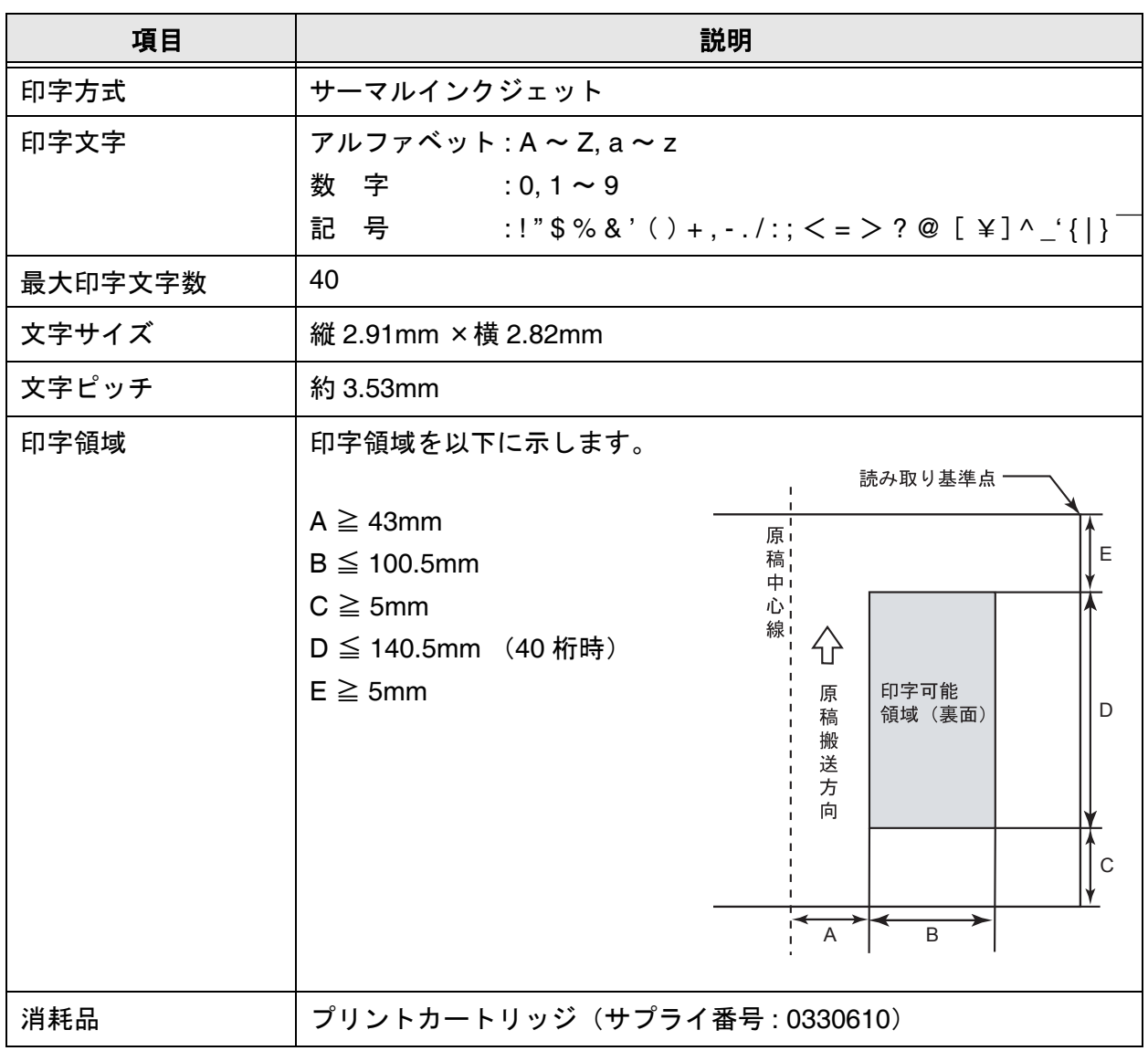

fi-486PRRE(リア側インプリンタ)の取り扱いおよび機能については、fi-486PRRE に同梱の 「オペレータガイド」を参照してください。

<span id="page-272-0"></span>fi-486TRK (薄紙キット)は標準の厚さより薄い原稿 (31 g/m<sup>2</sup> ~ 52 g/m<sup>2</sup>) の給紙に効果的で す。また紙粉の多い原稿に対しても良好な給紙性能を発揮します。原稿の厚さについては 6.2 原稿の紙質を参照してください。

fi-486TRK(薄紙キット)の取り付けについては、4.3 パッドユニットの交換、4.4 ピックロー ラユニットの交換および 4.5 ブレーキローラユニットの交換を参照してください。

fi-486TRK の構成は以下のとおりです。

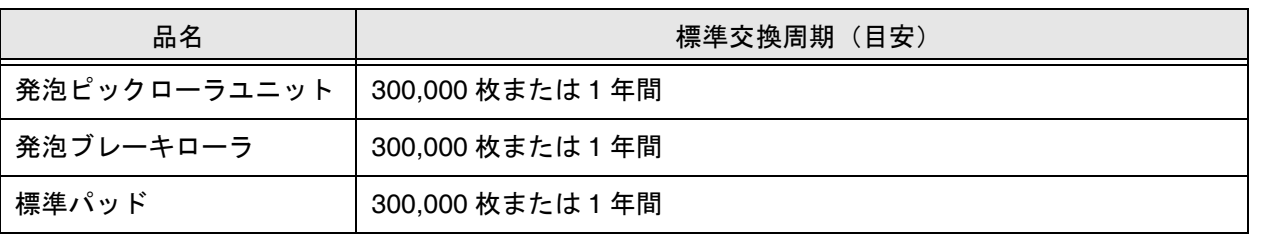

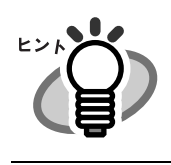

fi-486TRK を装着した場合、写真や雑誌などのコーティングされた原 稿の読み取りですべりが発生することがあります。

# *9* スキャナの仕様

この章では、スキャナの仕様について説明します。

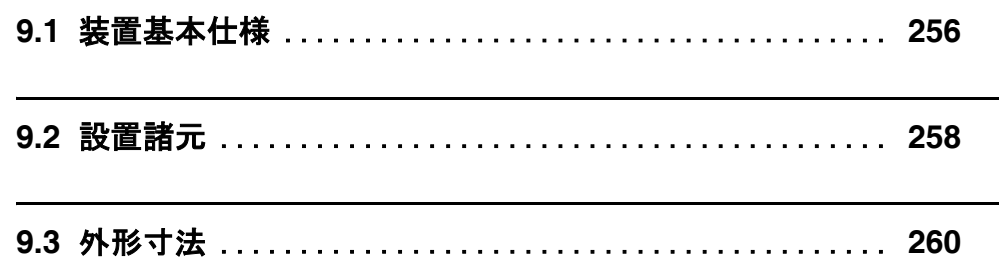

# <span id="page-275-0"></span>**9.1** 装置基本仕様

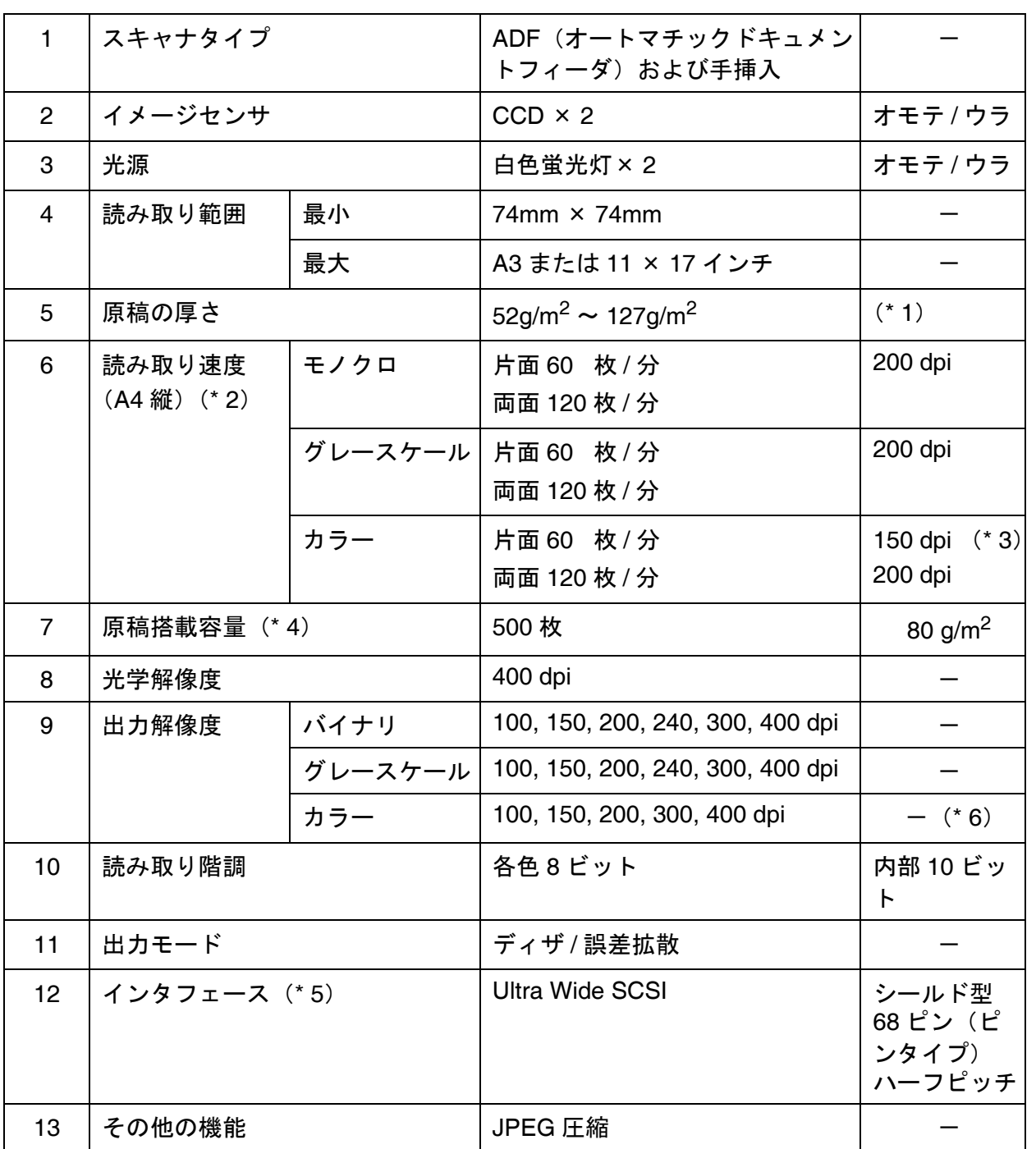

- (\* 1)詳細は「6 章:原稿について」([159](#page-178-0) ページ)を参照してください。
- (\* 2)読み取り速度は、ハードウェアの最大速度であり、実際の読み取り時間にデータ転送時間 などのソフトウェアの処理時間が付加されます。
- (\* 3) JPEG 圧縮時
- (\* 4)最大枚数は原稿の厚さによって変わります。「6 章:原稿について」([159](#page-178-0) ページ)を参照 してください。
- (\*5)他の SCSI 機器との同一バスでの共用接続は避けてください。 速度低下の原因となります。
- (\*6) カラー 400dpi において (A3 および 11 × 17 インチ)の原稿サイズはサポートしていま せん。

# <span id="page-277-0"></span>**9.2** 設置諸元

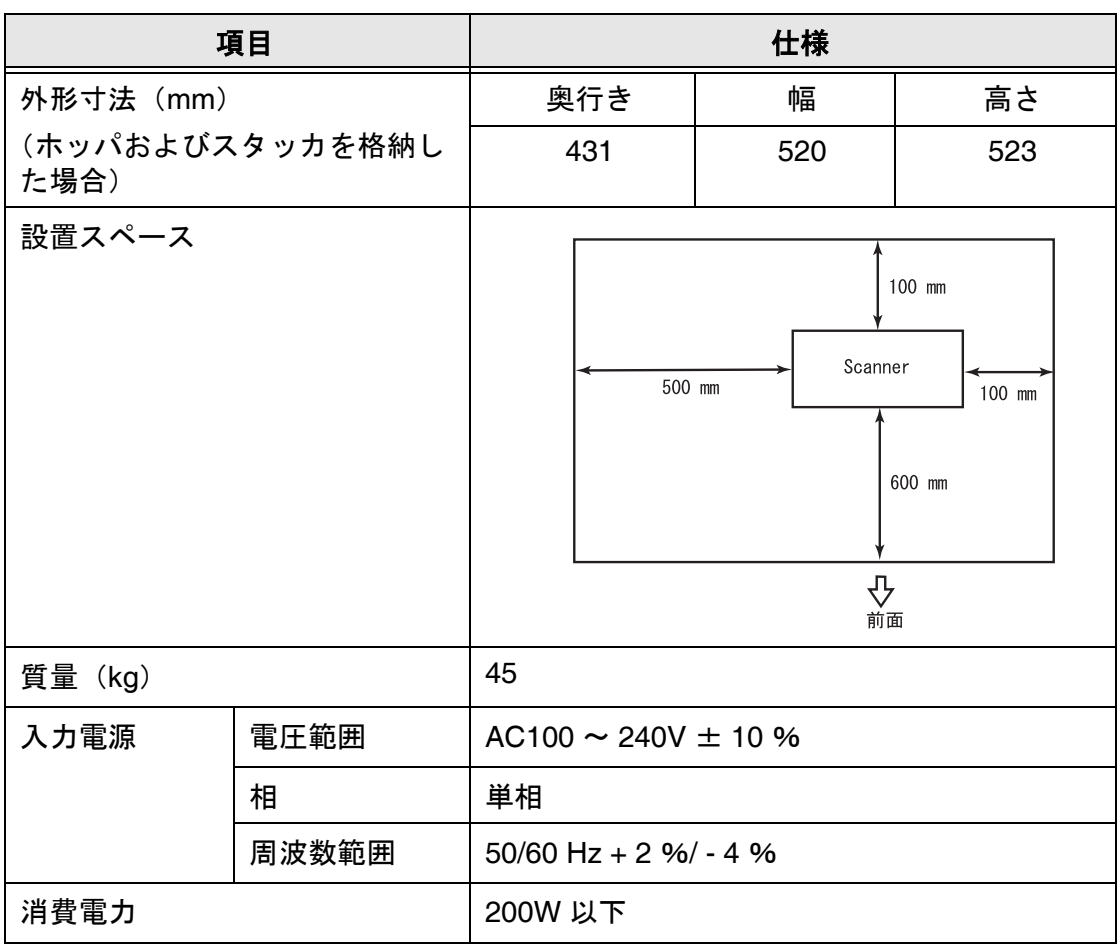

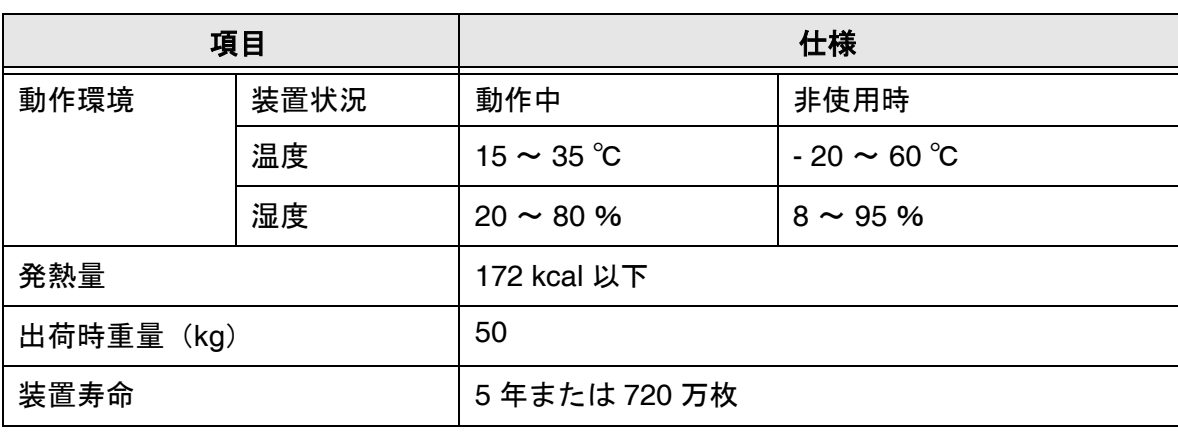

本装置の寿命は、お買い上げ後5年、またはご使用枚数720万枚の いずれか早い方となります。ご使用枚数については、インストレー ションガイドの「1.3 [操作パネルの基本操作」](#page-25-0)([6](#page-25-0) ページ)を参照し てください。 お客様の清掃、消耗品の交換周期、ご使用の原稿など、当社が推奨す る条件を満たしていない場合は、装置寿命720万枚を下回る場合が あります。 ₹DE ! W 5年または720万枚を超えてご使用された場合、装置の故障、また は読み取り性能に支障が出ることがあります。

# <span id="page-279-0"></span>**9.3** 外形寸法

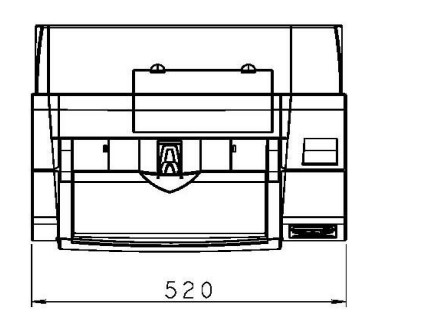

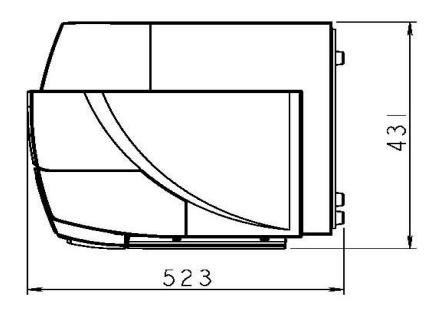

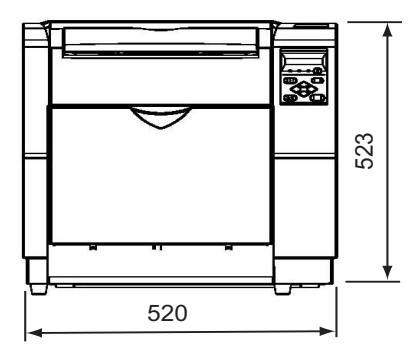

付録 **1** ドロップアウトカラー

人間の目には見えてもスキャナでは読み取れないように工夫された印刷色をドロップアウトカ ラーと呼びます。

原稿の下地色がドロップアウトカラーかどうかを判定する場合には、次の方法および規格に準 じてください。

#### ■印字濃度の判定

印字濃度の判定に使用するスペクトルバンドを図 4.4 に示します。 測定は、次に示す方法で行います。

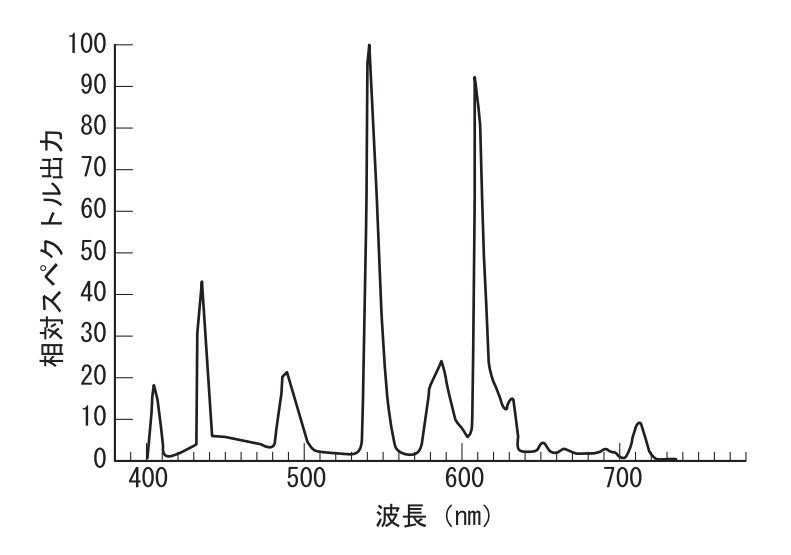

詳細は、販売代理店または PFU イメージングサービス & サポートセンターまでお問い 合わせください。

# 付録 **2** ダブルフィードの検出条件

ダブルフィードの検出は原稿の重なり・厚さ、原稿の長さ、あるいはこれらの組み合わせて チェックします。検出を正しく行うためには以下の条件が必要です。

### ■原稿の厚さをチェックする場合

- ・原稿の厚さ : 52 g/m<sup>2</sup> ~ 127 g/m<sup>2</sup>
- ・原稿の中心線を挟む 35mm の領域には穴あけをしてはいけません。

#### ■原稿の厚さをチェックする場合

- (ホッパにセットして一度に読み取る原稿の厚さは同じものを使用してください。)
- ・原稿の厚さ : 52 g/m<sup>2</sup> ~ 127 g/m<sup>2</sup>
- ・印字率 : 12 %、またはそれ以下
- ・原稿先端部(15mm)には、黒い印刷部分があってはなりません。 詳細は、「6章:原稿について」([159](#page-178-0)ページ)を参照してください。
- ・原稿の中心線を挟む 35mm の領域には穴あけをしてはいけません。 詳細は、「6章:原稿について」([159](#page-178-0)ページ)を参照してください。
- ・背景色の領域を透過する光の量は、ばらつきが 10 %より小さくなくてはいけません。

#### ■原稿の長さをチェックする場合

(ホッパにセットして一度に読み取る原稿の長さは同じものを使用してください。)

- ・原稿の長さのばらつき : 1 %、またはそれ以下
- ・印字率 : 12 %、またはそれ以下
- ・原稿先端部(15mm)には、黒い印刷部分があってはなりません。 詳細は、「6章:原稿について」([159](#page-178-0)ページ)を参照してください。
- ・原稿の中心線を挟む 35mm の領域には穴あけをしてはいけません。 詳細は、「6章:原稿について」([159](#page-178-0)ページ)を参照してください。
- ・背景色の領域を透過する光の量は、ばらつきが 10 %より小さくなくてはいけません。

### ■原稿の重なりと厚さの両方をチェックする場合

(ホッパにセットして一度に読み取る原稿の厚さは同じものを使用してください。)

- ・原稿の厚さ : 52 g/m<sup>2</sup> ~ 127 g/m<sup>2</sup>
- ・印字率 : 12 %、またはそれ以下
- ・原稿先端部(15mm)には、黒い印刷部分があってはなりません。 詳細は、「6章:原稿について」([159](#page-178-0)ページ)を参照してください。
- ・原稿の中心線を挟む 35mm の領域には穴あけをしてはいけません。 詳細は、「6章:原稿について」([159](#page-178-0)ページ)を参照してください。
- ・背景色の領域を透過する光の量は、ばらつきが 10 %より小さくなくてはいけません。

#### ■原稿の重なりと長さの両方をチェックする場合

- (ホッパにセットして一度に読み取る原稿の厚さ、および長さは同じものを使用してく ださい。)
- ・原稿の厚さ : 52 g/m<sup>2</sup> ~ 127 g/m<sup>2</sup>
- ・原稿の長さのばらつき : 1 %、またはそれ以下
- ・印字率 : 12 %、またはそれ以下
- ・原稿先端部(15mm)には、黒い印刷部分があってはなりません。 詳細は、「6章:原稿について」([159](#page-178-0)ページ)を参照してください。
- ・原稿の中心線を挟む 35mm の領域には孔あけをしてはいけません。 詳細は、「6章:原稿について」([159](#page-178-0)ページ)を参照してください。
- ・背景色の領域を透過する光の量は、ばらつきが 10 %より小さくなくてはいけません。 詳細は、「6章:原稿について」([159](#page-178-0)ページ)を参照してください。

#### ■原稿の厚さと長さの両方をチェックする場合

- (ホッパにセットして一度に読み取る原稿の厚さ、および長さは同じものを使用してく ださい。)
- ・原稿の厚さ : 52 g/m<sup>2</sup> ~ 127 g/m<sup>2</sup>
- ・原稿の長さのばらつき : 1 %、またはそれ以下
- ・印字率 : 12 %、またはそれ以下
- ・原稿先端部(15mm)には、黒い印刷部分があってはなりません。 詳細は、「6章:原稿について」([159](#page-178-0)ページ)を参照してください。
- ・原稿の中心線を挟む 35mm の領域には孔あけをしてはいけません。 詳細は、「6 章:原稿について」([159](#page-178-0) ページ)を参照してください。
- ・背景色の領域を透過する光の量は、ばらつきが 10 %より小さくなくてはいけません。 詳細は、「6章:原稿について」([159](#page-178-0)ページ)を参照してください。

 $AP-3$ 

### ■原稿の重なり・厚さと長さのすべてをチェックする場合

- (ホッパにセットして一度に読み取る原稿の厚さ、および長さは同じものを使用してく ださい。)
- ・原稿の厚さ : 52 g/m<sup>2</sup> ~ 127 g/m2
- ・原稿の長さのばらつき : 1 %、またはそれ以下
- ・印字率 : 12 %、またはそれ以下
- ・原稿先端部(15mm)には、黒い印刷部分があってはなりません。 詳細は、「6章:原稿について」([159](#page-178-0)ページ)を参照してください。
- ・原稿の中心線を挟む 35mm の領域には孔あけをしてはいけません。 詳細は、「6章:原稿について」([159](#page-178-0)ページ)を参照してください。
- ・背景色の領域を透過する光の量は、ばらつきが 10 %より小さくなくてはいけません。 詳細は、「6章:原稿について」([159](#page-178-0)ページ)を参照してください。

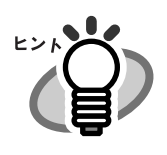

原稿や原稿の条件によってはダブルフィードの検出率が落ちる場合も あります。

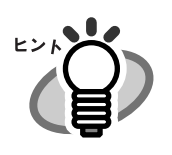

原稿の重なりを検出する場合、密着した原稿(静電気による貼りつ き)ではダブルフィード検出率が落ちる場合もあります。

# 付録 **3** 操作パネルのメッセージ

### ■ 通常時のメッセージ (Check LED が消灯)

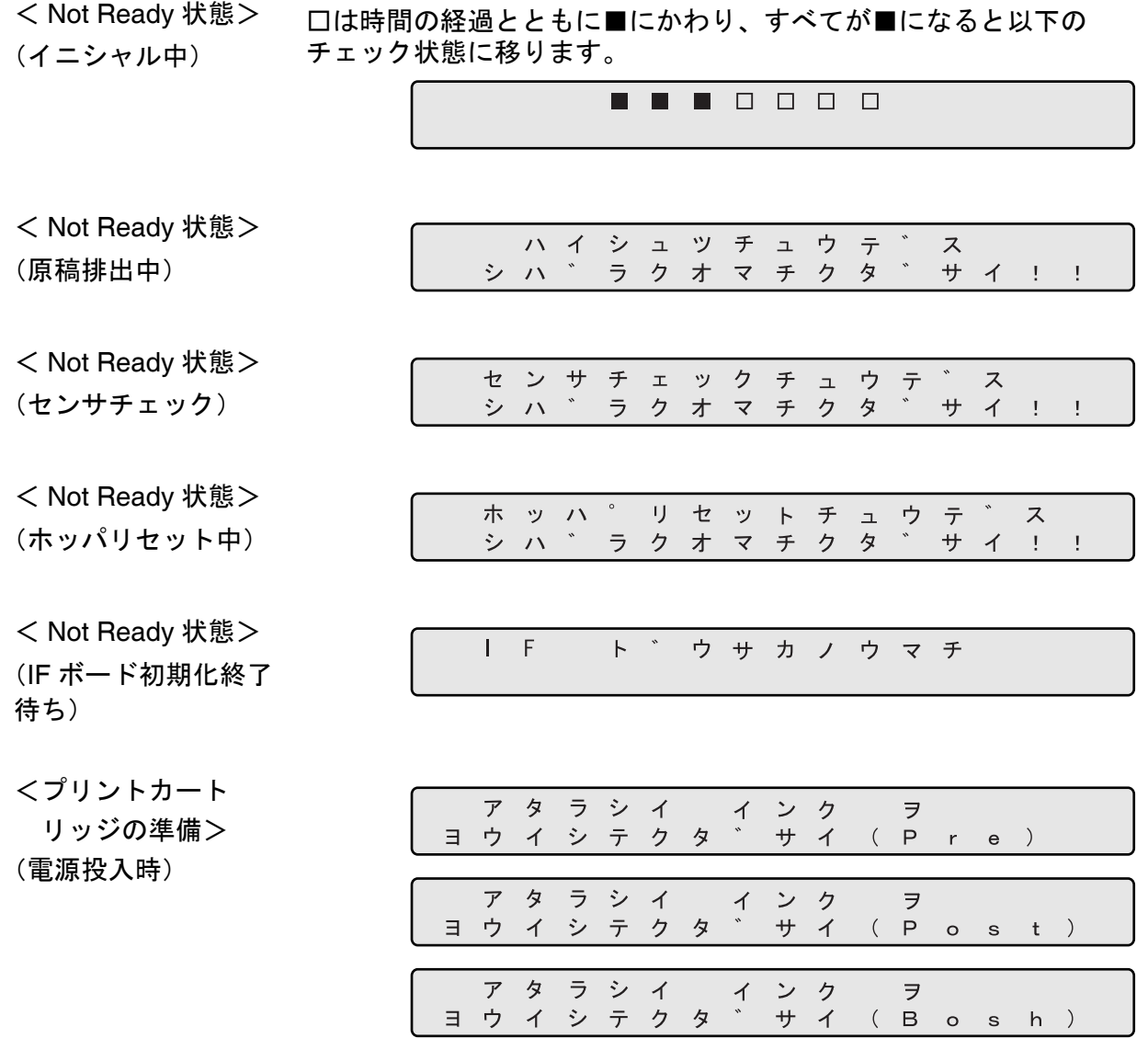

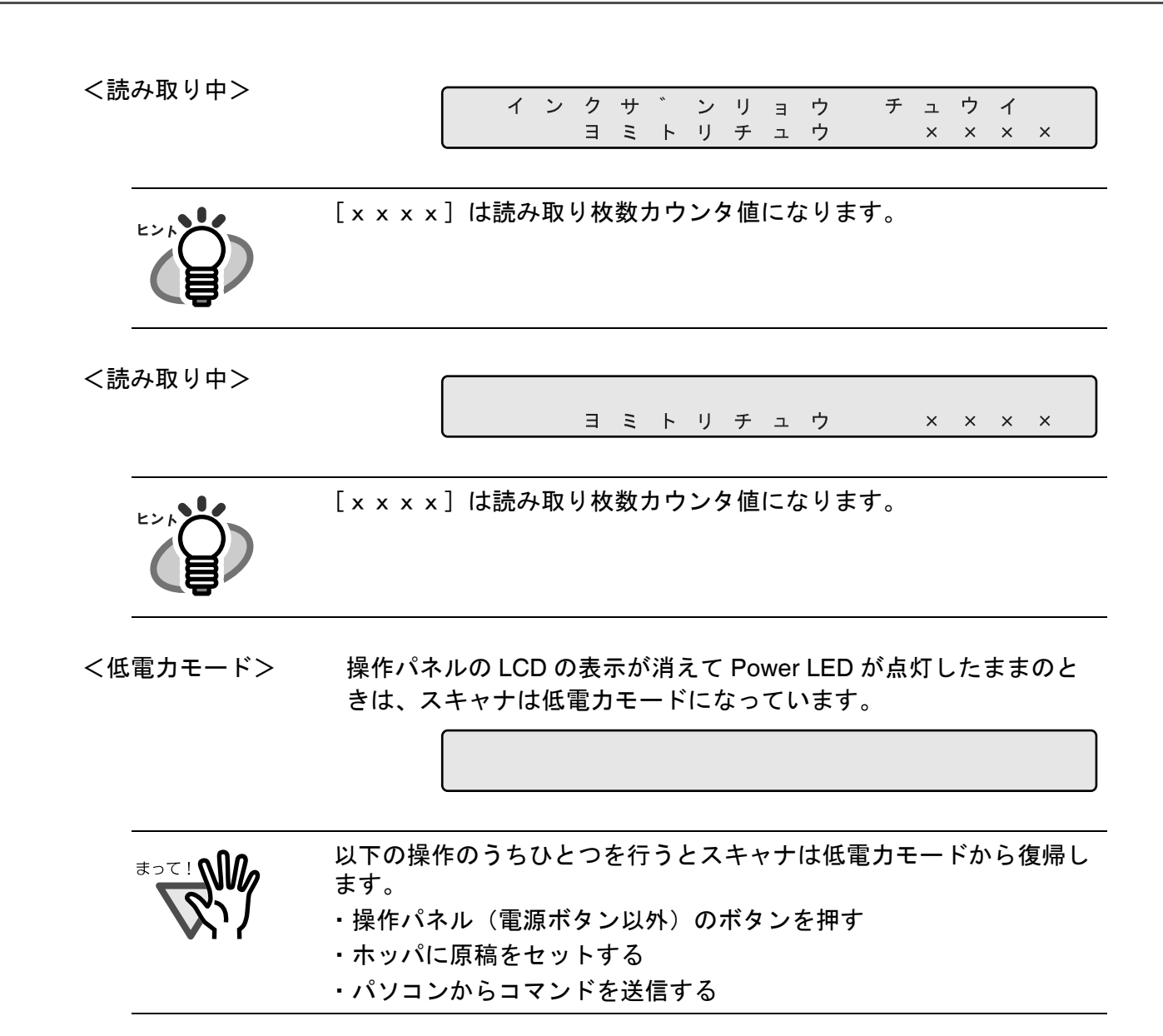

<ダブルフィード 発生状態> (読み取り中) ダブルフィード(厚さチェック)を検出しても継続して読み取りを 行うように設定されている時にダブルフィードが発生したら、以下 のメッセージが表示されます。

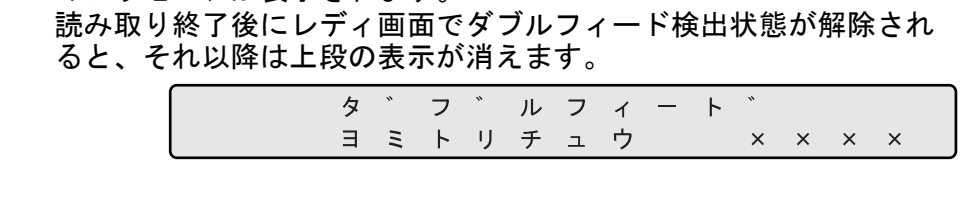

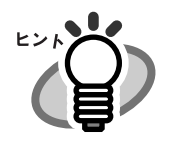

[xxxx]は読み取り枚数カウンタ値になります。

(待機中) ダブルフィード(厚さでのチェック)が発生している状態でスキャ ナが待機中の時は、以下のメッセージが表示されます。

[Stop] ボタンを押すことでダブルフィード発生状態は解除できます。

なお、上段のダブルフィードの文字が点滅します。

タ ゛ フ ゛ ル フ ィ ー ト ゛ × × × × × レテ  $\sim$  1  $\times$   $\times$   $\times$   $\times$   $\times$   $\times$   $\times$ 

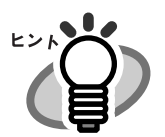

上段の [x x x x x] は読み取り枚数カウンタ値になります。 下段の「xxxxxxxxlは消耗品カウンタ値または寿命カウンタ 値になります。

### ■ エラーメッセージ (一時的な異常 : Check LED が点滅)

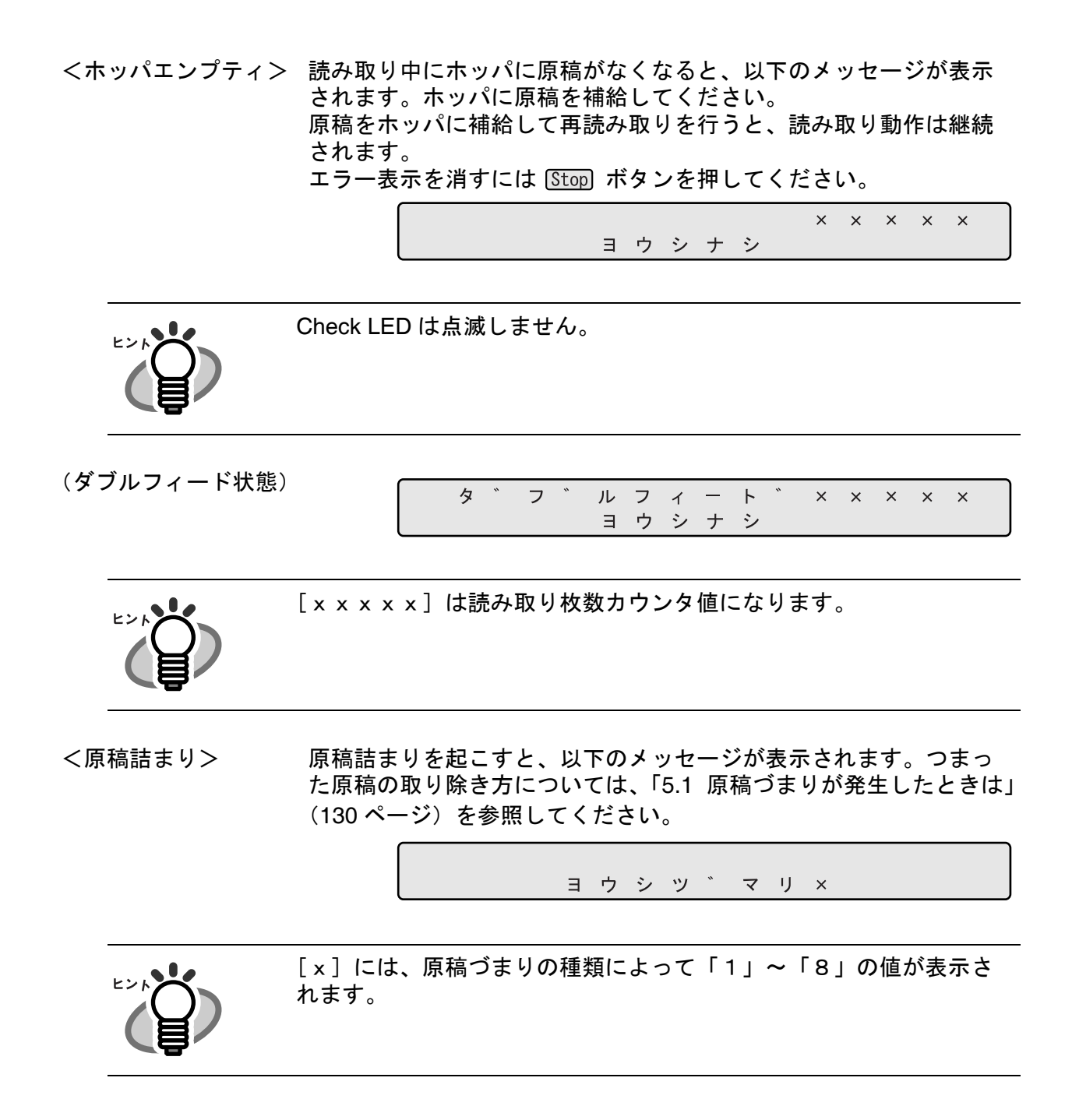
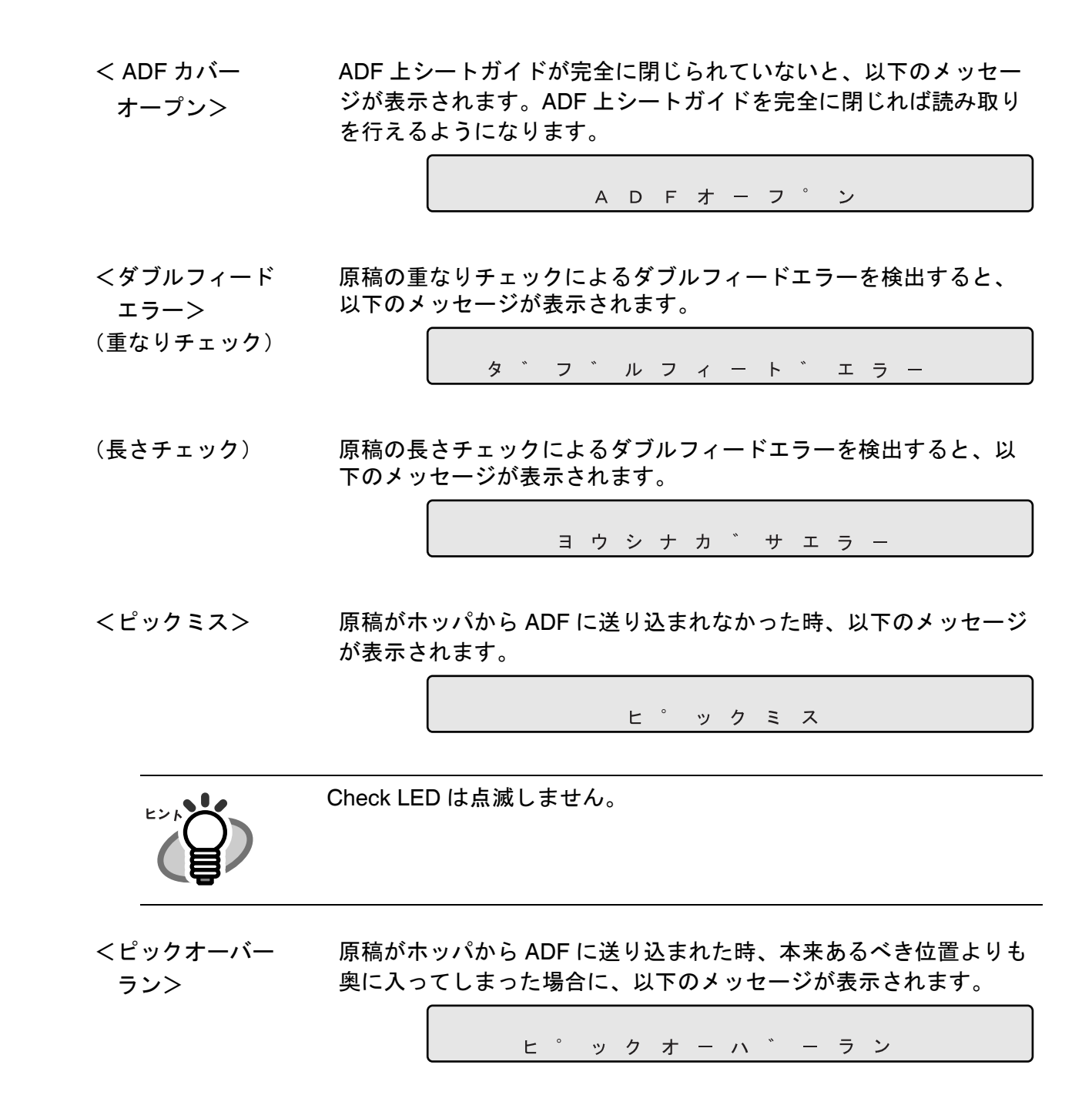

 $AP-9$ 

<スキューエラー> 原稿が傾いた状態でホッパから ADF に送り込まれた時に、以下の メッセージが表示されます。

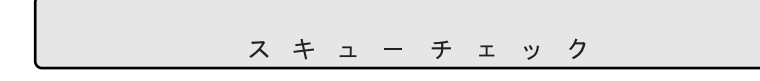

<ホッパフルまたは ピックユニット無し> に装着されていないか、ホッパにセットした原稿の量が多すぎた時、 原稿がホッパにセットされた状態で、ピックローラユニットが完全 以下のメッセージが表示されます。

ホッハ゜フル マタハ ピックュニット ナシ

<ピックユニット 無し> 原稿がホッパにセットされていない状態で、ピックローラユニット が完全に装着されていない時、以下のメッセージが表示されます。

ピックユニット ナシ

<ピックユニット ノットリリース> ピックローラユニットが上方に退避されたまま読み取りをおこなっ た時、以下のメッセージが表示されます。

ピ ックユニット ノットリリース

<ブレーキローラ 無し> ブレーキローラユニットが完全に装着されていない時、以下のメッ セージが表示されます。

フ゛レーキローラ ナシ

<分離ローラ磨耗> 分離ローラを回転させたときにブレーキローラが全く回転しなかっ た場合に、以下のメッセージが表示されます。

フ゛ンリローラ チェック

#### <消耗品チェック> 消耗品カウンタ値が、消耗品交換メッセージの通知設定値を超えた 時、以下のメッセージが表示されます。

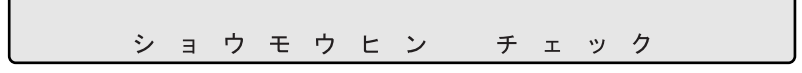

<プリントカート fi-486PRFR(フロント側インプリンタ)または fi-486PRRE(リア側 リッジ無し> インプリンタ)にプリントカートリッジが挿入されていない時、以 下のメッセージが表示されます。

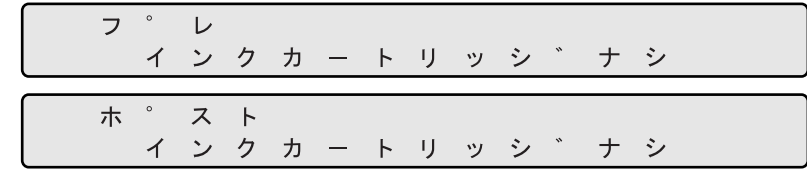

# ■ アラームメッセージ (装置異常: Check LED が点灯)

スキャナに異常が起きると、以下のメッセージのどれかが表示されます。その場合は電源を切 断してから、もう一度電源を投入してください。もし再び同じメッセージが表示された場合は 販売代理店、またはイメージングサービス&サポートセンターに連絡してください。

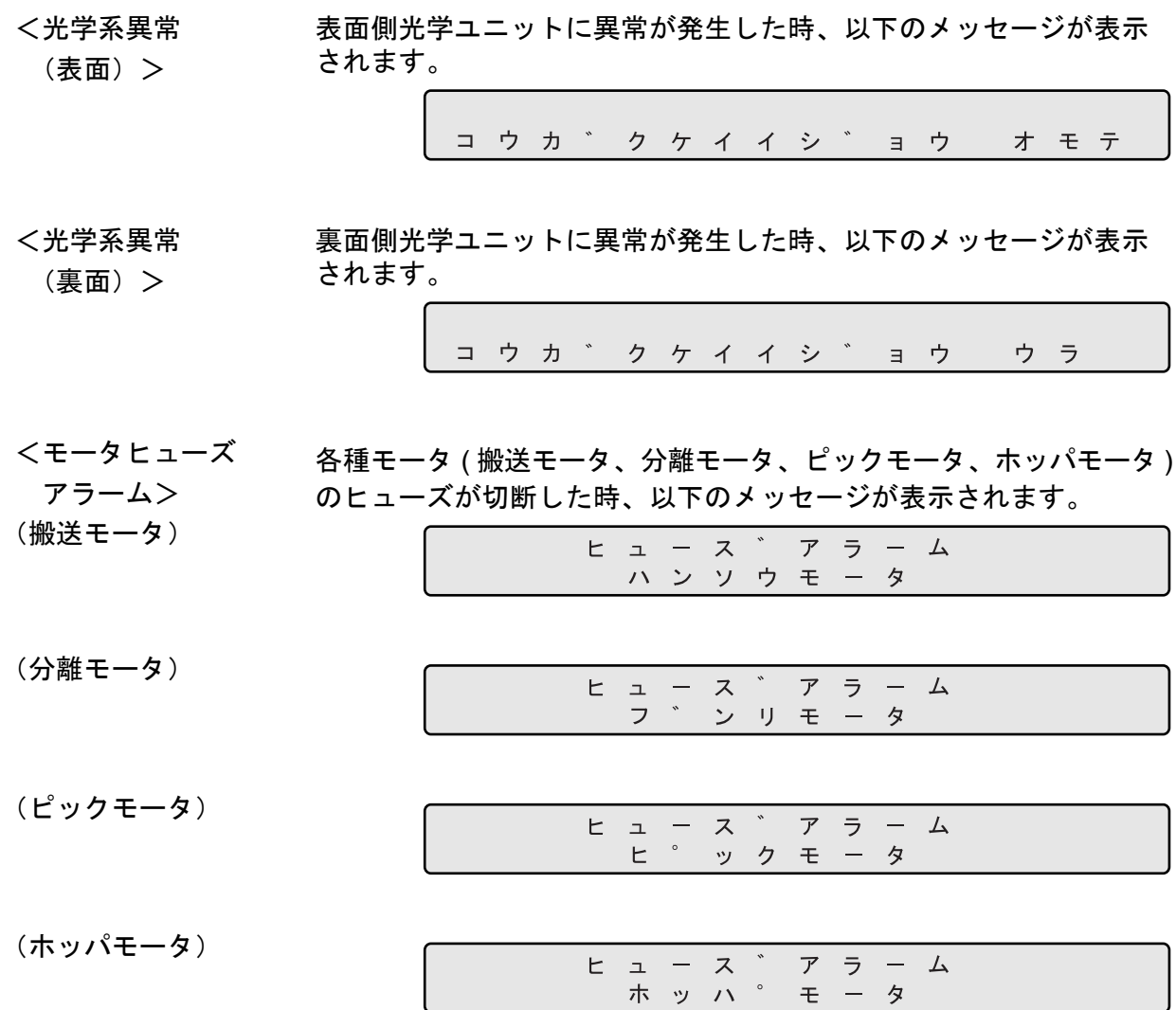

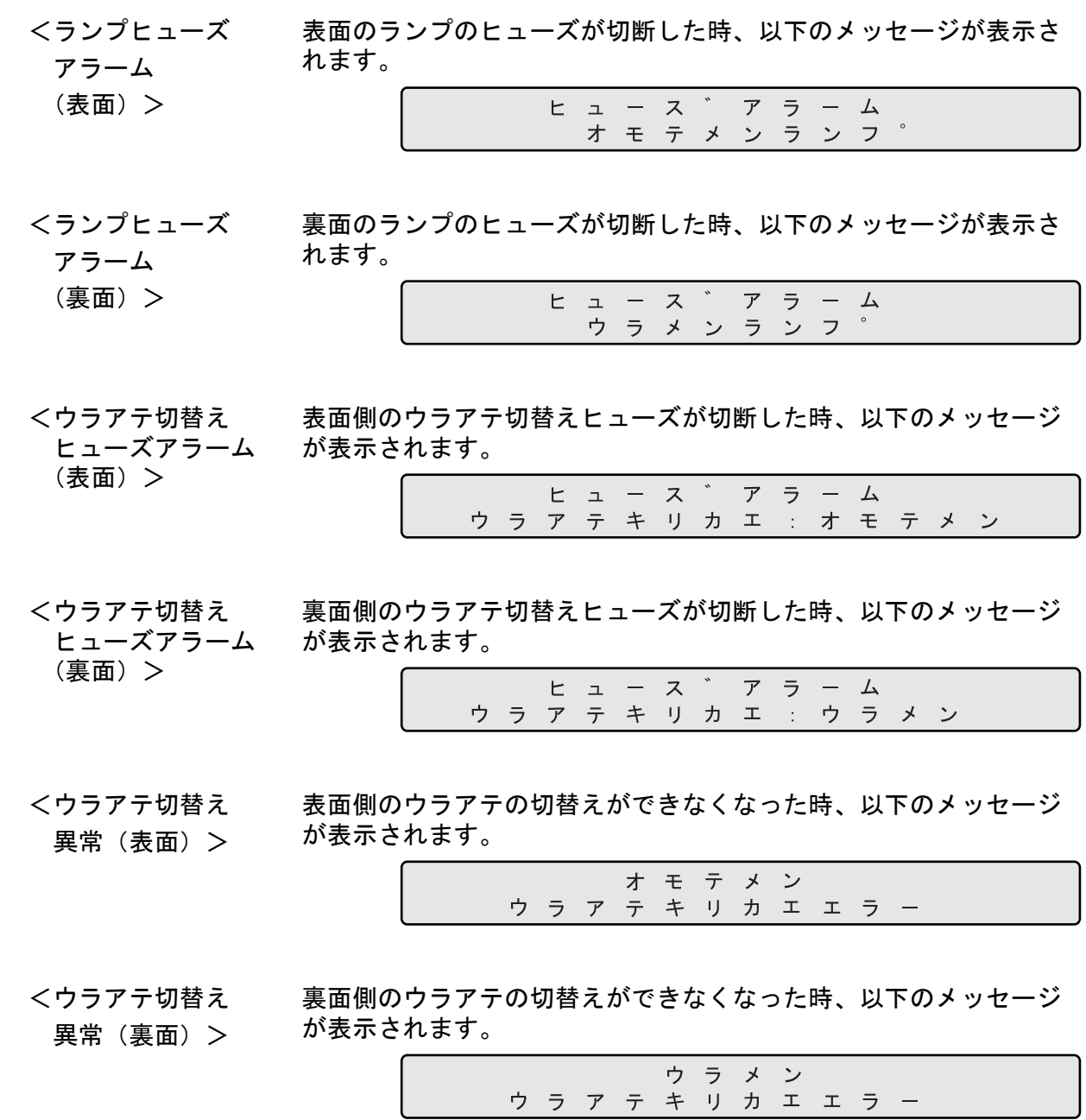

● AP-13

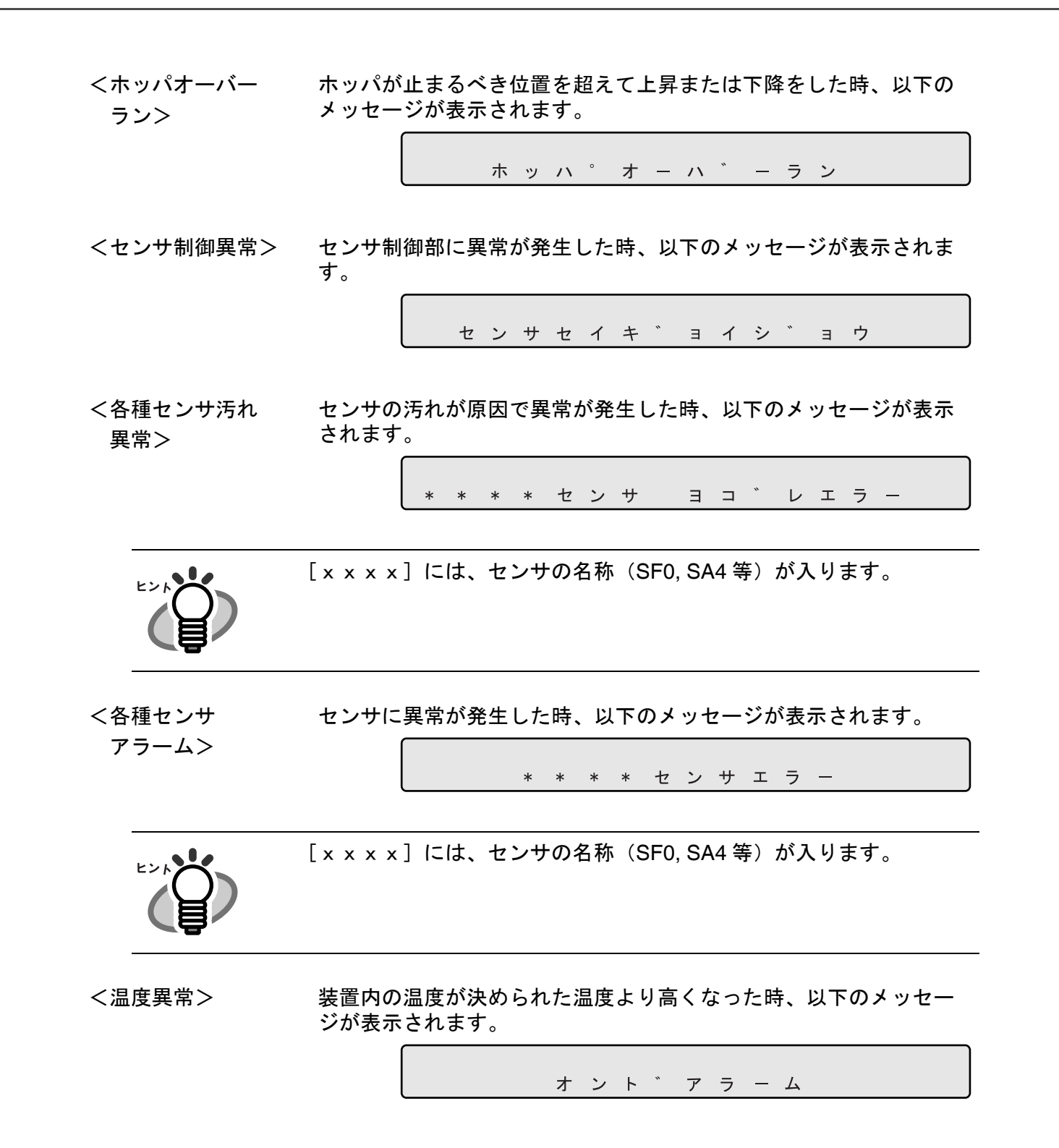

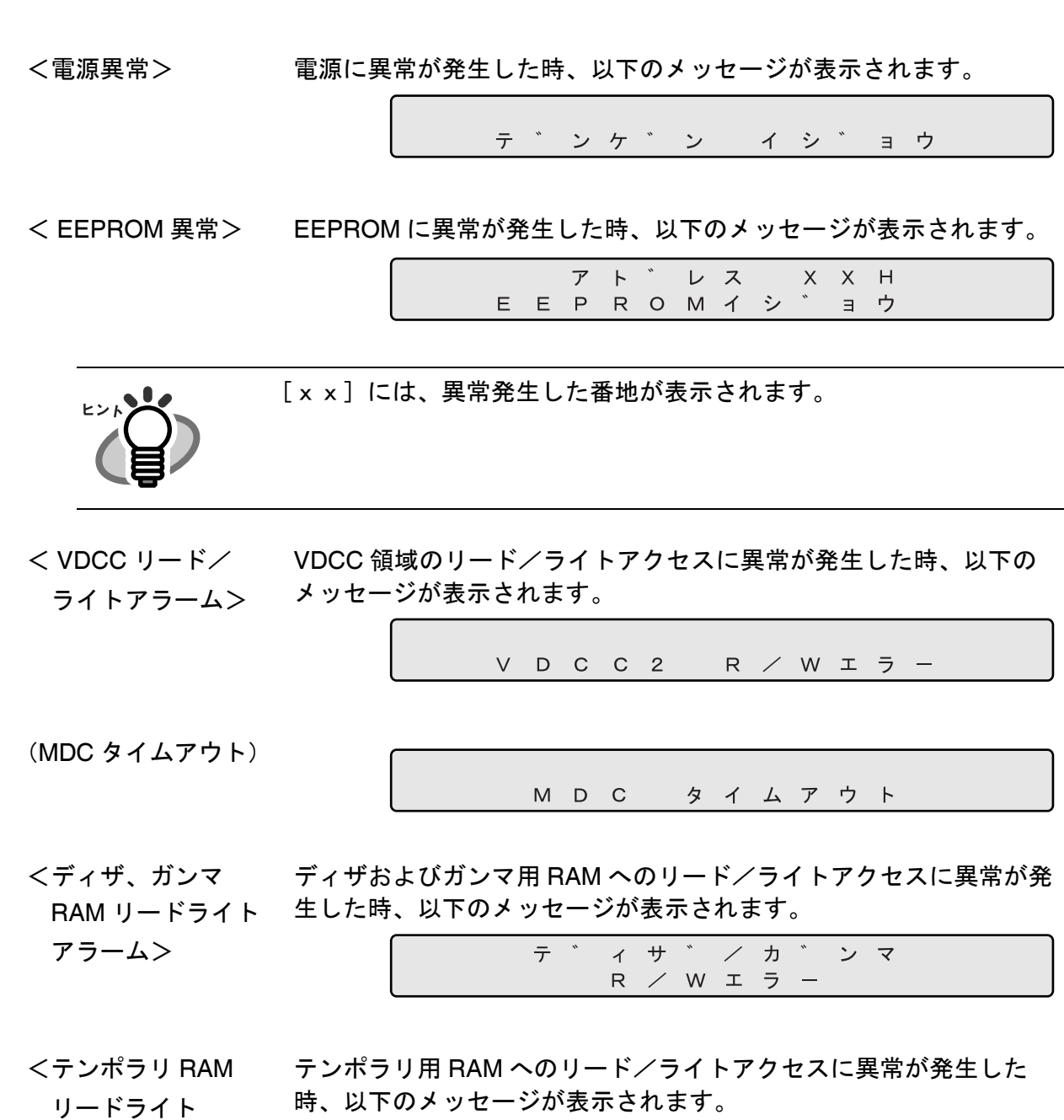

アラーム>

<u> テンホ゜ラリメモリ - R / W エラー -</u>

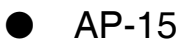

- $<$  MDC ファーム ダウンロード アラーム>
- MDC へのファームウェアのダウンロード中に異常が発生した時、以 下のメッセージが表示されます。

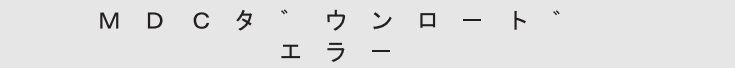

<インプリンタ異常> fi-486PRFR(フロント側インプリンタ)または fI-486PRRE(リア側 インプリンタ)で異常が発生した時、以下のメッセージが表示され ます。

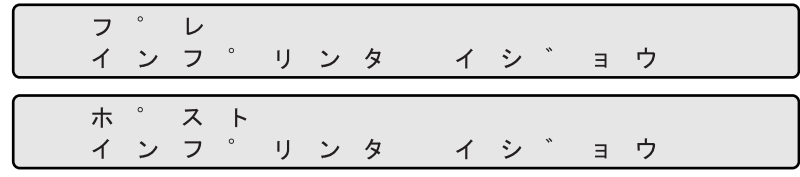

<コマンドアラーム> パソコンからのコマンドシーケンスにおいて異常が発生した時、以 下のメッセージが表示されます。

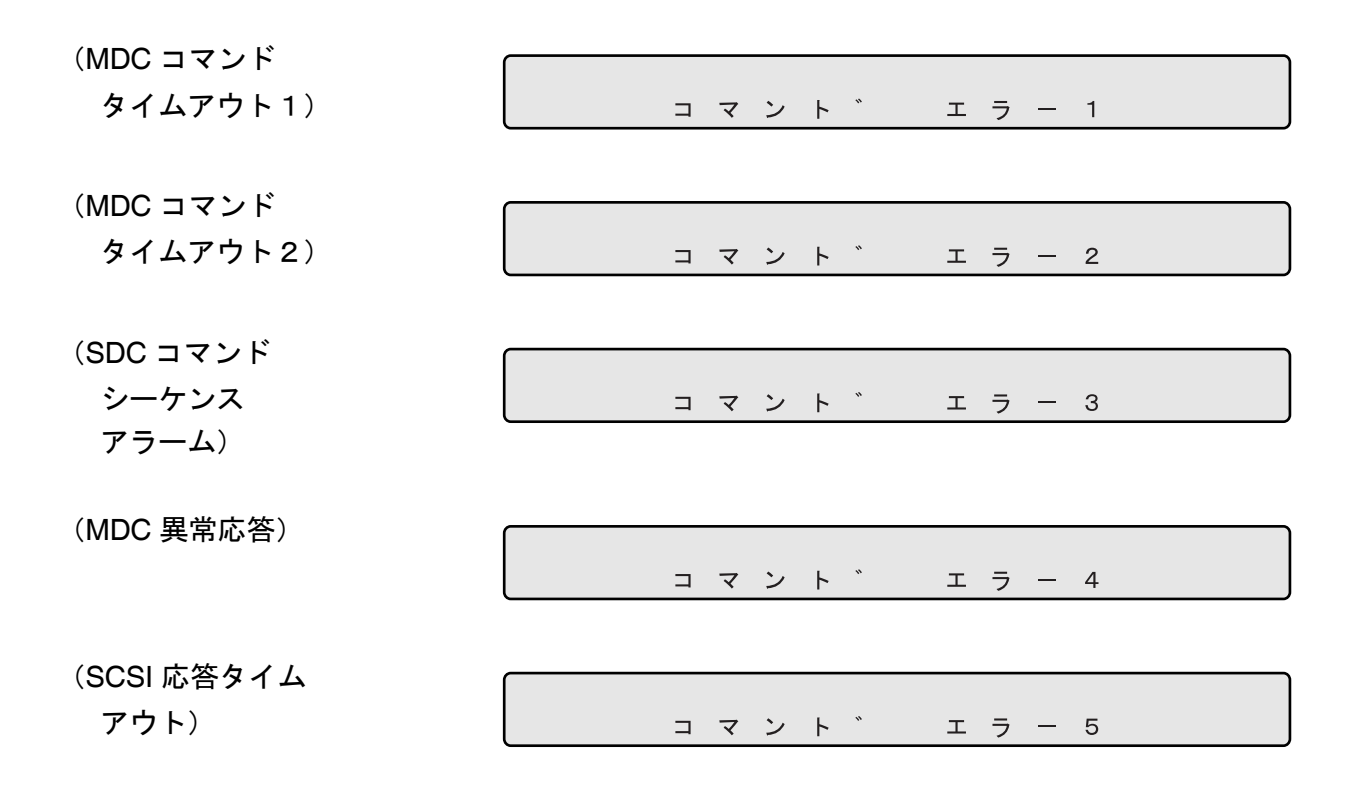

修理・お問い合わせについて

当社では、お客様に安心してイメージスキャナ fi シリーズをご使用いただけるよう、万全のサ ポート体制を整えています。

購入時にご加入いただく契約サービスと、必要な時にその都度ご利用いただけるスポットサー ビスによりお客様を強力にバックアップいたします。

### ■ 契約サービス

#### ■定期保守サービス

年に 1 度予防保守を行います。万一の障害発生時には、保守員がお客様のところにお伺 いして保守修理作業を実施します。

#### ■定額保守サービス

万一の障害発生時には、保守員がお客様のところにお伺いして保守修理作業を実施しま す。

なお、コール受付窓口については、担当の保守員にお問い合わせください。

### ■ スポットサービス

#### ■出張保守サービス (有償)

機器の故障発生時に販売代理店または PFU イメージングサービス&サポートセンター にご連絡いただき、その後保守員がお客様のところにお伺いして保守修理作業を実施し ます。

部品費については、当社所定料金が別途必要になります。 (保証期間内に正常な使用状態で故障した場合は、無料で修理いたします。)

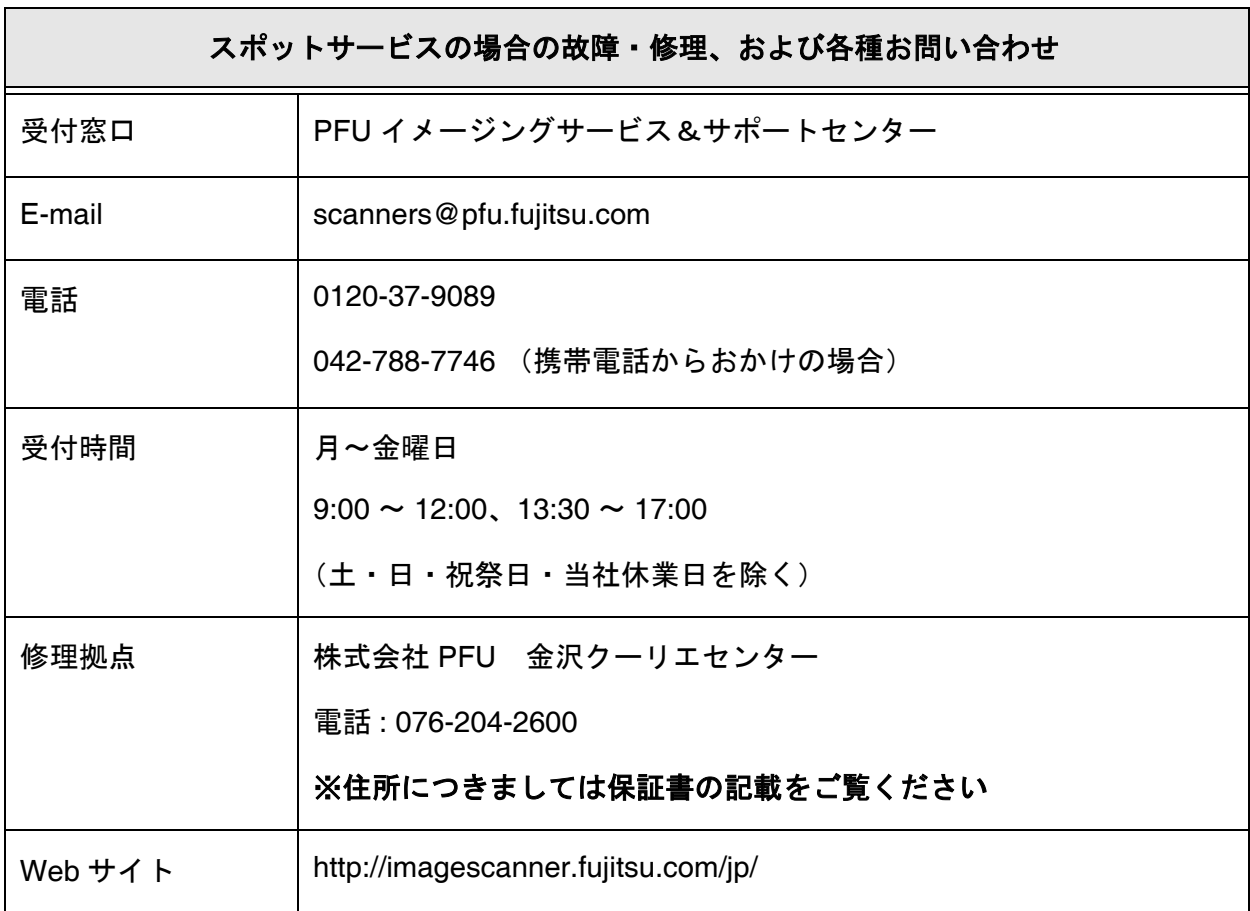

なお、本サービス内容は、予告なく変更される場合があります。

詳細につきましては、当社 Web サイトでご確認いただくか、または PFU イメージングサービ ス&サポートセンターまでお問い合わせください。

# 索引

# あ行

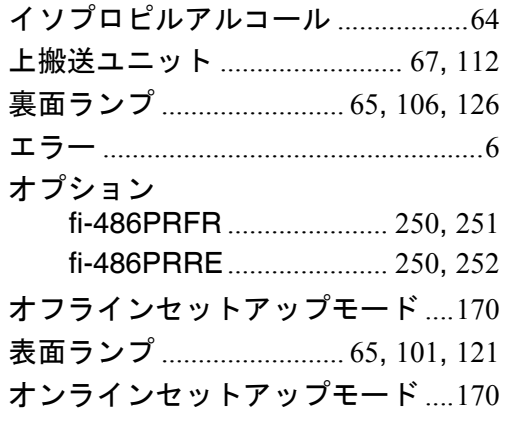

# か行

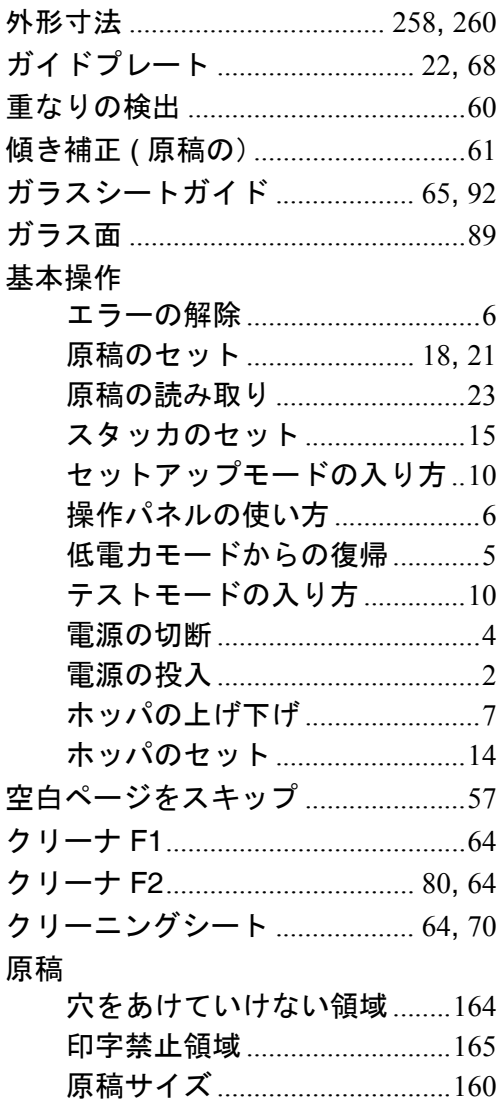

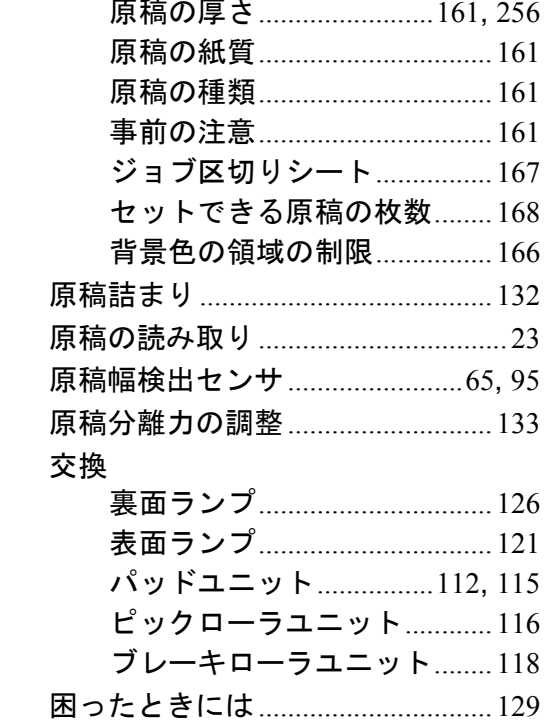

# さ行

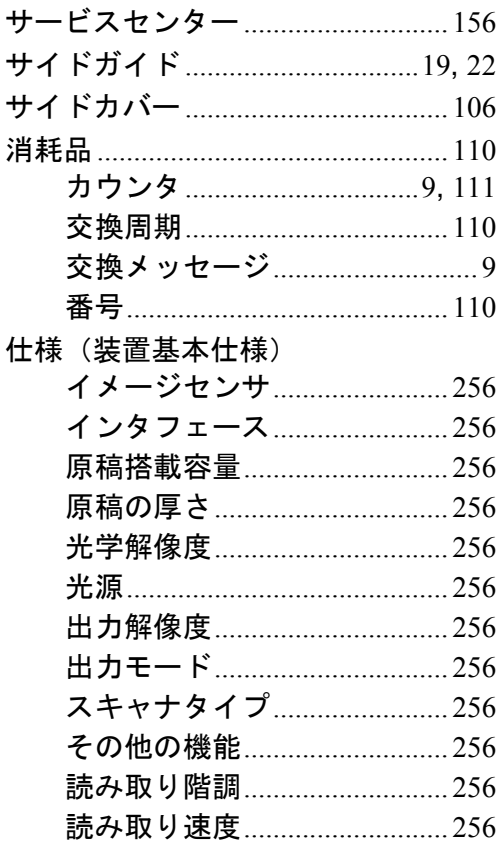

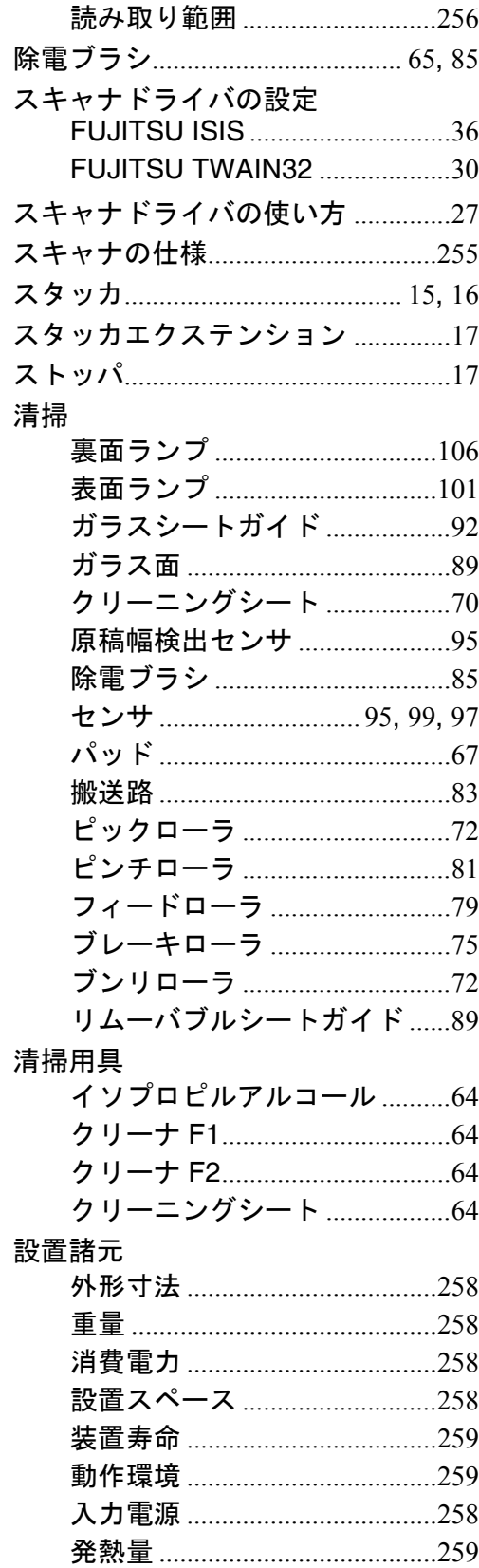

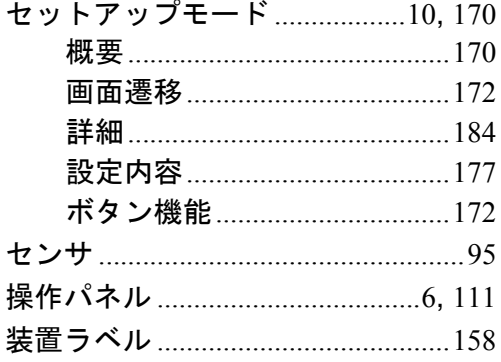

# た行

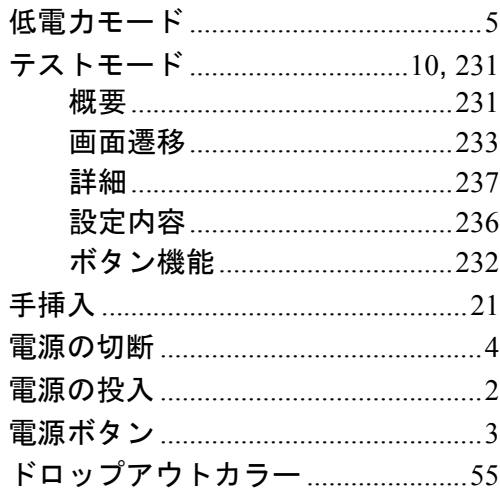

# な行

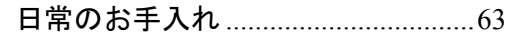

# は行

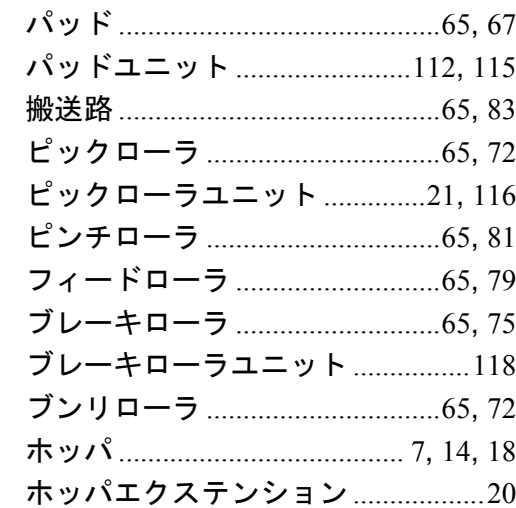

### ま行

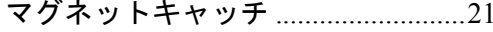

### や行

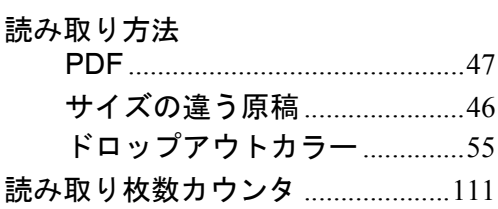

# ら行

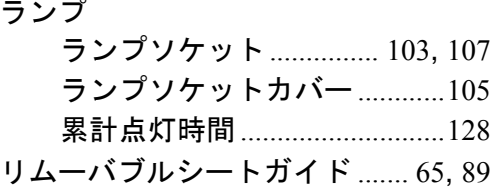

#### $\mathbf{A}$

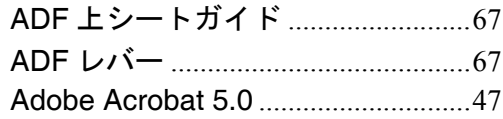

#### $\overline{F}$

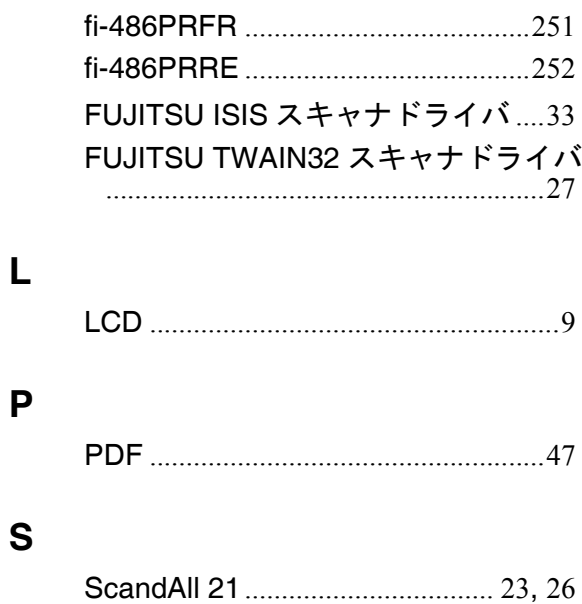

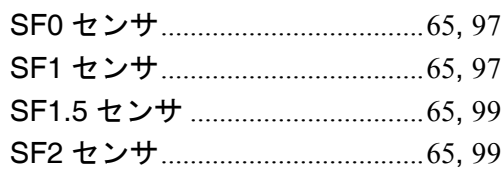

#### $\mathbf{T}$

TWAIN ドライバ ...........................25, 55

#### **fi-4860C** イメージスキャナ オペレータガイド

**P3PC-E167-04** 発 行 日 **2003** 年 **8** 月 発行責任 株式会社 **PFU**

- ・本書の内容の全部または一部を複製すること、およびソフトウェアを複製することは著 作権法上禁止されております
- ・本書の内容は、改善のため予告なしに変更することがあります
- ・本装置の使用および本書に記載された内容に起因した損害、逸失利益、および第三者か らのいかなる請求等につきましても、当社は一切その責を負いません
- ・本装置の保証条件は、同梱の当社の保証書の規定をご覧ください
- ・本装置の修理部品の最低供給期間は、製造中止後 5 年間です
- ・落丁、乱丁本は、お取り替えいたします